*Prestige 324* 

*Intelligent Broadband Sharing Gateway* 

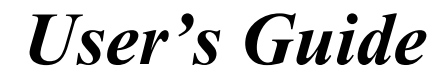

Version V3.61(JF.0) April 2004

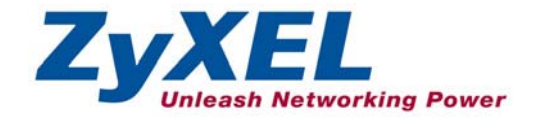

# Copyright

## **Copyright © 2003 by ZyXEL Communications Corporation.**

The contents of this publication may not be reproduced in any part or as a whole, transcribed, stored in a retrieval system, translated into any language, or transmitted in any form or by any means, electronic, mechanical, magnetic, optical, chemical, photocopying, manual, or otherwise, without the prior written permission of ZyXEL Communications Corporation.

Published by ZyXEL Communications Corporation. All rights reserved.

### **Disclaimer**

ZyXEL does not assume any liability arising out of the application or use of any products, or software described herein. Neither does it convey any license under its patent rights nor the patent rights of others. ZyXEL further reserves the right to make changes in any products described herein without notice.

This publication is subject to change without notice.

### **Trademarks**

Trademarks mentioned in this publication are used for identification purposes only and may be properties of their respective owners.

# Federal Communications Commission (FCC) Interference Statement

This device complies with Part 15 of FCC rules. Operation is subject to the following two conditions: This device may not cause harmful interference.

This device must accept any interference received, including interference that may cause undesired operations.

This equipment has been tested and found to comply with the limits for a CLASS B digital device pursuant to Part 15 of the FCC Rules. These limits are designed to provide reasonable protection against harmful interference in a commercial environment. This equipment generates, uses, and can radiate radio frequency energy, and if not installed and used in accordance with the instructions, may cause harmful interference to radio communications.

If this equipment does cause harmful interference to radio/television reception, which can be determined by turning the equipment off and on, the user is encouraged to try to correct the interference by one or more of the following measures:

Reorient or relocate the receiving antenna.

Increase the separation between the equipment and the receiver.

Connect the equipment into an outlet on a circuit different from that to which the receiver is connected.

Consult the dealer or an experienced radio/TV technician for help.

# **Notice 1**

Changes or modifications not expressly approved by the party responsible for compliance could void the user's authority to operate the equipment.

## **Certifications**

- 1. Go to www.zyxel.com.
- 2. Select your product from the drop-down list box on the ZyXEL home page to go to that product's page.
- 3. Select the certification you wish to view from this page.

**Tested To Comply** With FCC Standards FOR HOME OR OFFICE USE

# Information for Canadian Users

The Industry Canada label identifies certified equipment. This certification means that the equipment meets certain telecommunications network protective, operation, and safety requirements. The Industry Canada does not guarantee that the equipment will operate to a user's satisfaction.

Before installing this equipment, users should ensure that it is permissible to be connected to the facilities of the local telecommunications company. The equipment must also be installed using an acceptable method of connection. In some cases, the company's inside wiring associated with a single line individual service may be extended by means of a certified connector assembly. The customer should be aware that the compliance with the above conditions may not prevent degradation of service in some situations.

Repairs to certified equipment should be made by an authorized Canadian maintenance facility designated by the supplier. Any repairs or alterations made by the user to this equipment, or equipment malfunctions, may give the telecommunications company cause to request the user to disconnect the equipment.

For their own protection, users should ensure that the electrical ground connections of the power utility, telephone lines, and internal metallic water pipe system, if present, are connected together. This precaution may be particularly important in rural areas.

# **Caution**

Users should not attempt to make such connections themselves, but should contact the appropriate electrical inspection authority, or electrician, as appropriate.

# **Note**

This digital apparatus does not exceed the class A limits for radio noise emissions from digital apparatus set out in the radio interference regulations of Industry Canada.

# ZyXEL Limited Warranty

ZyXEL warrants to the original end user (purchaser) that this product is free from any defects in materials or workmanship for a period of up to two years from the date of purchase. During the warranty period, and upon proof of purchase, should the product have indications of failure due to faulty workmanship and/or materials, ZyXEL will, at its discretion, repair or replace the defective products or components without charge for either parts or labor, and to whatever extent it shall deem necessary to restore the product or components to proper operating condition. Any replacement will consist of a new or re-manufactured functionally equivalent product of equal value, and will be solely at the discretion of ZyXEL. This warranty shall not apply if the product is modified, misused, tampered with, damaged by an act of God, or subjected to abnormal working conditions.

# **NOTE**

Repair or replacement, as provided under this warranty, is the exclusive remedy of the purchaser. This warranty is in lieu of all other warranties, express or implied, including any implied warranty of merchantability or fitness for a particular use or purpose. ZyXEL shall in no event be held liable for indirect or consequential damages of any kind of character to the purchaser.

To obtain the services of this warranty, contact ZyXEL's Service Center for your Return Material Authorization number (RMA). Products must be returned Postage Prepaid. It is recommended that the unit be insured when shipped. Any returned products without proof of purchase or those with an out-dated warranty will be repaired or replaced (at the discretion of ZyXEL) and the customer will be billed for parts and labor. All repaired or replaced products will be shipped by ZyXEL to the corresponding return address, Postage Paid. This warranty gives you specific legal rights, and you may also have other rights that vary from country to country.

# **Online Registration**

Register online registration at www.zyxel.com for free future product updates and information.

# Customer Support

When you contact your customer support representative please have the following information ready: Please have the following information ready when you contact customer support.

- Product model and serial number.
- Warranty Information.
- Date that you received your device.
- Brief description of the problem and the steps you took to solve it.

| <b>METHOD</b>                  | <b>SUPPORT E-MAIL</b>                      | TELEPHONE <sup>1</sup>                       | <b>WEB SITE</b>                                                                | <b>REGULAR MAIL</b>                                                                         |
|--------------------------------|--------------------------------------------|----------------------------------------------|--------------------------------------------------------------------------------|---------------------------------------------------------------------------------------------|
|                                | <b>SALES E-MAIL</b>                        | FAX <sup>1</sup>                             | <b>FTP SITE</b>                                                                |                                                                                             |
| <b>LOCATION</b>                |                                            |                                              |                                                                                |                                                                                             |
| <b>WORLDWIDE</b>               | support@zyxel.com.tw<br>sales@zyxel.com.tw | +886-3-578-3942<br>+886-3-578-2439           | www.zyxel.com<br>www.europe.zyxel.com<br>ftp.zyxel.com<br>ftp.europe.zyxel.com | ZyXEL Communications Corp.<br>6 Innovation Road II<br>Science Park<br>Hsinchu 300<br>Taiwan |
| <b>NORTH</b><br><b>AMERICA</b> | support@zyxel.com                          | +1-800-255-4101<br>$+1 - 714 - 632 - 0882$   | www.us.zyxel.com                                                               | ZyXEL Communications Inc.<br>1130 N. Miller St.<br>Anaheim<br>CA 92806-2001<br>U.S.A.       |
|                                | sales@zyxel.com                            | +1-714-632-0858                              | ftp.us.zyxel.com                                                               |                                                                                             |
| <b>GERMANY</b>                 | support@zyxel.de<br>sales@zyxel.de         | +49-2405-6909-0<br>+49-2405-6909-99          | www.zyxel.de                                                                   | ZyXEL Deutschland GmbH.<br>Adenauerstr. 20/A2 D-52146<br>Wuerselen<br>Germany               |
| <b>FRANCE</b>                  | info@zyxel.fr                              | +33 (0)4 72 52 97 97<br>+33 (0)4 72 52 19 20 | www.zyxel.fr                                                                   | ZyXEL France<br>1 rue des Vergers<br>Bat. 1 / C<br>69760 Limonest<br>France                 |
| <b>SPAIN</b>                   | support@zyxel.es<br>sales@zyxel.es         | +34 902 195 420<br>+34 913 005 345           | www.zyxel.es                                                                   | ZyXEL Communications<br>Alejandro Villegas 33<br>1°, 28043 Madrid<br>Spain                  |
| <b>DENMARK</b>                 | support@zyxel.dk<br>sales@zyxel.dk         | +45 39 55 07 00<br>+45 39 55 07 07           | www.zyxel.dk                                                                   | ZyXEL Communications A/S<br>Columbusvej 5<br>2860 Soeborg<br>Denmark                        |
| <b>NORWAY</b>                  | support@zyxel.no<br>sales@zyxel.no         | +47 22 80 61 80<br>+47 22 80 61 81           | www.zyxel.no                                                                   | ZyXEL Communications A/S<br>Nils Hansens vei 13<br>0667 Oslo<br>Norway                      |

 $1$  "+" is the (prefix) number you enter to make an international telephone call.

l

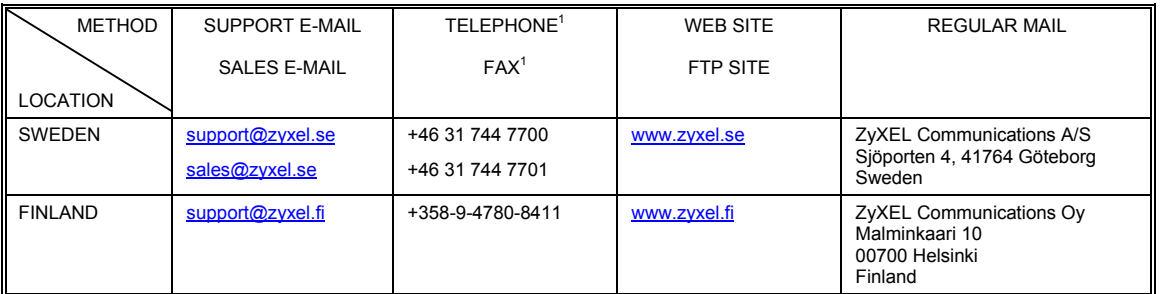

# **Table of Contents**

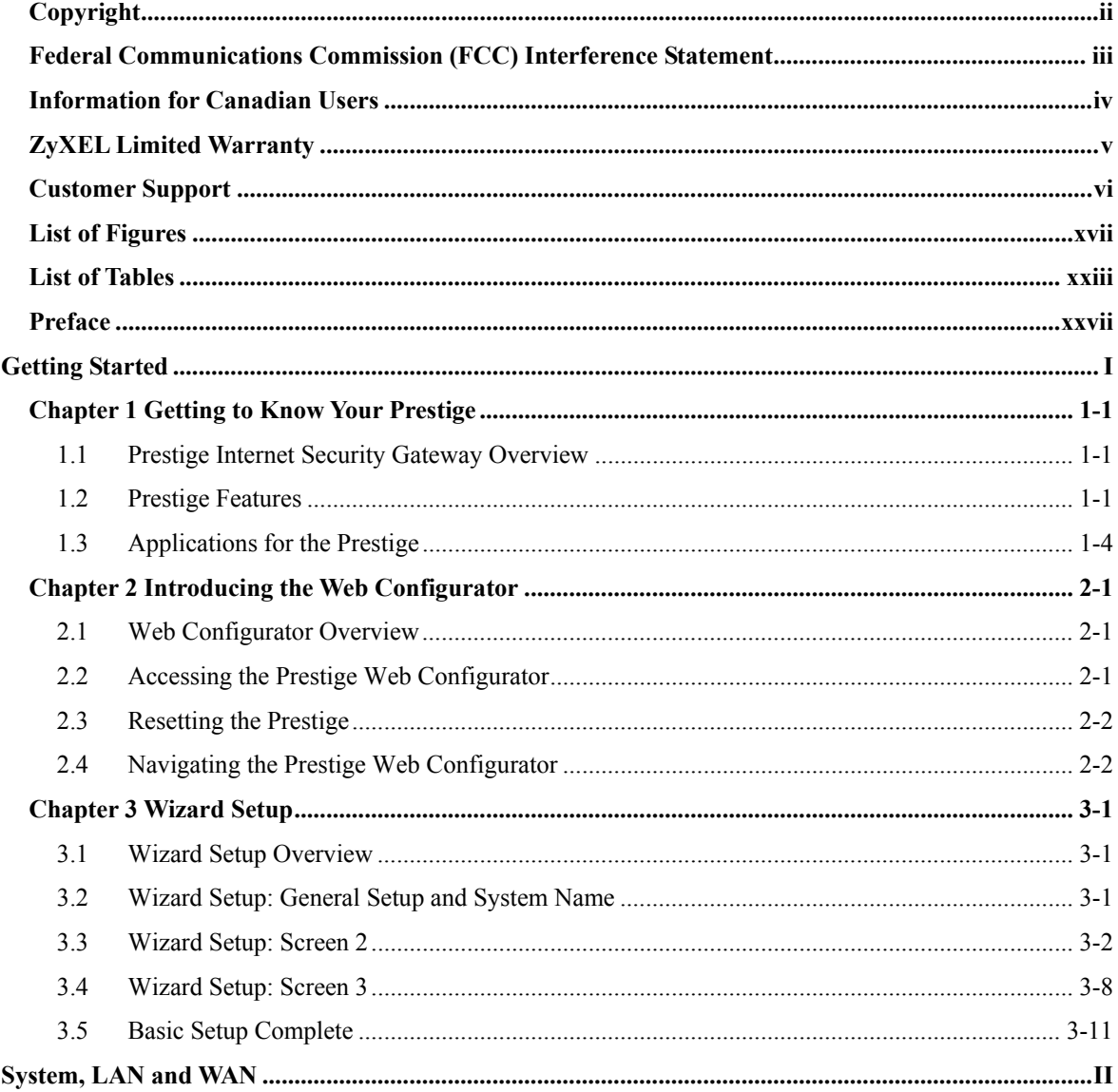

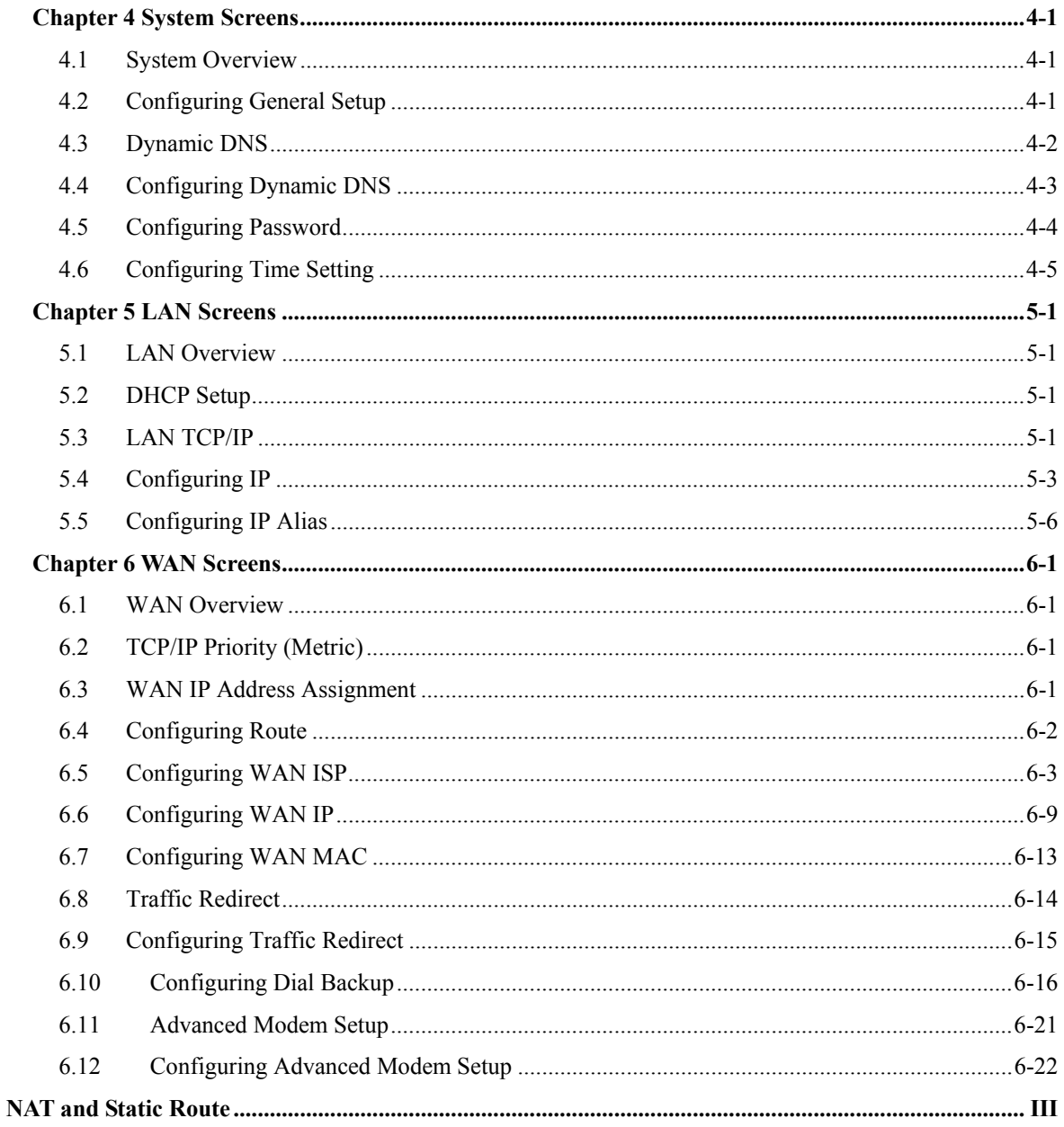

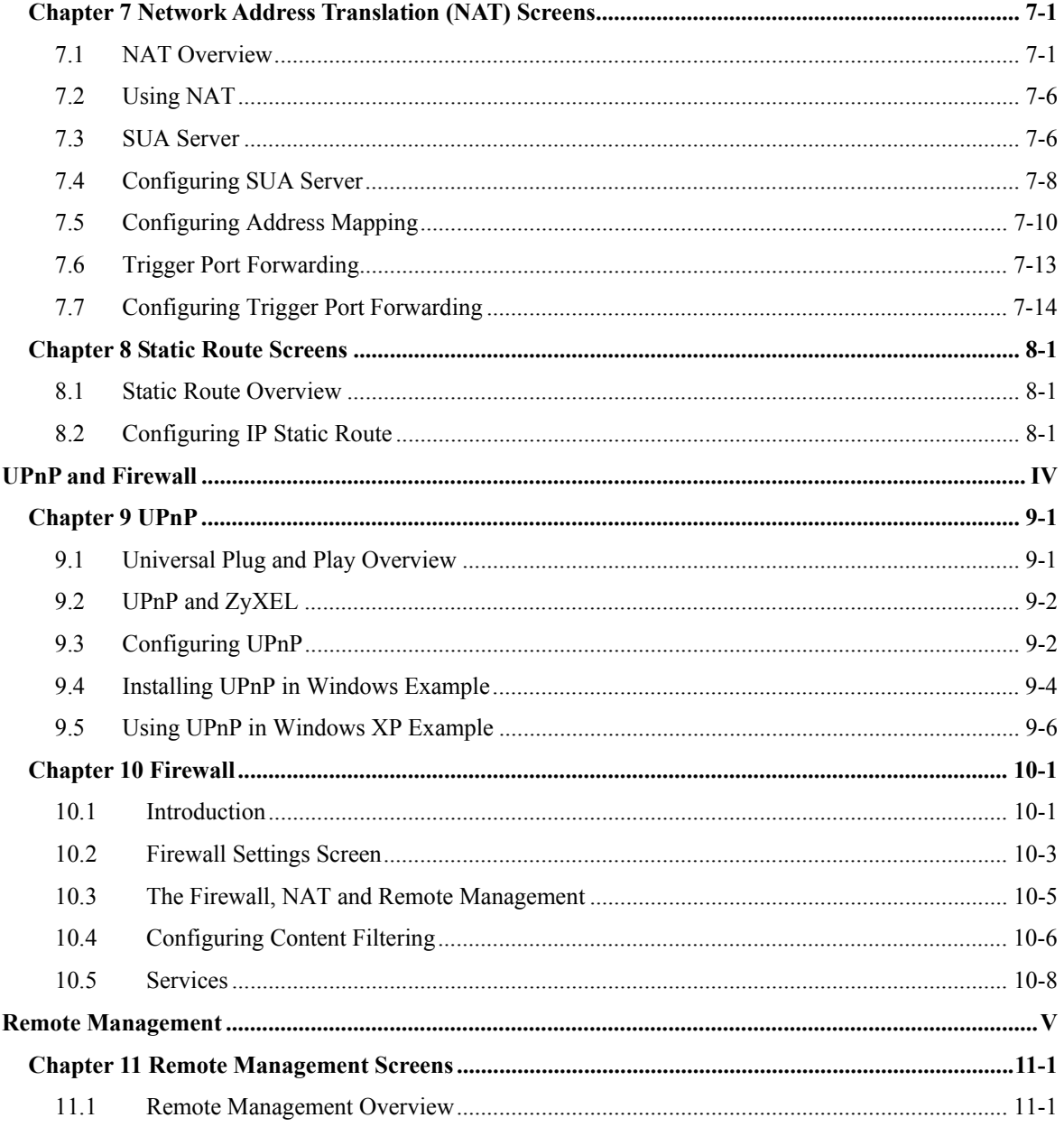

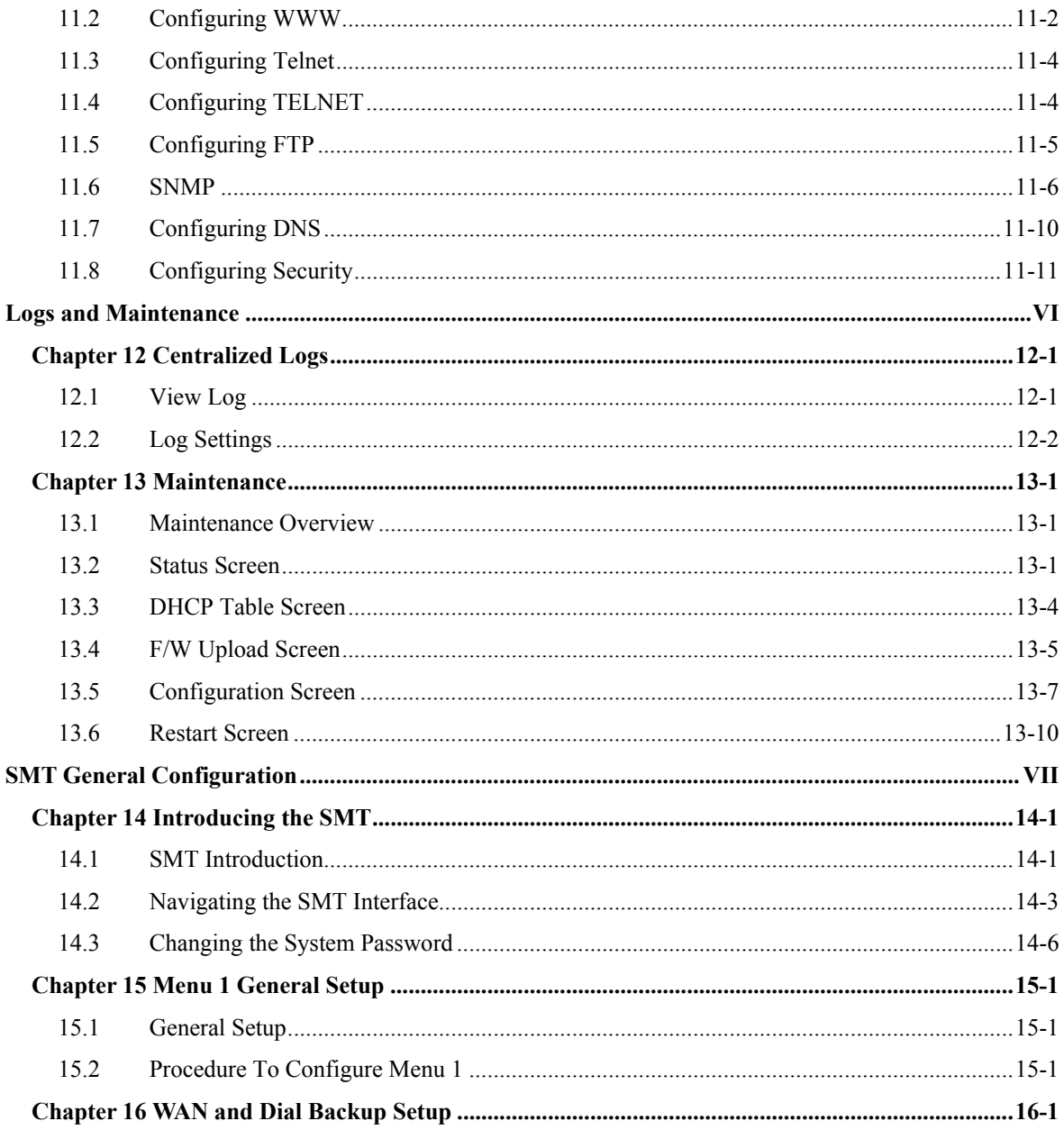

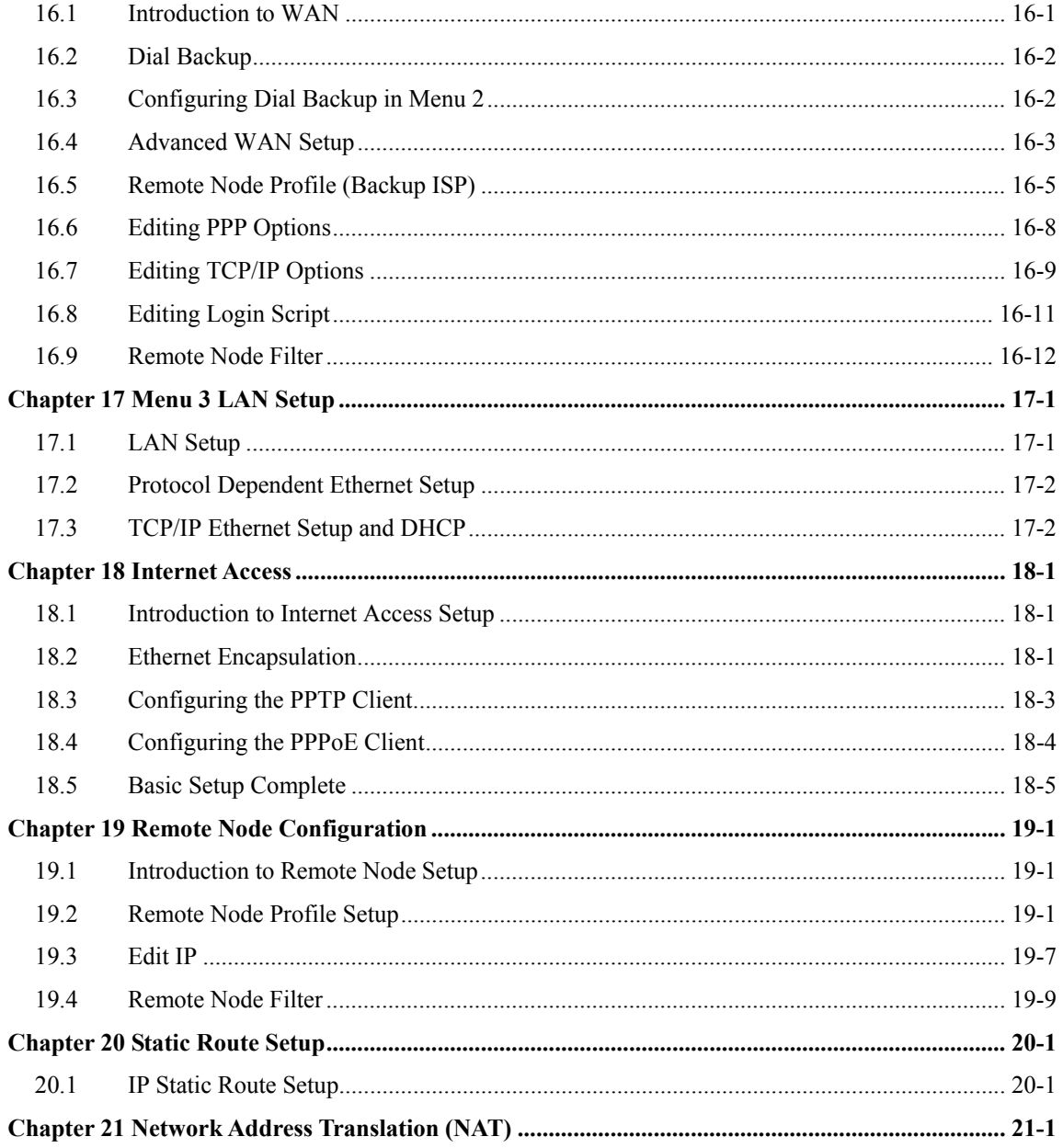

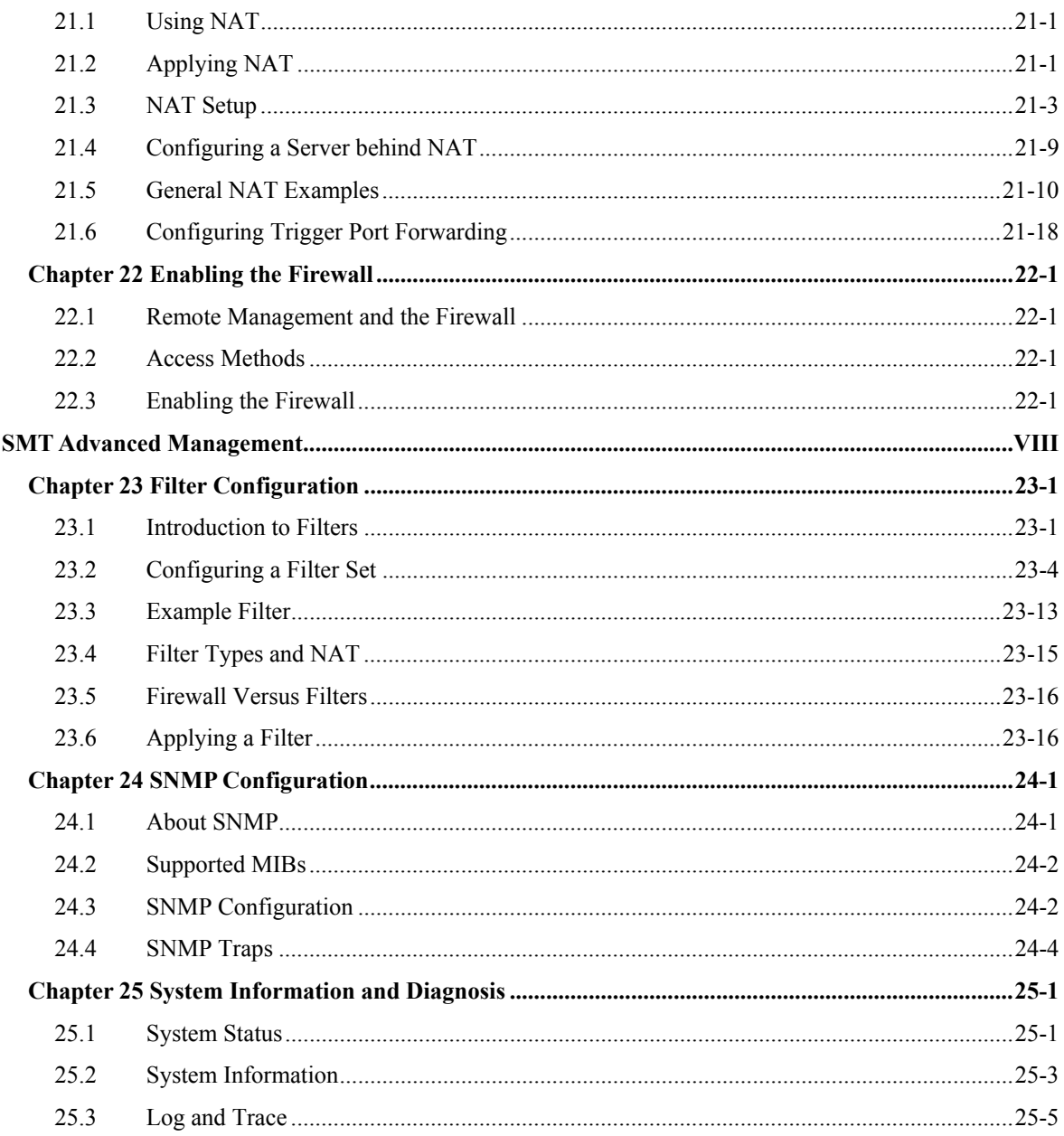

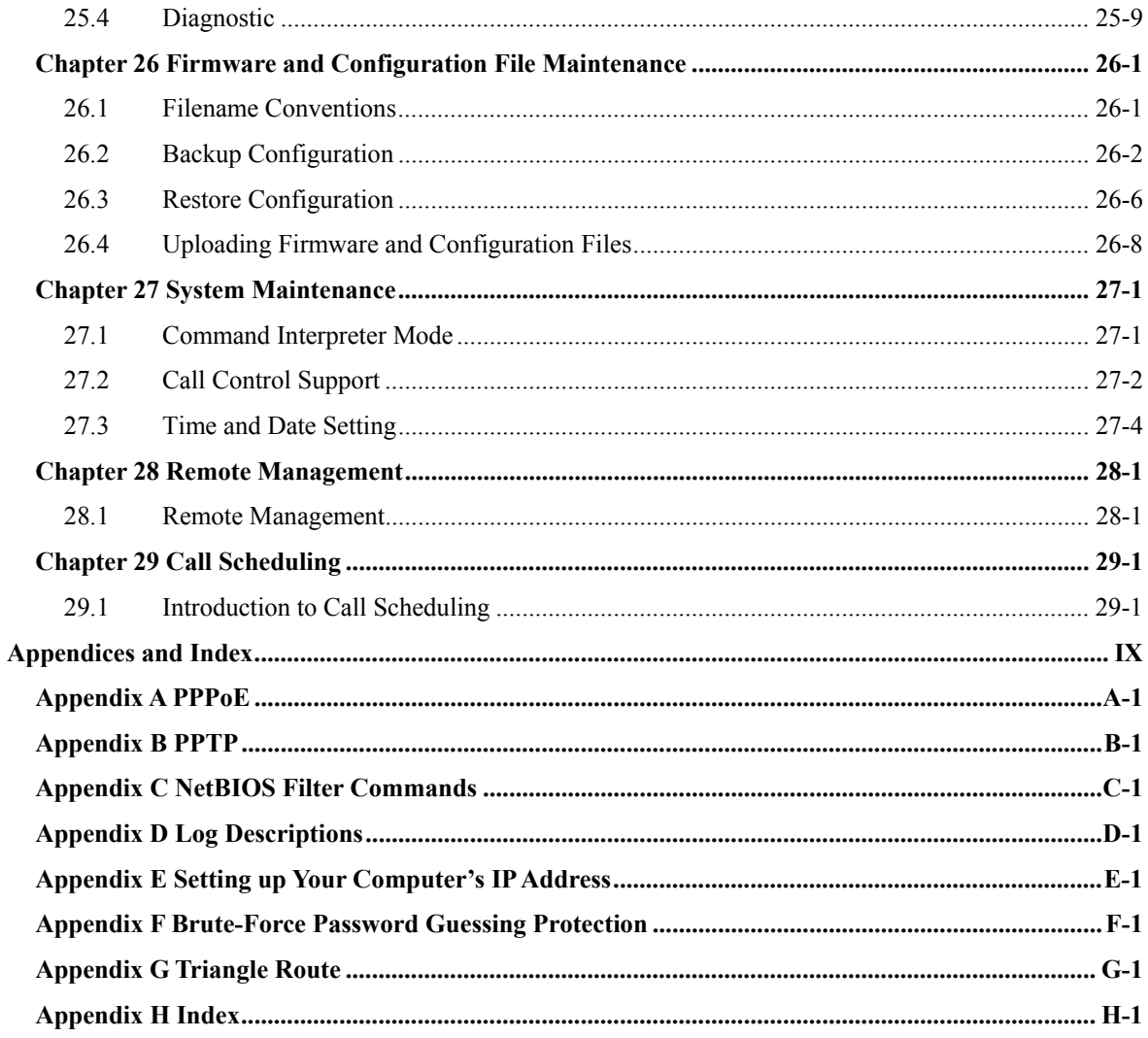

# **List of Figures**

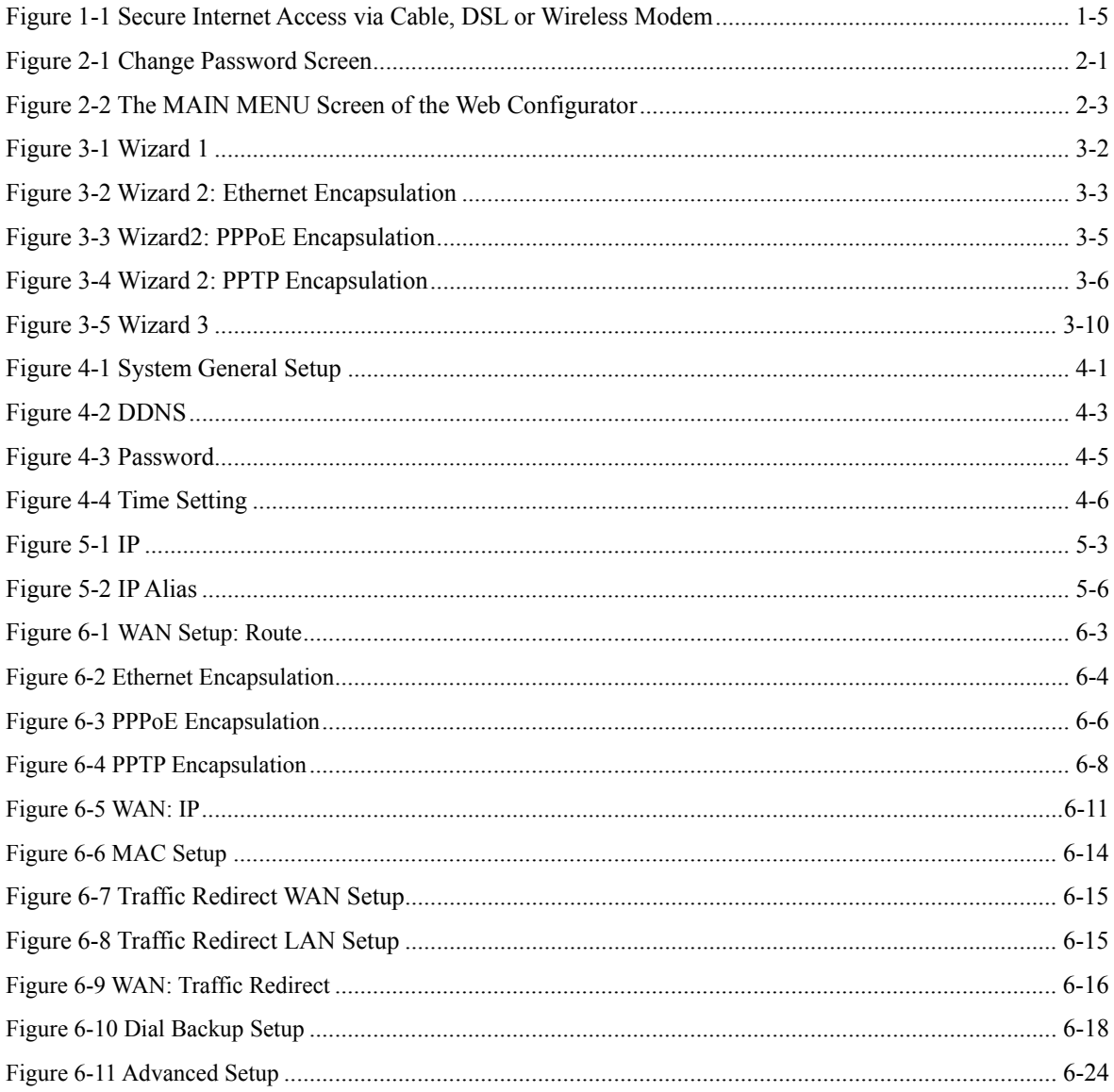

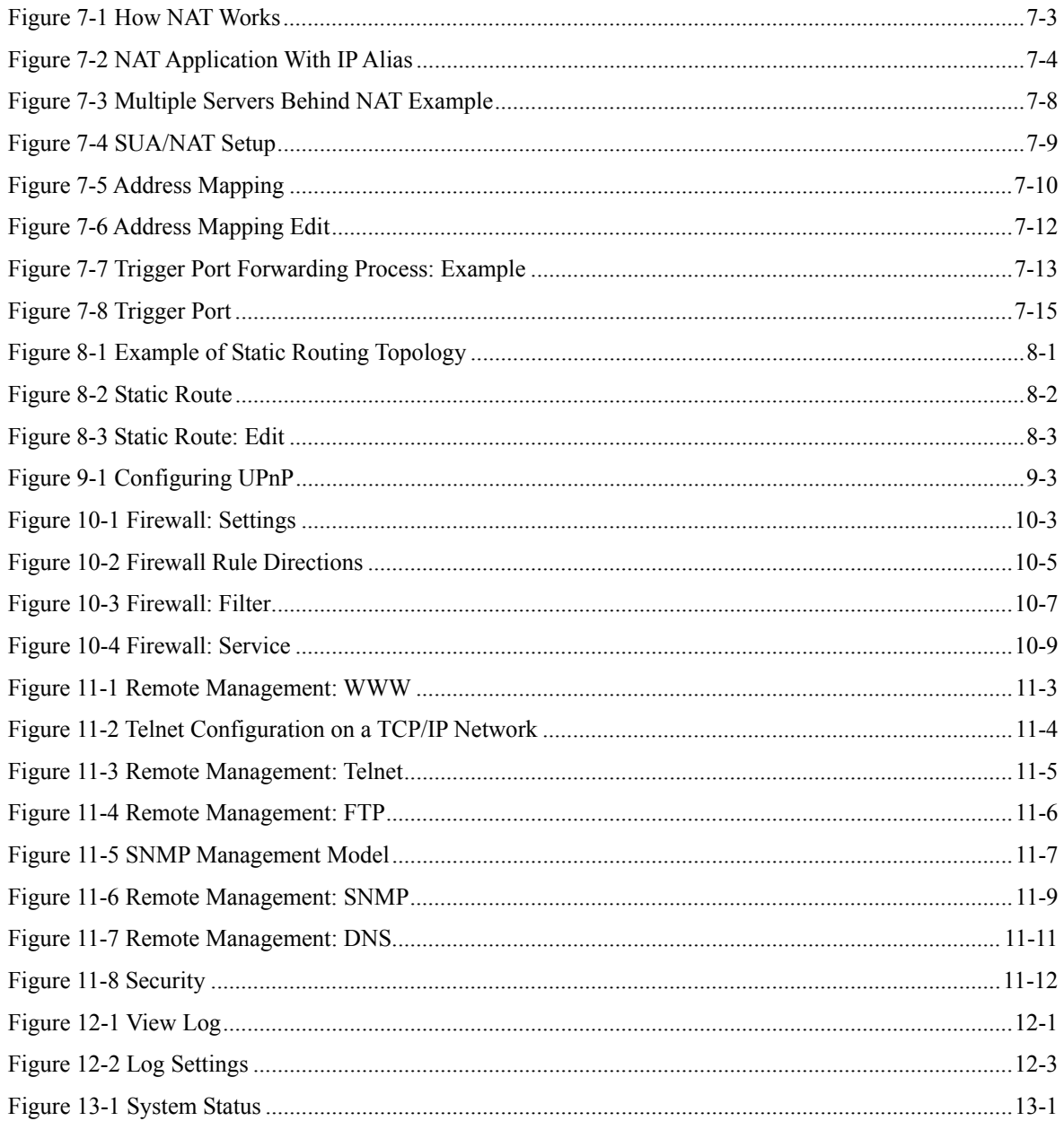

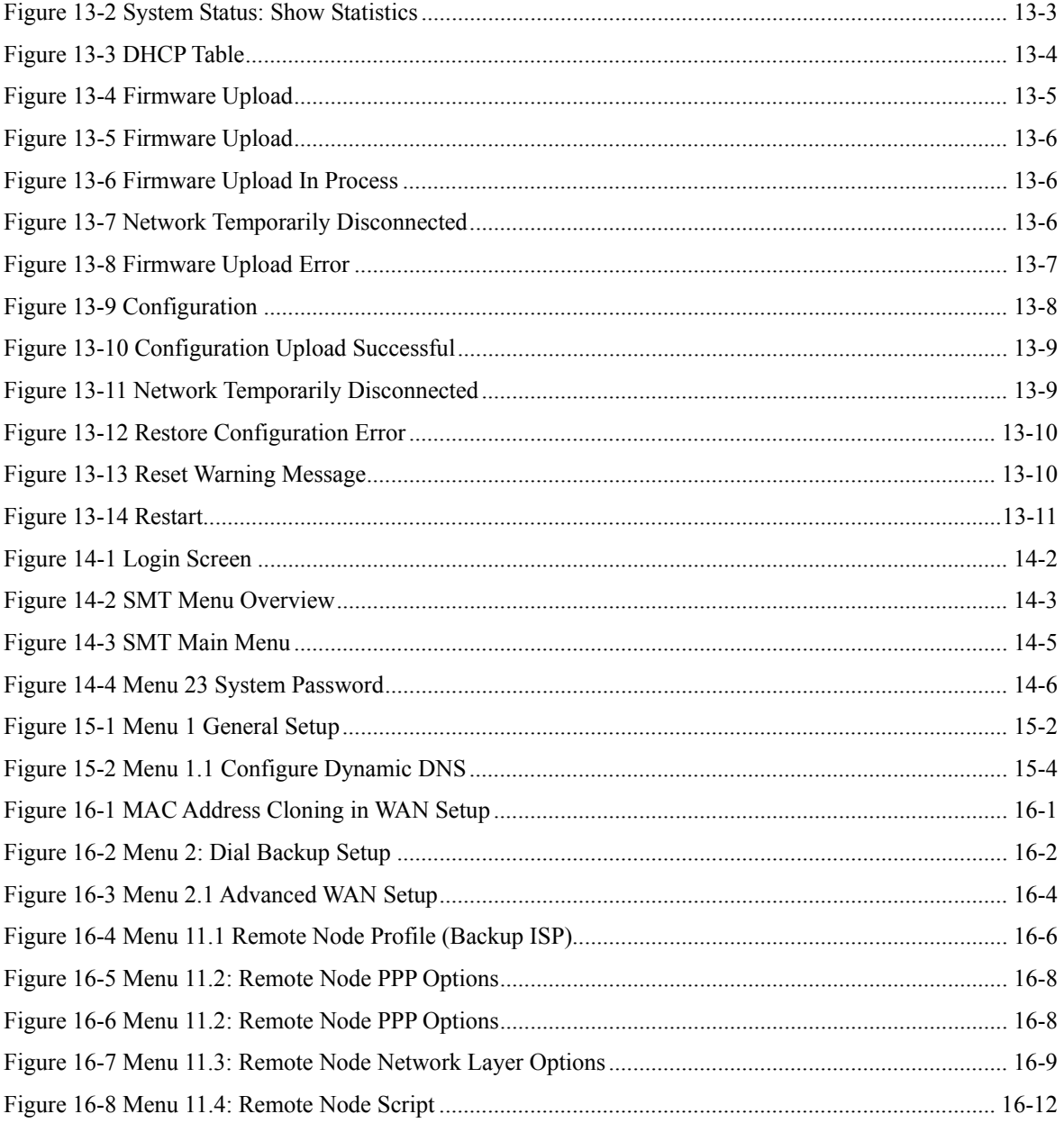

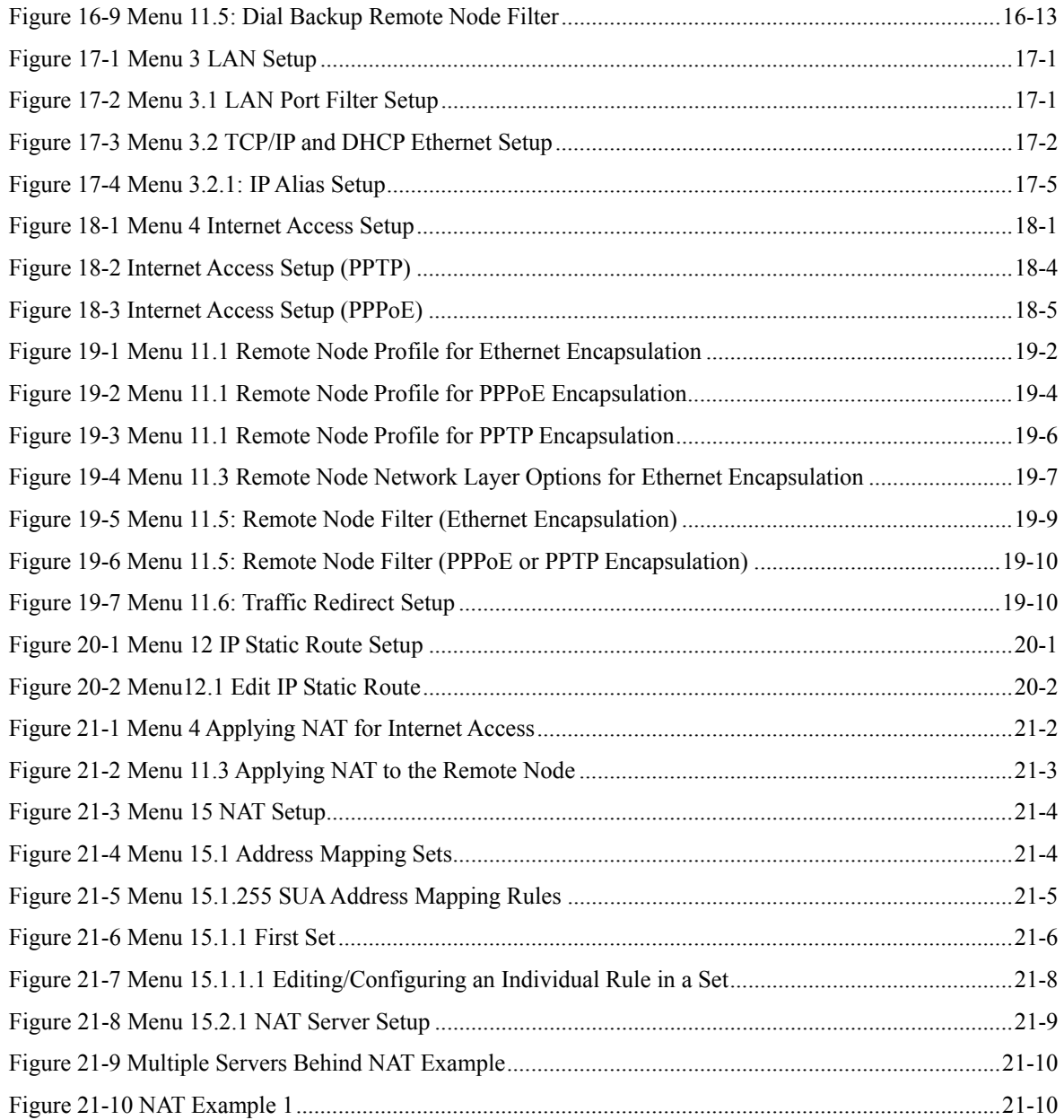

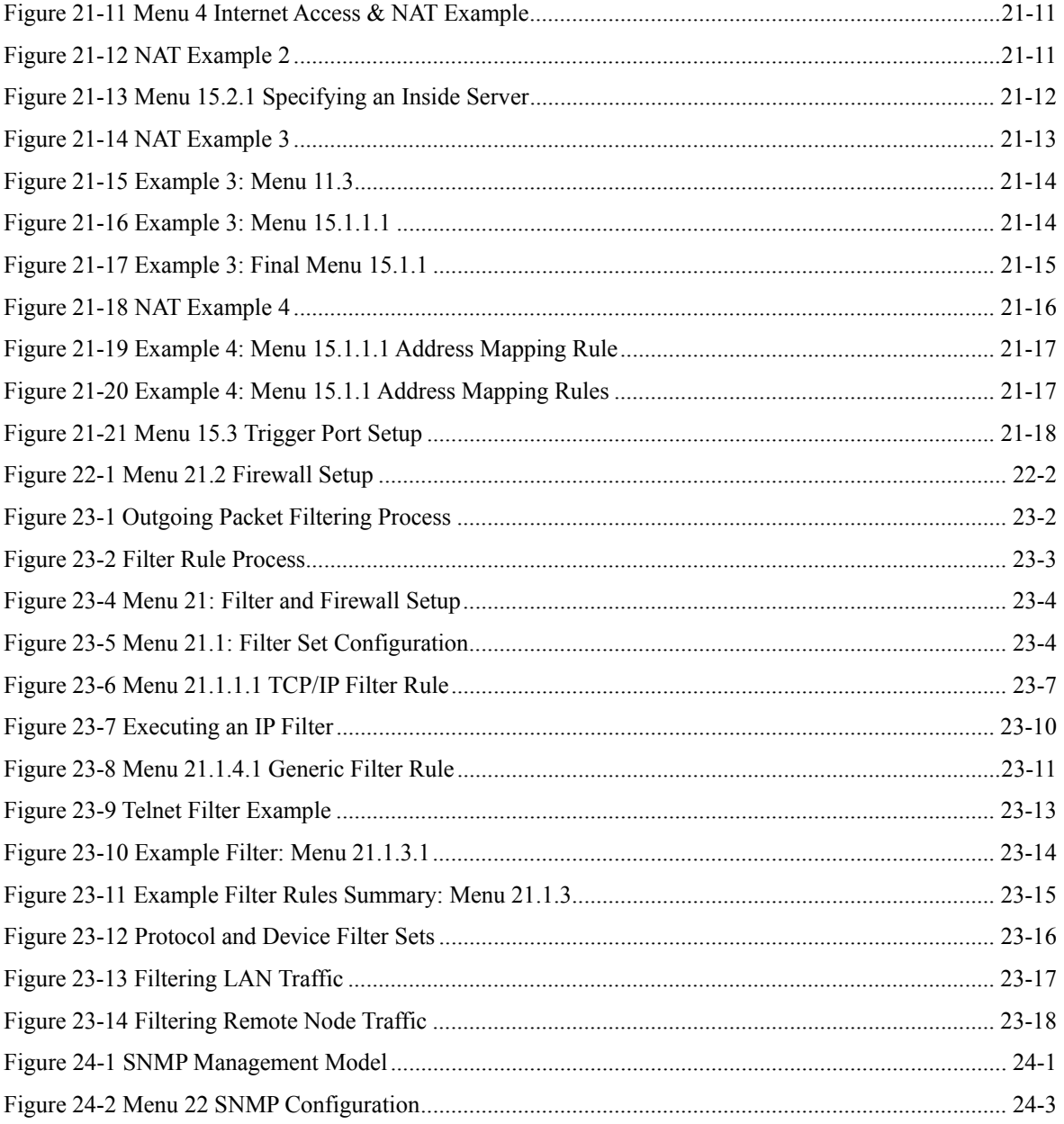

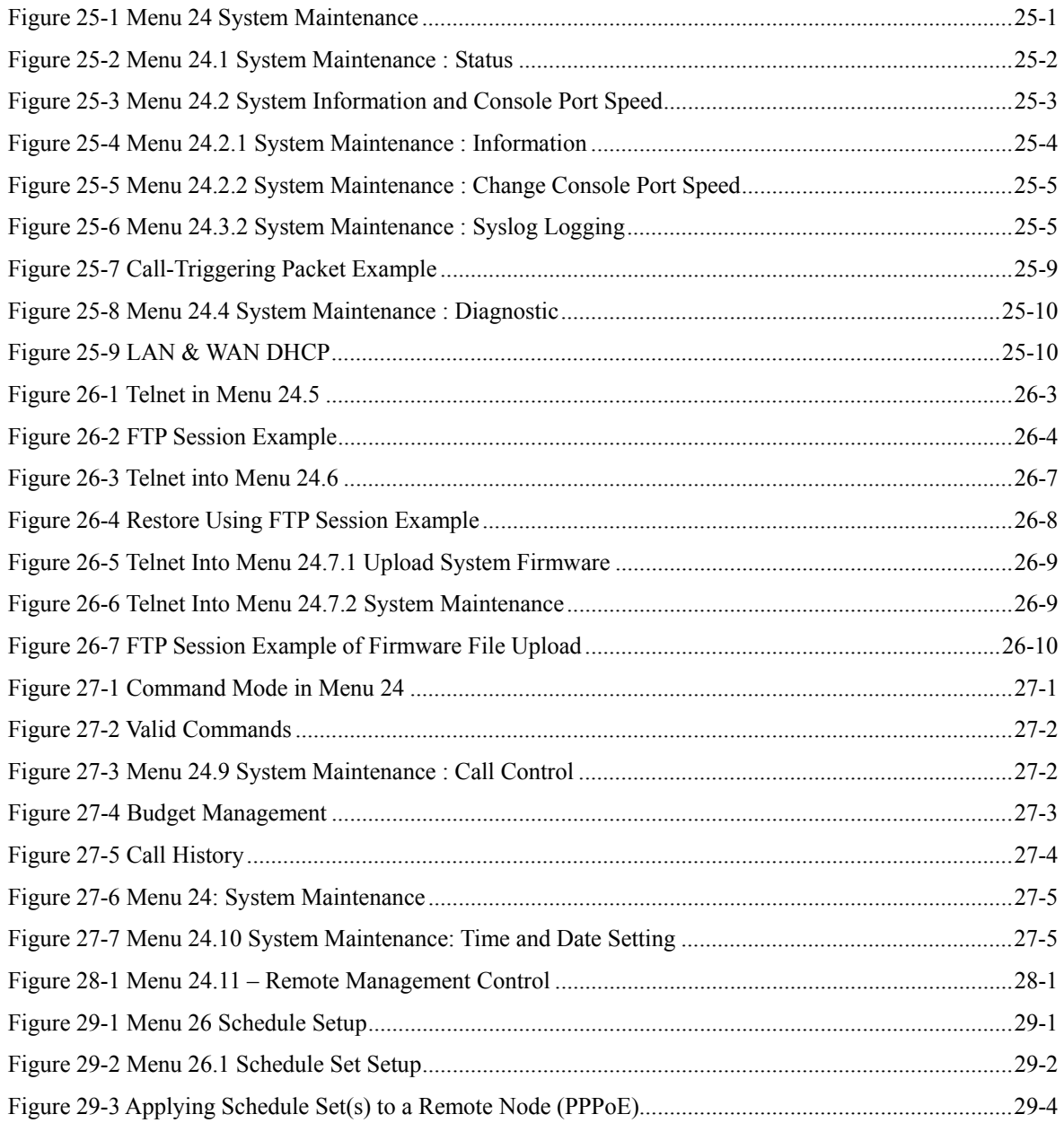

# **List of Tables**

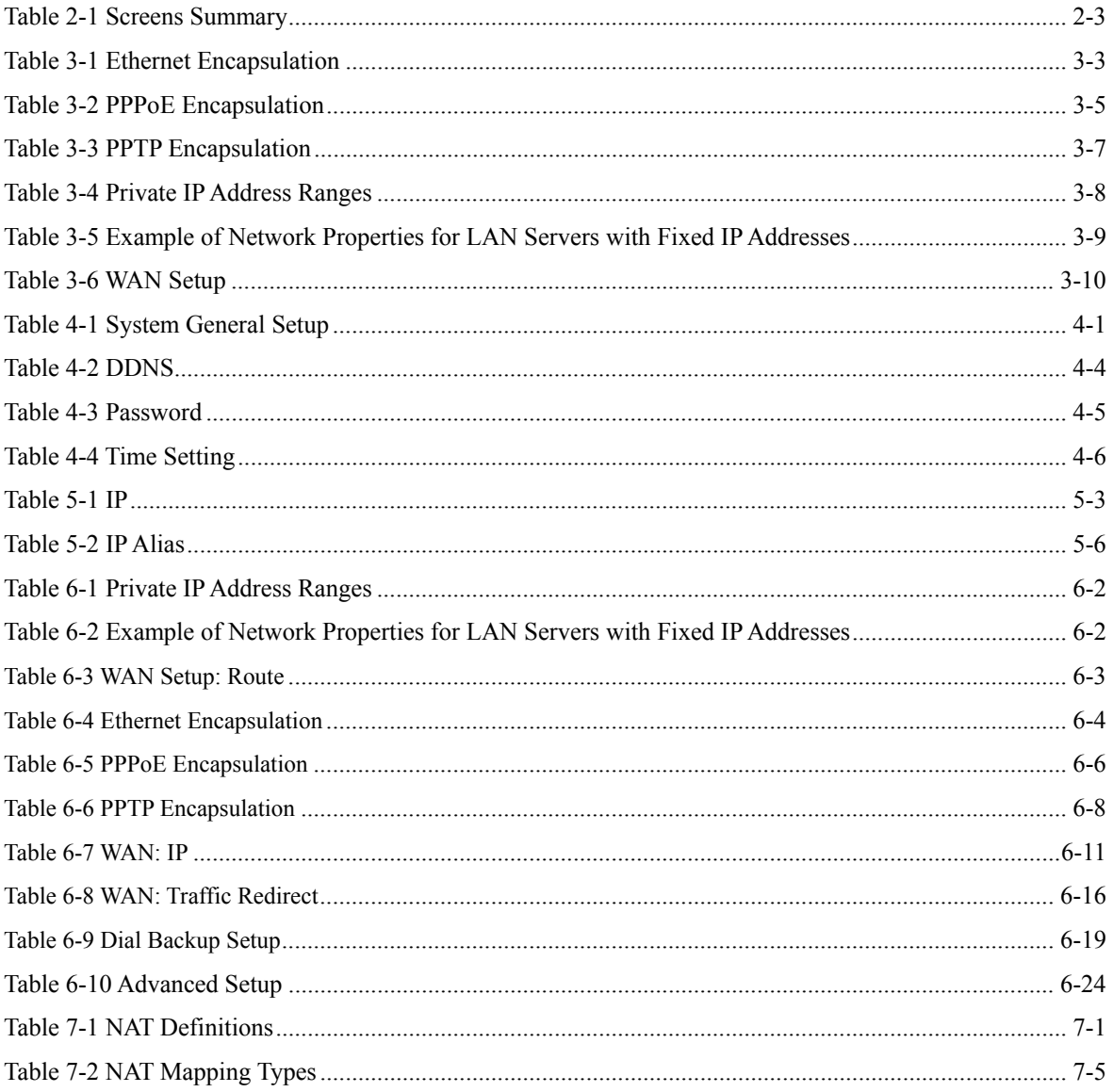

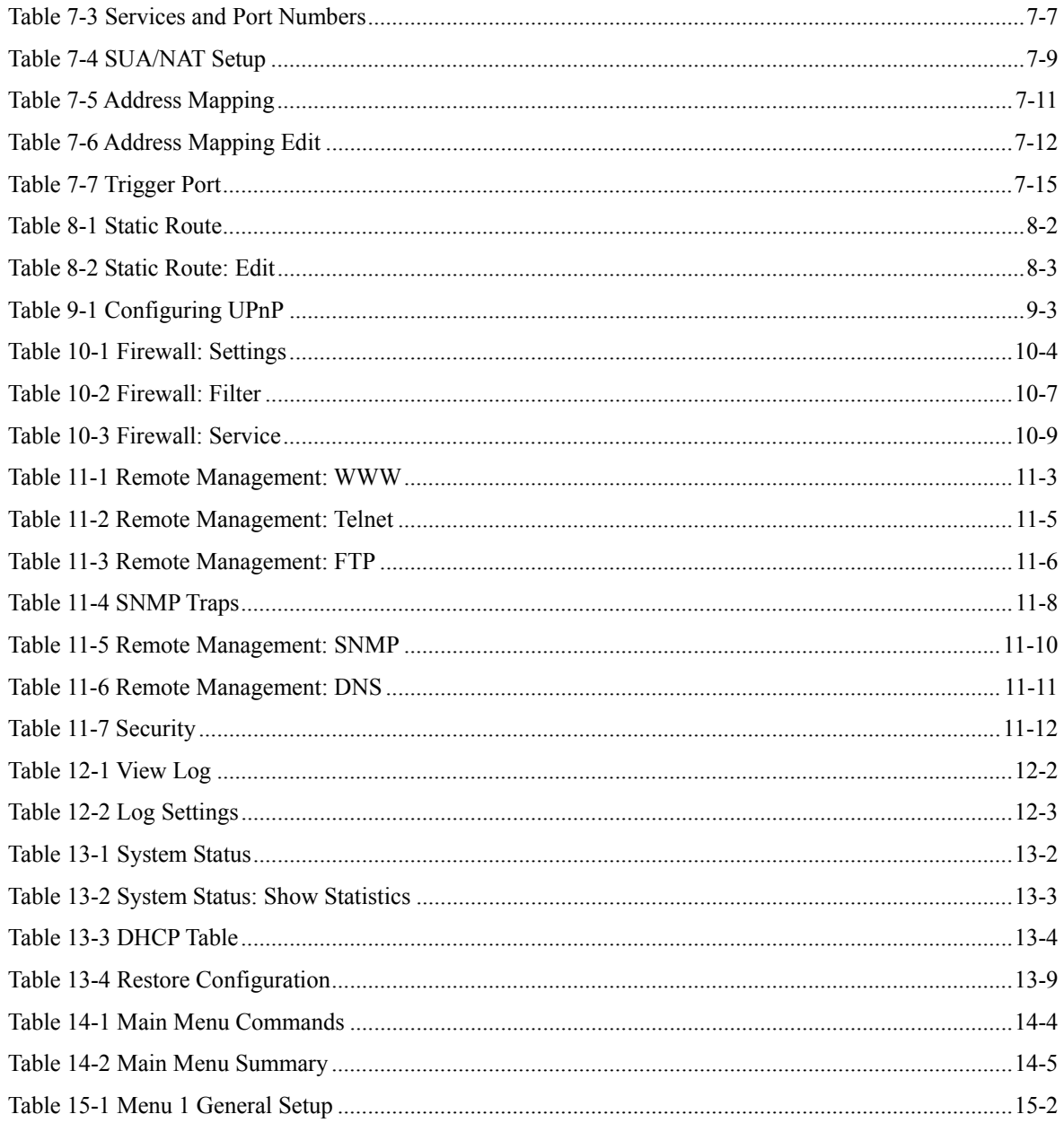

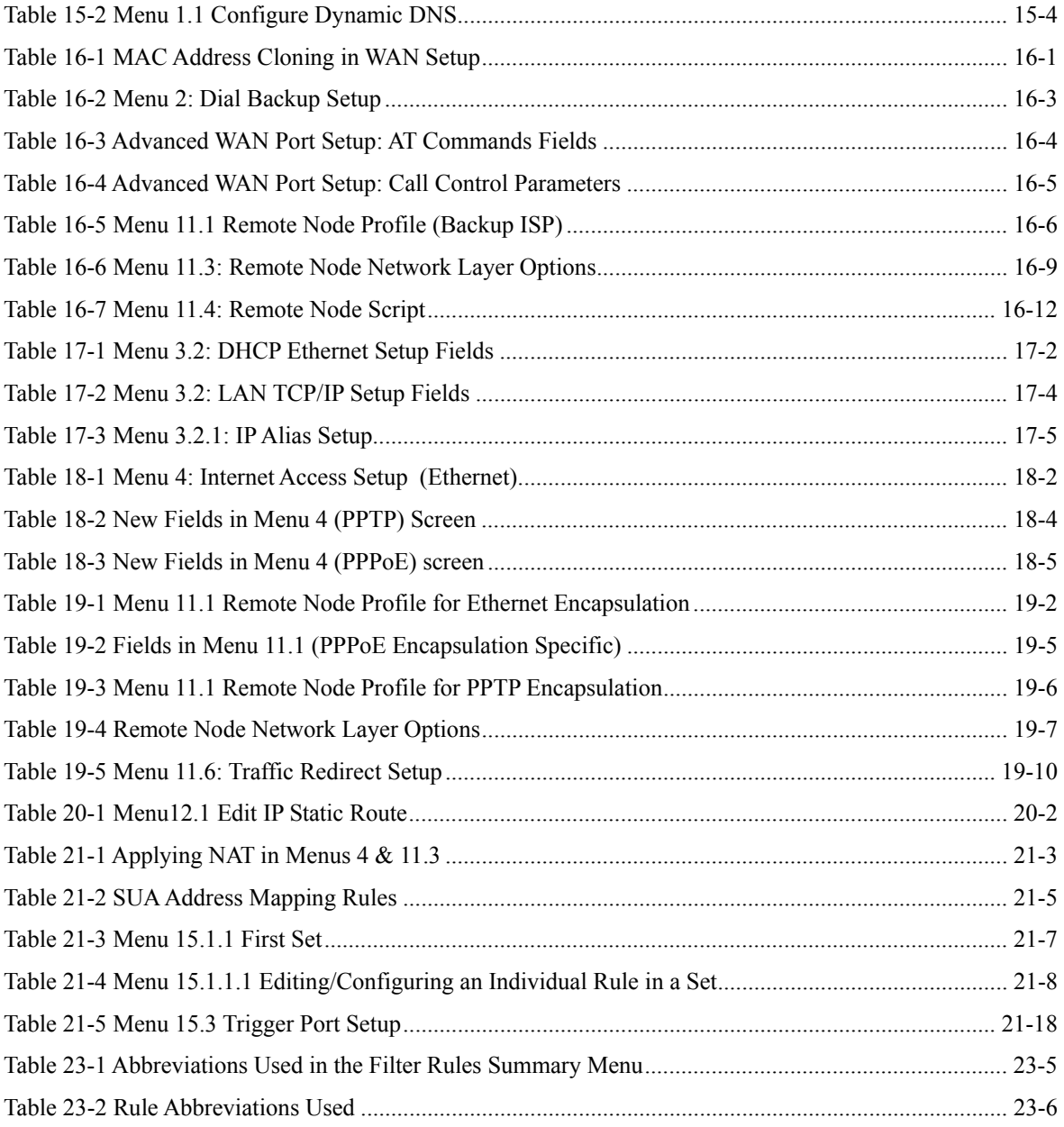

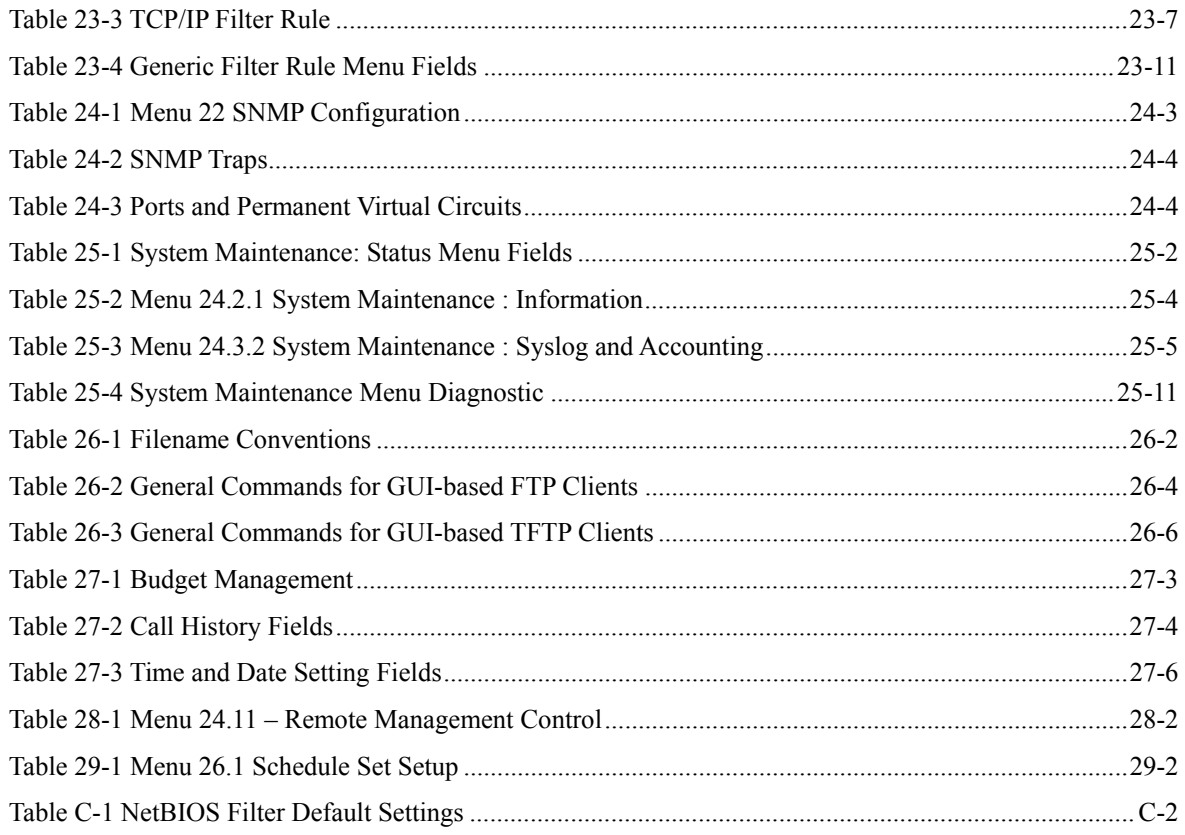

# Preface

### **About This User's Manual**

Congratulations on your purchase of the Prestige 324 Intelligent Broadband Sharing Gateway. This manual is designed to guide you through the configuration of your Prestige for its various applications.

#### **Use the web configurator, System Management Terminal (SMT) or command interpreter interface to configure your Prestige. Not all features can be configured through all interfaces.**

The web configurator parts of this guide contain background information on features configurable by the web configurator and the SMT. The SMT parts of this guide contain background information solely on features not configurable by the web configurator.

This manual may refer to the Prestige 324 Broadband Security Gateway with 4 Port Switch as the Prestige.

### **Related Documentation**

 $\triangleright$  Support Disk

Refer to the included CD for support documents.

- ¾ Quick Start Guide The Quick Start Guide is designed to help you get up and running right away. It contains a detailed easy-to-follow connection diagram, default settings, handy checklists and information on setting up your network and configuring for Internet access.
- ¾ Web Configurator Online Help Embedded web help for descriptions of individual screens and supplementary information.
- ¾ Packing List Card
- The Packing List Card lists all items that should have come in the package.
- **Certifications** Refer to the product page at www.zyxel.com for information on product certifications.
- $\triangleright$  ZyXEL Glossary and Web Site Please refer to www.zyxel.com for an online glossary of networking terms and additional support documentation.

## **User's Guide Feedback**

Help us help you. E-mail all User's Guide-related comments, questions or suggestions for improvement to techwriters@zyxel.com.tw or send regular mail to The Technical Writing Team, ZyXEL Communications Corp., 6 Innovation Road II, Science-Based Industrial Park, Hsinchu, 300, Taiwan. Thank you.

## **Syntax Conventions**

- The version number on the title page is the latest firmware version that is documented in this *User's Guide*. Earlier versions may also be included.
- "Enter" means for you to type one or more characters and press the carriage return. "Select" or "Choose" means for you to use one of the predefined choices.
- The SMT menu titles and labels are in **Bold Times New Roman** font. Command and arrow keys are enclosed in square brackets. [ENTER] means the Enter, or carriage return key; [ESC] means the Escape key and [SPACE BAR] means the Space Bar.
- The choices of a menu item are in **Bold Arial** font.
- Mouse action sequences are denoted using a comma. For example, "click the Apple icon, **Control Panels** and then **Modem**" means first click the Apple icon, then point your mouse pointer to **Control Panels** and then click **Modem**.
- For brevity's sake, we will use "e.g." as a shorthand for "for instance" and "i.e." for "that is" or "in other words" throughout this manual.

# Part I:

# Getting Started

This part helps you get to know your Prestige, introduces the web configurator and covers how to configure the Wizard Setup screens.

# **Chapter 1** Getting to Know Your Prestige

*This chapter introduces the main features and applications of the Prestige.* 

## **1.1 Prestige Internet Security Gateway Overview**

The Prestige is the ideal secure gateway for all data passing between the Internet and LAN's. By integrating NAT, and firewall, ZyXEL's Prestige is a complete security solution that protects your Intranet and efficiently manages data traffic on your network. The embedded web configurator is easy to operate.

### **1.2 Prestige Features**

The following sections describe Prestige features.

#### **1.2.1 Physical Features**

#### **10/100M Auto-negotiating Ethernet/Fast Ethernet Interface(s)**

This auto-negotiation feature allows the Prestige to detect the speed of incoming transmissions and adjust appropriately without manual intervention. It allows data transfer of either 10 Mbps or 100 Mbps in either half-duplex or full-duplex mode depending on your Ethernet network.

#### **Auto-crossover 10/100 Mbps Ethernet Interface(s)**

These interfaces automatically adjust to either a crossover or straight-through Ethernet cable.

#### **4-Port Switch**

A combination of switch and router makes your Prestige a cost-effective and viable network solution. You can add up to four computers to the Prestige without the cost of a hub. Add more than four computers to your LAN by using a hub.

#### **All-in-one Console and Auxiliary Port**

Set the CON/AUX switch to the "CON" side when using the CON/AUX port as a regular console port for local device configuration and management. Set this switch to the "AUX" side when using the CON/AUX port as an auxiliary dial-up WAN connection.

#### **Time and Date**

The Prestige allows you to get the current time and date from an external server when you turn on your Prestige. You can also set the time manually.

#### **Reset Button**

The Prestige reset button is built into the rear panel. Use this button to restore the factory default password to 1234; IP address to 192.168.1.1, subnet mask to 255.255.255.0 and DHCP server enabled with a pool of 32 IP addresses starting at 192.168.1.33.

### **1.2.2 Non-Physical Features**

#### **Firewall**

The Prestige is a stateful inspection firewall with DoS (Denial of Service) protection. By default, when the firewall is activated, all incoming traffic from the WAN to the LAN is blocked unless it is initiated from the LAN. The Prestige firewall supports TCP/UDP inspection, DoS detection and prevention, real time alerts, reports and logs.

#### **Content Filtering**

The Prestige can also block access to web sites containing keywords that you specify. You can define time periods and days during which content filtering is enabled and include or exclude a range of users on the LAN from content filtering.

#### **Packet Filtering**

Packet filtering blocks unwanted traffic from entering/leaving your network.

### **Universal Plug and Play (UPnP)**

Using the standard TCP/IP protocol, the Prestige and other UPnP enabled devices can dynamically join a network, obtain an IP address and convey its capabilities to other devices on the network.

#### **Call Scheduling**

Configure call time periods to restrict and allow access for users on remote nodes.

#### **PPPoE**

PPPoE facilitates the interaction of a host with an Internet modem to achieve access to high-speed data networks via a familiar "dial-up networking" user interface.

#### **PPTP Encapsulation**

Point-to-Point Tunneling Protocol (PPTP) is a network protocol that enables secure transfer of data from a remote client to a private server.

PPTP supports on-demand, multi-protocol and virtual private networking over public networks, such as the Internet. The Prestige supports one PPTP server connection at any given time.

#### **Dynamic DNS Support**

With Dynamic DNS (Domain Name System) support, you can have a static hostname alias for a dynamic IP address, allowing the host to be more easily accessible from various locations on the Internet. You must register for this service with a Dynamic DNS service provider.

#### **IP Multicast**

Deliver IP packets to a specific group of hosts using IP multicast. IGMP (Internet Group Management Protocol) is the protocol used to support multicast groups. The latest version is version 2 (see RFC 2236); the Prestige supports both versions 1 and 2.

#### **IP Alias**

IP Alias allows you to partition a physical network into logical networks over the same Ethernet interface. The Prestige supports three logical LAN interfaces via its single physical Ethernet LAN interface with the Prestige itself as the gateway for each LAN network.

#### **SNMP**

SNMP (Simple Network Management Protocol) is a protocol used for exchanging management information between network devices. SNMP is a member of the TCP/IP protocol suite. Your Prestige supports SNMP agent functionality, which allows a manager station to manage and monitor the Prestige through the network. The Prestige supports SNMP version one (SNMPv1).

#### **Network Address Translation (NAT)**

Network Address Translation (NAT) allows the translation of an Internet protocol address used within one network (for example a private IP address used in a local network) to a different IP address known within another network (for example a public IP address used on the Internet).

#### **Traffic Redirect**

Traffic Redirect forwards WAN traffic to a backup gateway on the LAN when the Prestige cannot connect to the Internet, thus acting as an auxiliary backup when your regular WAN connection fails.

#### **Port Forwarding**

Use this feature to forward incoming service requests to a server on your local network. You may enter a single port number or a range of port numbers to be forwarded, and the local IP address of the desired server.

#### **DHCP (Dynamic Host Configuration Protocol)**

DHCP (Dynamic Host Configuration Protocol) allows the individual client computers to obtain the TCP/IP configuration at start-up from a centralized DHCP server. The Prestige has built-in DHCP server capability, enabled by default, which means it can assign IP addresses, an IP default gateway and DNS servers to all systems that support the DHCP client. The Prestige can also act as a surrogate DHCP server (**DHCP Relay**) where it relays IP address assignment from the actual real DHCP server to the clients.

#### **Full Network Management**

The embedded web configurator is an all-platform web-based utility that allows you to easily access the Prestige's management settings and configure the firewall. Most functions of the Prestige are also software configurable via the SMT (System Management Terminal) interface. The SMT is a menu-driven interface that you can access over a telnet connection.

#### **RoadRunner Support**

In addition to standard cable modem services, the Prestige supports Time Warner's RoadRunner Service.

#### **Logging and Tracing**

- ♦ Built-in message logging and packet tracing.
- ♦ Unix syslog facility support.
- ♦ Firewall logs.
- ♦ Content filtering logs.

#### **Upgrade Prestige Firmware via LAN**

The firmware of the Prestige can be upgraded via the LAN (*refer to Maintenance- F/W Upload Screen)*.

#### **Embedded FTP and TFTP Servers**

The Prestige's embedded FTP and TFTP Servers enable fast firmware upgrades as well as configuration file backups and restoration.

## **1.3 Applications for the Prestige**

Here are some examples of what you can do with your Prestige.

#### **1.3.1 Secure Broadband Internet Access via Cable or DSL Modem**

You can connect a cable modem, DSL or wireless modem to the Prestige for broadband Internet access via an Ethernet or a wireless port on the modem. The Prestige guarantees not only high speed Internet access, but secure internal network protection and traffic management as well.

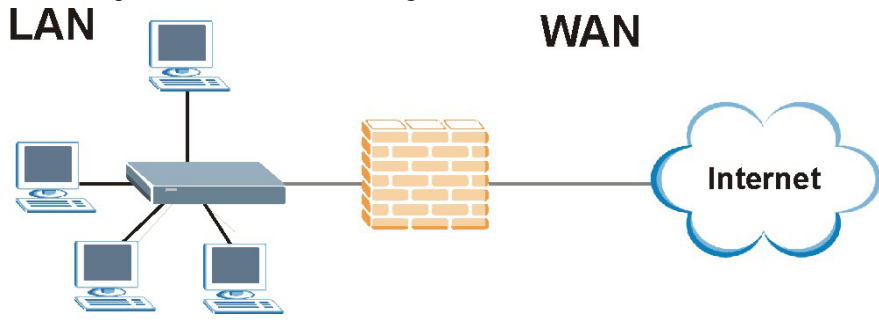

**Figure 1-1 Secure Internet Access via Cable, DSL or Wireless Modem**
# **Chapter 2** Introducing the Web Configurator

*This chapter describes how to access the Prestige web configurator and provides an overview of its screens.* 

# **2.1 Web Configurator Overview**

The embedded web configurator allows you to manage the Prestige from anywhere through a browser such as Microsoft Internet Explorer or Netscape Navigator. Use Internet Explorer 6.0 and later or Netscape Navigator 7.0 and later versions with JavaScript enabled. It is recommended that you set your screen resolution to 1024 by 768 pixels. The screens you see in the web configurator may vary somewhat from the ones shown in this document due to differences between individual Prestige models or firmware versions.

# **2.2 Accessing the Prestige Web Configurator**

- **Step 1.** Make sure your Prestige hardware is properly connected and prepare your computer/computer network to connect to the Prestige (refer to the *Quick Start Guide*).
- **Step 2.** Launch your web browser.
- **Step 3.** Type "192.168.1.1" as the URL.
- **Step 4.** Type "1234" (default) as the password and click **Login**. In some versions, the default password appears automatically - if this is the case, click **Login**.
- **Step 5.** You should see a screen asking you to change your password (highly recommended) as shown next. Type a new password (and retype it to confirm) and click **Apply** or click **Ignore**.

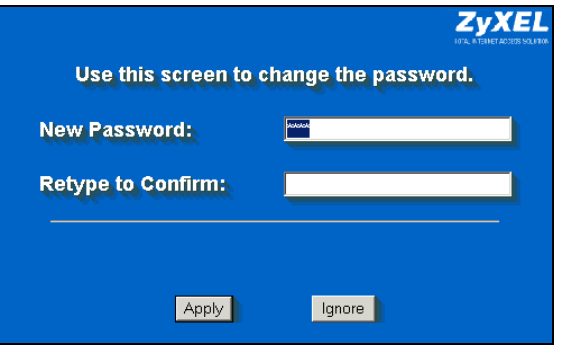

**Figure 2-1 Change Password Screen** 

**Step 6.** You should now see the **MAIN MENU** screen (see *Figure 2-2*).

**The management session automatically times out when the time period set in the**  Administrator Inactivity Timer **field expires (default five minutes). Simply log back into the Prestige if this happens to you.** 

## **2.3 Resetting the Prestige**

If you forget your password or cannot access the web configurator, you will need to use the **RESET** button at the back of the Prestige to reload the factory-default configuration file. This means that you will lose all configurations that you had previously and the password will be reset to "1234".

## **2.3.1 Procedure To Use The Reset Button**

Make sure the **PWR** LED is on (not blinking) before you begin this procedure.

- **Step 1.** Make sure the **PWR** LED is on (not blinking).
- **Step 2.** Press the **RESET** button for ten seconds or until the **PWR** LED begins to blink and then release it. When the **PWR** LED begins to blink, the defaults have been restored and the Prestige restarts.

## **2.4 Navigating the Prestige Web Configurator**

The following summarizes how to navigate the web configurator from the **MAIN MENU** screen.

Follow the instructions you see in the MAIN MENU screen or click the **HELP** (2) icon **(located in the top right corner of most screens) to view online help.** 

The **KILP (2)** icon does not appear in the MAIN MENU screen.

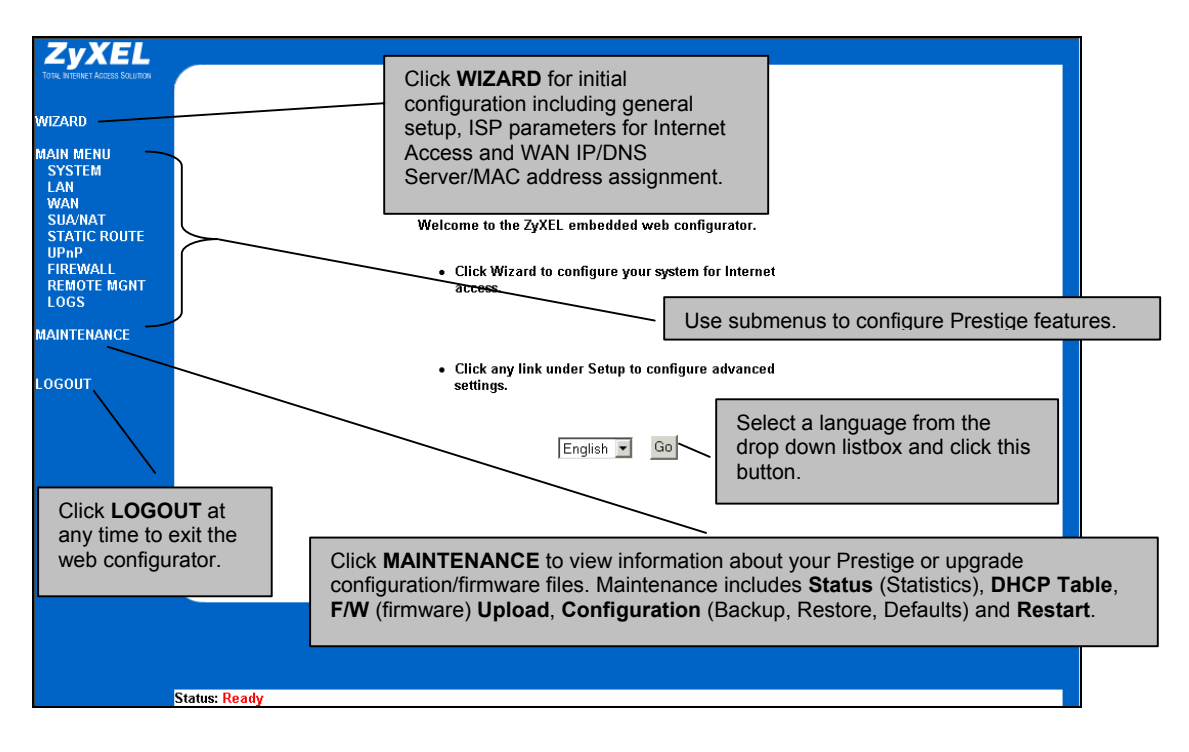

#### **Figure 2-2 The MAIN MENU Screen of the Web Configurator**

## **2.4.1 Navigation Panel**

After you enter the password, use the sub-menus on the navigation panel to configure Prestige features. The following table describes the sub-menus.

| <b>LINK</b>   | ТАВ          | <b>FUNCTION</b>                                                                                                    |
|---------------|--------------|----------------------------------------------------------------------------------------------------|
| <b>WIZARD</b> |              | Use these screens for initial configuration including general setup,<br>ISP parameters for Internet Access and WAN IP/DNS Server/MAC<br>address assignment. |
| <b>SYSTEM</b> | General      | This screen contains administrative and system-related information.                                                                                         |
|               | <b>DDNS</b>  | Use this screen to set up dynamic DNS.                                                                                                    |
|               | Password     | Use this screen to change your password.                                                                                                    |
|               | Time Setting | Use this screen to change your Prestige's time and date.                                                                                                    |

**Table 2-1 Screens Summary** 

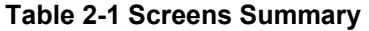

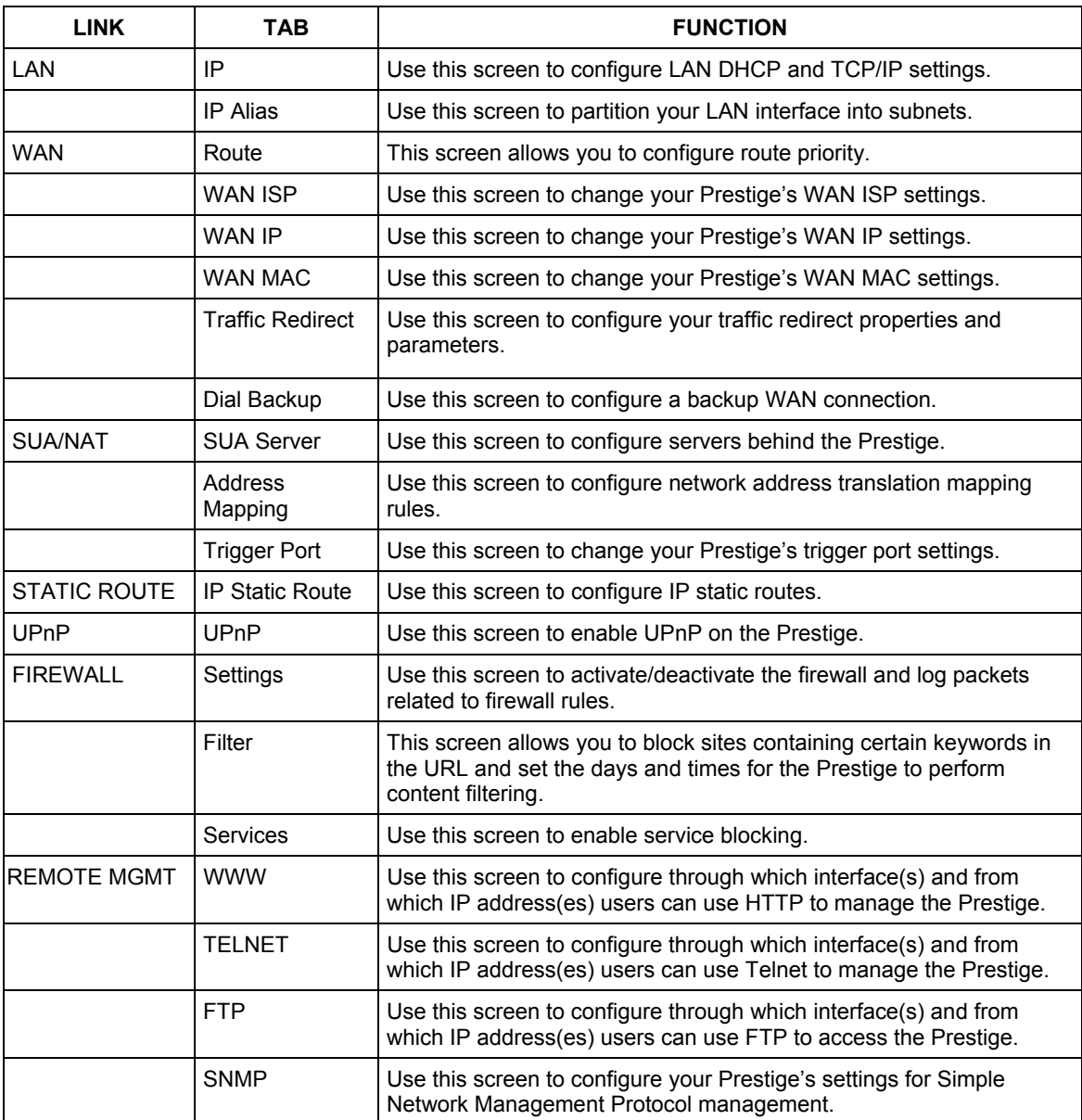

| <b>LINK</b>        | <b>TAB</b>        | <b>FUNCTION</b>                                                                                                    |
|--------------------|-------------------|----------------------------------------------------------------------------------------------------|
|                    | <b>DNS</b>        | Use this screen to configure through which interface(s) and from<br>which IP address(es) users can send DNS queries to the Prestige. |
|                    | Security          | Use this screen to change your anti-probing settings.                                                                                |
| <b>LOGS</b>        | View Log          | Use this screen to view the logs for the categories that you selected.                                                               |
|                    | Log Settings      | Use this screen to change your Prestige's log settings.                                                                              |
| <b>MAINTENANCE</b> | <b>Status</b>     | This screen contains administrative and system-related information.                                                                  |
|                    | <b>DHCP Table</b> | This screen displays DHCP (Dynamic Host Configuration Protocol)<br>related information and is READ-ONLY.                             |
|                    | F/W Upload        | Use this screen to upload firmware to your Prestige.                                                                                 |
|                    | Configuration     | Use this screen to backup and restore the configuration or reset the<br>factory defaults to your Prestige.                           |
|                    | Restart           | This screen allows you to reboot the Prestige without turning the<br>power off.                                                      |
| LOGOUT             |                   | Click this label to exit the web configurator.                                                                                       |

**Table 2-1 Screens Summary** 

# **Chapter 3** Wizard Setup

*This chapter provides information on the Wizard Setup screens in the web configurator.* 

# **3.1 Wizard Setup Overview**

The web configurator's setup wizard helps you configure your device to access the Internet. The second screen has three variations depending on what encapsulation type you use. Refer to your ISP checklist in the *Quick Start Guide* to know what to enter in each field. Leave a field blank if you don't have that information.

# **3.2 Wizard Setup: General Setup and System Name**

**General Setup** contains administrative and system-related information. **System Name** is for identification purposes. However, because some ISPs check this name you should enter your computer's "Computer Name".

- In Windows 95/98 click **Start**, **Settings**, **Control Panel**, **Network**. Click the Identification tab, note the entry for the **Computer Name** field and enter it as the **System Name**.
- In Windows 2000, click **Start**, **Settings** and **Control Panel** and then double-click **System**. Click the **Network Identification** tab and then the **Properties** button. Note the entry for the **Computer name** field and enter it as the **System Name**.
- In Windows XP, click **Start**, **My Computer**, **View system information** and then click the **Computer Name** tab. Note the entry in the **Full computer name** field and enter it as the Prestige **System Name**.

## **3.2.1 Domain Name**

The **Domain Name** entry is what is propagated to the DHCP clients on the LAN. If you leave this blank, the domain name obtained by DHCP from the ISP is used. While you must enter the host name (System Name) on each individual computer, the domain name can be assigned from the Prestige via DHCP. Click **Next** to configure the Prestige for Internet access.

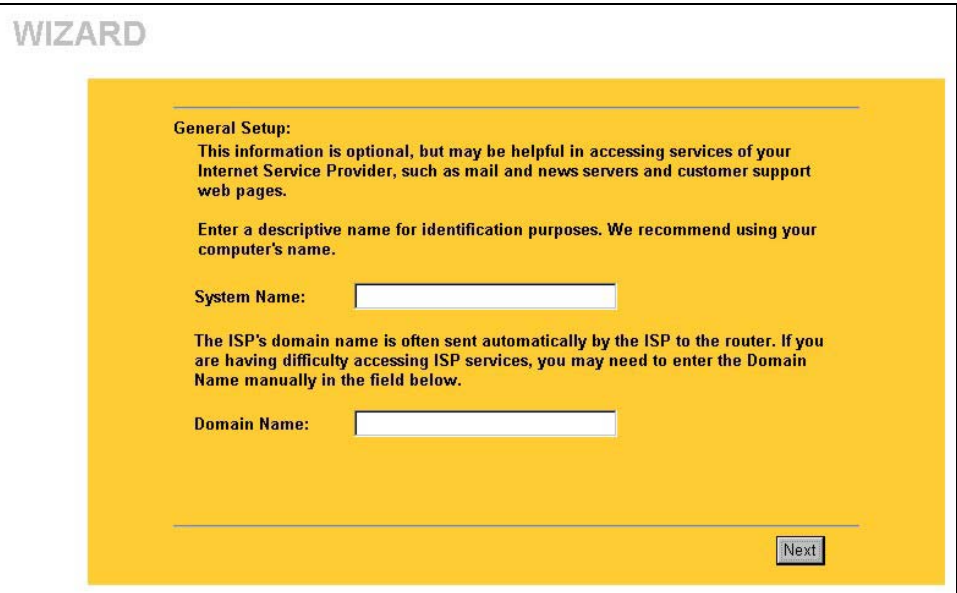

**Figure 3-1 Wizard 1** 

## **3.3 Wizard Setup: Screen 2**

The Prestige offers three choices of encapsulation. They are **Ethernet**, **PPP over Ethernet** or **PPTP**.

#### **3.3.1 Ethernet**

Choose **Ethernet** when the WAN port is used as a regular Ethernet.

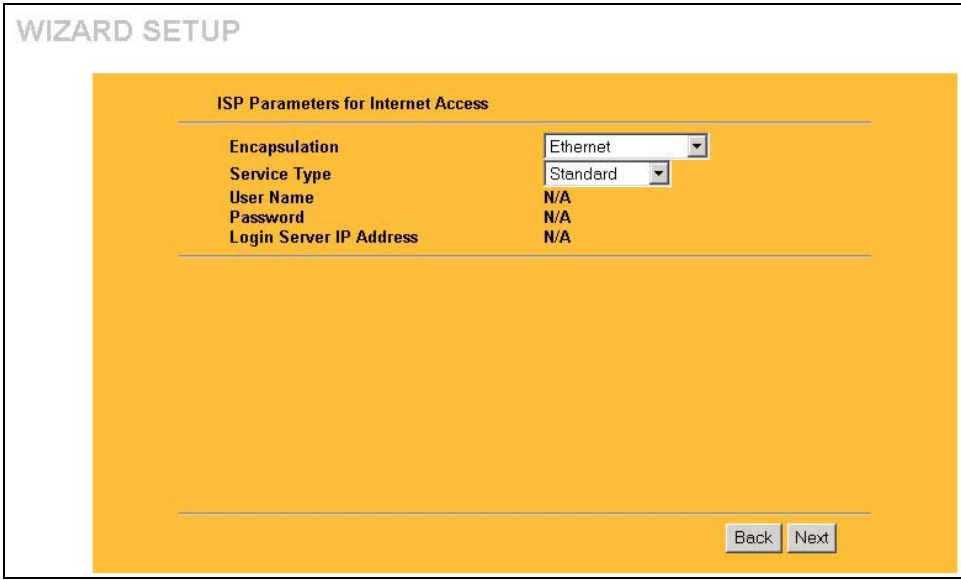

#### **Figure 3-2 Wizard 2: Ethernet Encapsulation**

The following table describes the fields in this screen.

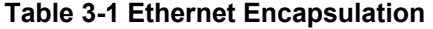

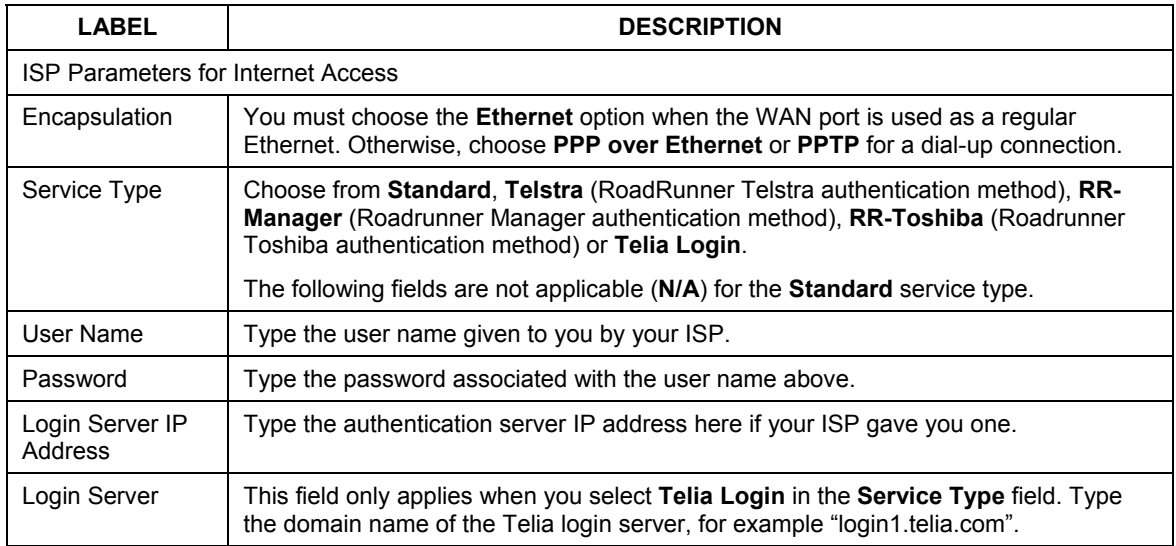

Relogin Every(m

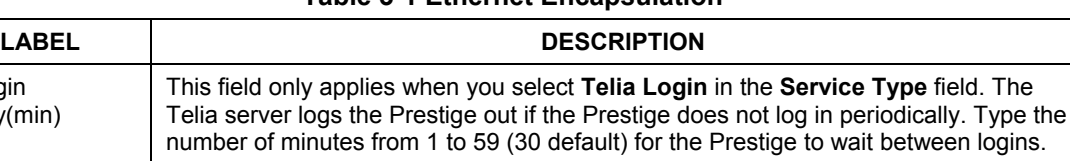

#### **Table 3-1 Ethernet Encapsulation**

### **3.3.2 PPPoE Encapsulation**

Next Click **Next** to continue.

Back **Click Back** to return to the previous screen.

Point-to-Point Protocol over Ethernet (PPPoE) functions as a dial-up connection. PPPoE is an IETF (Internet Engineering Task Force) draft standard specifying how a host personal computer interacts with a broadband modem (for example DSL, cable, wireless, etc.) to achieve access to high-speed data networks.

For the service provider, PPPoE offers an access and authentication method that works with existing access control systems (for instance, Radius). For the user, PPPoE provides a login and authentication method that the existing Microsoft Dial-Up Networking software can activate, and therefore requires no new learning or procedures for Windows users.

One of the benefits of PPPoE is the ability to let end users access one of multiple network services, a function known as dynamic service selection. This enables the service provider to easily create and offer new IP services for specific users.

Operationally, PPPoE saves significant effort for both the subscriber and the ISP/carrier, as it requires no specific configuration of the broadband modem at the subscriber's site.

By implementing PPPoE directly on the Prestige (rather than individual computers), the computers on the LAN do not need PPPoE software installed, since the Prestige does that part of the task. Furthermore, with NAT, all of the LAN's computers will have Internet access.

Refer to the appendix for more information on PPPoE.

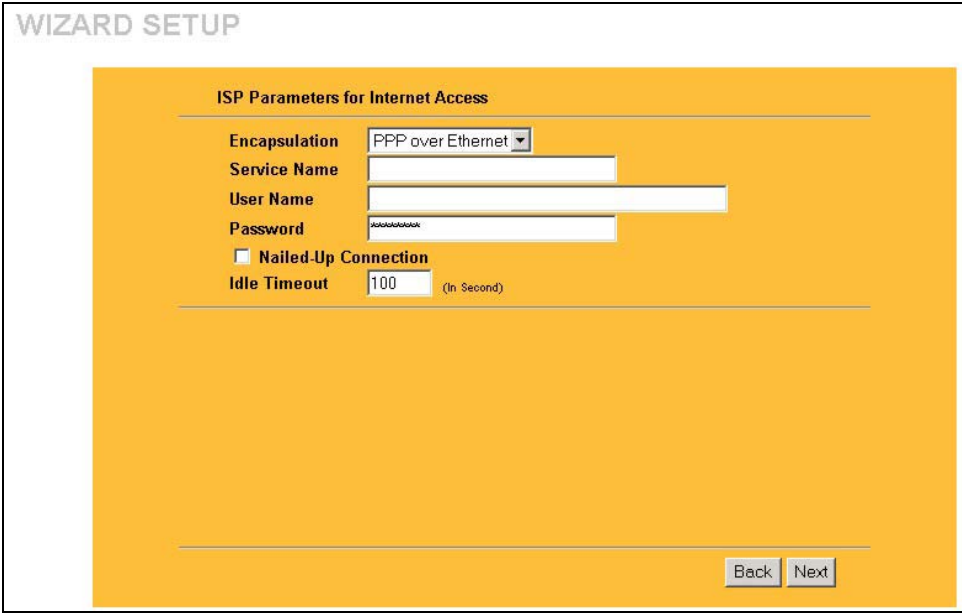

**Figure 3-3 Wizard2: PPPoE Encapsulation** 

The following table describes the fields in this screen.

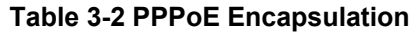

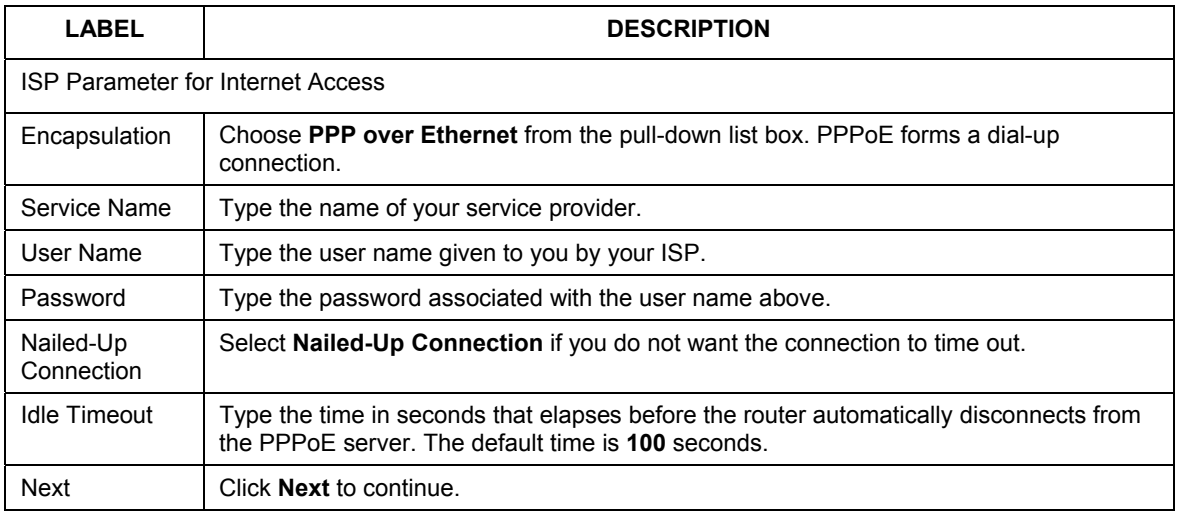

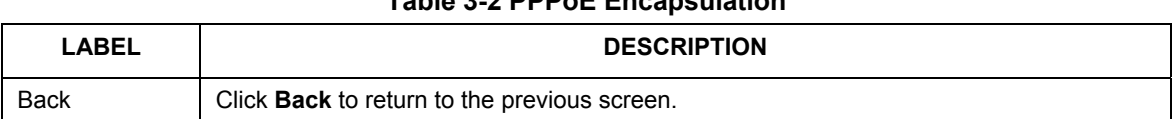

#### **Table 3-2 PPPoE Encapsulation**

#### **3.3.3 PPTP Encapsulation**

Point-to-Point Tunneling Protocol (PPTP) is a network protocol that enables transfers of data from a remote client to a private server, creating a Virtual Private Network (VPN) using TCP/IP-based networks. PPTP supports on-demand, multi-protocol, and virtual private networking over public networks, such as the Internet.

Refer to the appendix for more information on PPTP.

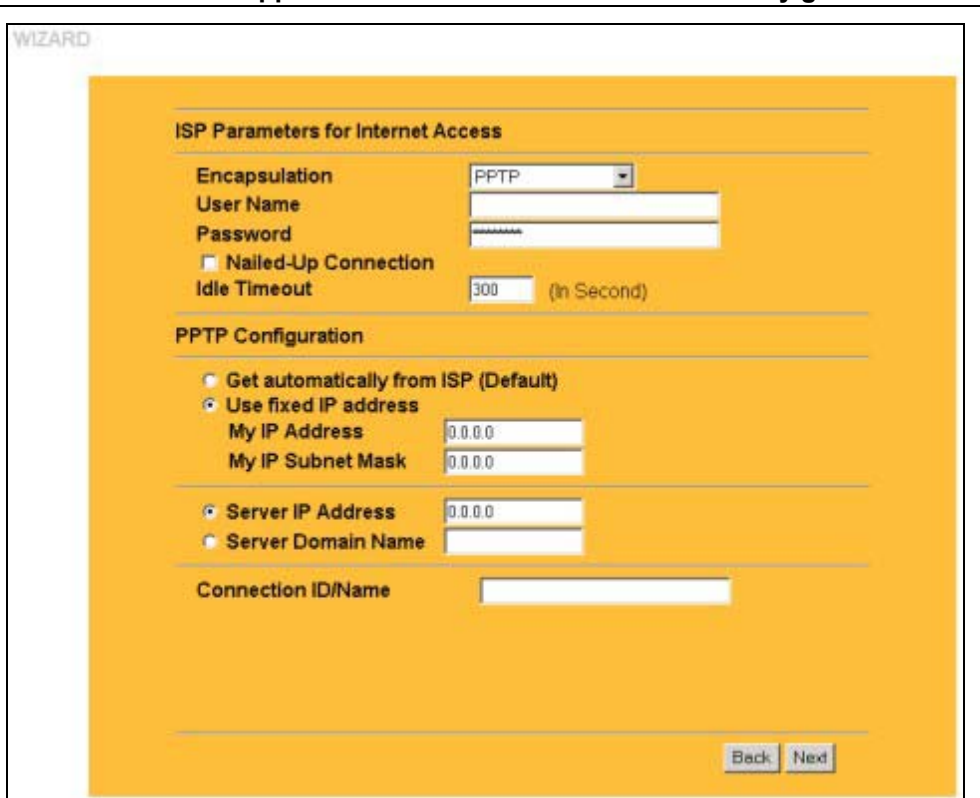

**The PRESTIGE supports one PPTP server connection at any given time.** 

**Figure 3-4 Wizard 2: PPTP Encapsulation** 

The following table describes the fields in this screen.

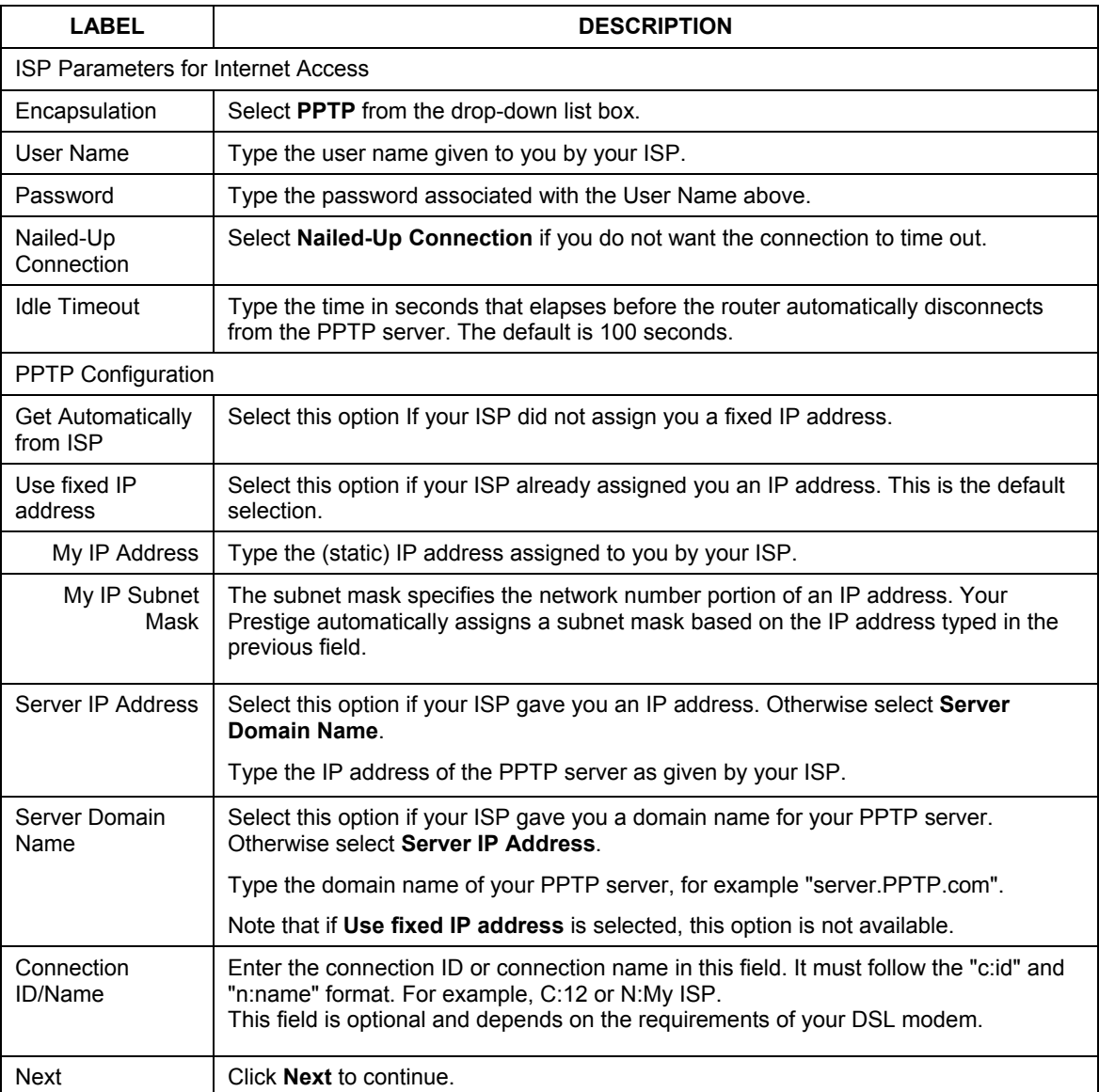

#### **Table 3-3 PPTP Encapsulation**

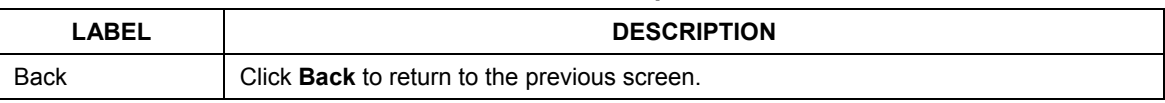

#### **Table 3-3 PPTP Encapsulation**

## **3.4 Wizard Setup: Screen 3**

The third wizard screen allows you to configure WAN IP address assignment, DNS server address assignment and the WAN MAC address.

### **3.4.1 WAN IP Address Assignment**

Every computer on the Internet must have a unique IP address. If your networks are isolated from the Internet, for instance, only between your two branch offices, you can assign any IP addresses to the hosts without problems. However, the Internet Assigned Numbers Authority (IANA) has reserved the following three blocks of IP addresses specifically for private networks.

## **Table 3-4 Private IP Address Ranges**

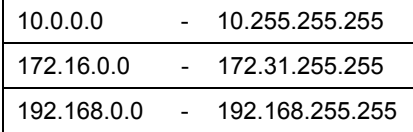

You can obtain your IP address from the IANA, from an ISP or have it assigned by a private network. If you belong to a small organization and your Internet access is through an ISP, the ISP can provide you with the Internet addresses for your local networks. On the other hand, if you are part of a much larger organization, you should consult your network administrator for the appropriate IP addresses.

**Regardless of your particular situation, do not create an arbitrary IP address; always follow the guidelines above. For more information on address assignment, please refer to RFC 1597, Address Allocation for Private Internets and RFC 1466, Guidelines for Management of IP Address Space.** 

## **3.4.2 IP Address and Subnet Mask**

Similar to the way houses on a street share a common street name, so too do computers on a LAN share one common network number.

Where you obtain your network number depends on your particular situation. If the ISP or your network administrator assigns you a block of registered IP addresses, follow their instructions in selecting the IP addresses and the subnet mask.

If the ISP did not explicitly give you an IP network number, then most likely you have a single user account and the ISP will assign you a dynamic IP address when the connection is established. The Internet Assigned Number Authority (IANA) reserved this block of addresses specifically for private use; please do not use any other number unless you are told otherwise. Let's say you select 192.168.1.0 as the network number; which covers 254 individual addresses, from 192.168.1.1 to 192.168.1.254 (zero and 255 are reserved). In other words, the first three numbers specify the network number while the last number identifies an individual computer on that network.

Once you have decided on the network number, pick an IP address that is easy to remember, for instance, 192.168.1.1, for your Prestige, but make sure that no other device on your network is using that IP address. The subnet mask specifies the network number portion of an IP address. Your Prestige will compute the subnet mask automatically based on the IP address that you entered. You don't need to change the subnet mask computed by the Prestige unless you are instructed to do otherwise.

## **3.4.3 DNS Server Address Assignment**

Use DNS (Domain Name System) to map a domain name to its corresponding IP address and vice versa, for instance, the IP address of www.zyxel.com is 204.217.0.2. The DNS server is extremely important because without it, you must know the IP address of a computer before you can access it.

The Prestige can get the DNS server addresses in the following ways.

- 1. The ISP tells you the DNS server addresses, usually in the form of an information sheet, when you sign up. If your ISP gives you DNS server addresses, enter them in the DNS Server fields in DHCP Setup.
- 2. If the ISP did not give you DNS server information, leave the DNS Server fields in DHCP Setup set to 0.0.0.0 for the ISP to dynamically assign the DNS server IP addresses.

## **3.4.4 WAN MAC Address**

Every Ethernet device has a unique MAC (Media Access Control) address. The MAC address is assigned at the factory and consists of six pairs of hexadecimal characters, for example, 00:A0:C5:00:00:02. You can configure the WAN port's MAC address by either using the factory default or cloning the MAC address from a computer on your LAN. Once it is successfully configured, the address will be copied to the "rom" file (ZyNOS configuration file). It will not change unless you change the setting or upload a different "rom" file.

#### **ZyXEL recommends you clone the MAC address from a computer on your LAN even if your ISP does not require MAC address authentication.**

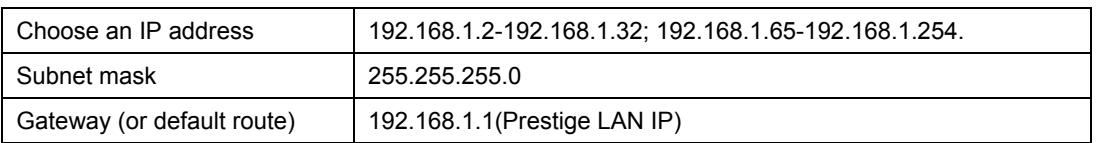

#### **Table 3-5 Example of Network Properties for LAN Servers with Fixed IP Addresses**

The third wizard screen varies according to the type of encapsulation that you select in the second wizard screen.

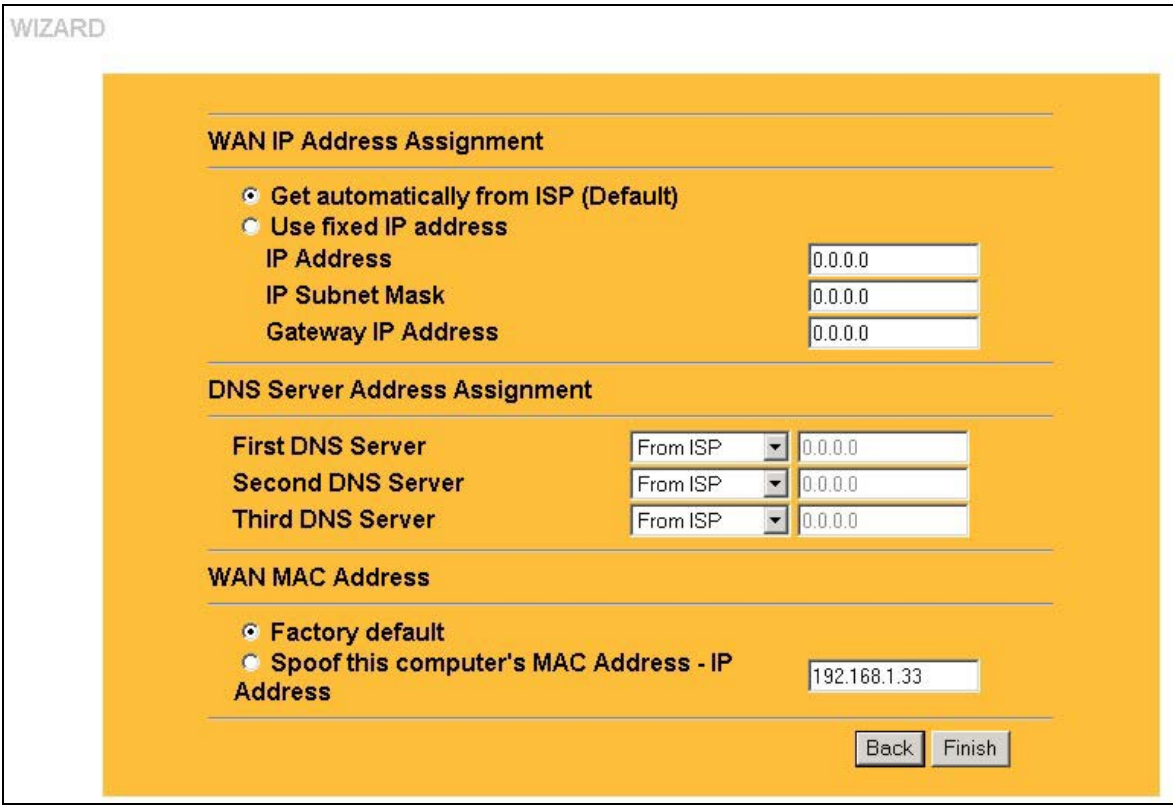

#### **Figure 3-5 Wizard 3**

The following table describes the fields in this screen.

#### **Table 3-6 WAN Setup**

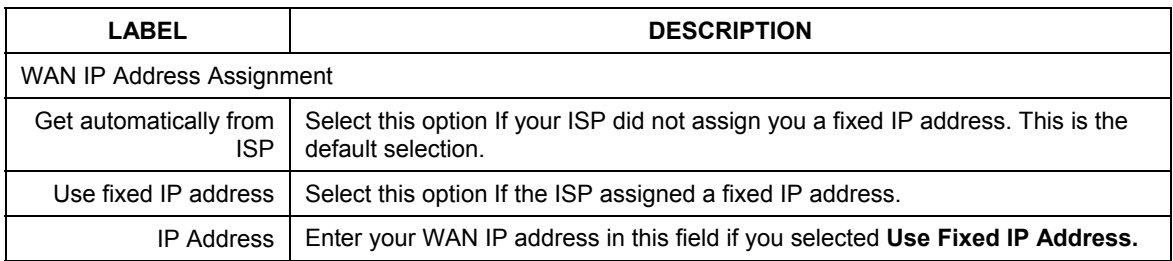

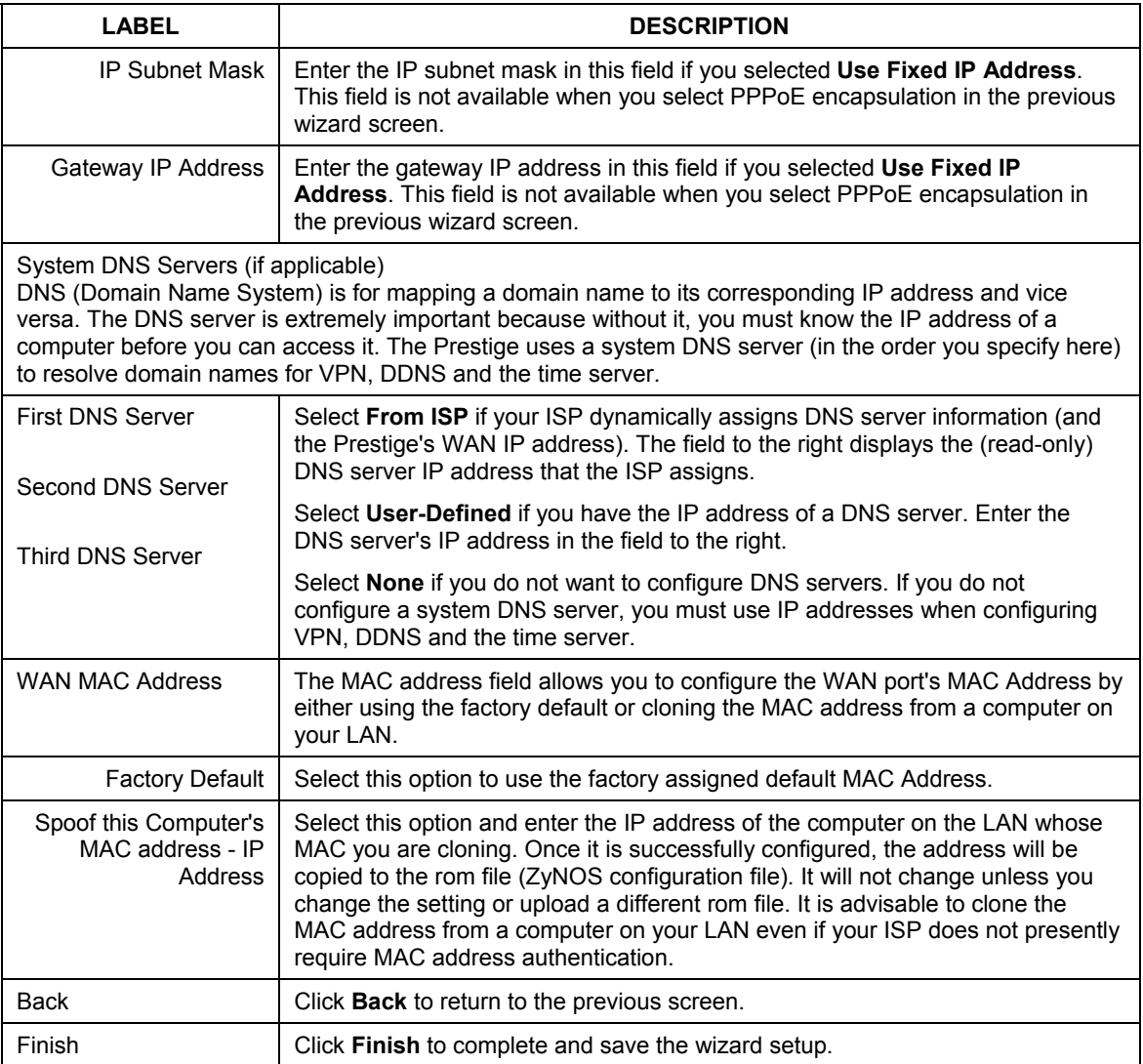

#### **Table 3-6 WAN Setup**

# **3.5 Basic Setup Complete**

Well done! You have successfully set up your Prestige to operate on your network and access the Internet.

# Part II:

# System, LAN and WAN

This part covers configuration of the system, LAN, and WAN screens.

# **Chapter 4 System Screens**

*This chapter provides information on the System screens.* 

## **4.1 System Overview**

See the *Wizard Setup* chapter for more information on the next few screens.

## **4.2 Configuring General Setup**

Click **SYSTEM** to open the **General** screen.

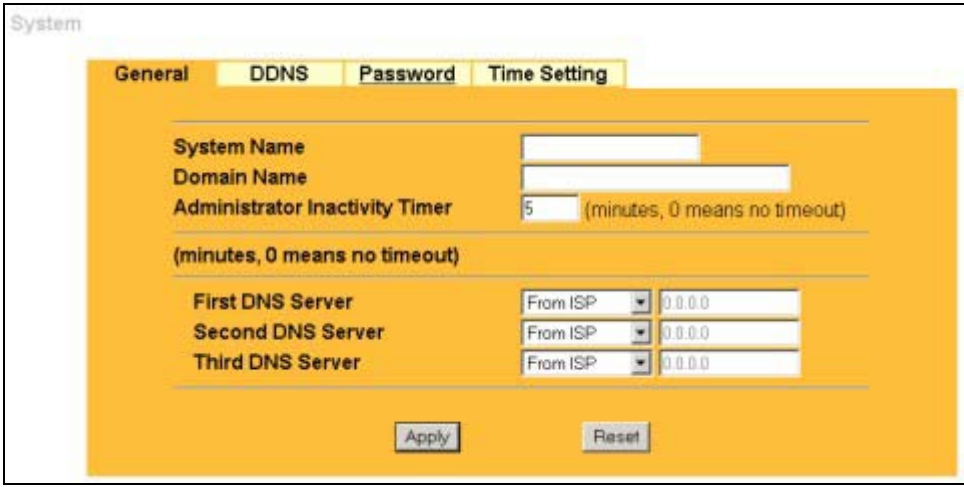

**Figure 4-1 System General Setup** 

The following table describes the labels in this screen.

#### **Table 4-1 System General Setup**

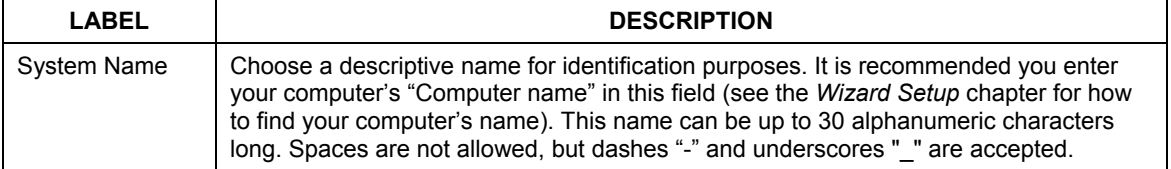

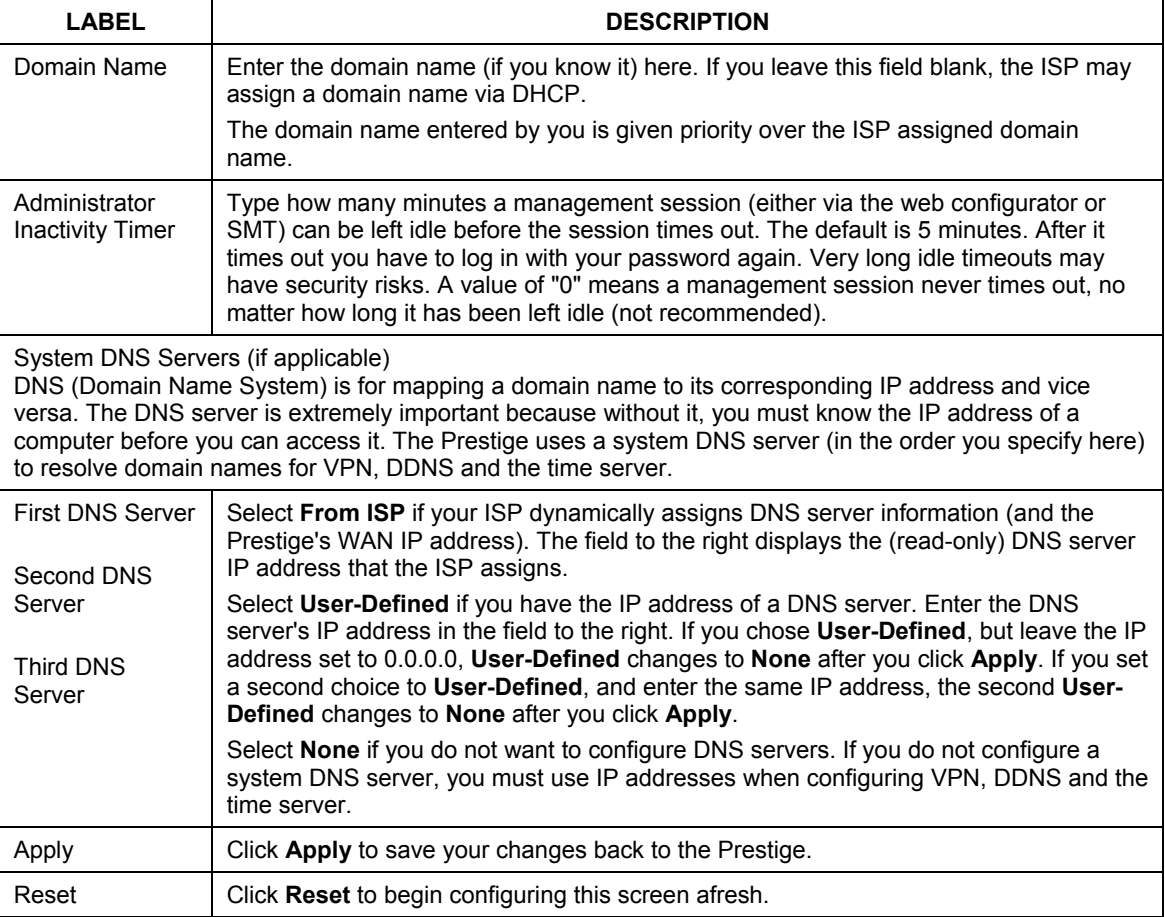

#### **Table 4-1 System General Setup**

# **4.3 Dynamic DNS**

Dynamic DNS allows you to update your current dynamic IP address with one or many dynamic DNS services so that anyone can contact you (in NetMeeting, CU-SeeMe, etc.). You can also access your FTP server or Web site on your own computer using a domain name (for instance myhost.dhs.org, where myhost is a name of your choice) that will never change instead of using an IP address that changes each time you reconnect. Your friends or relatives will always be able to call you even if they don't know your IP address.

First of all, you need to have registered a dynamic DNS account with www.dyndns.org. This is for people with a dynamic IP from their ISP or DHCP server that would still like to have a domain name. The Dynamic DNS service provider will give you a password or key.

## **4.3.1 DYNDNS Wildcard**

Enabling the wildcard feature for your host causes \*.yourhost.dyndns.org to be aliased to the same IP address as yourhost.dyndns.org. This feature is useful if you want to be able to use, for example, www.yourhost.dyndns.org and still reach your hostname.

#### **If you have a private WAN IP address, then you cannot use Dynamic DNS.**

## **4.4 Configuring Dynamic DNS**

To change your Prestige's DDNS, click **SYSTEM**, then the **DDNS** tab. The screen appears as shown.

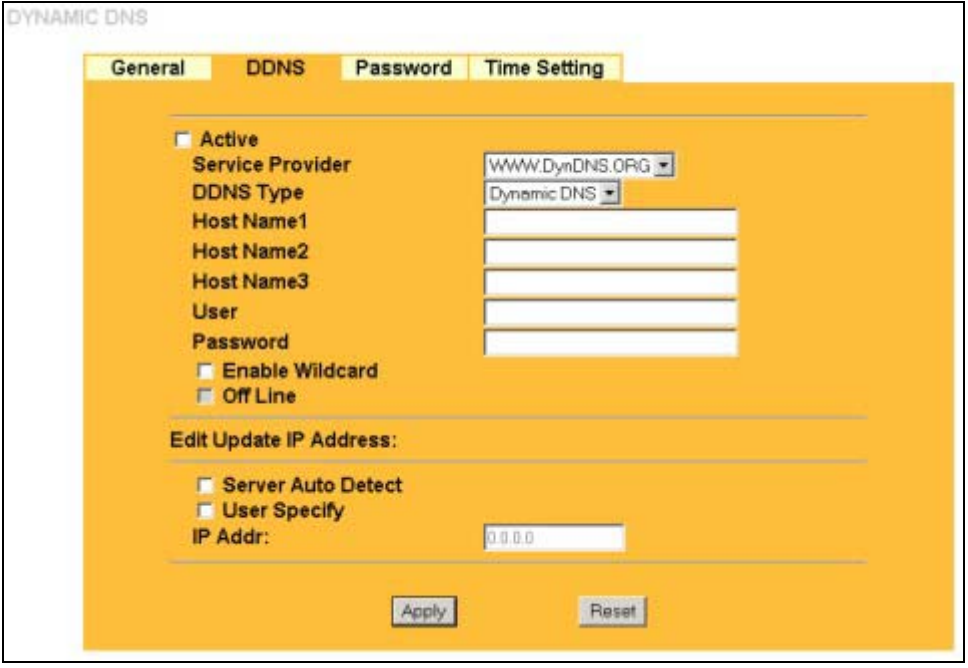

**Figure 4-2 DDNS** 

The following table describes the labels in this screen.

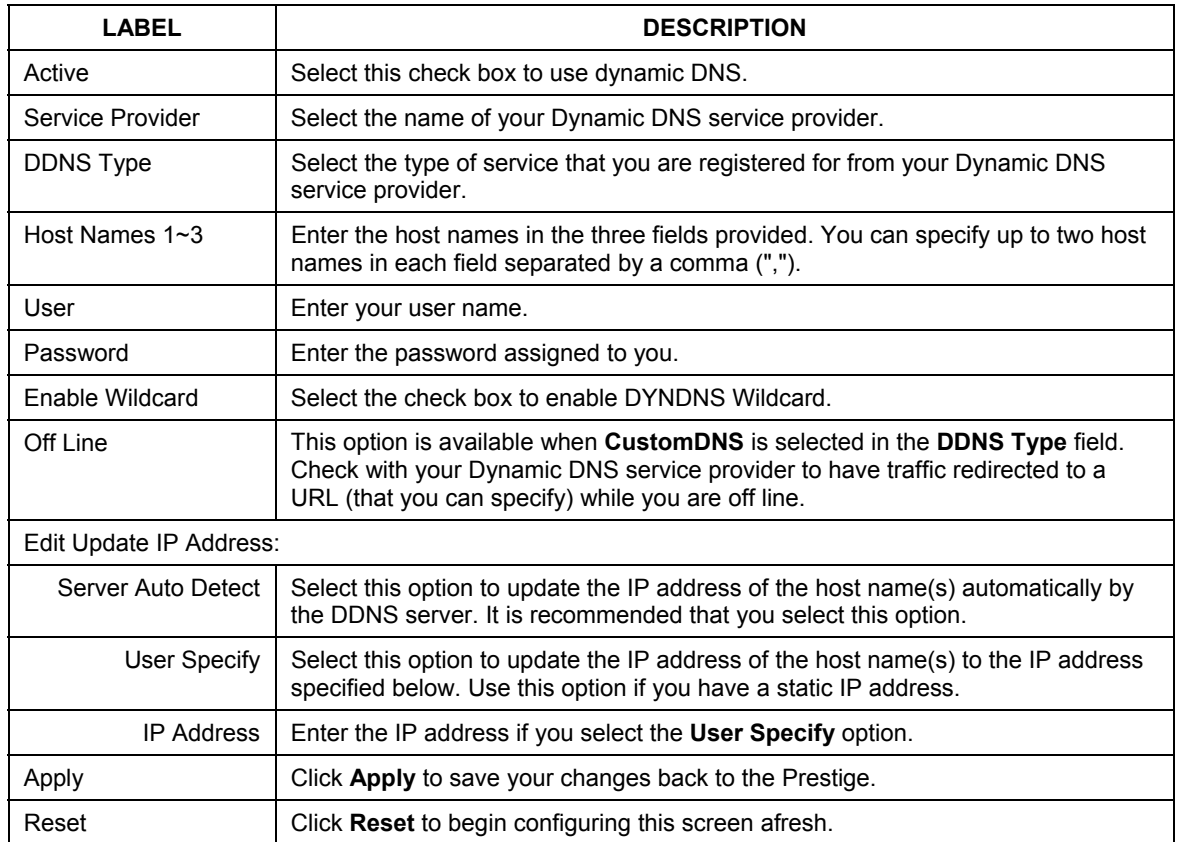

#### **Table 4-2 DDNS**

# **4.5 Configuring Password**

To change your Prestige's password (recommended), click **SYSTEM**, then the **Password** tab. The screen appears as shown. This screen allows you to change the Prestige's password.

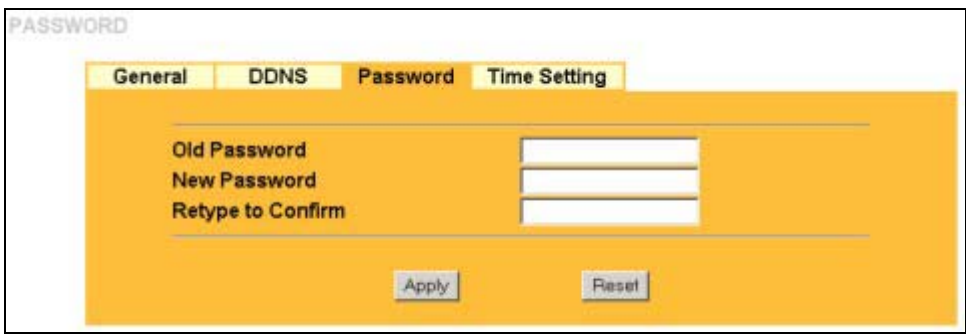

**Figure 4-3 Password** 

The following table describes the labels in this screen.

#### **Table 4-3 Password**

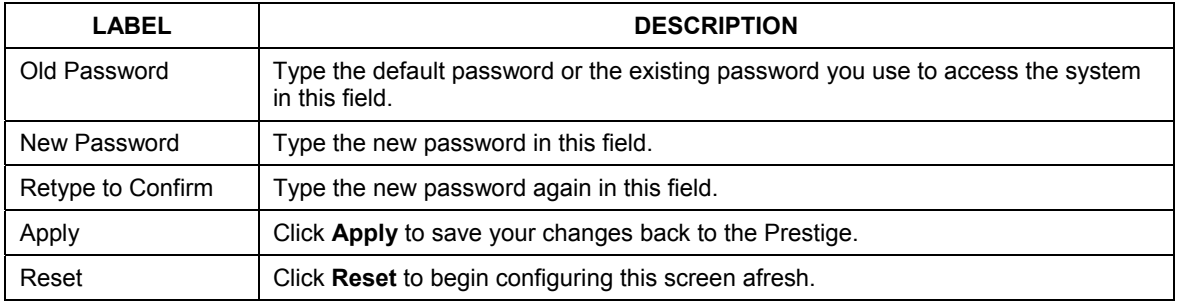

# **4.6 Configuring Time Setting**

To change your Prestige's time and date, click **SYSTEM**, then the **Time Setting** tab. The screen appears as shown. Use this screen to configure the Prestige's time based on your local time zone.

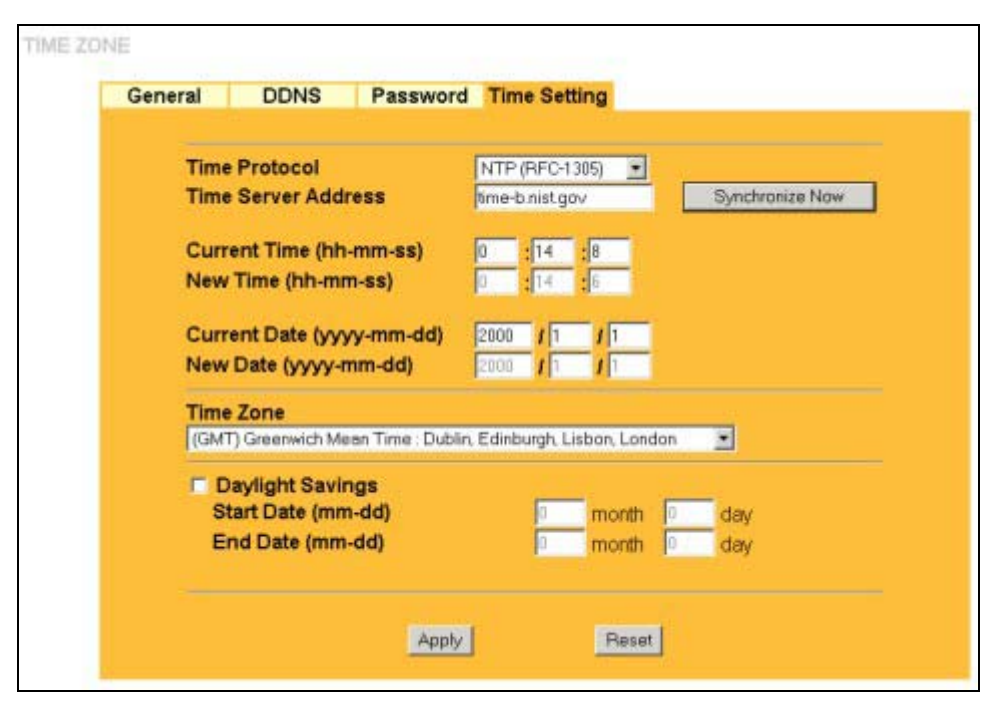

**Figure 4-4 Time Setting** 

The following table describes the labels in this screen.

#### **Table 4-4 Time Setting**

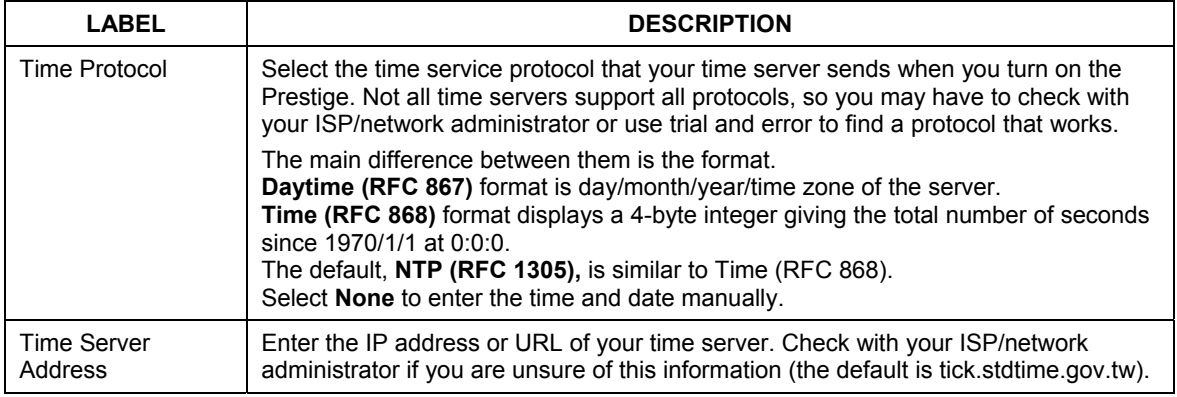

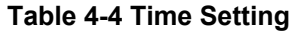

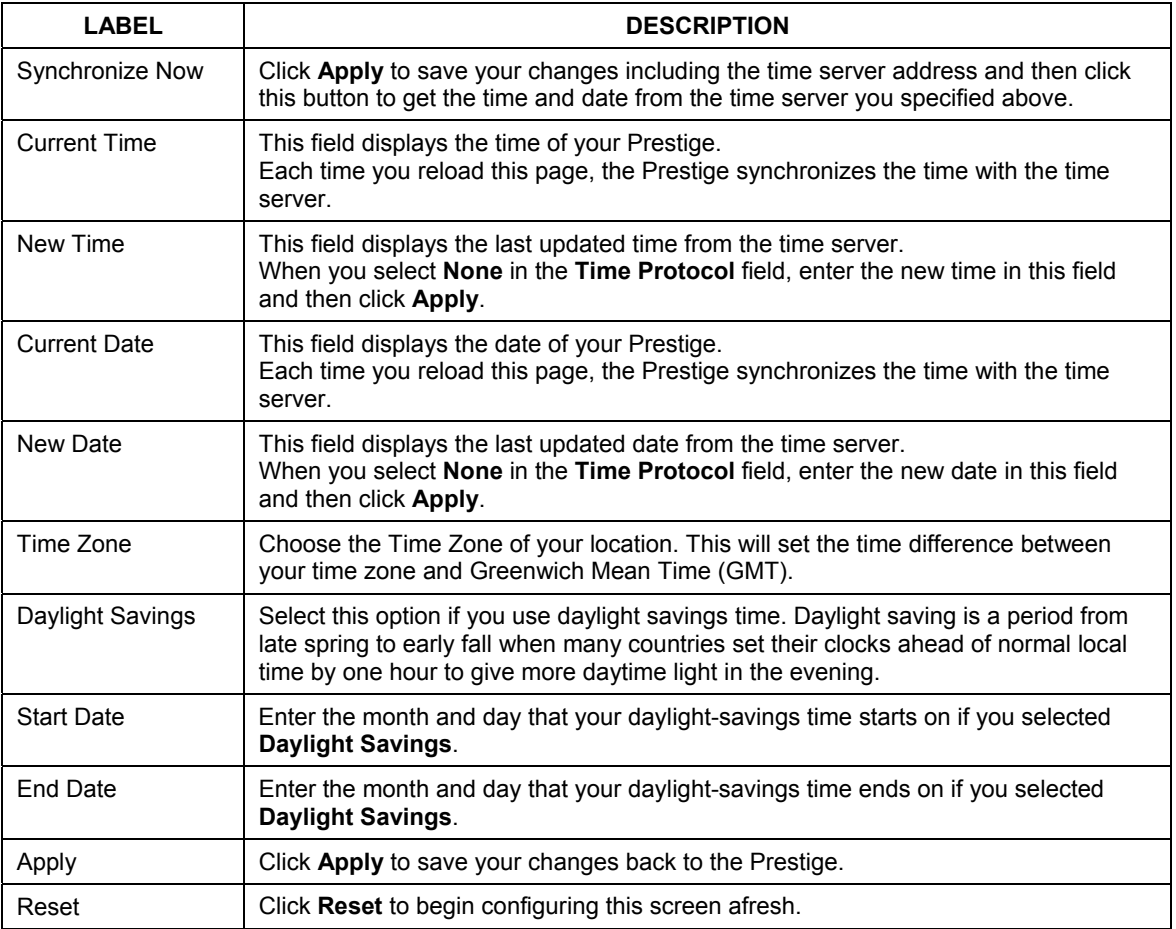

# **Chapter 5 LAN Screens**

*This chapter describes how to configure LAN settings.* 

# **5.1 LAN Overview**

Local Area Network (LAN) is a shared communication system to which many computers are attached. The LAN screens can help you configure a LAN DHCP server, manage IP addresses, and partition your physical network into logical networks.

# **5.2 DHCP Setup**

DHCP (Dynamic Host Configuration Protocol, RFC 2131 and RFC 2132) allows individual clients to obtain TCP/IP configuration at start-up from a server. You can configure the Prestige as a DHCP server or disable it. When configured as a server, the Prestige provides the TCP/IP configuration for the clients. If DHCP service is disabled, you must have another DHCP server on your LAN, or else the computer must be manually configured.

## **5.2.1 IP Pool Setup**

The Prestige is pre-configured with a pool of 32 IP addresses starting from 192.168.1.33 to 192.168.1.64. This configuration leaves 31 IP addresses (excluding the Prestige itself) in the lower range for other server computers, for instance, servers for mail, FTP, TFTP, web, etc., that you may have.

## **5.2.2 System DNS Servers**

Refer to the *IP Address and Subnet Mask* section in the **Wizard Setup** chapter.

# **5.3 LAN TCP/IP**

The Prestige has built-in DHCP server capability that assigns IP addresses and DNS servers to systems that support DHCP client capability.

## **5.3.1 Factory LAN Defaults**

The LAN parameters of the Prestige are preset in the factory with the following values:

- $\triangleright$  IP address of 192.168.1.1 with subnet mask of 255.255.255.0 (24 bits)
- ¾ DHCP server enabled with 32 client IP addresses starting from 192.168.1.33.

These parameters should work for the majority of installations. If your ISP gives you explicit DNS server address(es), read the embedded web configurator help regarding what fields need to be configured.

## **5.3.2 IP Address and Subnet Mask**

Refer to the *IP Address and Subnet Mask* section in the **Wizard Setup** chapter for this information.

## **5.3.3 RIP Setup**

RIP (Routing Information Protocol, RFC 1058 and RFC 1389) allows a router to exchange routing information with other routers. **RIP Direction** controls the sending and receiving of RIP packets. When set to **Both** or **Out Only**, the Prestige will broadcast its routing table periodically. When set to **Both** or **In Only**, it will incorporate the RIP information that it receives; when set to **None**, it will not send any RIP packets and will ignore any RIP packets received.

**RIP Version** controls the format and the broadcasting method of the RIP packets that the Prestige sends (it recognizes both formats when receiving). **RIP-1** is universally supported; but **RIP-2** carries more information. RIP-1 is probably adequate for most networks, unless you have an unusual network topology.

Both **RIP-2B** and **RIP-2M** send routing data in RIP-2 format; the difference being that **RIP-2B** uses subnet broadcasting while **RIP-2M** uses multicasting. Multicasting can reduce the load on non-router machines since they generally do not listen to the RIP multicast address and so will not receive the RIP packets. However, if one router uses multicasting, then all routers on your network must use multicasting, also.

By default, **RIP Direction** is set to **Both** and **RIP Version** to **RIP-1**.

## **5.3.4 Multicast**

Traditionally, IP packets are transmitted in one of either two ways - Unicast (1 sender - 1 recipient) or Broadcast (1 sender - everybody on the network). Multicast delivers IP packets to a group of hosts on the network - not everybody and not just 1.

IGMP (Internet Group Multicast Protocol) is a network-layer protocol used to establish membership in a Multicast group - it is not used to carry user data. IGMP version 2 (RFC 2236) is an improvement over version 1 (RFC 1112) but IGMP version 1 is still in wide use. If you would like to read more detailed information about interoperability between IGMP version 2 and version 1, please see sections 4 and 5 of RFC 2236. The class D IP address is used to identify host groups and can be in the range 224.0.0.0 to 239.255.255.255. The address 224.0.0.0 is not assigned to any group and is used by IP multicast computers. The address 224.0.0.1 is used for query messages and is assigned to the permanent group of all IP hosts (including gateways). All hosts must join the 224.0.0.1 group in order to participate in IGMP. The address 224.0.0.2 is assigned to the multicast routers group.

The Prestige supports both IGMP version 1 (**IGMP-v1**) and IGMP version 2 (**IGMP-v2**). At start up, the Prestige queries all directly connected networks to gather group membership. After that, the Prestige periodically updates this information. IP multicasting can be enabled/disabled on the Prestige LAN and/or WAN interfaces in the web configurator (**LAN**; **WAN**). Select **None** to disable IP multicasting on these interfaces.

# **5.4 Configuring IP**

Click **LAN** to open the **IP** screen.

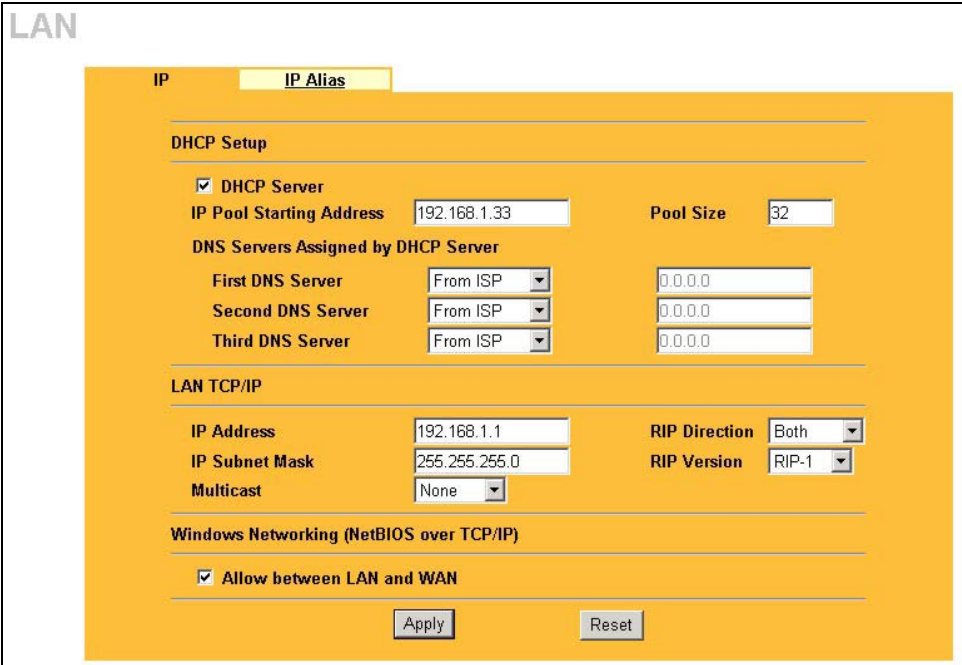

**Figure 5-1 IP** 

The following table describes the fields in this screen.

**Table 5-1 IP** 

| LABEL                       | <b>DESCRIPTION</b>                                                                                                    |
|-----------------------------|----------------------------------------------------------------------------------------------------|
| <b>DHCP Server</b>          | DHCP (Dynamic Host Configuration Protocol, RFC 2131 and RFC 2132) allows<br>individual clients (computers) to obtain TCP/IP configuration at startup from a server.<br>Leave the DHCP Server check box selected unless your ISP instructs you to do<br>otherwise. Clear it to disable the Prestige acting as a DHCP server. When<br>configured as a server, the Prestige provides TCP/IP configuration for the clients. If<br>not, DHCP service is disabled and you must have another DHCP server on your<br>LAN, or else the computers must be manually configured. When set as a server, fill<br>in the following four fields. |
| IP Pool Starting<br>Address | This field specifies the first of the contiguous addresses in the IP address pool.                                                                                                    |

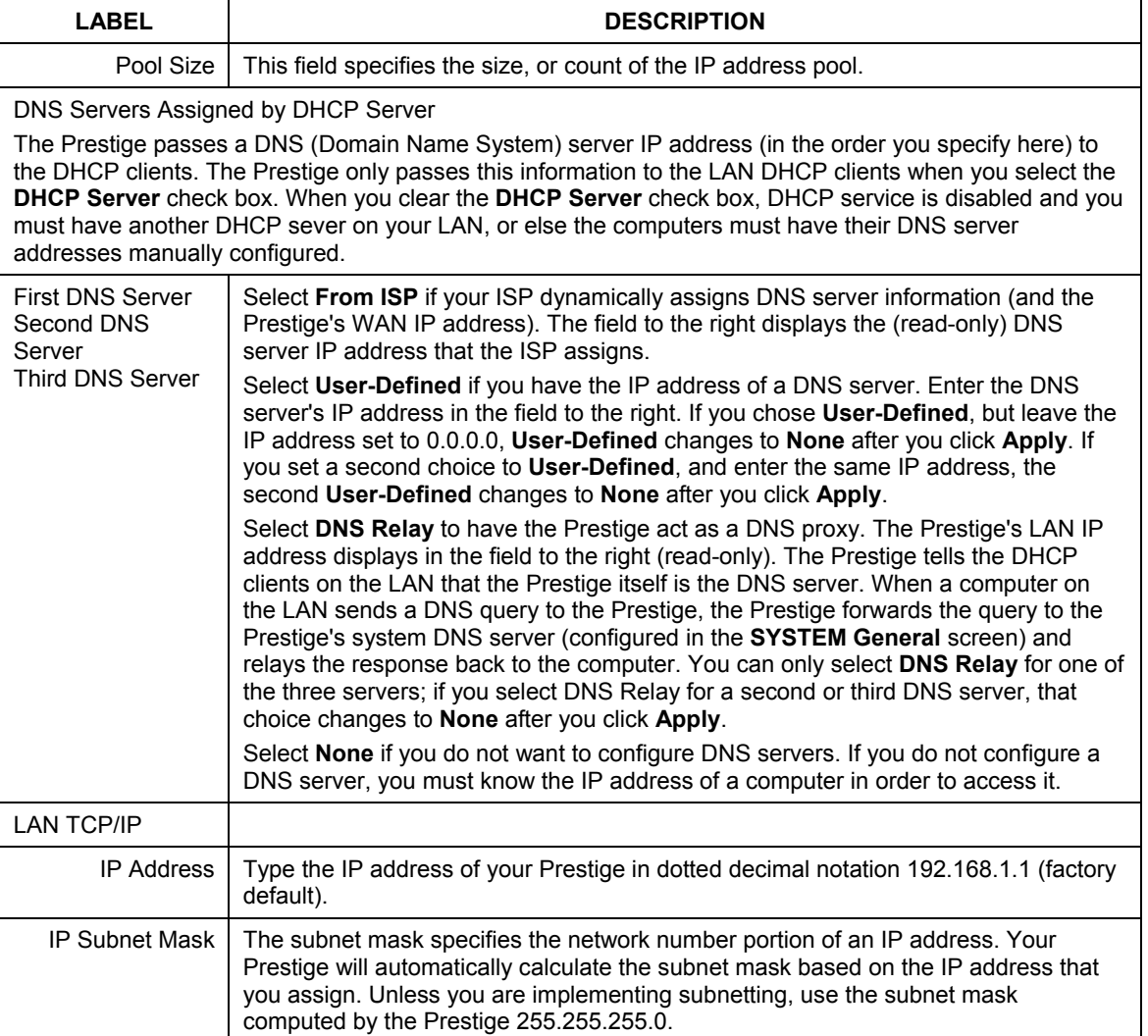

#### **Table 5-1 IP**

**Table 5-1 IP** 

| <b>LABEL</b>                                                                                                    | <b>DESCRIPTION</b>                                                                                                    |  |
|----------------------------------------------------------------------------------------------------|----------------------------------------------------------------------------------------------------|--|
| <b>RIP Direction</b>                                                                                                    | RIP (Routing Information Protocol, RFC1058 and RFC 1389) allows a router to<br>exchange routing information with other routers. The RIP Direction field controls the<br>sending and receiving of RIP packets. Select the RIP direction from Both/In<br>Only/Out Only/None. When set to Both or Out Only, the Prestige will broadcast its<br>routing table periodically. When set to Both or In Only, it will incorporate the RIP<br>information that it receives; when set to None, it will not send any RIP packets and<br>will ignore any RIP packets received. Both is the default.                                                                                                    |  |
| <b>RIP Version</b>                                                                                                    | The RIP Version field controls the format and the broadcasting method of the RIP<br>packets that the Prestige sends (it recognizes both formats when receiving). RIP-1 is<br>universally supported but RIP-2 carries more information. RIP-1 is probably<br>adequate for most networks, unless you have an unusual network topology. Both<br>RIP-2B and RIP-2M sends the routing data in RIP-2 format; the difference being that<br>RIP-2B uses subnet broadcasting while RIP-2M uses multicasting. Multicasting can<br>reduce the load on non-router machines since they generally do not listen to the RIP<br>multicast address and so will not receive the RIP packets. However, if one router<br>uses multicasting, then all routers on your network must use multicasting, also. By<br>default. RIP direction is set to <b>Both</b> and the Version set to <b>RIP-1</b> . |  |
| Multicast                                                                                                    | Select IGMP V-1 or IGMP V-2 or None. IGMP (Internet Group Multicast Protocol) is<br>a network-layer protocol used to establish membership in a Multicast group - it is not<br>used to carry user data. IGMP version 2 (RFC 2236) is an improvement over version<br>1 (RFC 1112) but IGMP version 1 is still in wide use. If you would like to read more<br>detailed information about interoperability between IGMP version 2 and version 1,<br>please see sections 4 and 5 of RFC 2236.                                                                                                    |  |
| Windows Networking (NetBIOS over TCP/IP): NetBIOS (Network Basic Input/Output System) are TCP or<br>UDP broadcast packets that enable a computer to connect to and communicate with a LAN. For some dial-<br>up services such as PPPoE or PPTP, NetBIOS packets cause unwanted calls. However it may sometimes<br>be necessary to allow NetBIOS packets to pass through to the WAN in order to find a computer on the<br>WAN. |                                                                                                    |  |
| Allow between<br>LAN and WAN                                                                                                    | Select this check box to forward NetBIOS packets from the LAN to the WAN and<br>from the WAN to the LAN. If your firewall is enabled with the default policy set to<br>block WAN to LAN traffic, you also need to enable the default WAN to LAN firewall<br>rule that forwards NetBIOS traffic.<br>Clear this check box to block all NetBIOS packets going from the LAN to the WAN<br>and from the WAN to the LAN.                                                                                                    |  |
| Apply                                                                                                    | Click Apply to save your changes back to the Prestige.                                                                                                    |  |
| Reset                                                                                                    | Click Reset to begin configuring this screen afresh.                                                                                                    |  |

# **5.5 Configuring IP Alias**

IP Alias allows you to partition a physical network into different logical networks over the same Ethernet interface. The Prestige supports three logical LAN interfaces via its single physical Ethernet interface with the Prestige itself as the gateway for each LAN network.

To change your Prestige's IP Alias settings, click **LAN**, then the **IP Alias** tab. The screen appears as shown.

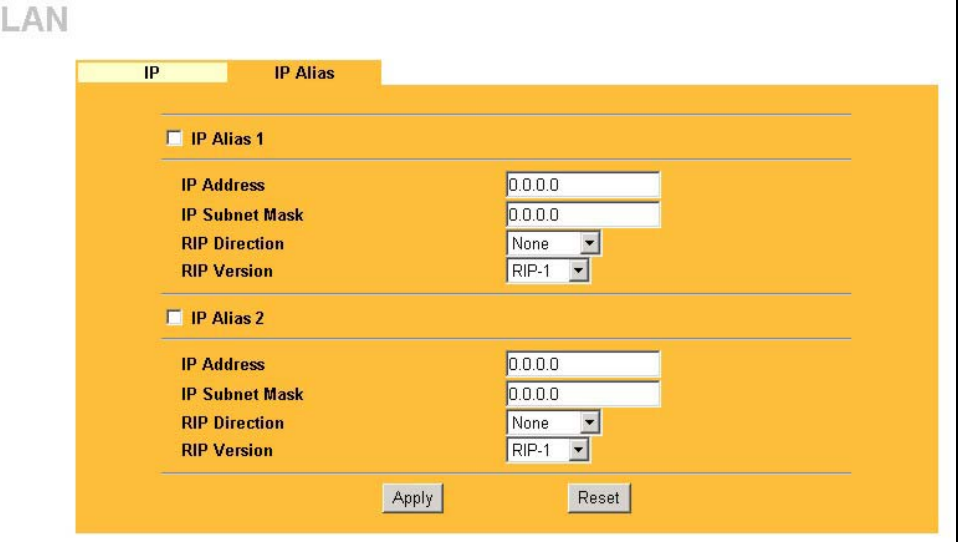

**Figure 5-2 IP Alias** 

The following table describes the labels in this screen.

#### **Table 5-2 IP Alias**

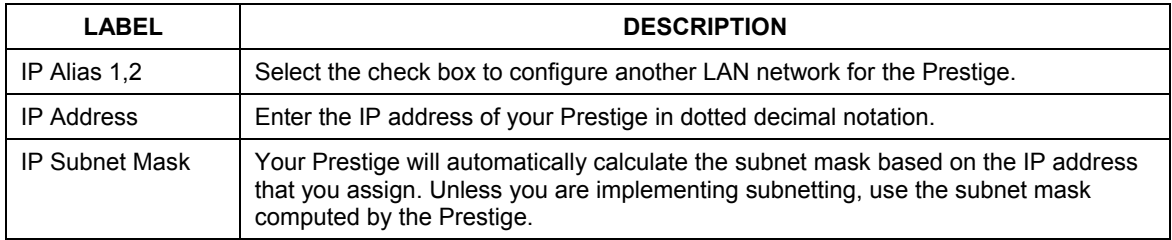

#### **Table 5-2 IP Alias**

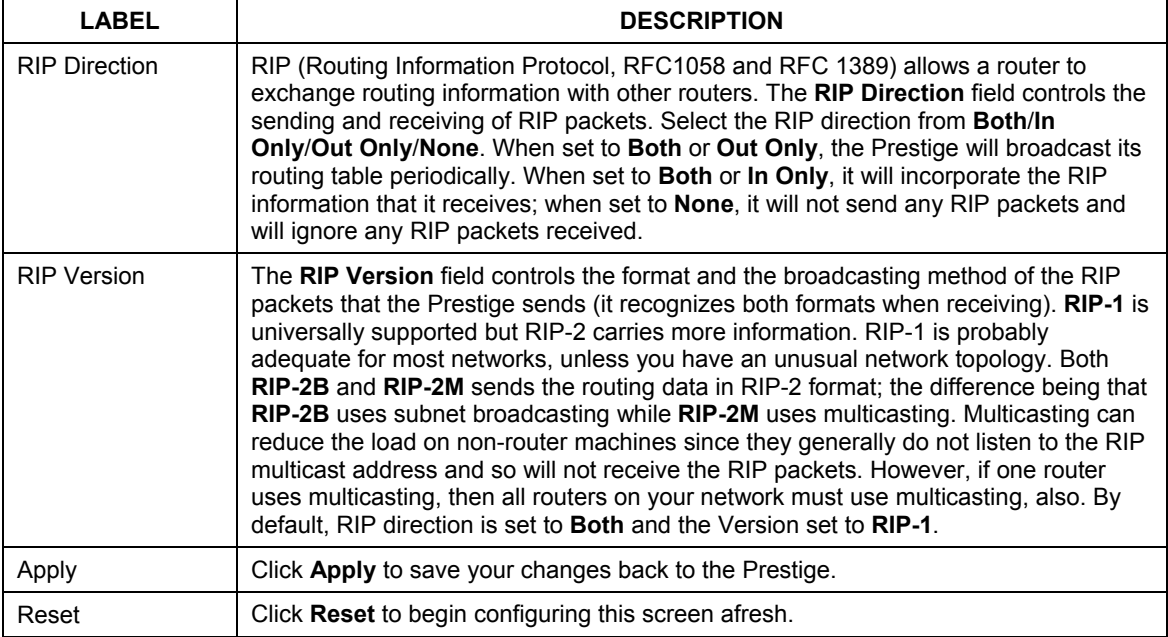

# **Chapter 6 WAN Screens**

*This chapter describes how to configure WAN settings.* 

## **6.1 WAN Overview**

See the *LAN* chapter for information about *Primary and Secondary DNS Server*, *DNS Server Address Assignment* and *IP Address and Subnet Mask*.

# **6.2 TCP/IP Priority (Metric)**

The metric represents the "cost of transmission". A router determines the best route for transmission by choosing a path with the lowest "cost". RIP routing uses hop count as the measurement of cost, with a minimum of "1" for directly connected networks. The number must be between "1" and "15"; a number greater than "15" means the link is down. The smaller the number, the lower the "cost".

The metric sets the priority for the Prestige's routes to the Internet. If any two of the default routes have the same metric, the Prestige uses the following pre-defined priorities

- 1. **WAN**: designated by the ISP (see *section 6.6*) or a static route (see the IP Static Route Setup chapter)
- 2. **Traffic Redirect** (see *section 6.9*)
- 3. **Dial Backup** (see *section 6.10*)

For example, if **WAN** has a metric of "1" and **Traffic Redirect** has a metric of "2" and **Dial Backup** has a metric of "3", the **WAN** connection acts as the primary default route. If the **WAN** route fails to connect to the Internet, the Prestige tries **Traffic Redirect** next. In the same manner, the Prestige uses **Dial Backup** if **Traffic Redirect** also fails.

If you want **Dial Backup** to take first priority over **Traffic Redirect** or even **WAN**, all you need to do is set **Dial Backup**'s metric to "1" and the others to "2" (or greater).

# **6.3 WAN IP Address Assignment**

Every computer on the Internet must have a unique IP address. If your networks are isolated from the Internet, for instance, only between your two branch offices, you can assign any IP addresses to the hosts without problems. However, the Internet Assigned Numbers Authority (IANA) has reserved the following three blocks of IP addresses specifically for private networks.

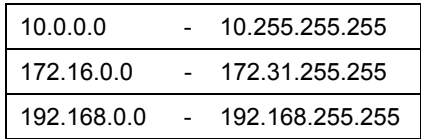

#### **Table 6-1 Private IP Address Ranges**

You can obtain your IP address from the IANA, from an ISP or have it assigned by a private network. If you belong to a small organization and your Internet access is through an ISP, the ISP can provide you with the Internet addresses for your local networks. On the other hand, if you are part of a much larger organization, you should consult your network administrator for the appropriate IP addresses.

**Regardless of your particular situation, do not create an arbitrary IP address; always follow the guidelines above. For more information on address assignment, please refer to RFC 1597, Address Allocation for Private Internets and RFC 1466, Guidelines for Management of IP Address Space.** 

### **6.3.1 WAN MAC Address**

Every Ethernet device has a unique MAC (Media Access Control) address. The MAC address is assigned at the factory and consists of six pairs of hexadecimal characters, for example, 00:A0:C5:00:00:02.

You can configure the WAN port's MAC address by either using the factory default or cloning the MAC address from a computer on your LAN. Once it is successfully configured, the address will be copied to the "rom" file (configuration file). It will not change unless you change the setting or upload a different "rom" file.

#### **Nortel Networks recommends you clone the MAC address from a computer on your LAN even if your ISP does not require MAC address authentication.**

Your Prestige's WAN Port is set at half-duplex mode as most cable/DSL modems only support half-duplex mode. Make sure your modem is in half-duplex mode. Your Prestige supports full duplex mode on the LAN side.

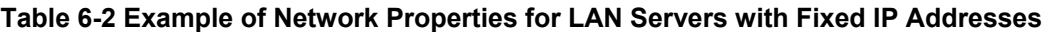

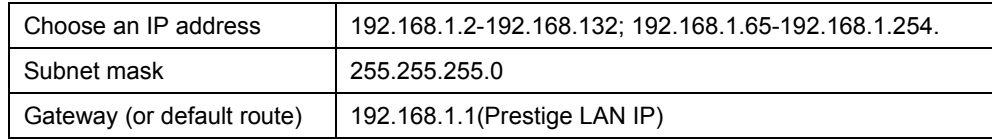

# **6.4 Configuring Route**

Click **WAN** to open the **Route** screen.
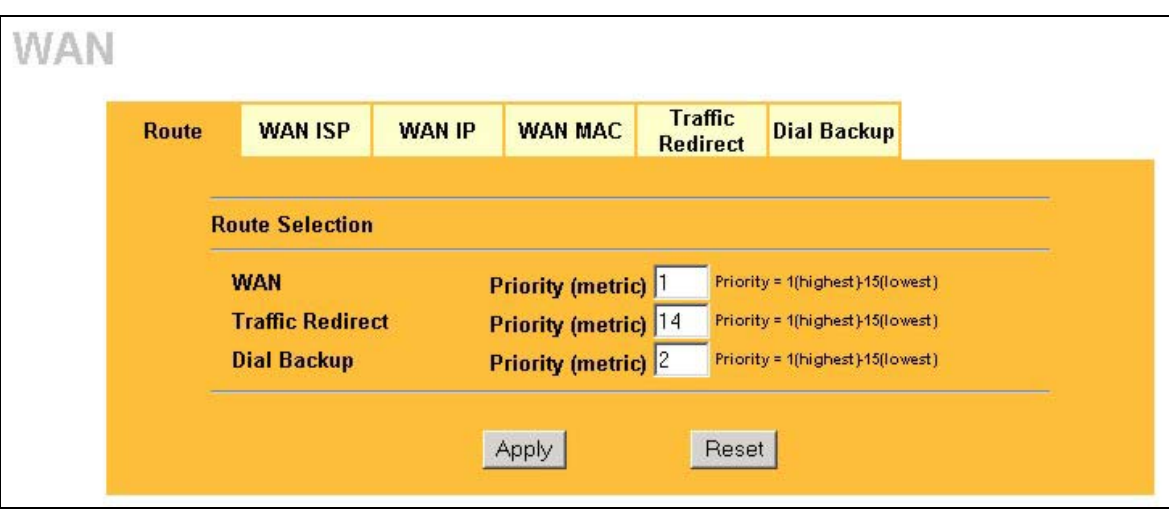

#### **Figure 6-1 WAN Setup: Route**

The following table describes the fields in this screen.

#### **Table 6-3 WAN Setup: Route**

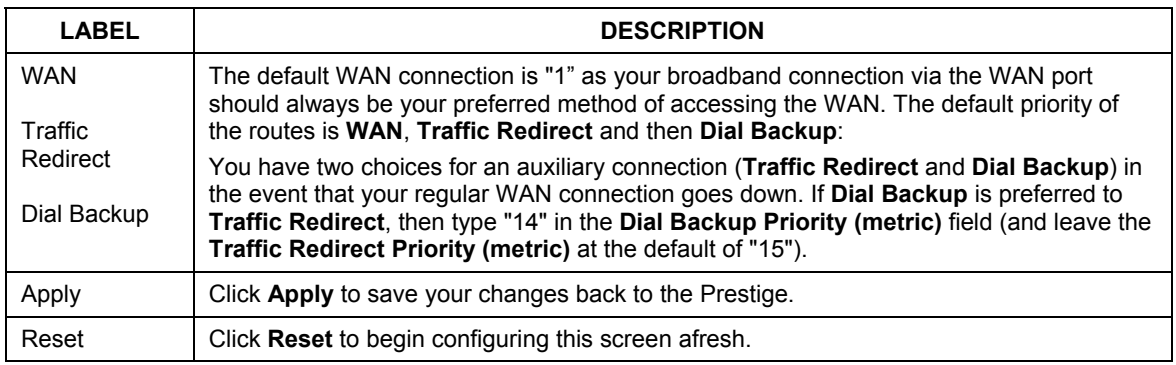

# **6.5 Configuring WAN ISP**

To change your Prestige's WAN ISP settings, click **WAN**, then the **WAN ISP** tab. The screen differs by the encapsulation.

### **6.5.1 Ethernet Encapsulation**

The screen shown next is for **Ethernet** encapsulation.

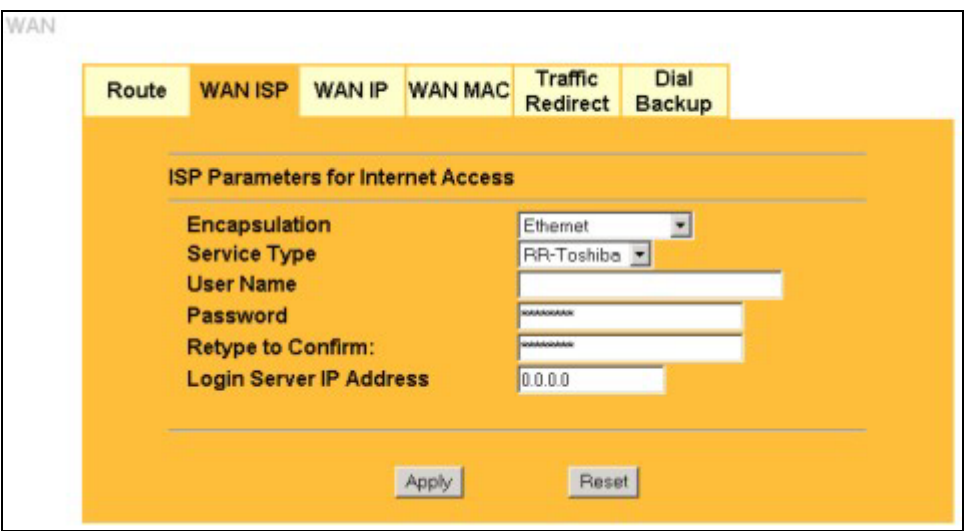

**Figure 6-2 Ethernet Encapsulation** 

The following table describes the labels in this screen.

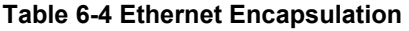

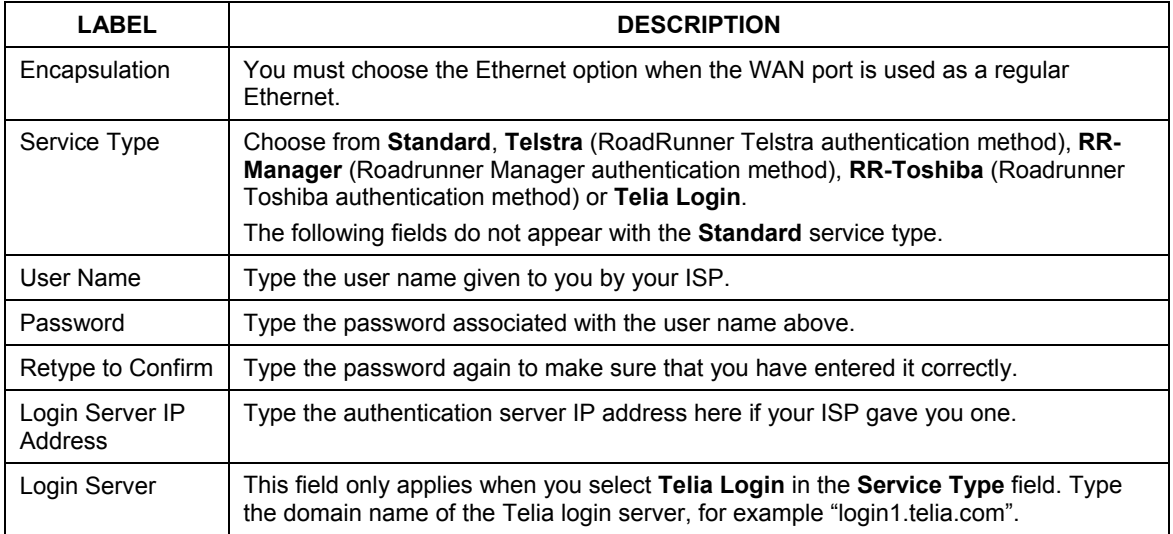

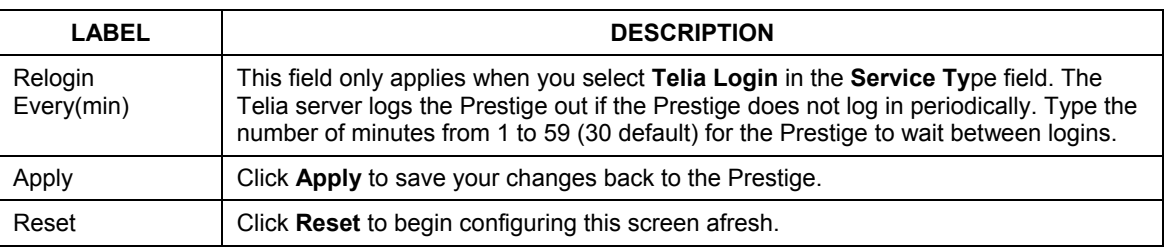

#### **Table 6-4 Ethernet Encapsulation**

### **6.5.2 PPPoE Encapsulation**

The Prestige supports PPPoE (Point-to-Point Protocol over Ethernet). PPPoE is an IETF Draft standard (RFC 2516) specifying how a personal computer (PC) interacts with a broadband modem (DSL, cable, wireless, etc.) connection. The **PPP over Ethernet** option is for a dial-up connection using PPPoE.

For the service provider, PPPoE offers an access and authentication method that works with existing access control systems (for example Radius). PPPoE provides a login and authentication method that the existing Microsoft Dial-Up Networking software can activate, and therefore requires no new learning or procedures for Windows users.

One of the benefits of PPPoE is the ability to let you access one of multiple network services, a function known as dynamic service selection. This enables the service provider to easily create and offer new IP services for individuals.

Operationally, PPPoE saves significant effort for both you and the ISP or carrier, as it requires no specific configuration of the broadband modem at the customer site.

By implementing PPPoE directly on the Prestige (rather than individual computers), the computers on the LAN do not need PPPoE software installed, since the Prestige does that part of the task. Furthermore, with NAT, all of the LANs' computers will have access.

The screen shown next is for **PPPoE** encapsulation.

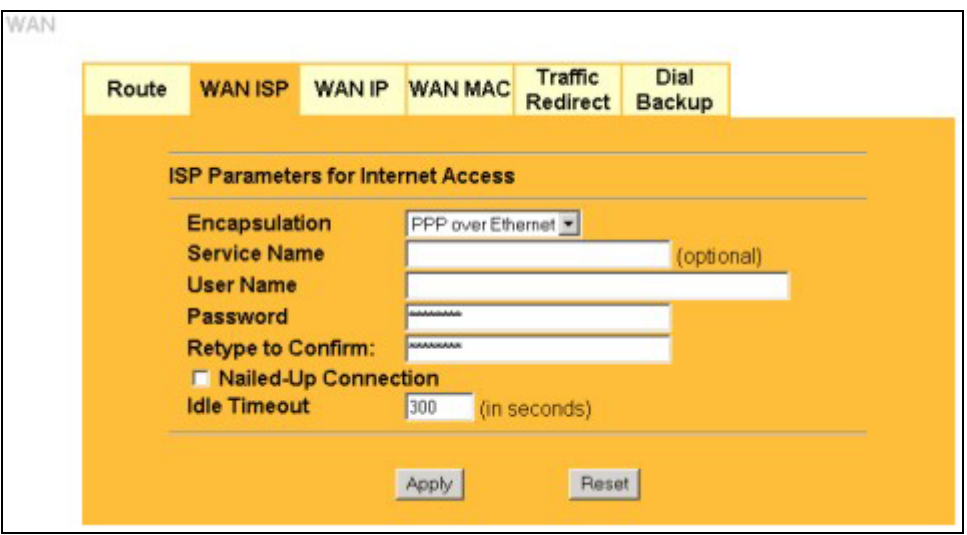

**Figure 6-3 PPPoE Encapsulation** 

The following table describes the labels in this screen.

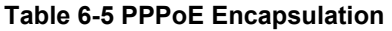

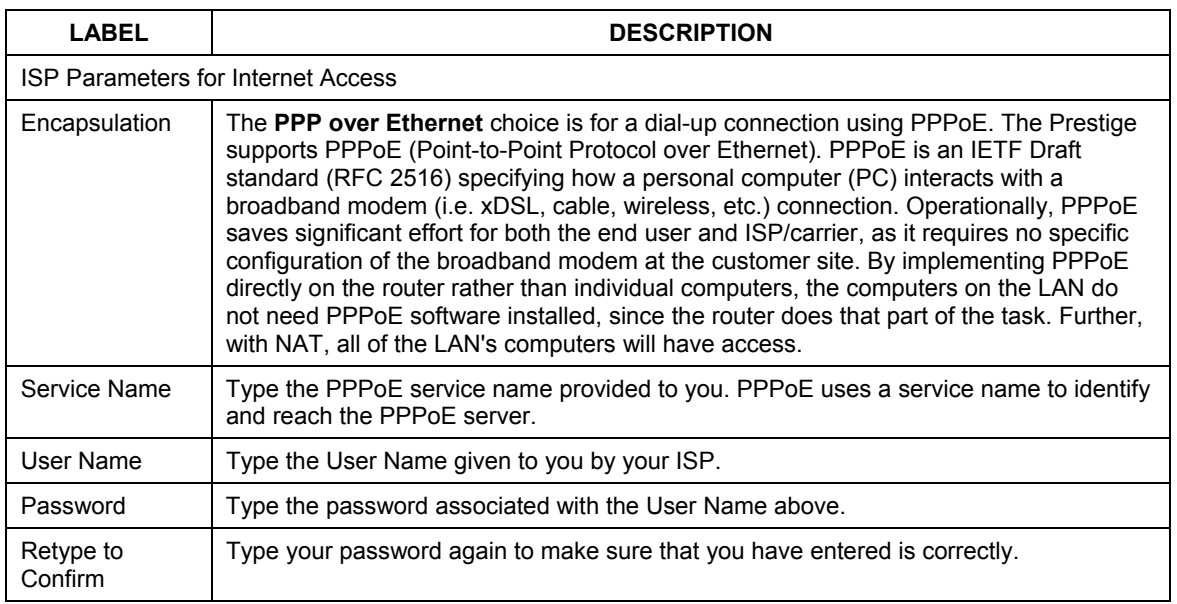

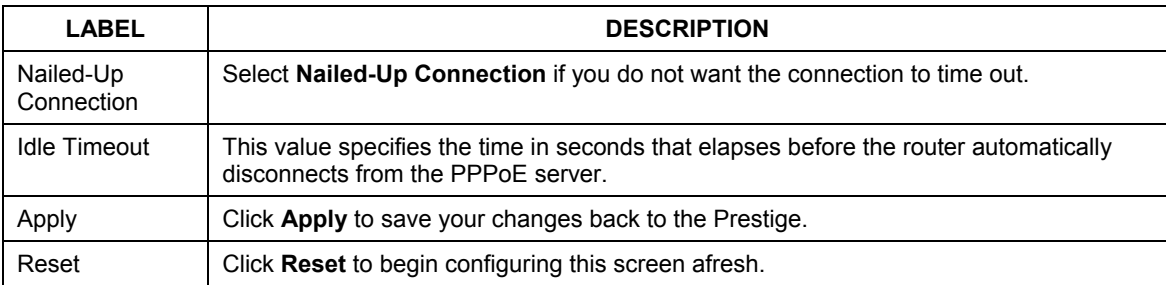

### **Table 6-5 PPPoE Encapsulation**

### **6.5.3 PPTP Encapsulation**

Point-to-Point Tunneling Protocol (PPTP) is a network protocol that enables secure transfer of data from a remote client to a private server, creating a Virtual Private Network (VPN) using TCP/IP-based networks.

PPTP supports on-demand, multi-protocol and virtual private networking over public networks, such as the Internet.

The screen shown next is for **PPTP** encapsulation.

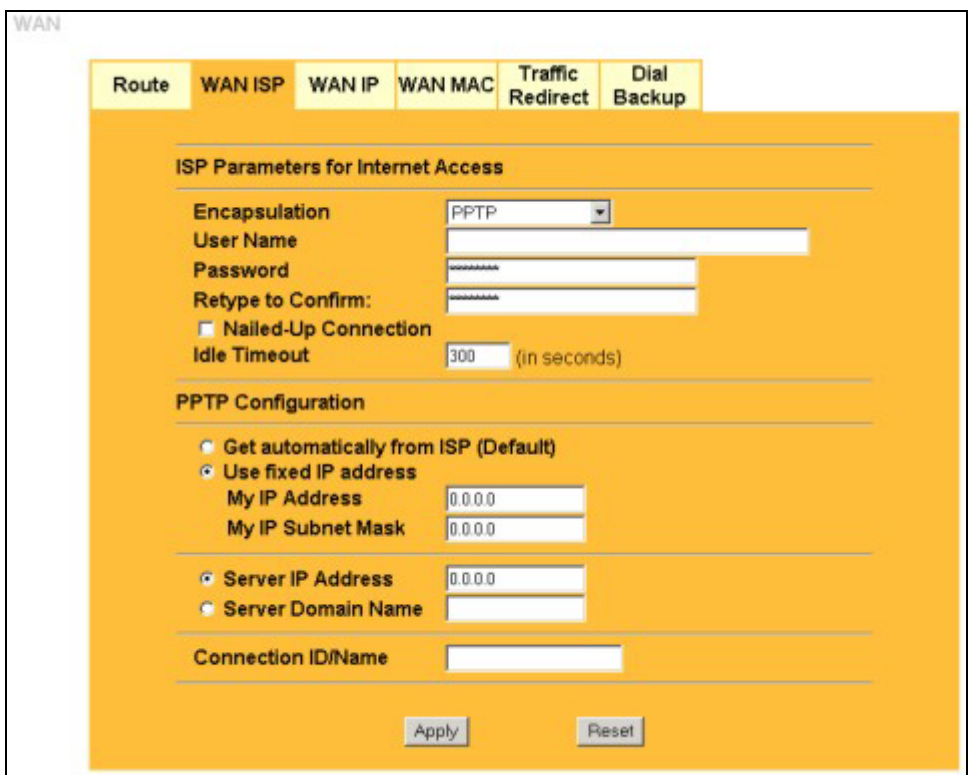

### **Figure 6-4 PPTP Encapsulation**

The following table describes the labels in this screen.

### **Table 6-6 PPTP Encapsulation**

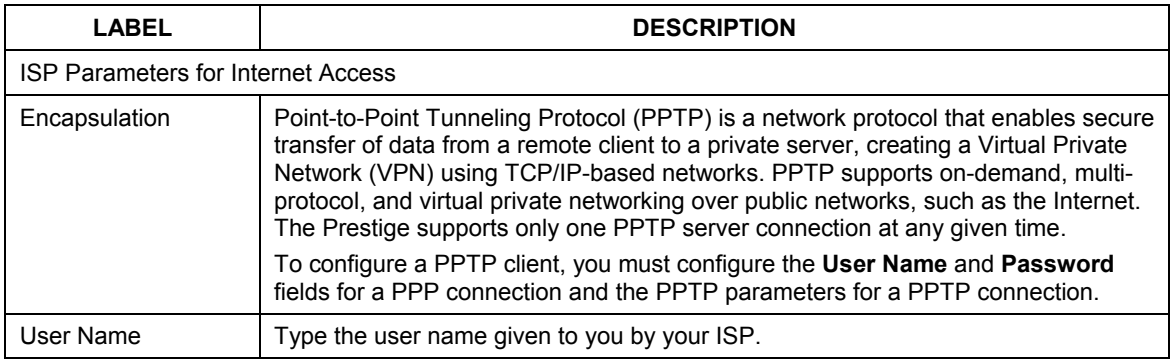

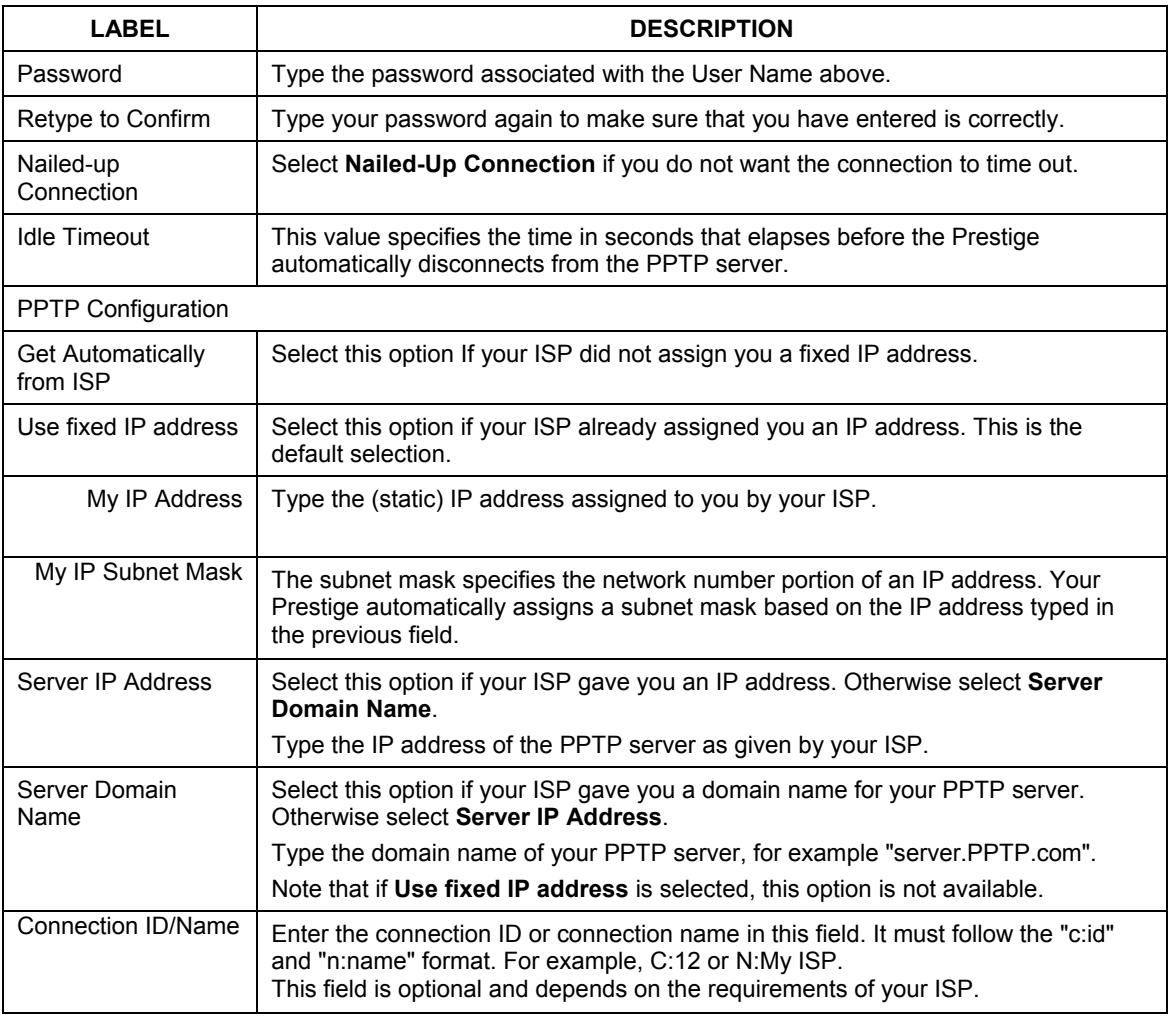

### **Table 6-6 PPTP Encapsulation**

# **6.6 Configuring WAN IP**

To change your Prestige's WAN IP settings, click **WAN**, then the **WAN IP** tab. This screen varies according to the type of encapsulation you select.

If your ISP did *not* assign you a fixed IP address, click **Get automatically from ISP (Default)**;otherwise click **Use fixed IP Address** and enter the IP address in the field provided.

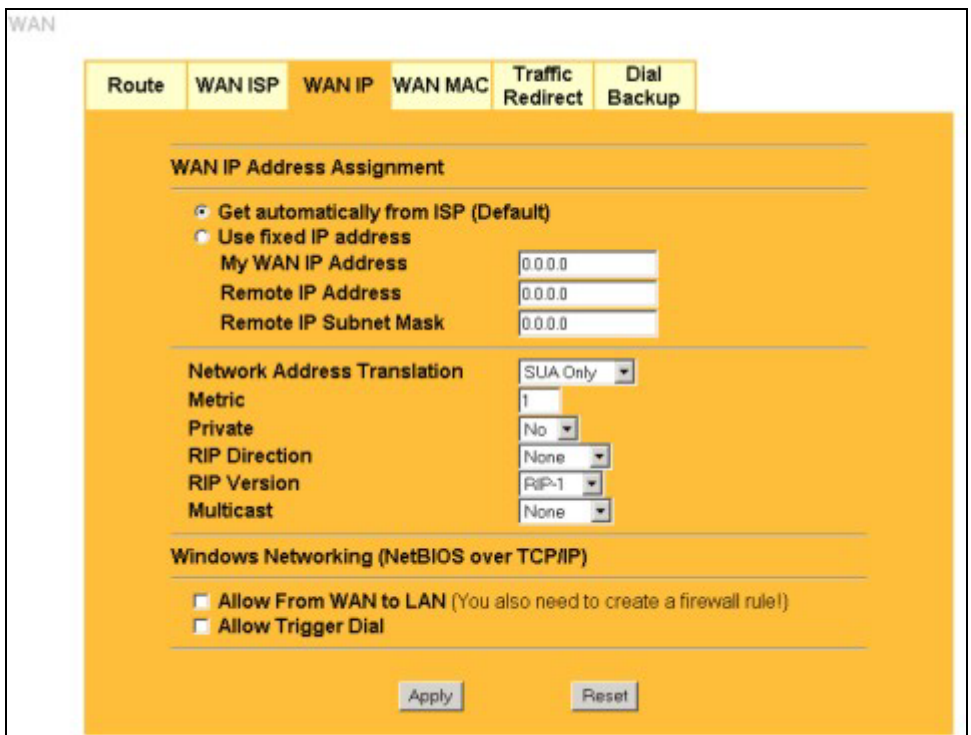

**Figure 6-5 WAN: IP** 

The following table describes the labels in this screen.

**Table 6-7 WAN: IP** 

| LABEL                         | <b>DESCRIPTION</b>                                                                                      |
|-------------------------------|----------------------------------------------------------------------------------------------------|
| WAN IP Address Assignment     |                                                                                                    |
| Get automatically<br>from ISP | Select this option If your ISP did not assign you a fixed IP address. This is the<br>default selection. |
| Use fixed IP<br>address       | Select this option If the ISP assigned a fixed IP address.                                              |
| My WAN IP<br>Address          | Enter your WAN IP address in this field if you selected Use Fixed IP Address.                           |

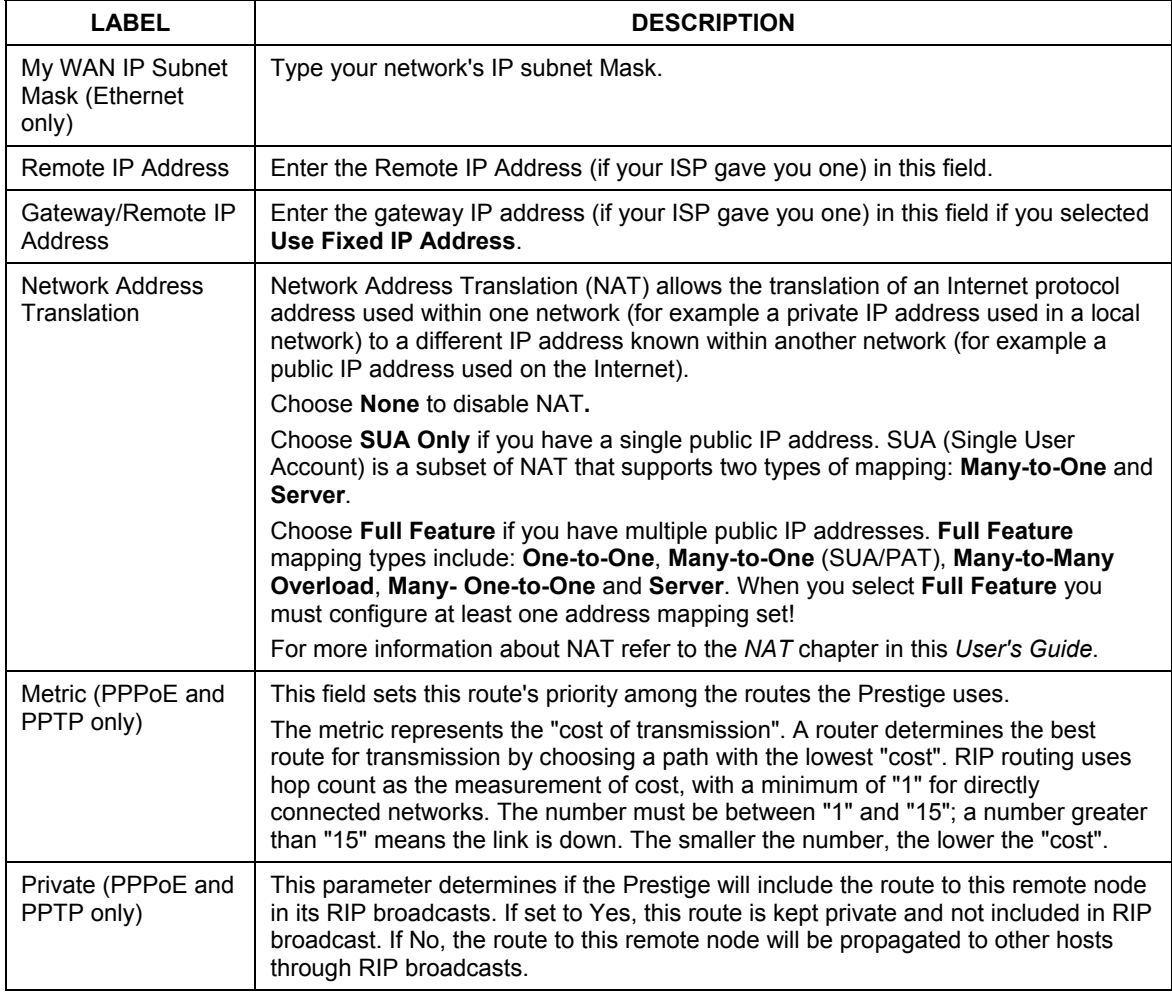

#### **Table 6-7 WAN: IP**

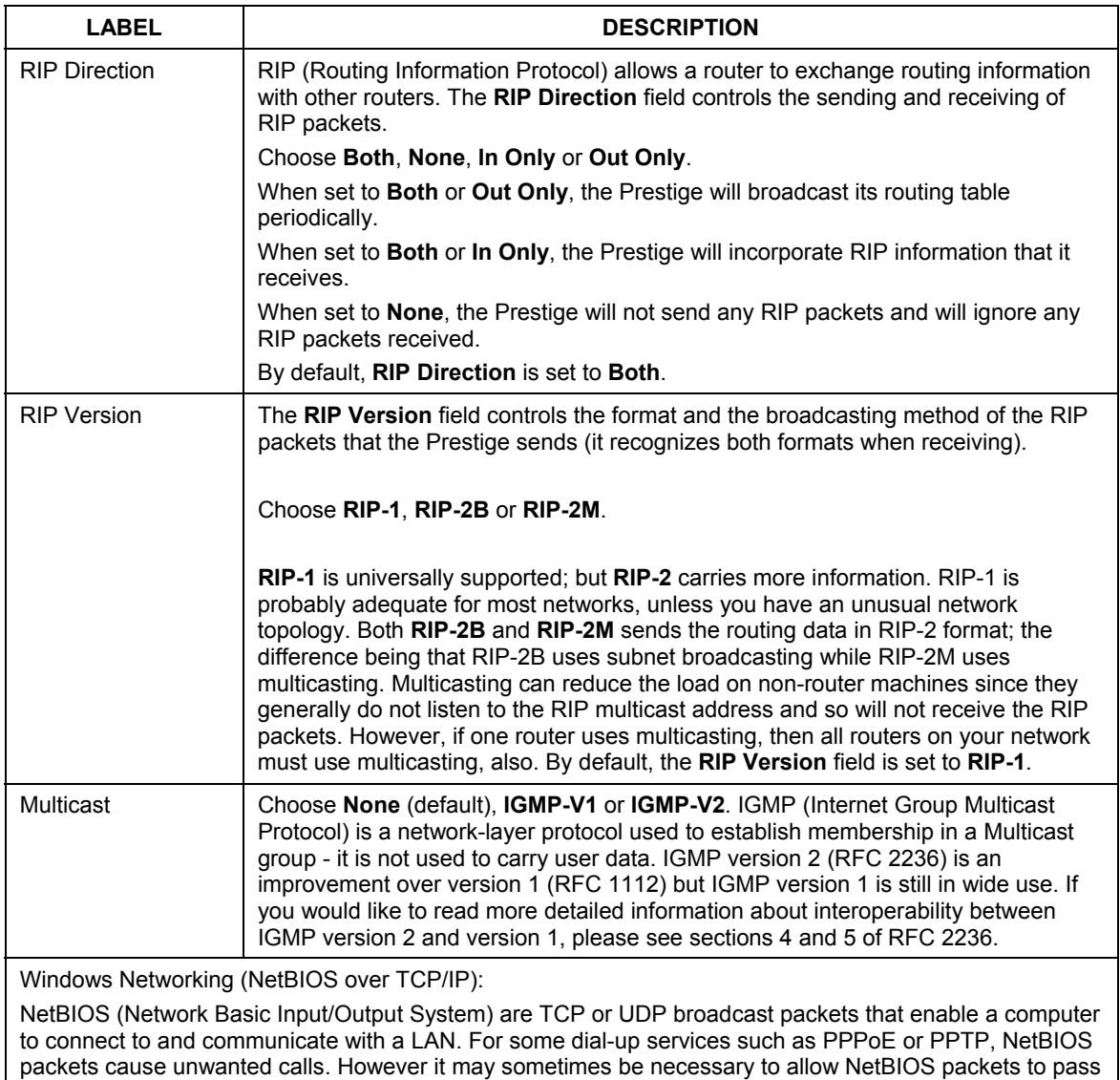

#### **Table 6-7 WAN: IP**

through to the WAN in order to find a computer on the WAN.

#### **Table 6-7 WAN: IP**

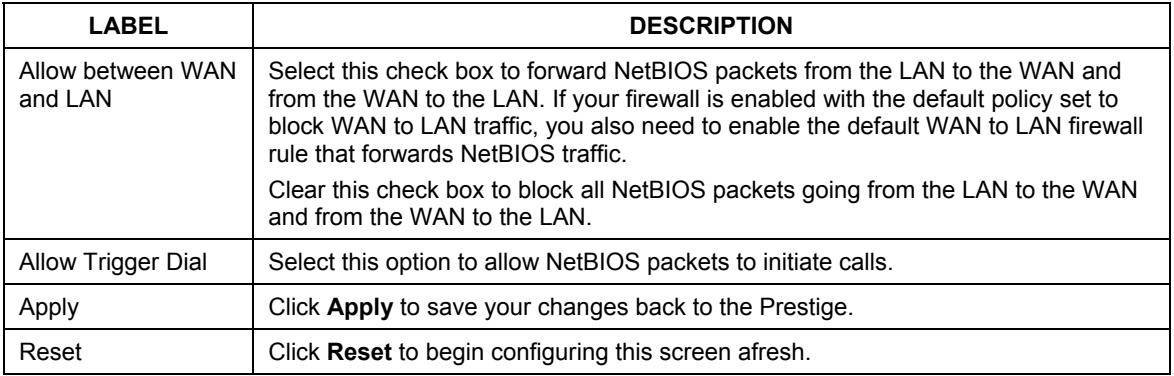

# **6.7 Configuring WAN MAC**

To change your Prestige's WAN MAC settings, click **WAN**, then the **WAN MAC** tab. The screen appears as shown.

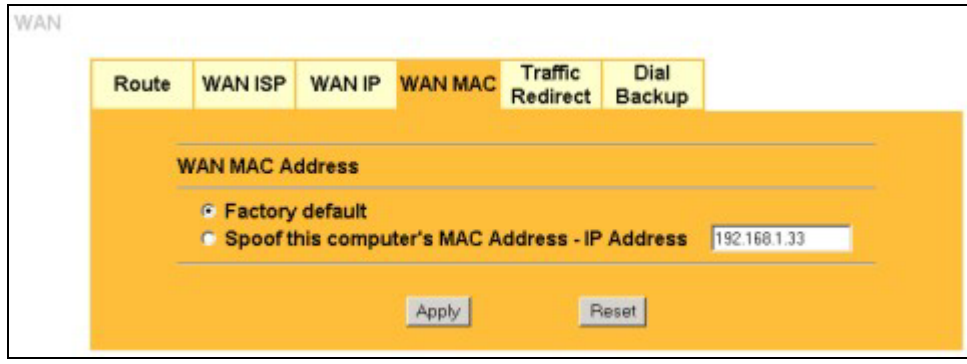

**Figure 6-6 MAC Setup** 

The MAC address screen allows users to configure the WAN port's MAC address by either using the factory default or cloning the MAC address from a computer on your LAN. Choose **Factory Default** to select the factory assigned default MAC Address.

Otherwise, click **Spoof this computer's MAC address - IP Address** and enter the IP address of the computer on the LAN whose MAC you are cloning. Once it is successfully configured, the address will be copied to the rom file (ZyNOS configuration file). It will not change unless you change the setting or upload a different ROM file. It is recommended that you clone the MAC address prior to hooking up the WAN Port.

# **6.8 Traffic Redirect**

Traffic redirect forwards WAN traffic to a backup gateway when the Prestige cannot connect to the Internet through its normal gateway. Connect the backup gateway on the WAN so that the Prestige still provides firewall protection.

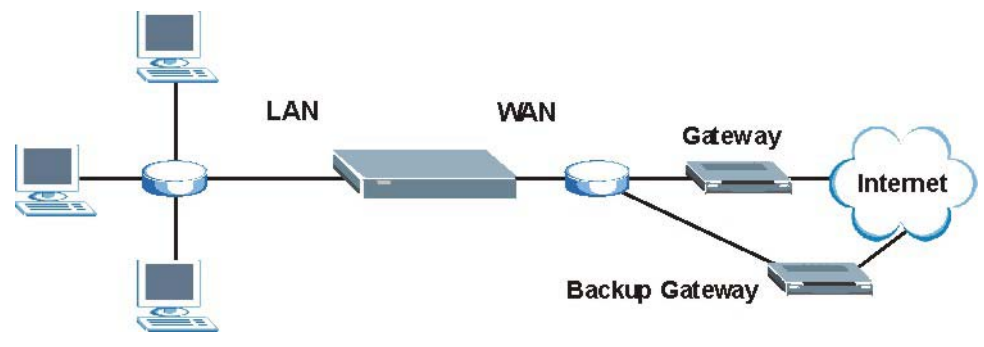

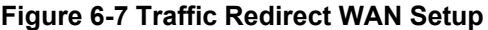

The following network topology allows you to avoid triangle route security issues (see the *Appendices*) when the backup gateway is connected to the LAN. Use IP alias to configure the LAN into two or three logical networks with the Prestige itself as the gateway for each LAN network. Put the protected LAN in one subnet (Subnet 1 in the following figure) and the backup gateway in another subnet (Subnet 2). Configure a LAN to LAN/Prestige firewall rule that forwards packets from the protected LAN (Subnet 1) to the backup gateway (Subnet 2).

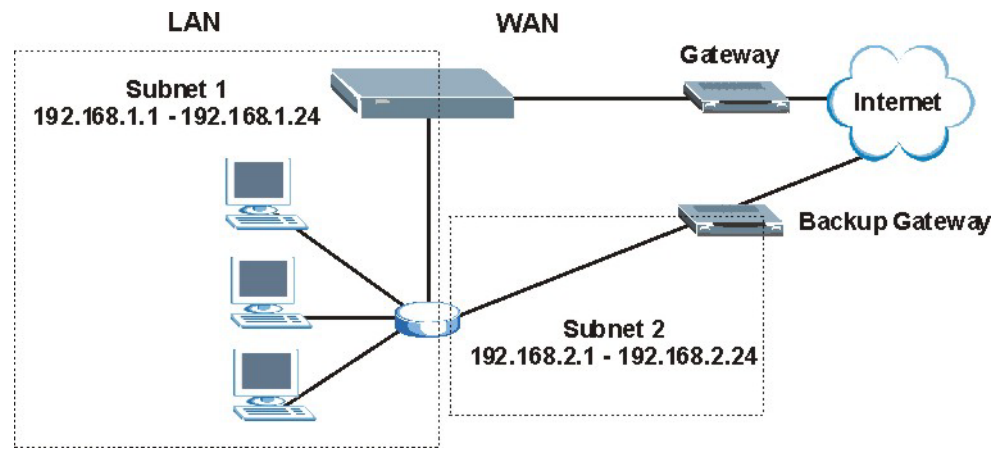

**Figure 6-8 Traffic Redirect LAN Setup**

# **6.9 Configuring Traffic Redirect**

To change your Prestige's Traffic Redirect settings, click **WAN**, then the **Traffic Redirect** tab. The screen appears as shown.

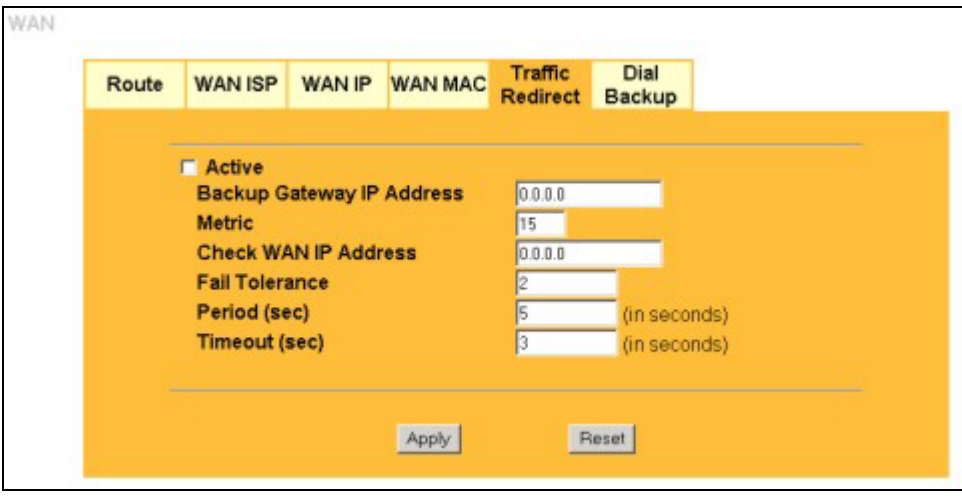

**Figure 6-9 WAN: Traffic Redirect** 

The following table describes the labels in this screen.

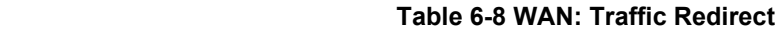

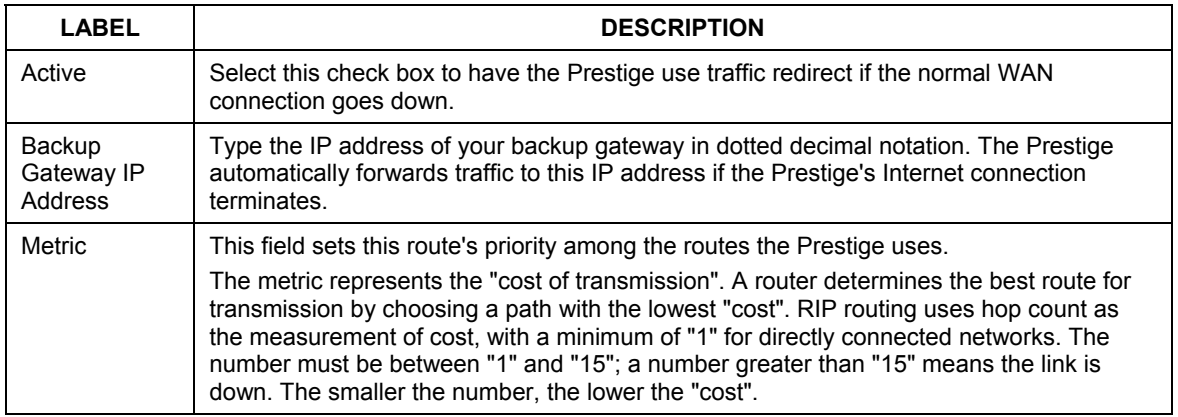

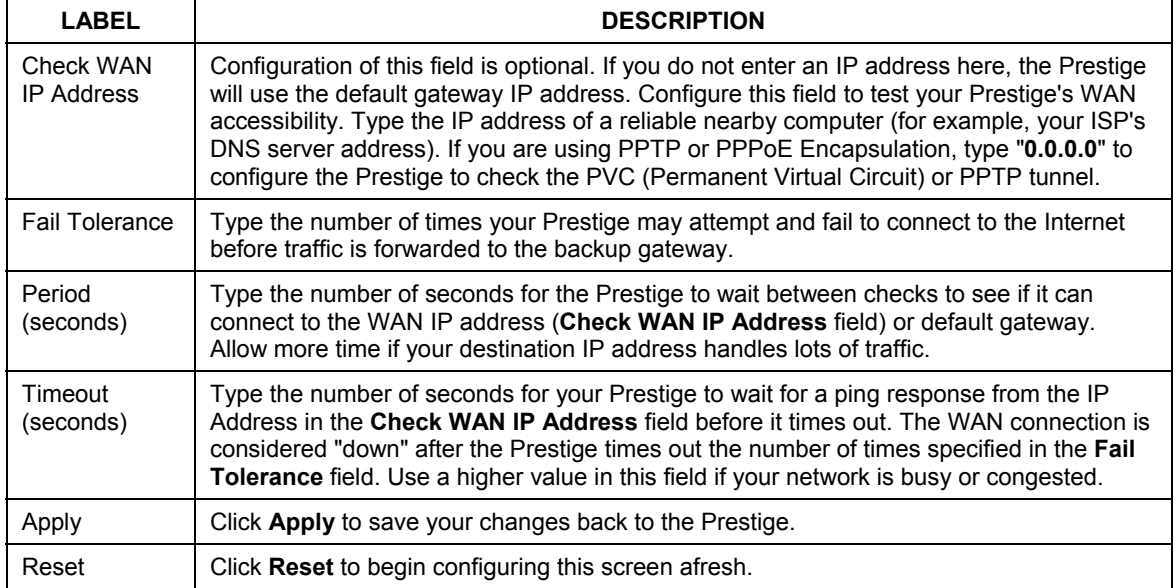

#### **Table 6-8 WAN: Traffic Redirect**

# **6.10 Configuring Dial Backup**

To change your Prestige's Dial Backup settings, click **WAN**, then the **Dial Backup** tab. The screen appears as shown.

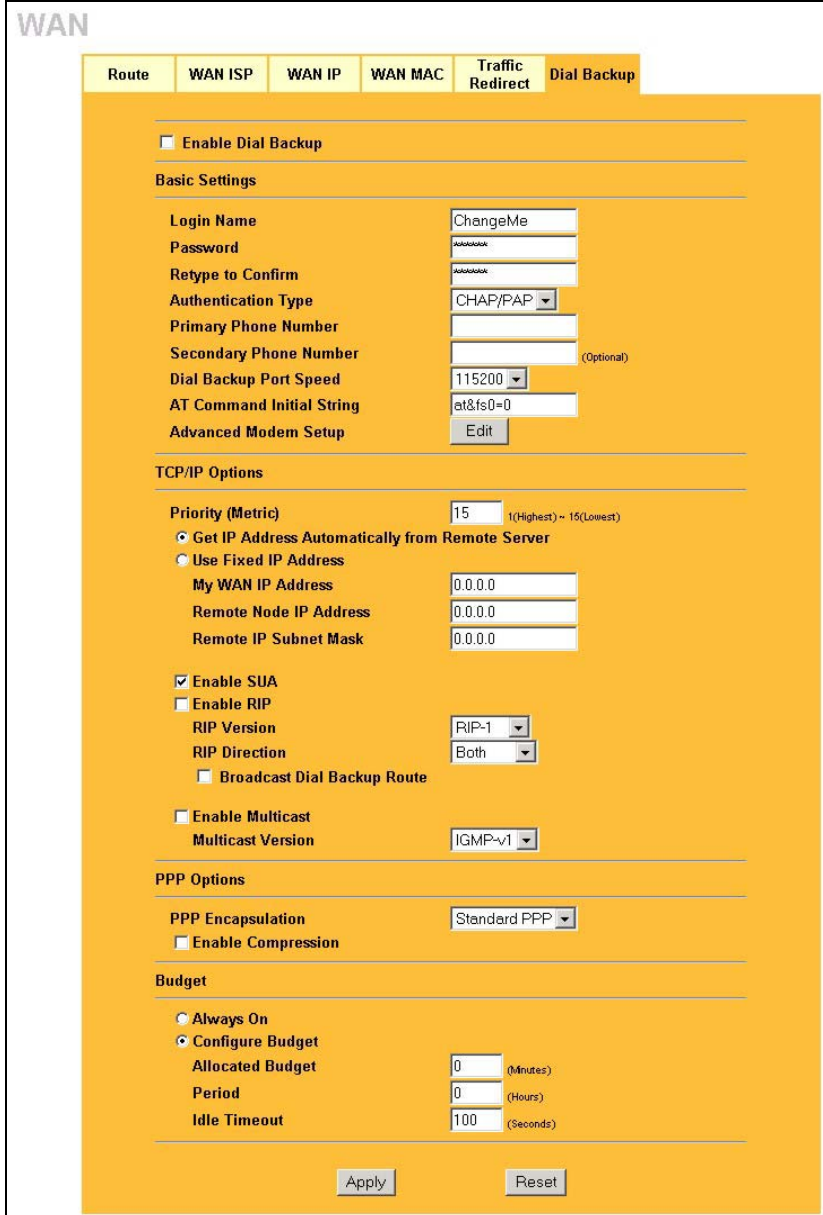

**Figure 6-10 Dial Backup Setup** 

The following table describes the labels in this screen.

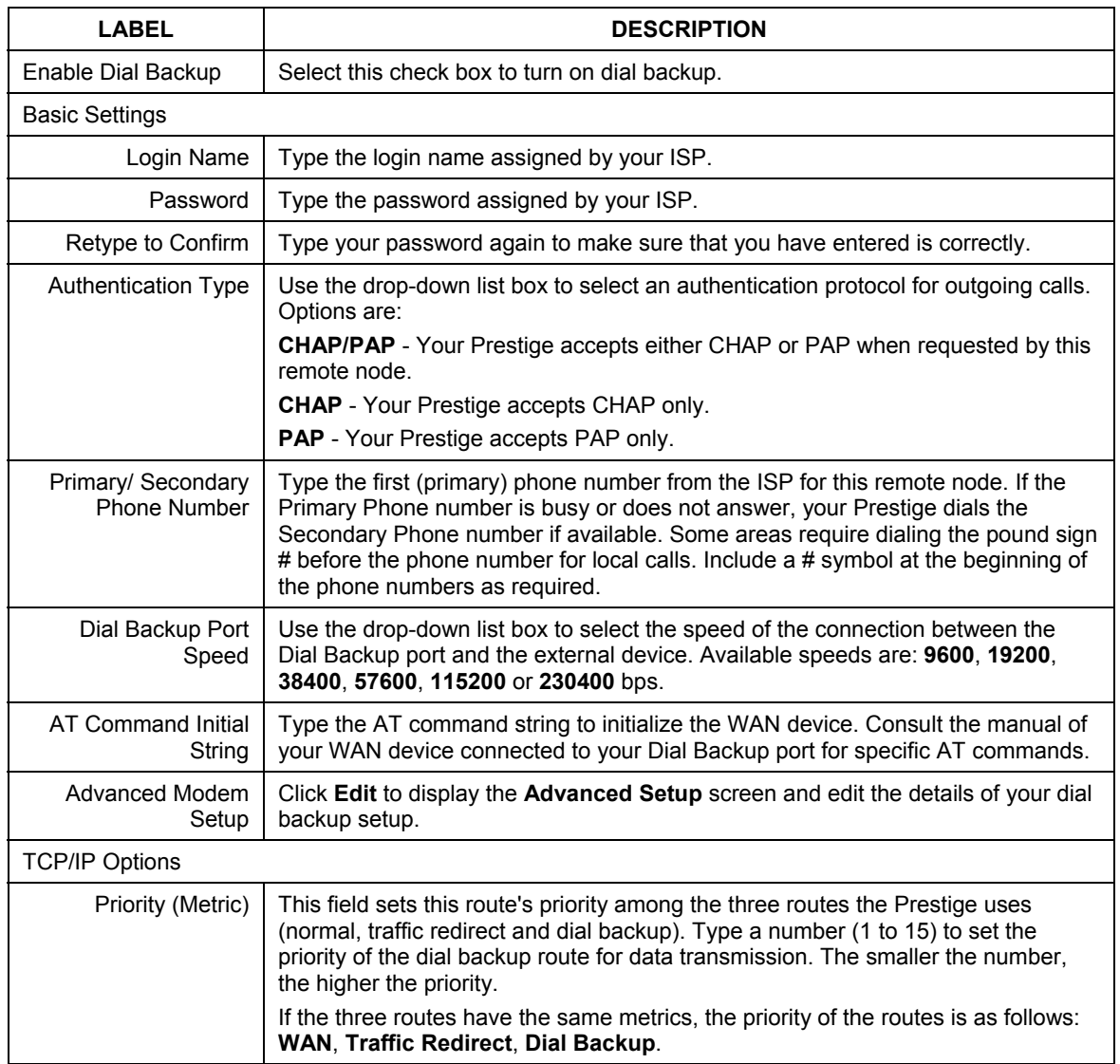

#### **Table 6-9 Dial Backup Setup**

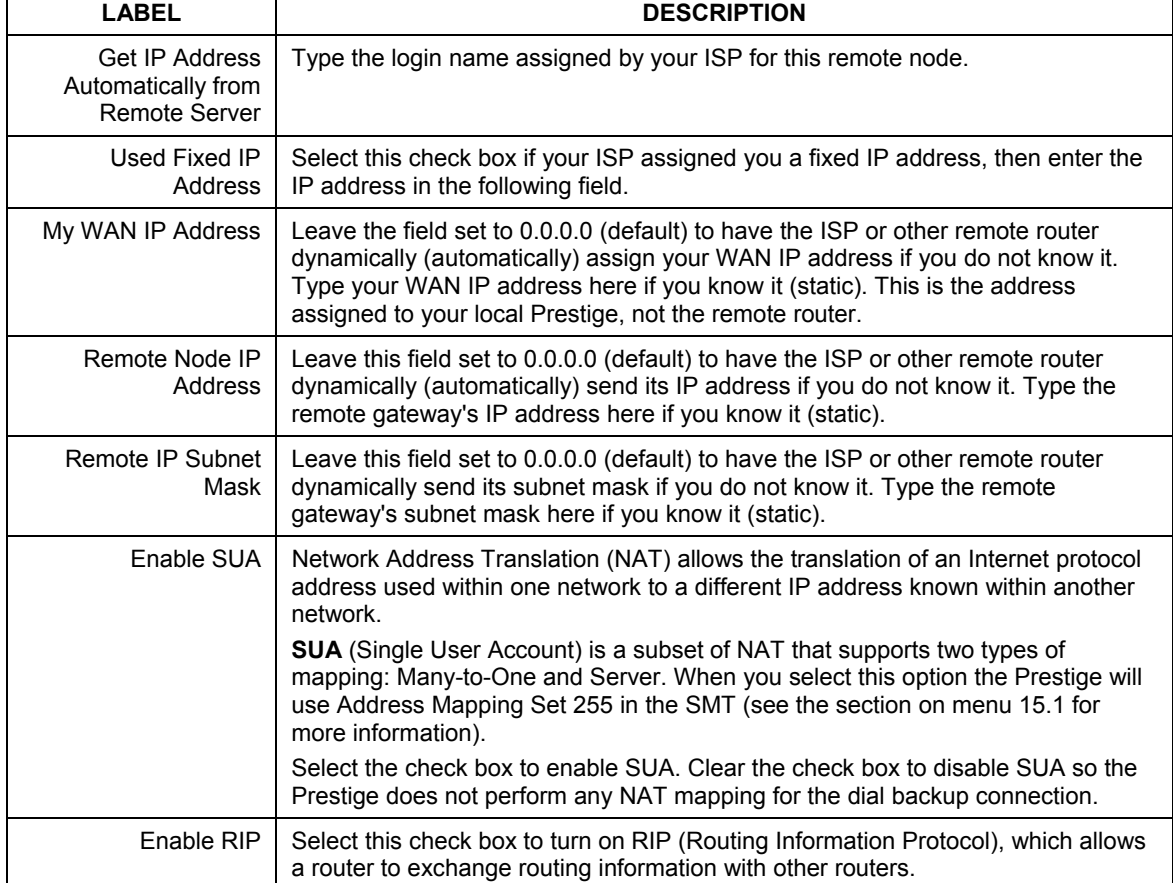

#### **Table 6-9 Dial Backup Setup**

Г

T

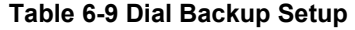

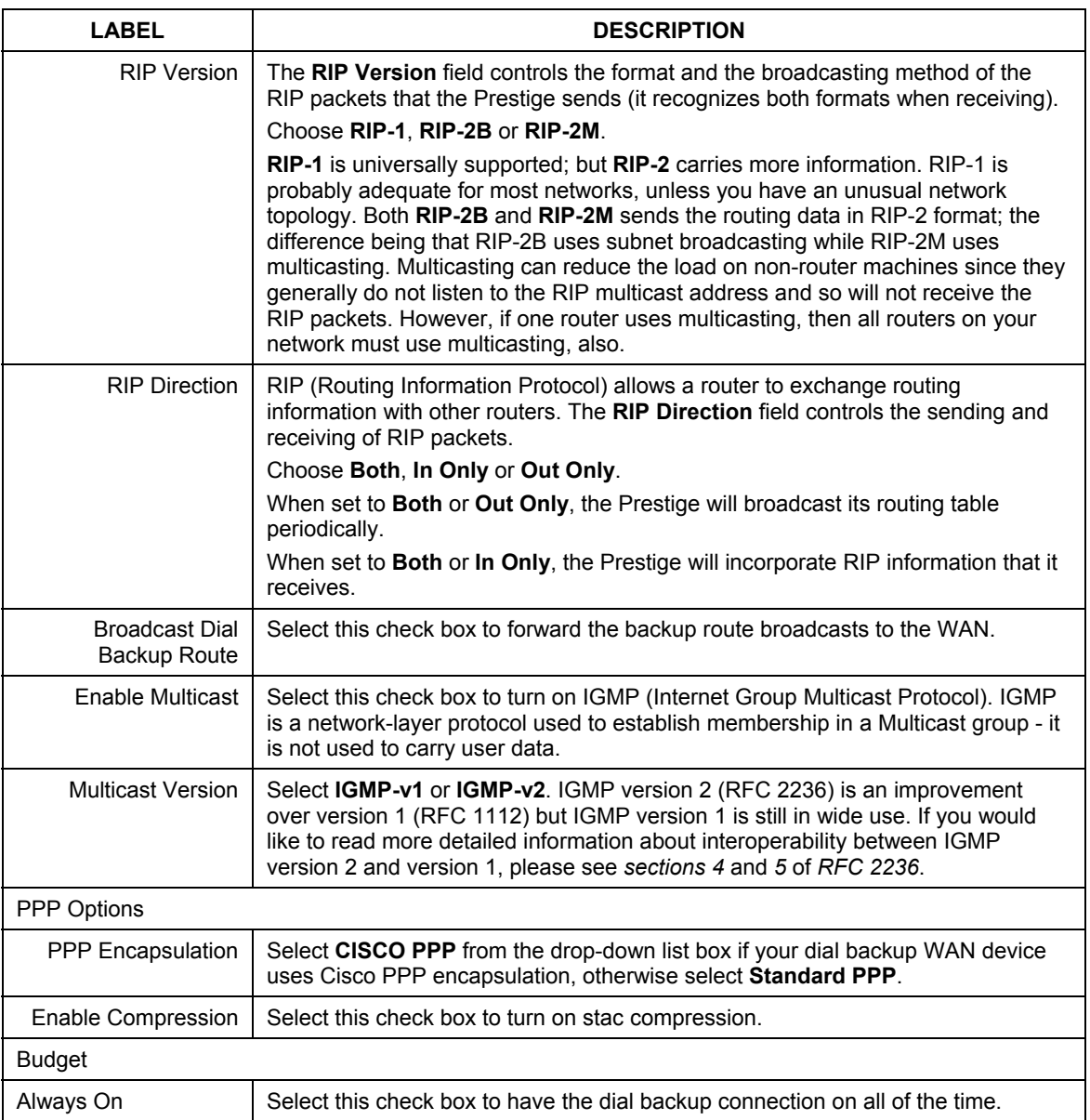

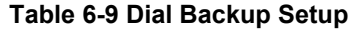

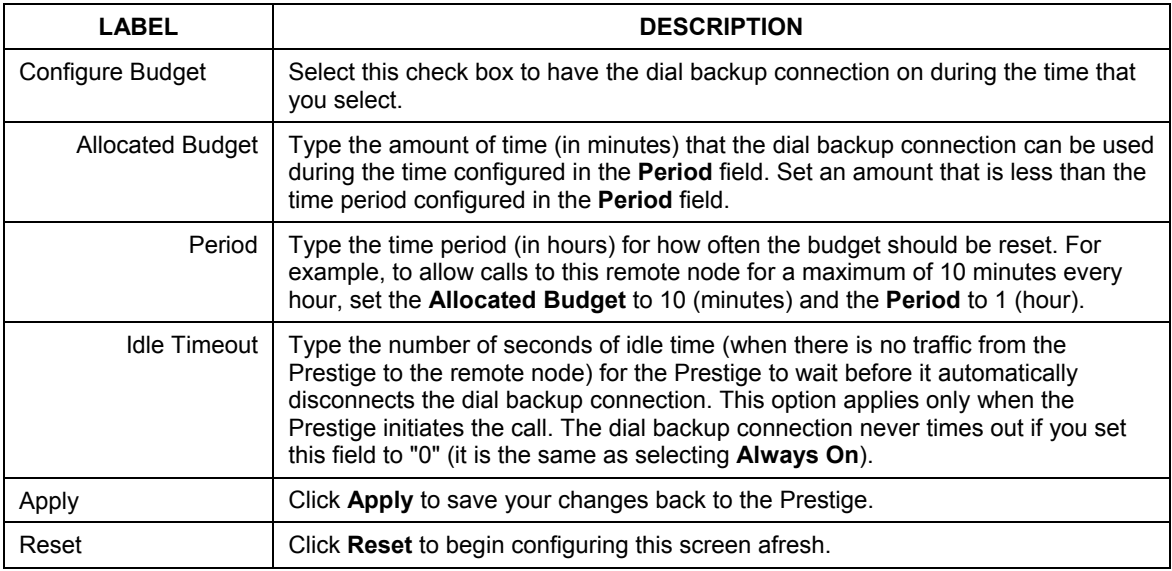

# **6.11 Advanced Modem Setup**

## **6.11.1 AT Command Strings**

For regular telephone lines, the default "Dial" string tells the modem that the line uses tone dialing. "ATDT" is the command for a switch that requires tone dialing. If your switch requires pulse dialing, change the string to "ATDP".

For ISDN lines, there are many more protocols and operational modes. Please consult the documentation of your TA. You may need additional commands in both "Dial" and "Init" strings.

## **6.11.2 DTR Signal**

The majority of WAN devices default to hanging up the current call when the DTR (Data Terminal Ready) signal is dropped by the DTE. When the "Drop DTR When Hang Up" check box is selected, the Prestige uses this hardware signal to force the WAN device to hang up, in addition to issuing the drop command  $``$ ATH".

## **6.11.3 Response Strings**

The response strings tell the Prestige the tags, or labels, immediately preceding the various call parameters sent from the WAN device. The response strings have not been standardized; please consult the documentation of your WAN device to find the correct tags.

# **6.12 Configuring Advanced Modem Setup**

Click the **Edit** button in the **Dial Backup** screen to display the **Advanced Setup** screen shown next.

#### **Consult the manual of your WAN device connected to your dial backup port for specific AT commands.**

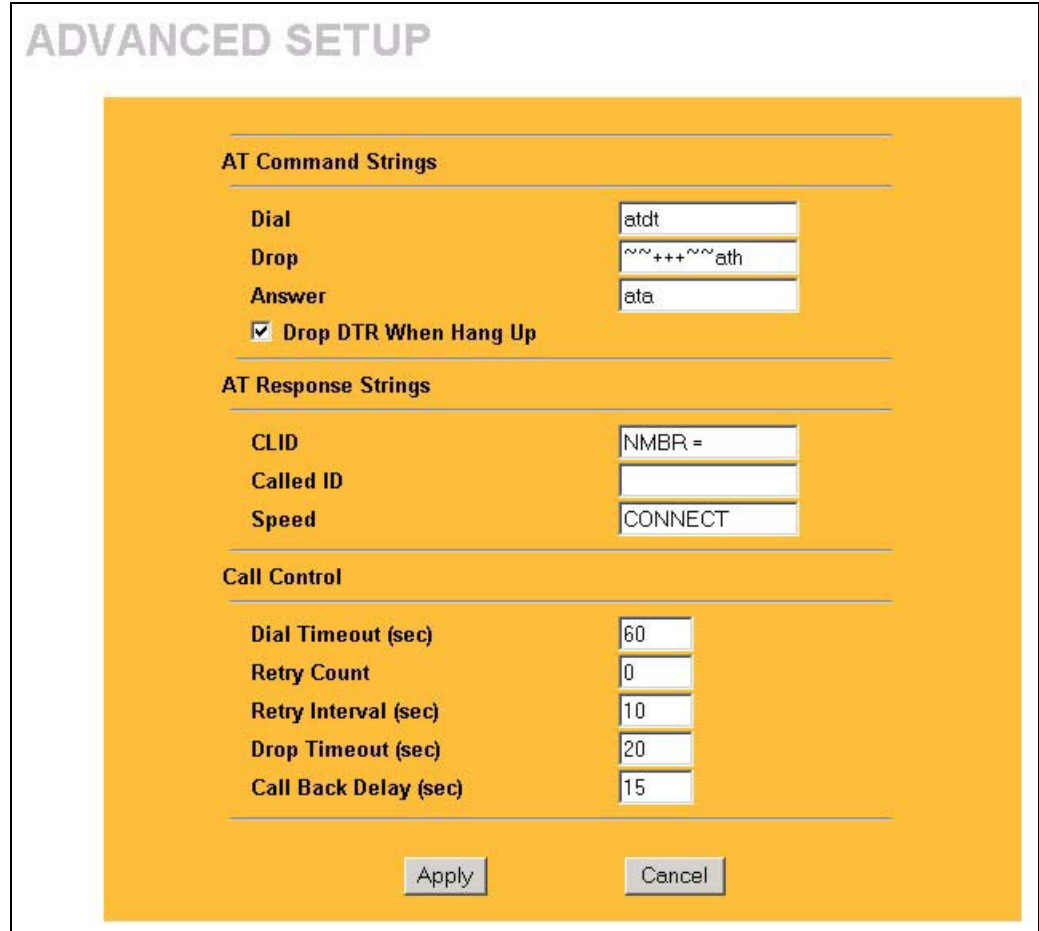

**Figure 6-11 Advanced Setup** 

The following table describes the labels in this screen.

### **Table 6-10 Advanced Setup**

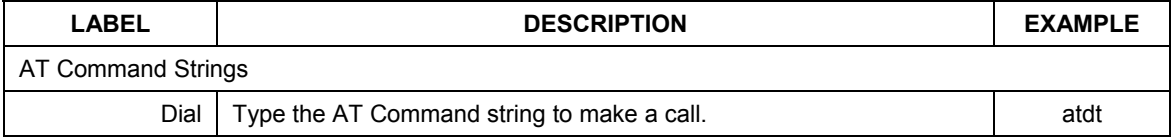

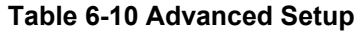

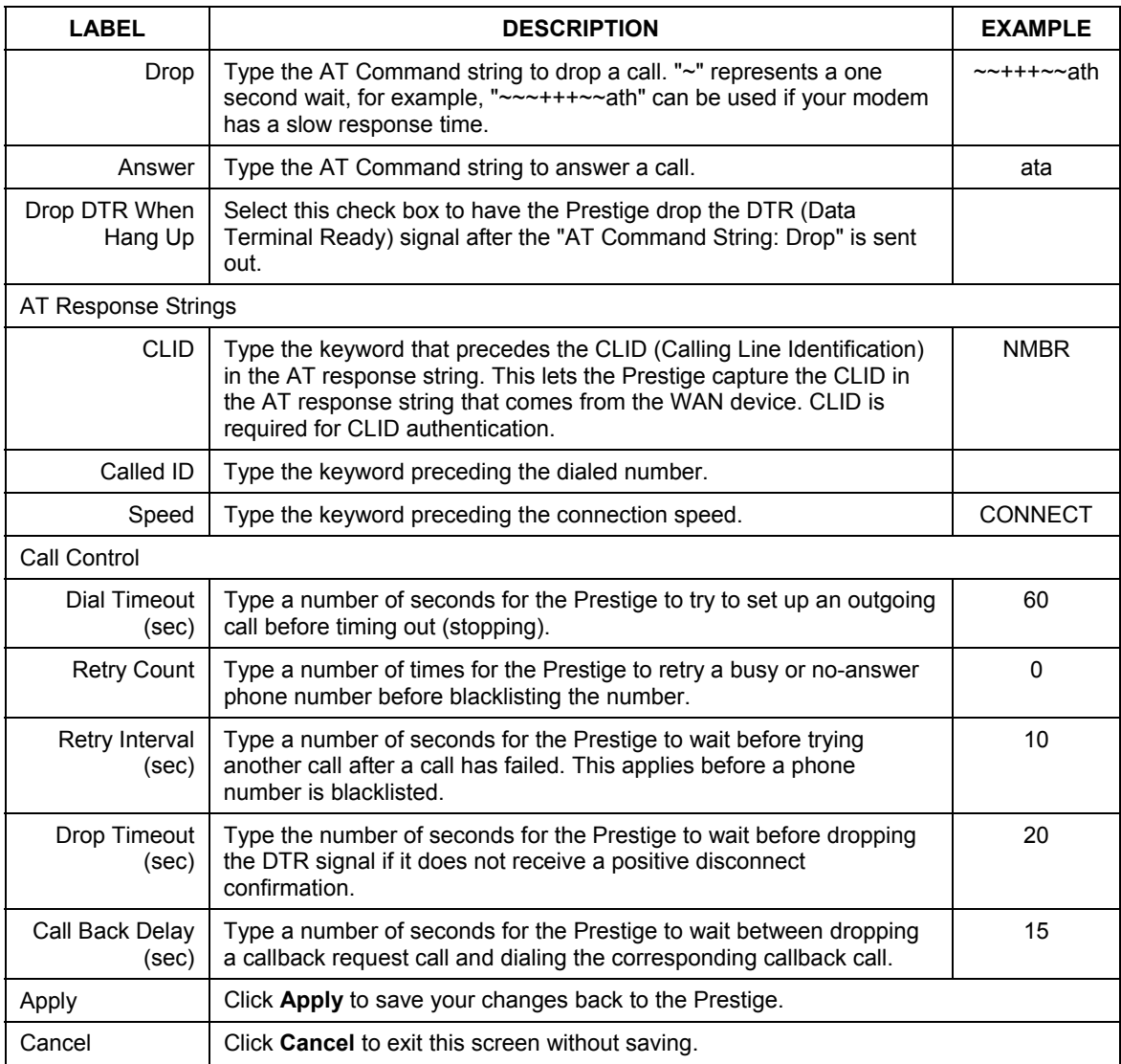

# Part III:

# NAT and Static Route

This part covers Network Address Translation and setting up static routes.

# **Chapter 7 Network Address Translation (NAT) Screens**

*This chapter discusses how to configure NAT on the Prestige.* 

# **7.1 NAT Overview**

NAT (Network Address Translation - NAT, RFC 1631) is the translation of the IP address of a host in a packet. For example, the source address of an outgoing packet, used within one network is changed to a different IP address known within another network.

### **7.1.1 NAT Definitions**

Inside/outside denotes where a host is located relative to the Prestige. For example, the computers of your subscribers are the inside hosts, while the web servers on the Internet are the outside hosts.

Global/local denotes the IP address of a host in a packet as the packet traverses a router. For example, the local address refers to the IP address of a host when the packet is in the local network, while the global address refers to the IP address of the host when the same packet is traveling in the WAN side.

Note that inside/outside refers to the location of a host, while global/local refers to the IP address of a host used in a packet. Thus, an inside local address (ILA) is the IP address of an inside host in a packet when the packet is still in the local network, while an inside global address (IGA) is the IP address of the same inside host when the packet is on the WAN side. The following table summarizes this information.

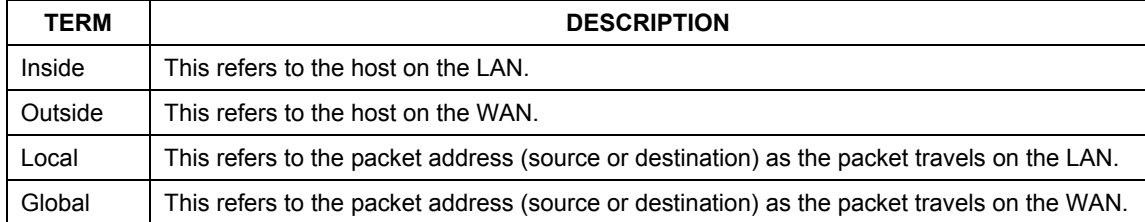

### **Table 7-1 NAT Definitions**

### **NAT never changes the IP address (either local or global) of an** outside **host.**

### **7.1.2 What NAT Does**

In the simplest form, NAT changes the source IP address in a packet received from a subscriber (the inside local address) to another (the inside global address) before forwarding the packet to the WAN side. When the response comes back, NAT translates the destination address (the inside global address) back to the inside local address before forwarding it to the original inside host. Note that the IP address (either local or global) of an outside host is never changed.

The global IP addresses for the inside hosts can be either static or dynamically assigned by the ISP. In addition, you can designate servers (for example a web server and a telnet server) on your local network and make them accessible to the outside world. If you do not define any servers (for Many-to-One and Many-to-Many Overload mapping), NAT offers the additional benefit of firewall protection. With no servers defined, your Prestige filters out all incoming inquiries, thus preventing intruders from probing your network. For more information on IP address translation, refer to *RFC 1631*, *The IP Network Address Translator (NAT)*.

### **7.1.3 How NAT Works**

Each packet has two addresses – a source address and a destination address. For outgoing packets, the ILA (Inside Local Address) is the source address on the LAN, and the IGA (Inside Global Address) is the source address on the WAN. For incoming packets, the ILA is the destination address on the LAN, and the IGA is the destination address on the WAN. NAT maps private (local) IP addresses to globally unique ones required for communication with hosts on other networks. It replaces the original IP source address (and TCP or UDP source port numbers for Many-to-One and Many-to-Many Overload NAT mapping) in each packet and then forwards it to the Internet. The Prestige keeps track of the original addresses and port numbers so incoming reply packets can have their original values restored. The following figure illustrates this.

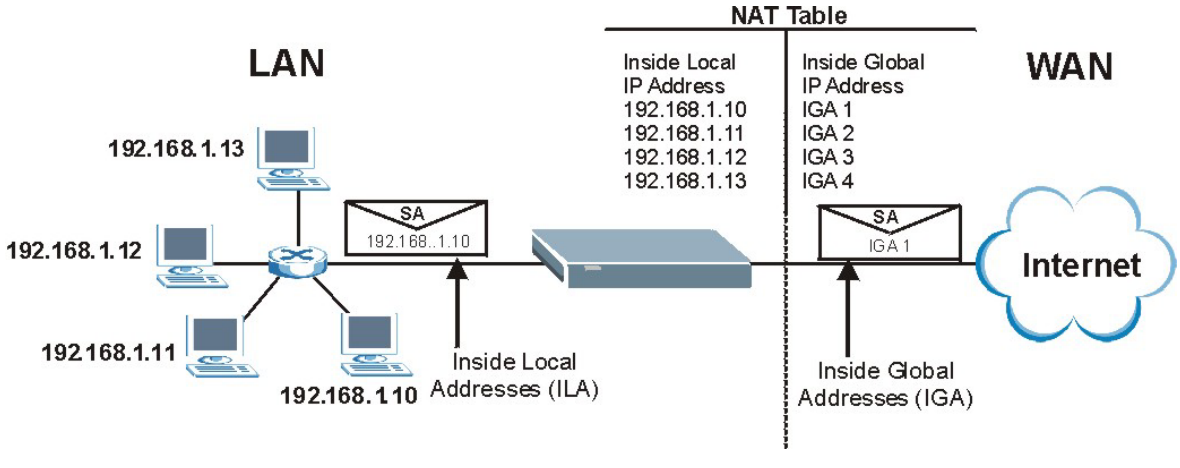

**Figure 7-1 How NAT Works** 

# **7.1.4 NAT Application**

The following figure illustrates a possible NAT application, where three inside LANs (logical LANs using IP Alias) behind the Prestige can communicate with three distinct WAN networks. More examples follow at the end of this chapter.

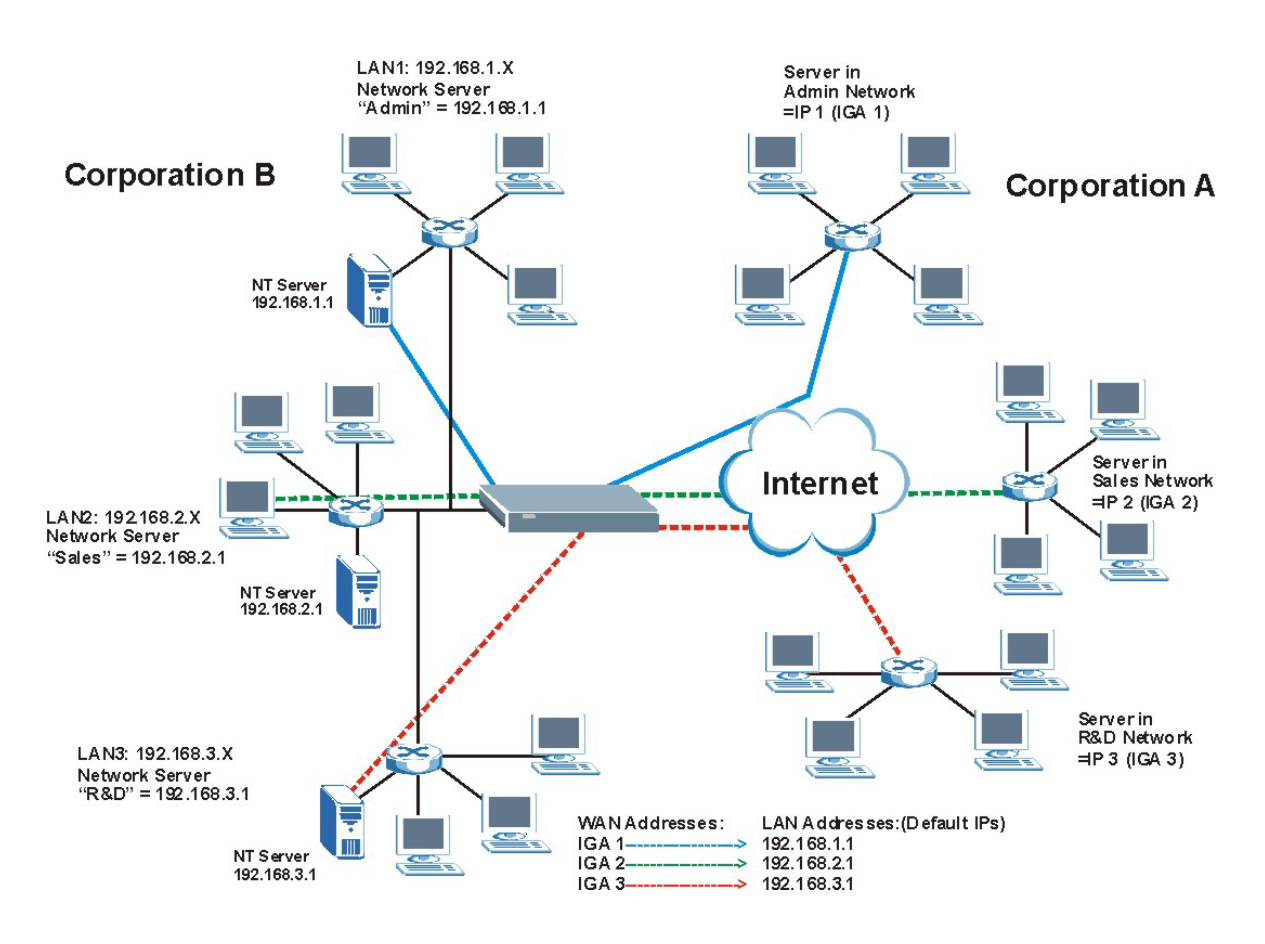

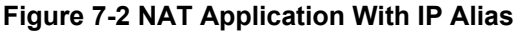

### **7.1.5 NAT Mapping Types**

NAT supports five types of IP/port mapping. They are:

- ¾ **One to One**: In One-to-One mode, the Prestige maps one local IP address to one global IP address.
- ¾ **Many to One**: In Many-to-One mode, the Prestige maps multiple local IP addresses to one global IP address. This is equivalent to SUA (i.e., PAT, port address translation), ZyXEL's Single User Account feature (the SUA Only option).
- ¾ **Many-to-Many Overload**: In Many-to-Many Overload mode, the Prestige maps the multiple local IP addresses to shared global IP addresses.
- ¾ **Many One-to-One**: In Many-One-to-One mode, the Prestige maps each local IP address to a unique global IP address.
- ¾ **Server**: This type allows you to specify inside servers of different services behind the NAT to be accessible to the outside world.

#### **Port numbers do** not **change for** One-to-One **and** Many One-to-One **NAT mapping types.**

The following table summarizes these types.

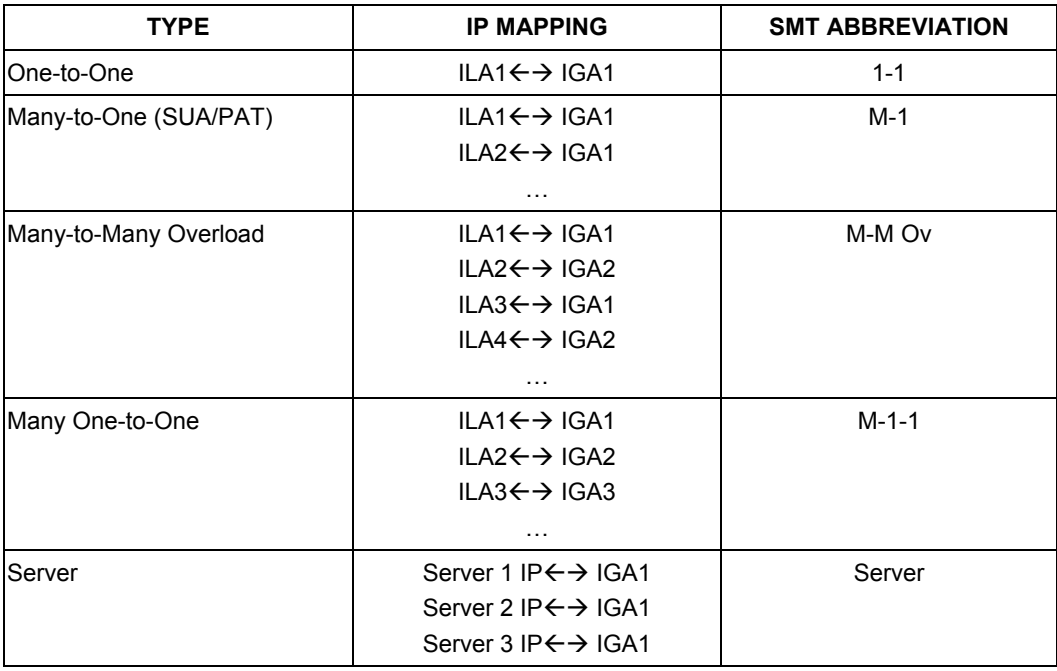

### **Table 7-2 NAT Mapping Types**

# **7.2 Using NAT**

**You must create a firewall rule in addition to setting up SUA/NAT, to allow traffic from the WAN to be forwarded through the Prestige.** 

### **7.2.1 SUA (Single User Account) Versus NAT**

SUA (Single User Account) is a ZyNOS implementation of a subset of NAT that supports two types of mapping, **Many-to-One** and **Server**. The Prestige also supports **Full Feature** NAT to map multiple global IP addresses to multiple private LAN IP addresses of clients or servers using mapping types. Select either **SUA Only** or **Full Feature** in the **WAN IP** screen.

# **7.3 SUA Server**

A SUA server set is a list of inside (behind NAT on the LAN) servers, for example, web or FTP, that you can make visible to the outside world even though SUA makes your whole inside network appear as a single computer to the outside world.

You may enter a single port number or a range of port numbers to be forwarded, and the local IP address of the desired server. The port number identifies a service; for example, web service is on port 80 and FTP on port 21. In some cases, such as for unknown services or where one server can support more than one service (for example both FTP and web service), it might be better to specify a range of port numbers. You can allocate a server IP address that corresponds to a port or a range of ports.

Many residential broadband ISP accounts do not allow you to run any server processes (such as a Web or FTP server) from your location. Your ISP may periodically check for servers and may suspend your account if it discovers any active services at your location. If you are unsure, refer to your ISP.

### **Default Server IP Address**

In addition to the servers for specified services, NAT supports a default server IP address. A default server receives packets from ports that are not specified in this screen.

**If you do not assign a** Default Server **IP Address, the Prestige discards all packets received for ports that are not specified in this screen or remote management.** 

## **7.3.1 Port Forwarding: Services and Port Numbers**

A NAT server set is a list of inside (behind NAT on the LAN) servers, for example, web or FTP, that you can make accessible to the outside world even though NAT makes your whole inside network appear as a single machine to the outside world.

Use the **SUA Server** page to forward incoming service requests to the server(s) on your local network. You may enter a single port number or a range of port numbers to be forwarded, and the local IP address of the desired server. The port number identifies a service; for example, web service is on port 80 and FTP on port 21. In some cases, such as for unknown services or where one server can support more than one service (for example both FTP and web service), it might be better to specify a range of port numbers.

In addition to the servers for specified services, NAT supports a default server. A service request that does not have a server explicitly designated for it is forwarded to the default server. If the default is not defined, the service request is simply discarded.

#### **Many residential broadband ISP accounts do not allow you to run any server processes (such as a Web or FTP server) from your location. Your ISP may periodically check for servers and may suspend your account if it discovers any active services at your location. If you are unsure, refer to your ISP.**

The most often used port numbers are shown in the following table. Please refer to RFC 1700 for further information about port numbers. Please also refer to the Supporting CD for more examples and details on SUA/NAT.

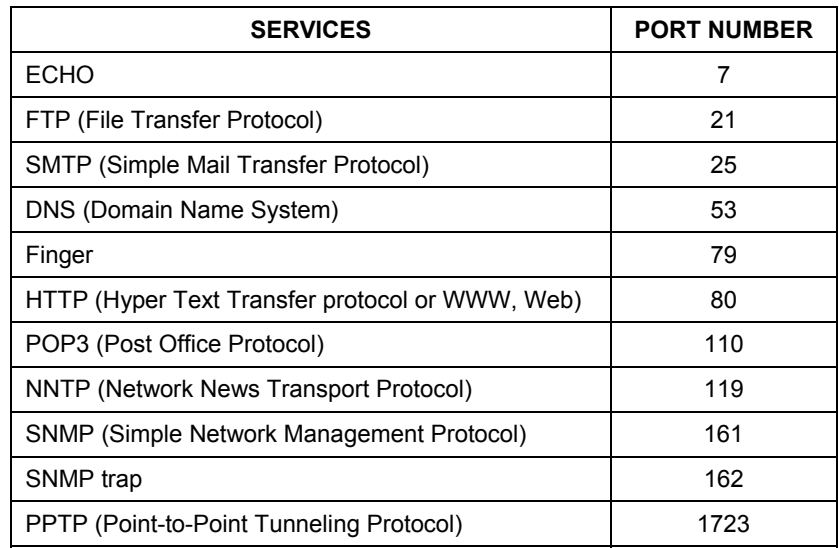

### **Table 7-3 Services and Port Numbers**

# **7.3.2 Configuring Servers Behind SUA (Example)**

Let's say you want to assign ports 21-25 to one FTP, Telnet and SMTP server (A in the example), port 80 to another (B in the example) and assign a default server IP address of 192.168.1.35 to a third (C in the example). You assign the LAN IP addresses and the ISP assigns the WAN IP address. The NAT network appears as a single host on the Internet.

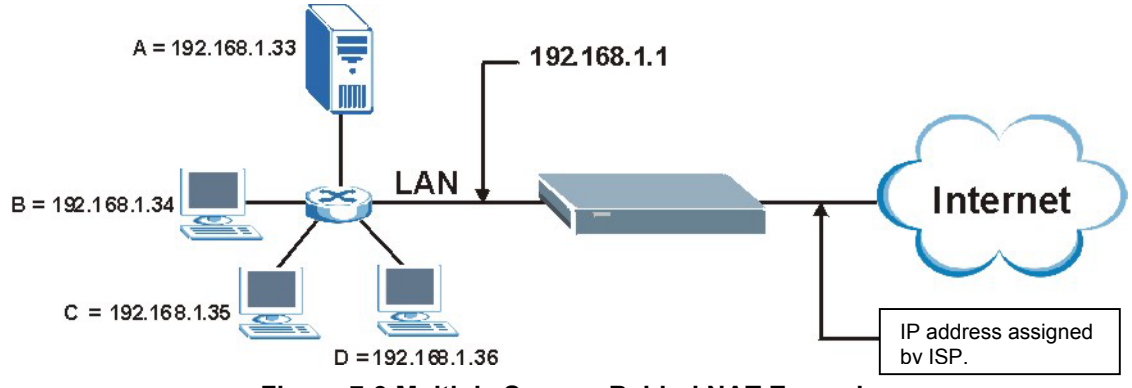

**Figure 7-3 Multiple Servers Behind NAT Example** 

# **7.4 Configuring SUA Server**

#### **If you do not assign a** Default Server **IP Address, the Prestige discards all packets received for ports that are not specified in this screen or remote management.**

Click **SUA/NAT** to open the **SUA Server** screen.

Refer to *Table 7-3* for port numbers commonly used for particular services.

| <b>Default Server</b>             |                                  |                 |                          |  |
|-----------------------------------|----------------------------------|-----------------|--------------------------|--|
|                                   |                                  | 0.0.0.0         |                          |  |
| <b>Active</b><br>$\#$             | <b>Start Port</b><br><b>Name</b> | <b>End Port</b> | <b>Server IP Address</b> |  |
| п<br>1                            | o                                | 0               | 0.0.0.0                  |  |
| $\overline{2}$<br>$\Box$          | o                                | o               | 0.0.0.0                  |  |
| $\blacksquare$<br>$\overline{3}$  | O                                | $\vert 0 \vert$ | 0.0.0.0                  |  |
| $\Box$<br>$\overline{4}$          | o                                | o               | 0.0.0.0                  |  |
| $\Box$<br>$\overline{5}$          | lо                               | O               | 0.0.0.0                  |  |
| $\blacksquare$<br>$6\phantom{1}$  | $\vert 0 \vert$                  | o               | 0.0.0.0                  |  |
| $\blacksquare$<br>$\overline{I}$  | o                                | O               | 0.0.0.0                  |  |
| $\Box$<br>$\bf{8}$                | o                                | o               | 0.0.0.0                  |  |
| $\Box$<br>$\overline{9}$          | o                                | O               | 0.0.0.0                  |  |
| 10 <sub>1</sub><br>$\blacksquare$ | $\boxed{0}$                      | $\overline{0}$  | 0.0.0.0                  |  |
| 11<br>$\blacksquare$              | $\boxed{0}$                      | $\overline{0}$  | 0.0.0.0                  |  |

**Figure 7-4 SUA/NAT Setup** 

The following table describes the labels in this screen.

#### **Table 7-4 SUA/NAT Setup**

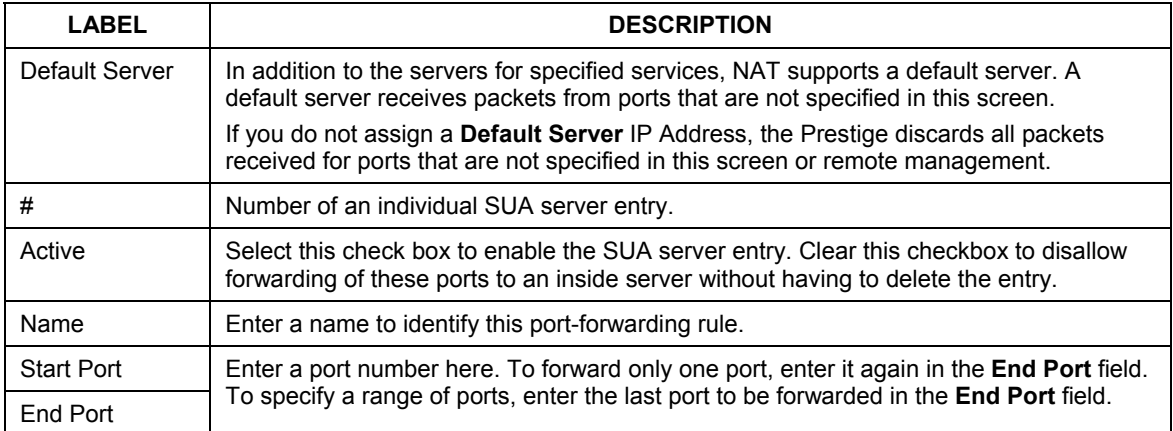

### **Table 7-4 SUA/NAT Setup**

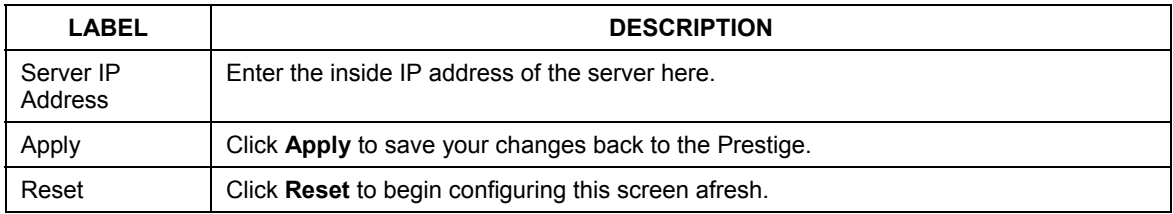

# **7.5 Configuring Address Mapping**

Ordering your rules is important because the Prestige applies the rules in the order that you specify. When a rule matches the current packet, the Prestige takes the corresponding action and the remaining rules are ignored. If there are any empty rules before your new configured rule, your configured rule will be pushed up by that number of empty rules. For example, if you have already configured rules 1 to 6 in your current set and now you configure rule number 9. In the set summary screen, the new rule will be rule 7, not 9. Now if you delete rule 4, rules 5 to 7 will be pushed up by 1 rule, so old rules 5, 6 and 7 become new rules 4, 5 and 6.

To change your Prestige's Address Mapping settings, click **SUA/NAT**, then the **Address Mapping** tab. The screen appears as shown.

| <b>SUA Server</b> |                         | <b>Address Mapping</b>                     | <b>Trigger Port</b> | r.                     |                      |                          |
|-------------------|-------------------------|--------------------------------------------|---------------------|------------------------|----------------------|--------------------------|
|                   | #                       | <b>Local Start IP</b>                      | <b>Local End IP</b> | <b>Global Start IP</b> | <b>Global End IP</b> | <b>Type</b>              |
| $\bullet$         | $\mathbf{1}$            | 1.111                                      | 1.1.1               | 1.1.1                  | 1.1.1                | ۰.                       |
| $\bullet$         | $\overline{2}$          | 1.111                                      | 4,914               | 1.111                  | 4,914                | $\sim$                   |
| $\bullet$         | $\overline{\mathbf{3}}$ | 1.111                                      | 1.1.1               | 1.1.1                  | 1.1.1                | ÷                        |
| $\bullet$         | $\overline{4}$          | 1.111                                      | 1.111               | 1.1.1                  | 1.111                | $\sim$                   |
| $\bullet$         | 5                       | $\cdots$                                   | 1.1.1               |                        | $\cdots$             | $\sim$                   |
| $\bullet$         | 6                       | $\mathbf{r}$ , $\mathbf{r}$ , $\mathbf{r}$ | 4,914               | 1.111                  | 4, 9, 9,             | ۰.                       |
| $\bullet$         | $\overline{t}$          | 4,914                                      | 4,914               | 1.111                  | 1.111                | ۰.                       |
| $\bullet$         | $\bf{8}$                | 1.111                                      | 4,918               | 4,914                  | 1.111                | ×.                       |
| $\bullet$         | $\overline{9}$          | 1.11                                       | $\cdots$            |                        |                      | ×                        |
| ۰                 | 10                      | 1.111                                      | 4,914               | 1.1.1                  | 1.1.1                | $\overline{\phantom{a}}$ |

**Figure 7-5 Address Mapping** 

The following table describes the labels in this screen.

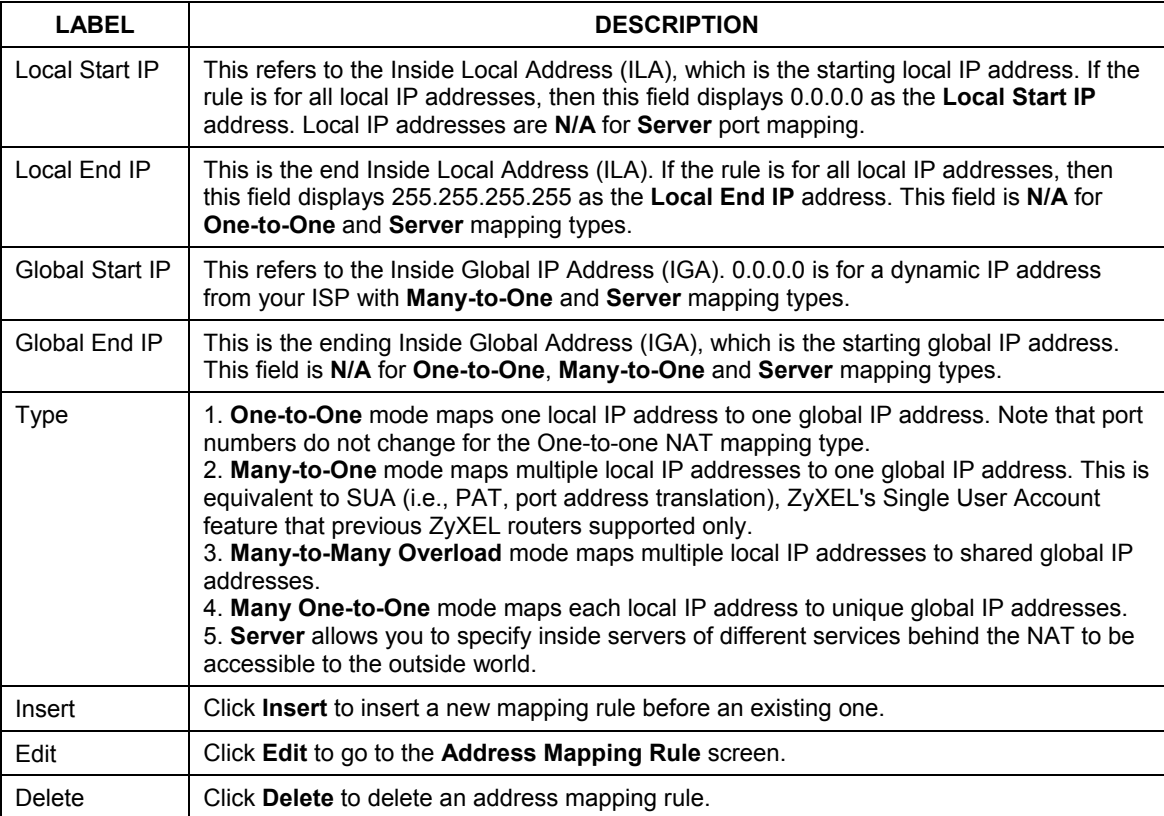

### **Table 7-5 Address Mapping**

### **Configuring Address Mapping**

To edit an address mapping rule, select the radio button of a rule and click the **Edit** button to display the screen shown next.

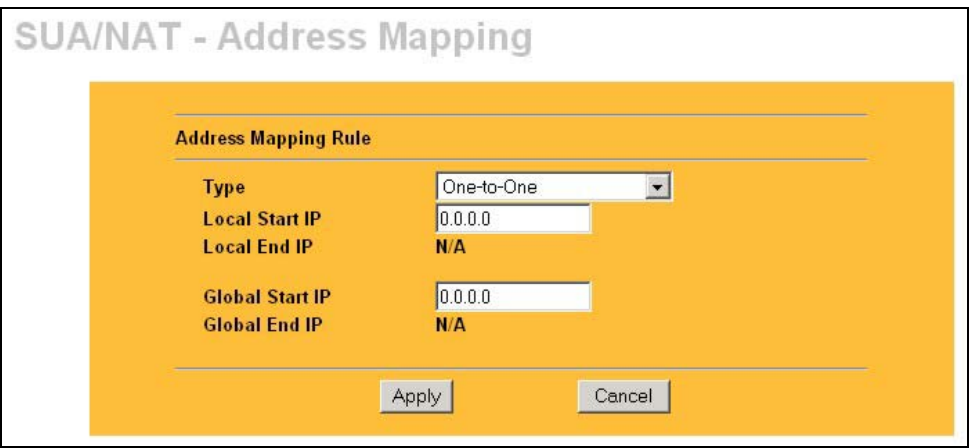

### **Figure 7-6 Address Mapping Edit**

The following table describes the labels in this screen.

### **Table 7-6 Address Mapping Edit**

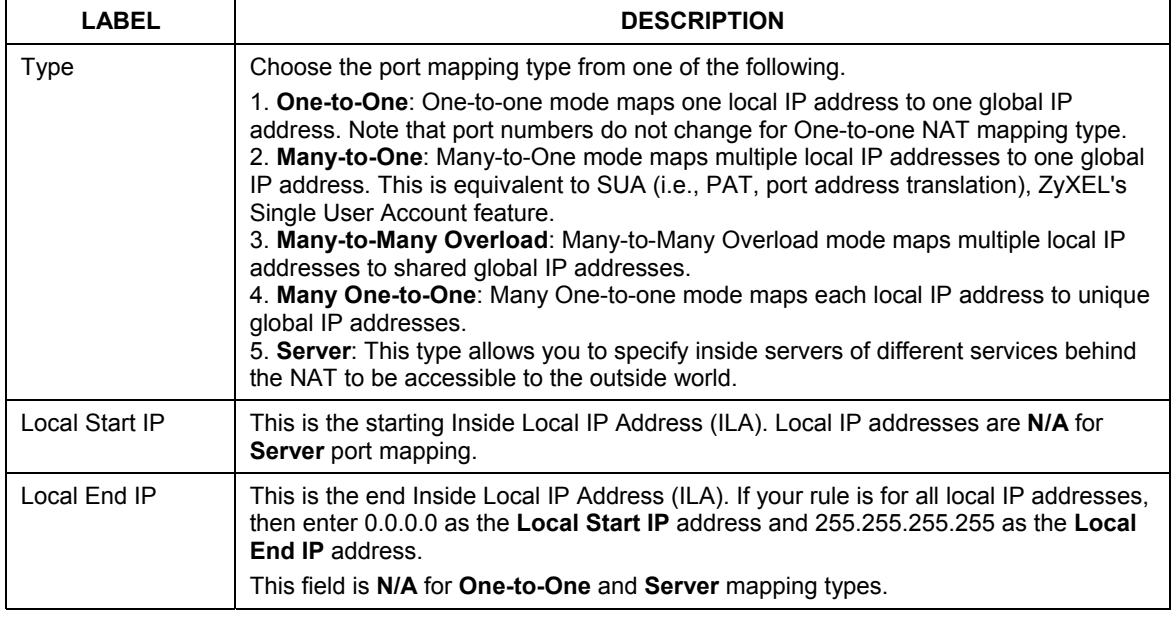
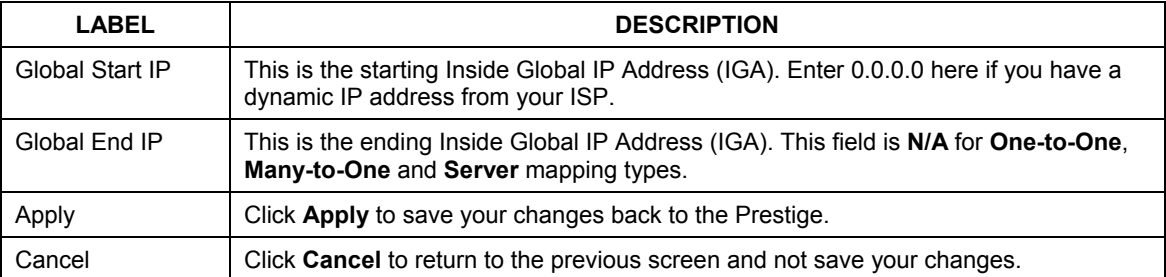

#### **Table 7-6 Address Mapping Edit**

## **7.6 Trigger Port Forwarding**

Some services use a dedicated range of ports on the client side and a dedicated range of ports on the server side. With regular port forwarding you set a forwarding port in NAT to forward a service (coming in from the server on the WAN) to the IP address of a computer on the client side (LAN). The problem is that port forwarding only forwards a service to a single LAN IP address. In order to use the same service on a different LAN computer, you have to manually replace the LAN computer's IP address in the forwarding port with another LAN computer's IP address,

Trigger port forwarding solves this problem by allowing computers on the LAN to dynamically take turns using the service. The Prestige records the IP address of a LAN computer that sends traffic to the WAN to request a service with a specific port number and protocol (a "trigger" port). When the Prestige's WAN port receives a response with a specific port number and protocol ("incoming" port), the Prestige forwards the traffic to the LAN IP address of the computer that sent the request. After that computer's connection for that service closes, another computer on the LAN can use the service in the same manner. This way you do not need to configure a new IP address each time you want a different LAN computer to use the application.

#### **7.6.1 Trigger Port Forwarding Example**

The following is an example of trigger port forwarding.

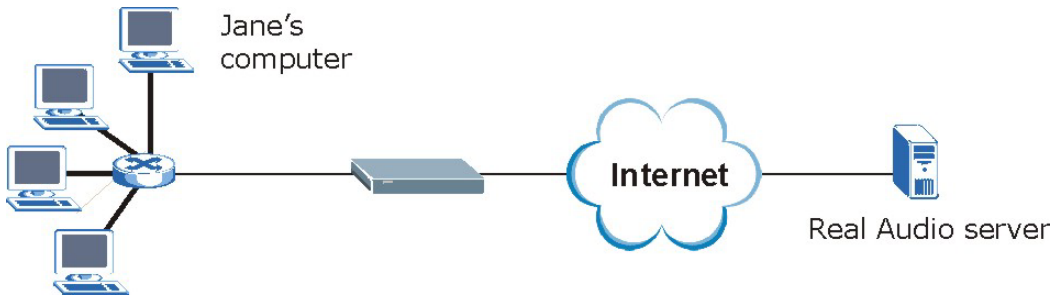

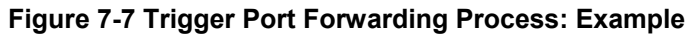

1. Jane requests a file from the Real Audio server (port 7070).

2. Port 7070 is a "trigger" port and causes the Prestige to record Jane's computer IP address. The Prestige associates Jane's computer IP address with the "incoming" port range of 6970-7170.

3. The Real Audio server responds using a port number ranging between 6970-7170.

4. The Prestige forwards the traffic to Jane's computer IP address.

5. Only Jane can connect to the Real Audio server until the connection is closed or times out. The Prestige times out in three minutes with UDP (User Datagram Protocol), or two hours with TCP/IP (Transfer Control Protocol/Internet Protocol).

#### **7.6.2 Two Points To Remember About Trigger Ports**

- 1. Trigger events only happen on data that is going coming from inside the Prestige and going to the outside.
- 2. If an application needs a continuous data stream, that port (range) will be tied up so that another computer on the LAN can't trigger it.

## **7.7 Configuring Trigger Port Forwarding**

To change your Prestige's trigger port settings, click **SUA/NAT** and the **Trigger Port** tab. The screen appears as shown.

**Only one LAN computer can use a trigger port (range) at a time.** 

| <b>SUA Server</b>       | <b>Address Mapping</b> | <b>Trigger Port</b> |                 |                   |                 |
|-------------------------|------------------------|---------------------|-----------------|-------------------|-----------------|
| #                       | <b>Name</b>            | <b>Incoming</b>     |                 | <b>Trigger</b>    |                 |
|                         |                        | <b>Start Port</b>   | <b>End Port</b> | <b>Start Port</b> | <b>End Port</b> |
| $\mathbf{1}$            |                        | 0                   | lо              | $\vert$ 0         | $\vert 0 \vert$ |
| $\overline{2}$          |                        | o                   | o               | O                 | O               |
| $\overline{\mathbf{3}}$ |                        | O                   | o               | Iо                | $\boxed{0}$     |
| $\overline{4}$          |                        | lo                  | lо              | lo                | O               |
| 5                       |                        | 0                   | o               | <b>O</b>          | $\vert 0 \vert$ |
| 6                       |                        | o                   | o               | O                 | $\vert 0 \vert$ |
| $\overline{t}$          |                        | O                   | o               | Iо                | $\vert 0 \vert$ |
| $\bf{8}$                |                        | o                   | o               | lo                | $\boxed{0}$     |
| $\boldsymbol{9}$        |                        | O                   | O               | <b>l</b> o        | $\vert 0 \vert$ |
| 10                      |                        | o                   | o               | <b>O</b>          | $\vert 0 \vert$ |
| 11                      |                        | o                   | p               | lo.               | 0               |
| $12\,$                  |                        | o                   | ō               | $\sqrt{a}$        | o               |
|                         |                        |                     |                 |                   |                 |

**Figure 7-8 Trigger Port** 

The following table describes the labels in this screen.

#### **Table 7-7 Trigger Port**

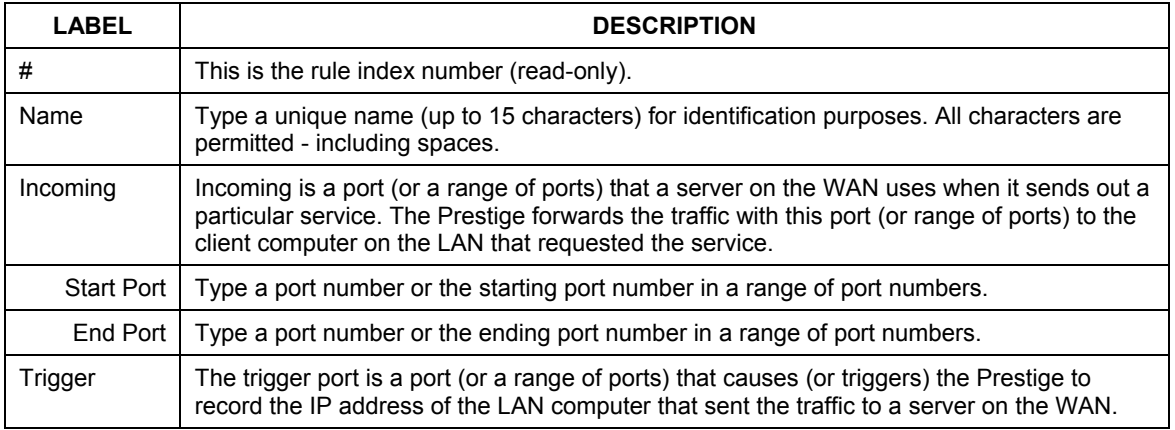

#### **Table 7-7 Trigger Port**

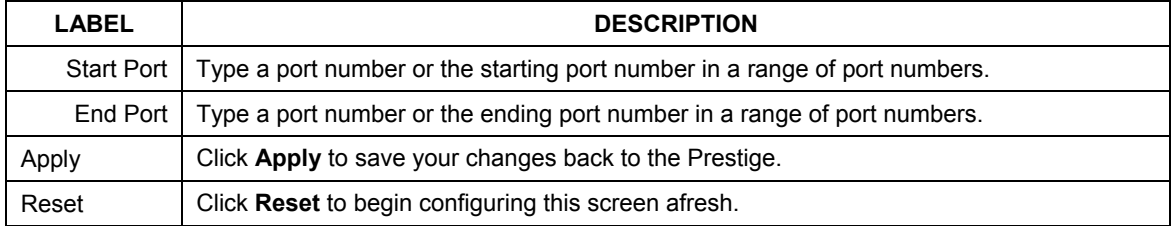

## **Chapter 8 Static Route Screens**

*This chapter shows you how to configure static routes for your Prestige.* 

### **8.1 Static Route Overview**

Each remote node specifies only the network to which the gateway is directly connected, and the Prestige has no knowledge of the networks beyond. For instance, the Prestige knows about network N2 in the following figure through remote node router R1. However, the Prestige is unable to route a packet to network N3 because it doesn't know that there is a route through the same remote node router R1 (via gateway router R2). The static routes are for you to tell the Prestige about the networks beyond the remote nodes.

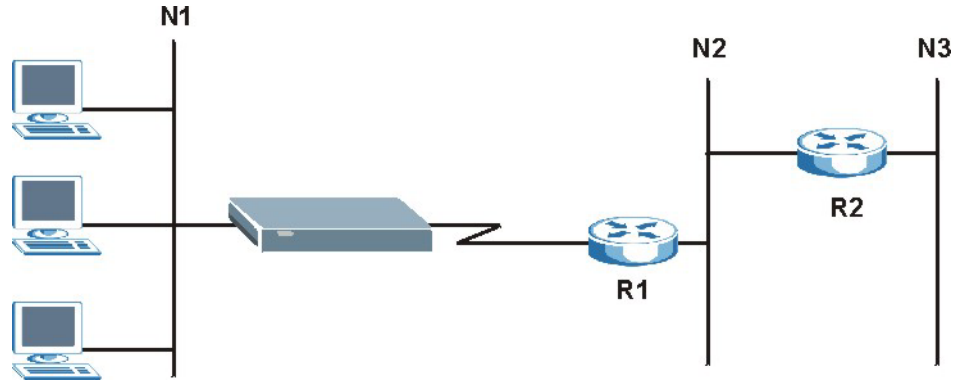

**Figure 8-1 Example of Static Routing Topology** 

## **8.2 Configuring IP Static Route**

Click **STATIC ROUTE** to open the screen as shown next.

|           | #              | <b>Active</b><br><b>Name</b>               | <b>Destination</b> | Gateway                            |
|-----------|----------------|--------------------------------------------|--------------------|------------------------------------|
| $\bullet$ | 1              | ٠<br>٠                                     | $\cdots$           | $\cdots$                           |
| $\bullet$ | $\overline{2}$ | $\overline{\phantom{a}}$<br>۰              | $\cdots$           | $\cdots$                           |
| $\bullet$ | $\overline{3}$ | ٠<br>÷                                     | 1.1.1              | $\cdots$                           |
| $\bullet$ | $\overline{4}$ | ٠<br>$\sim$                                | $\cdots$           | $\alpha \rightarrow \alpha$        |
| $\bullet$ | 5              | $\blacksquare$<br>$\overline{\phantom{a}}$ | $\cdots$           | $\mathbf{a}=\mathbf{a}+\mathbf{a}$ |
| $\bullet$ | 6              | $\omega$<br>۰                              | 1.1.1              | 1.1.1                              |
| $\bullet$ | $\overline{7}$ | $\overline{\phantom{a}}$<br>$\sim$         | $\cdots$           | $\cdots$                           |
| ۸         | $\bf{8}$       | ٠<br>$\overline{\phantom{a}}$              | $\cdots$           | 1.1.1                              |

**Figure 8-2 Static Route** 

The following table describes the labels in this screen.

#### **Table 8-1 Static Route**

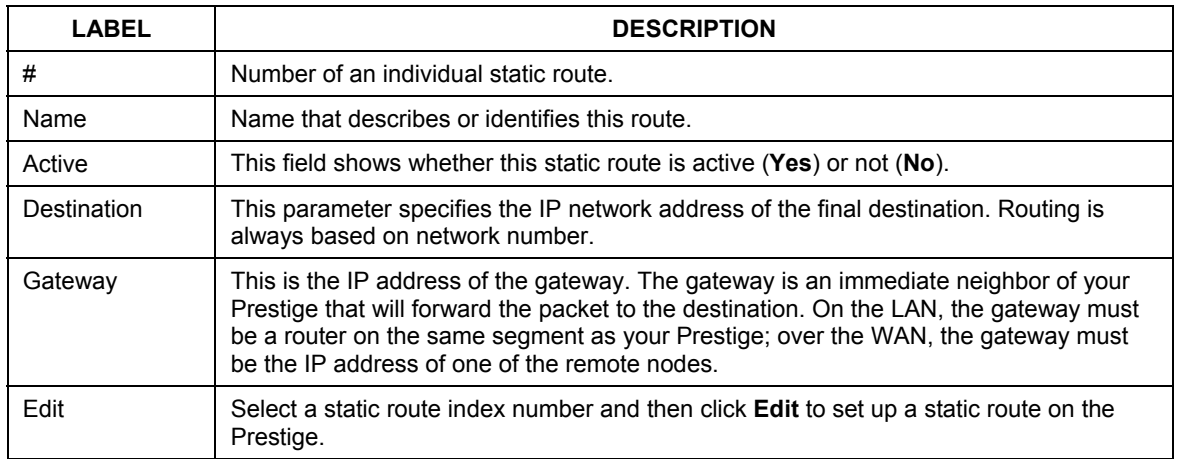

#### **8.2.1 Configuring Route Entry**

Select a static route index number and click **Edit**. The screen shown next appears. Fill in the required information for each static route.

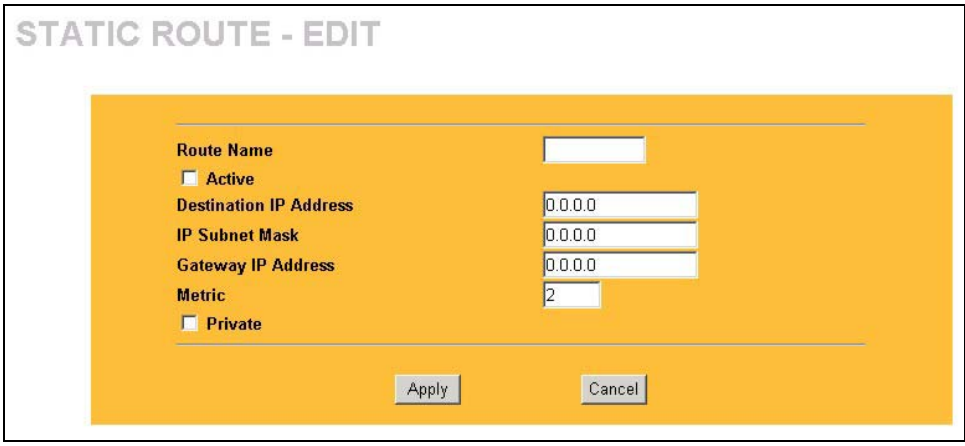

#### **Figure 8-3 Static Route: Edit**

The following table describes the labels in this screen.

#### **Table 8-2 Static Route: Edit**

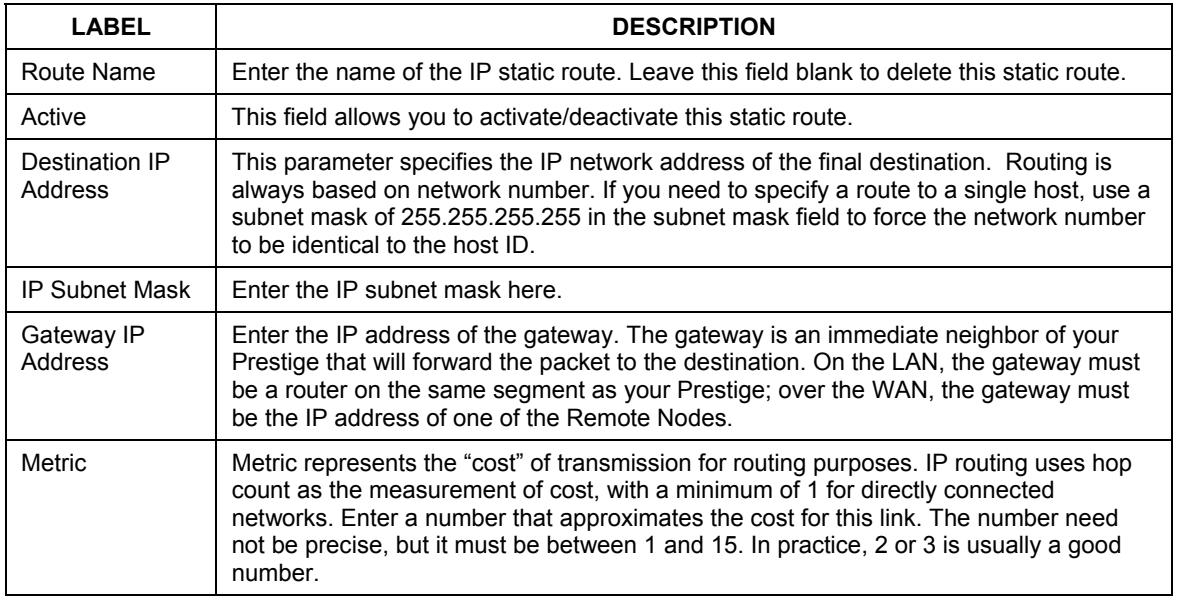

#### **Table 8-2 Static Route: Edit**

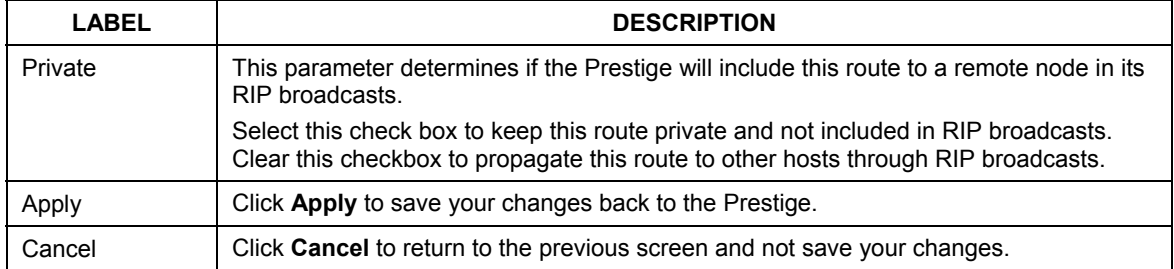

# Part IV:

## UPnP and Firewall

This part provides information and configuration instructions for configuration of Universal Plug and Play, firewall and content filtering.

## **Chapter 9 UPnP**

*This chapter introduces the Universal Plug and Play feature.* 

## **9.1 Universal Plug and Play Overview**

Universal Plug and Play (UPnP) is a distributed, open networking standard that uses TCP/IP for simple peer-to-peer network connectivity between devices. A UPnP device can dynamically join a network, obtain an IP address, convey its capabilities and learn about other devices on the network. In turn, a device can leave a network smoothly and automatically when it is no longer in use.

#### **9.1.1 How Do I Know If I'm Using UPnP?**

UPnP hardware is identified as an icon in the Network Connections folder (Windows XP). Each UPnP compatible device installed on your network will appear as a separate icon. Selecting the icon of a UPnP device will allow you to access the information and properties of that device.

#### **9.1.2 NAT Traversal**

UPnP NAT traversal automates the process of allowing an application to operate through NAT. UPnP network devices can automatically configure network addressing, announce their presence in the network to other UPnP devices and enable exchange of simple product and service descriptions. NAT traversal allows the following:

- $\triangleright$  Dynamic port mapping
- $\triangleright$  Learning public IP addresses
- $\triangleright$  Assigning lease times to mappings

Windows Messenger is an example of an application that supports NAT traversal and UPnP.

See the *SUA/NAT* chapter for further information about NAT.

#### **9.1.3 Cautions with UPnP**

The automated nature of NAT traversal applications in establishing their own services and opening firewall ports may present network security issues. Network information and configuration may also be obtained and modified by users in some network environments.

All UPnP-enabled devices may communicate freely with each other without additional configuration. Disable UPnP if this is not your intention.

## **9.2 UPnP and ZyXEL**

ZyXEL has achieved UPnP certification from the Universal Plug and Play Forum Creates UPnP™ Implementers Corp. (UIC). ZyXEL's UPnP implementation supports IGD 1.0 (Internet Gateway Device). At the time of writing ZyXEL's UPnP implementation supports Windows Messenger 4.6 and 4.7 while Windows Messenger 5.0 and Xbox are still being tested.

UPnP broadcasts are only allowed on the LAN.

Please see later in this *User's Guide* for examples of installing UPnP in Windows XP and Windows Me as well as an example of using UPnP in Windows.

## **9.3 Configuring UPnP**

Click **UPnP** to display the screen shown next.

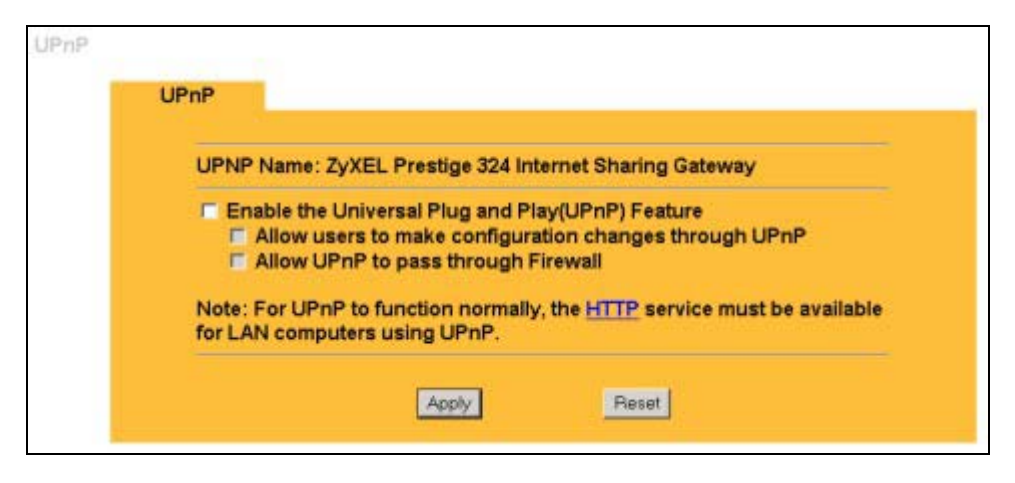

#### **Figure 9-1 Configuring UPnP**

The following table describes the labels in this screen.

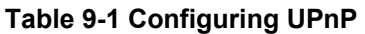

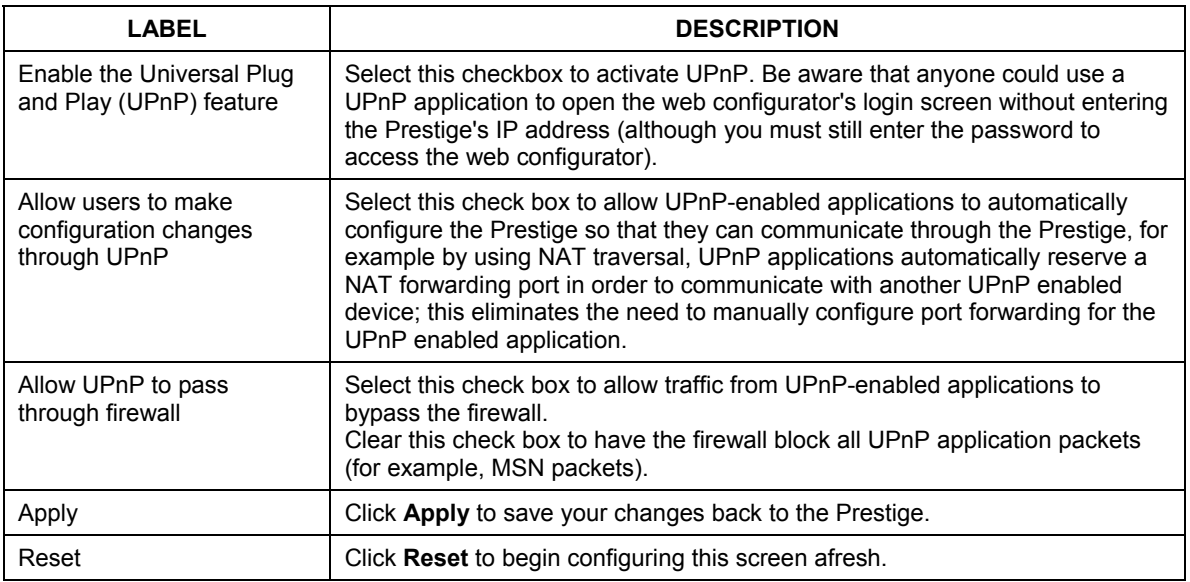

## **9.4 Installing UPnP in Windows Example**

This section shows how to install UPnP in Windows Me and Windows XP.

#### **9.4.1 Installing UPnP in Windows Me**

Follow the steps below to install UPnP in Windows Me.

- **Step 1.** Click **Start** and **Control Panel**. Double-click **Add/Remove Programs**.
- **Step 2.** Click on the **Windows Setup** tab and select **Communication** in the **Components** selection box. Click **Details**.

- **Step 3.** In the **Communications** window, select the **Universal Plug and Play** check box in the **Components** selection box.
- **Step 4.** Click **OK** to go back to the **Add/Remove Programs Properties** window and click **Next**.
- **Step 5.** Restart the computer when prompted.

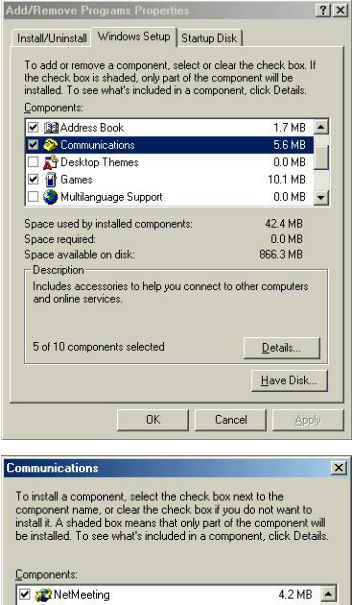

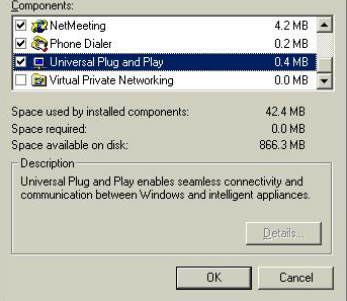

#### **9.4.2 Installing UPnP in Windows XP**

Follow the steps below to install UPnP in Windows XP.

- **Step 1.** Click **Start** and **Control Panel**.
- **Step 2.** Double-click **Network Connections**.
- **Step 3.** In the **Network Connections** window, click **Advanced** in the main menu and select **Optional Networking Components …**. The **Windows Optional Networking Components Wizard** window displays.
- **Step 4.** Select **Networking Service** in the **Components** selection box and click **Details**.

- **Step 5.** In the **Networking Services** window, select the **Universal Plug and Play** check box.
- **Step 6.** Click **OK** to go back to the **Windows Optional Networking Component Wizard** window and click **Next**.

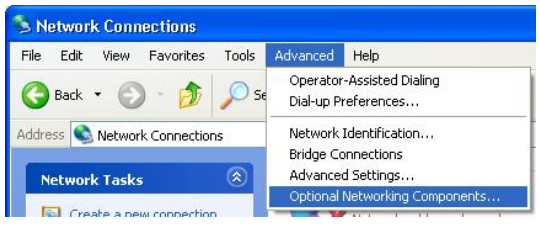

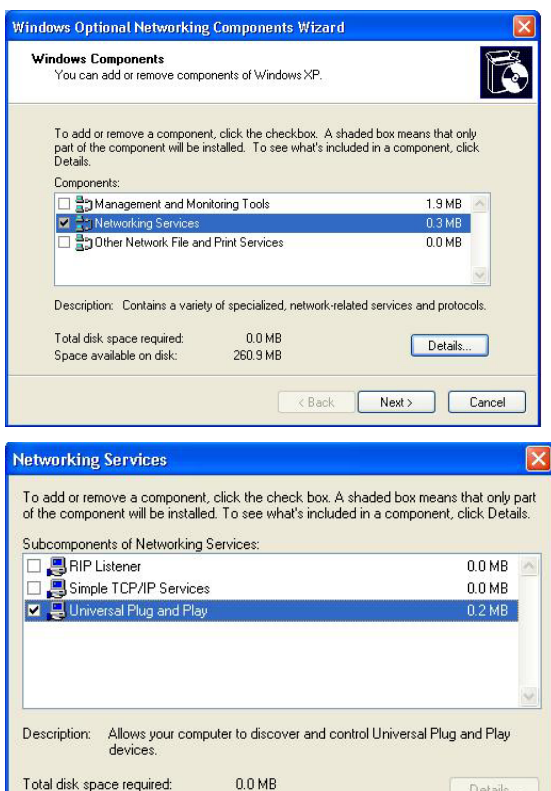

260.8 MB

Space available on disk:

Details.

Cancel

 $OK$ 

## **9.5 Using UPnP in Windows XP Example**

This section shows you how to use the UPnP feature in Windows XP. You must already have UPnP installed in Windows XP and UPnP activated on the ZyXEL device.

Make sure the computer is connected to a LAN port of the ZyXEL device. Turn on your computer and the ZyXEL device.

#### **9.5.1 Auto-discover Your UPnP-enabled Network Device**

- **Step 1.** Click **Start** and **Control Panel**. Double-click **Network Connections**. An icon displays under Internet Gateway.
- **Step 2.** Right-click the icon and select **Properties**.

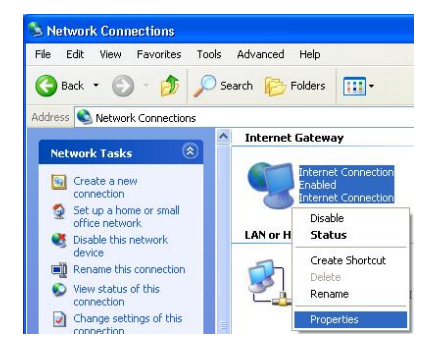

**Step 3.** In the **Internet Connection Properties**  window, click **Settings** to see the port mappings that were automatically created.

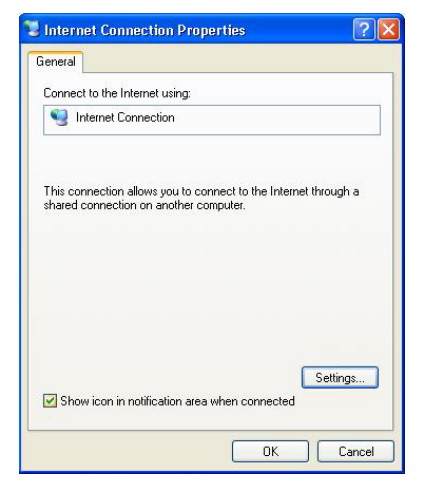

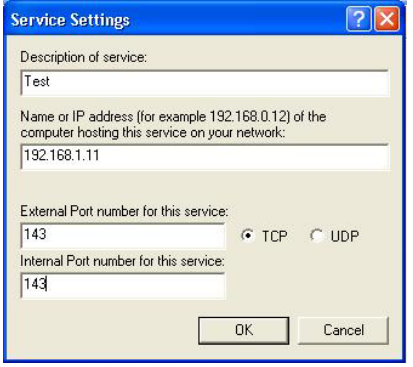

**Step 4.** You may edit or delete the port mappings or click **Add** to manually add port mappings.

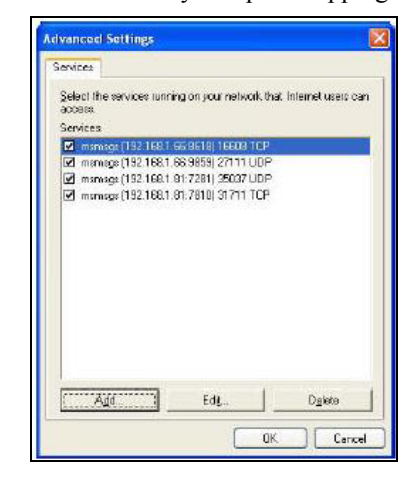

#### **When the UPnP-enabled device is disconnected from your computer, all port mappings will be deleted automatically.**

**Step 5.** Select the **Show icon in notification area when connected** check box and click **OK**. An icon displays in the system tray

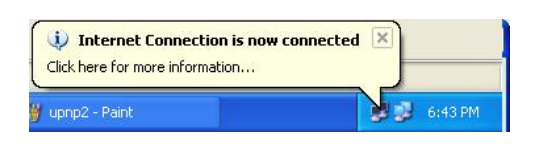

**Step 6.** Double-click the icon to display your current Internet connection status.

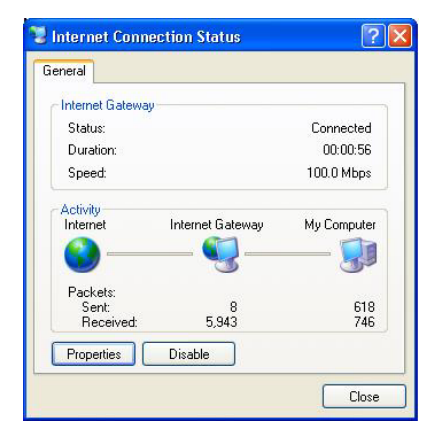

#### **9.5.2 Web Configurator Easy Access**

With UPnP, you can access the web-based configurator on the ZyXEL device without finding out the IP address of the ZyXEL device first. This is helpful if you do not know the IP address of the ZyXEL device.

Follow the steps below to access the web configurator.

- **Step 1.** Click **Start** and then **Control Panel**.
- **Step 2.** Double-click **Network Connections**.
- **Step 3.** Select **My Network Places** under **Other Places**.

- **Step 4.** An icon with the description for each UPnP-enabled device displays under **Local Network**.
- **Step 5.** Right-click the icon for your ZyXEL device and select **Invoke**. The web configurator login screen displays.

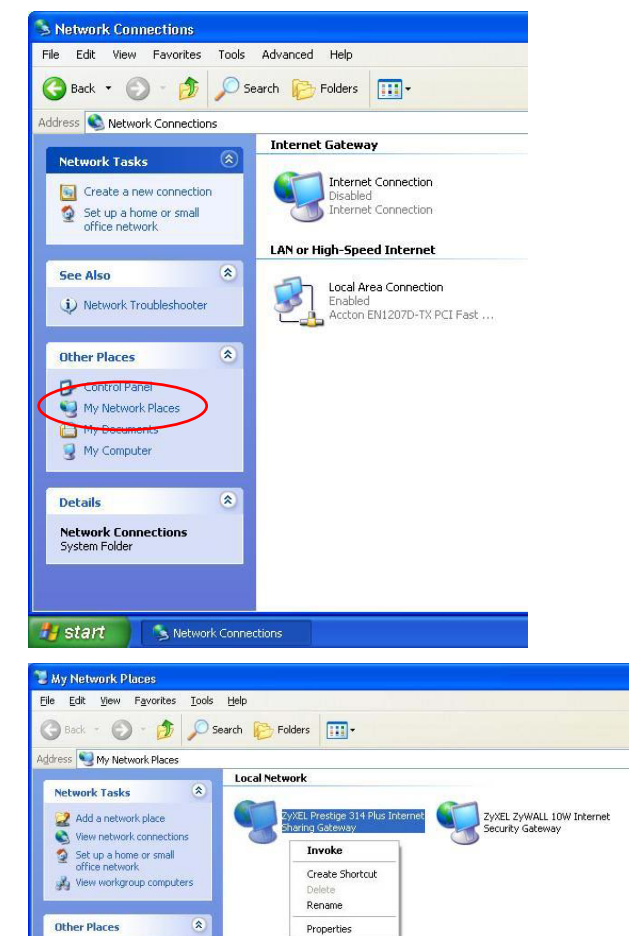

**Step 6.** Right-click the icon for your ZyXEL device and select **Properties**. A properties window displays with basic information about the ZyXEL device.

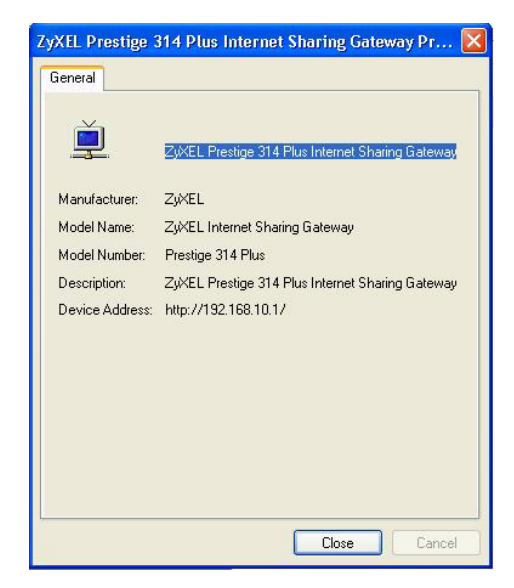

## **Chapter 10 Firewall**

*This chapter gives some background information on firewalls and explains how to get started with the Prestige firewall.* 

## **10.1 Introduction**

#### **What is a Firewall?**

Originally, the term *firewall* referred to a construction technique designed to prevent the spread of fire from one room to another. The networking term "firewall" is a system or group of systems that enforces an access-control policy between two networks. It may also be defined as a mechanism used to protect a trusted network from an untrusted network. Of course, firewalls cannot solve every security problem. A firewall is one of the mechanisms used to establish a network security perimeter in support of a network security policy. It should never be the only mechanism or method employed. For a firewall to guard effectively, you must design and deploy it appropriately. This requires integrating the firewall into a broad information-security policy. In addition, specific policies must be implemented within the firewall itself.

#### **Stateful Inspection Firewall**.

Stateful inspection firewalls restrict access by screening data packets against defined access rules. They make access control decisions based on IP address and protocol. They also "inspect" the session data to assure the integrity of the connection and to adapt to dynamic protocols. These firewalls generally provide the best speed and transparency; however, they may lack the granular application level access control or caching that some proxies support. Firewalls, of one type or another, have become an integral part of standard security solutions for enterprises.

#### **About the Prestige Firewall**

The Prestige firewall is a stateful inspection firewall and is designed to protect against Denial of Service attacks when activated (click **FIREWALL** and then click the **Enable Firewall** check box). The Prestige's purpose is to allow a private Local Area Network (LAN) to be securely connected to the Internet. The

Prestige can be used to prevent theft, destruction and modification of data, as well as log events, which may be important to the security of your network.

The Prestige is installed between the LAN and a broadband modem connecting to the Internet. This allows it to act as a secure gateway for all data passing between the Internet and the LAN.

The Prestige has one Ethernet WAN port and four Ethernet LAN ports, which are used to physically separate the network into two areas.

The WAN (Wide Area Network) port attaches to the broadband (cable or DSL) modem to the Internet.

The LAN (Local Area Network) port attaches to a network of computers, which needs security from the outside world. These computers will have access to Internet services such as e-mail, FTP and the World Wide Web. However, "inbound access" is not allowed (by default) unless the remote host is authorized to use a specific service.

#### **10.1.1 Guidelines For Enhancing Security With Your Firewall**

- 1. Change the default password via web configurator.
- 2. Think about access control before you connect to the network in any way, including attaching a modem to the port.
- 3. Limit who can access your router.
- 4. Don't enable any local service (such as SNMP or NTP) that you don't use. Any enabled service could present a potential security risk. A determined hacker might be able to find creative ways to misuse the enabled services to access the firewall or the network.
- 5. For local services that are enabled, protect against misuse. Protect by configuring the services to communicate only with specific peers, and protect by configuring rules to block packets for the services at specific interfaces.
- 6. Protect against IP spoofing by making sure the firewall is active.
- 7. Keep the firewall in a secured (locked) room.

## **10.2 Firewall Settings Screen**

From the **MAIN MENU**, click **FIREWALL** to open the **Settings** screen.

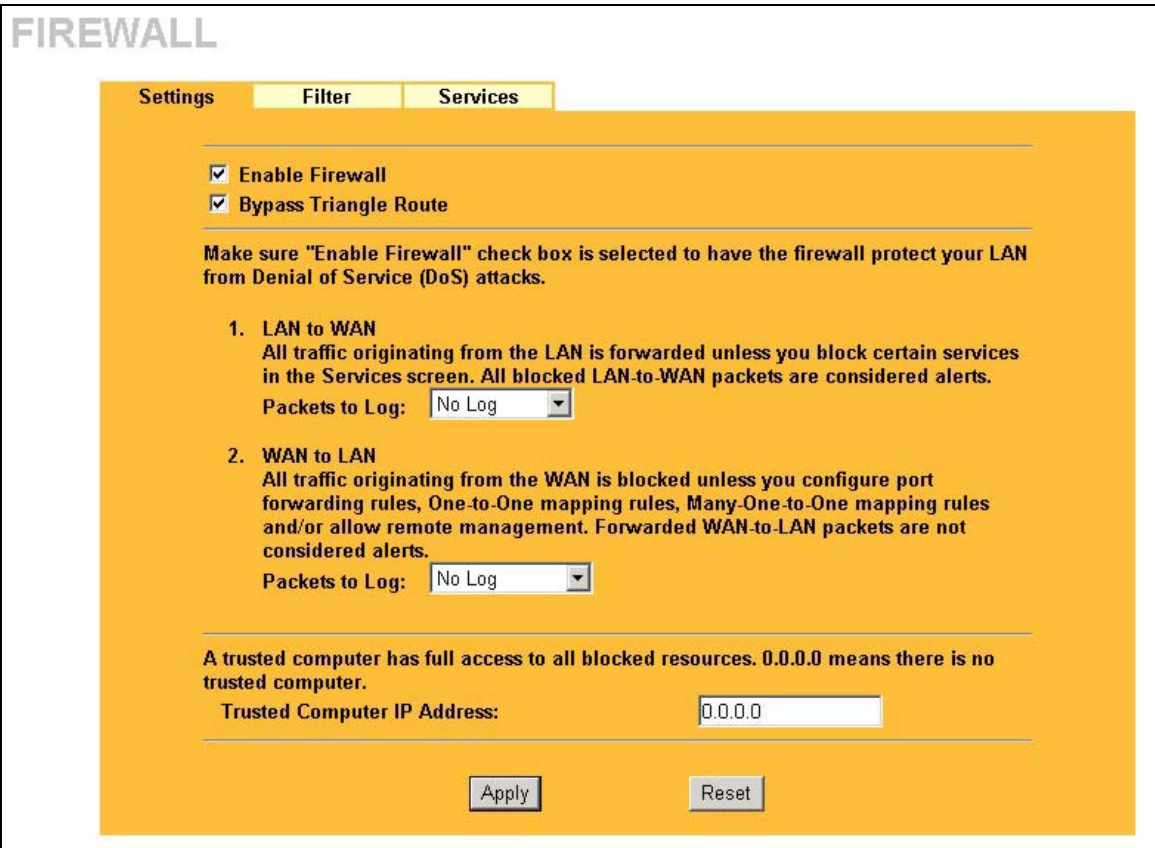

#### **Figure 10-1 Firewall: Settings**

The following table describes the labels in this screen.

#### **Table 10-1 Firewall: Settings**

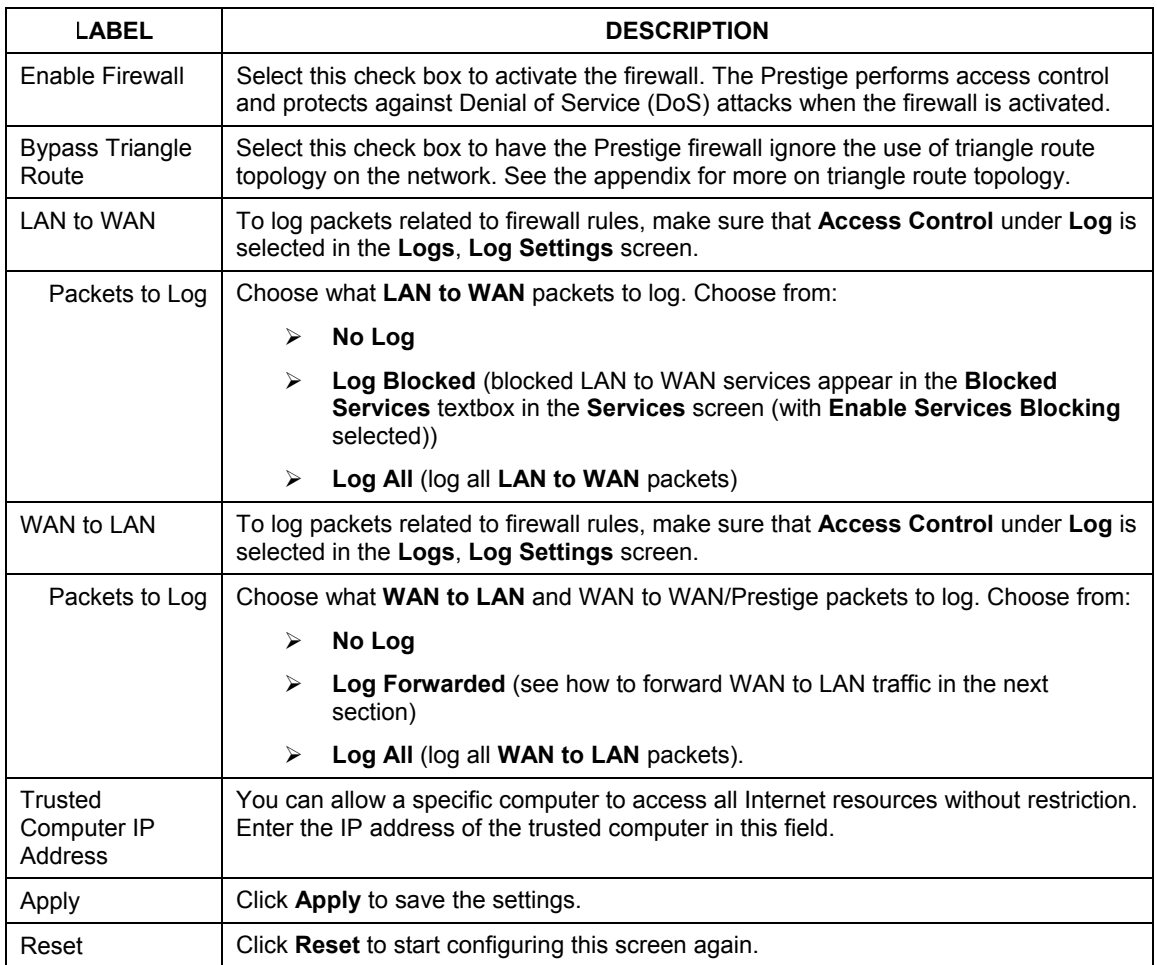

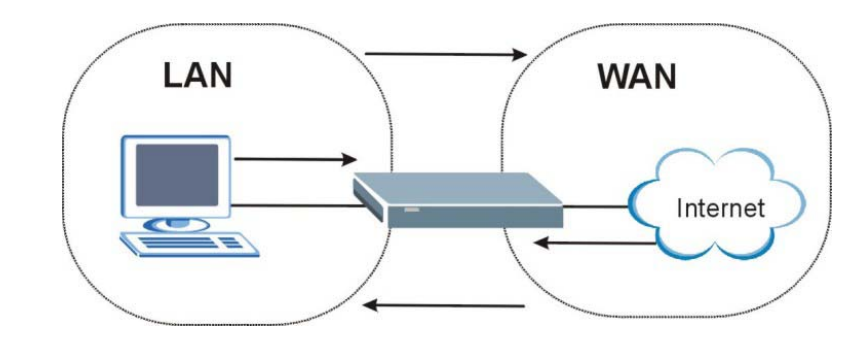

### **10.3 The Firewall, NAT and Remote Management**

**Figure 10-2 Firewall Rule Directions** 

#### **10.3.1 LAN-to-WAN rules**

**LAN-to-WAN** rules are local network to Internet firewall rules. The default is to forward all traffic from your local network to the Internet.

How can you block certain LAN to WAN traffic?

You may choose to block certain **LAN-to-WAN** traffic in the **Services** screen (click the **Services** tab). All services displayed in the **Blocked Services** list box are **LAN-to-WAN** firewall rules that block those services originating from the LAN.

Blocked **LAN-to-WAN** packets are considered alerts. Alerts are "higher priority logs" that include system errors, attacks and attempted access to blocked web sites. Alerts appear in red in the **View Log** screen. You may choose to have alerts e-mailed immediately in the **Log Settings** screen.

LAN-to-LAN/Prestige means the LAN to the Prestige LAN interface. This is always allowed, as this is how you manage the Prestige from your local computer.

#### **10.3.2 WAN-to-LAN rules**

**WAN-to-LAN** rules are Internet to your local network firewall rules. The default is to block all traffic from the Internet to your local network.

How can you forward certain WAN to LAN traffic? You may allow traffic originating from the WAN to be forwarded to the LAN by:

- ¾ Configuring NAT port forwarding rules in the web configurator **SUA Server** screen or SMT NAT menus.
- ¾ Configuring **One-to-One** and **Many-One-to-One** NAT mapping rules in the web configurator **Address Mapping** screen or SMT NAT menus.
- ¾ Configuring **WAN** or **LAN & WAN** access for services in the **Remote Management** screens or SMT menus. When you allow remote management from the WAN, you are actually configuring WAN-to-WAN/Prestige firewall rules. WAN-to-WAN/Prestige firewall rules are Internet to the Prestige WAN interface firewall rules. The default is to block all such traffic. When you decide what WAN-to-LAN packets to log, you are in fact deciding what **WAN-to-LAN** and WAN-to-WAN/Prestige packets to log.
- ¾ Allow NetBIOS traffic from the WAN to the LAN using the **WAN IP** web screen or SMT menu 24.8 commands.

Forwarded **WAN-to-LAN** packets are not considered alerts.

### **10.4 Configuring Content Filtering**

Content filtering allows you to block web sites by URL keywords that you specify, for example, you can block access to all web sites with the word "bad" in the URL by specifying "bad' as a keyword. You can also block access to web proxies and pages containing Active X components, Java applets and cookies. Finally you can schedule when the Prestige performs content filtering by day and time.

Click on the **Filter** tab. The screen appears as shown next. Use this screen to restrict web features (Active X, Java, Cookies, Web Proxy), enable URL keyword blocking, enter/delete/modify keywords you want to block and the date/time you want to block them.

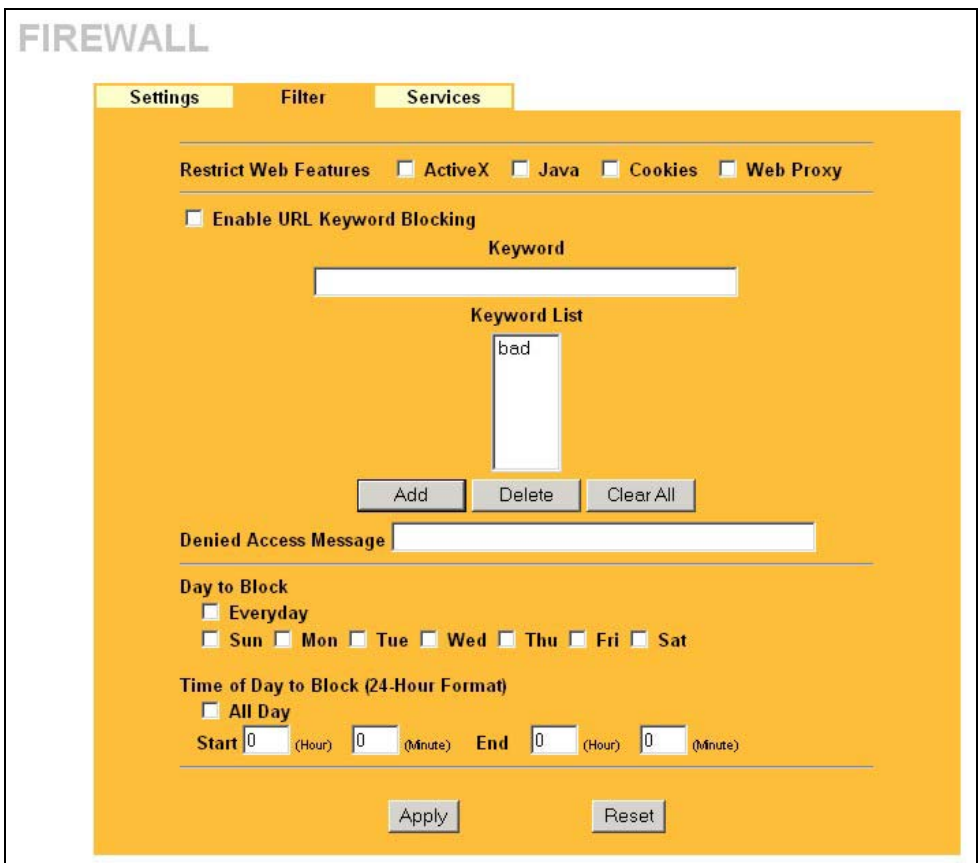

#### **Figure 10-3 Firewall: Filter**

The following table describes the labels in this screen.

#### **Table 10-2 Firewall: Filter**

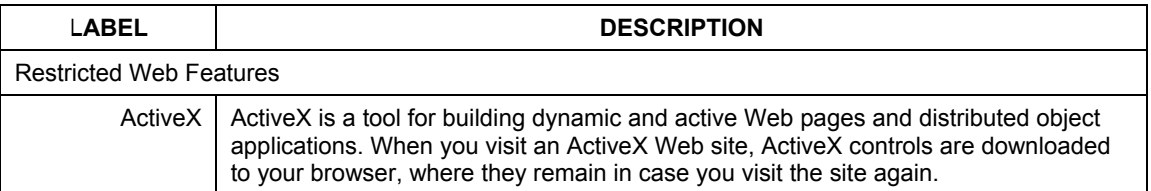

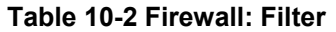

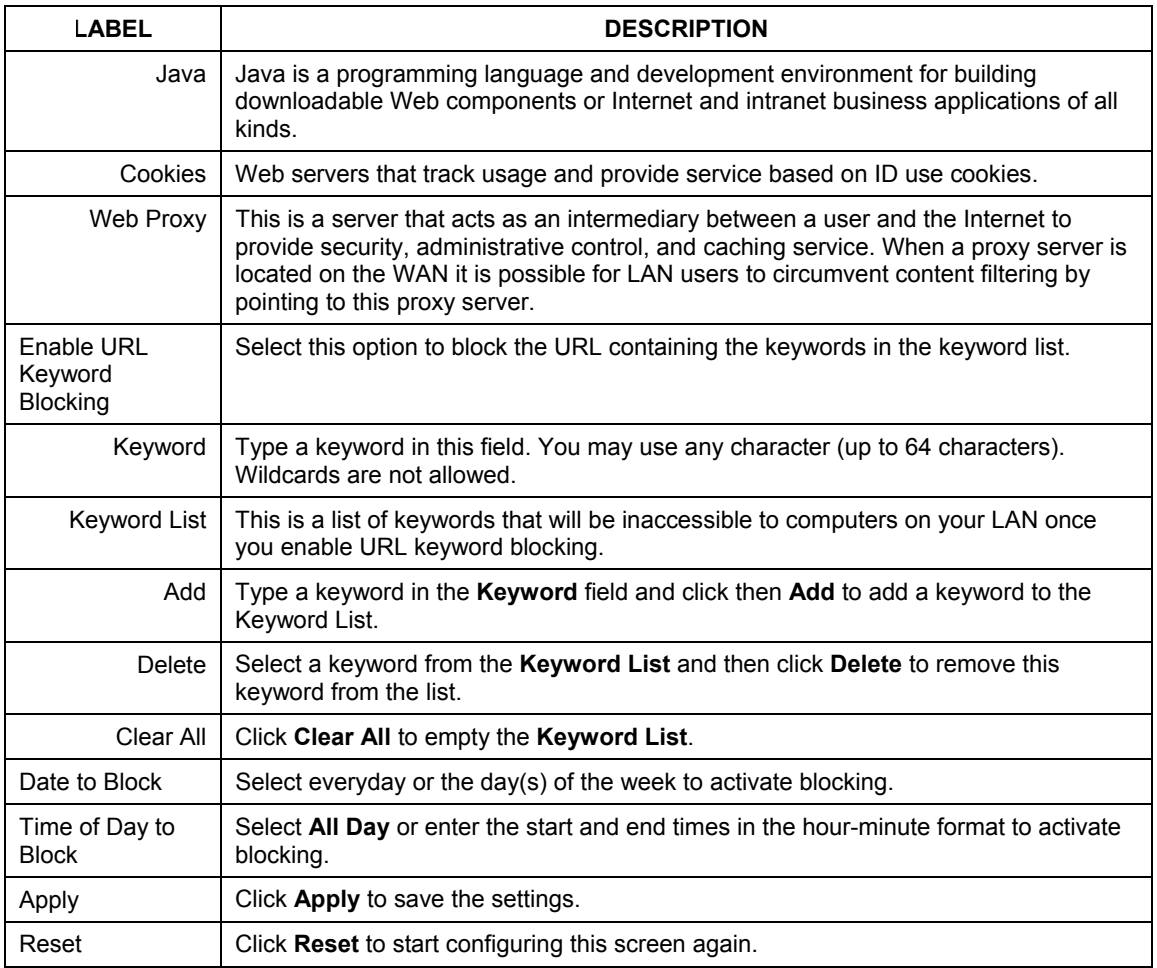

## **10.5 Services**

Click on the **Service** tab. The screen appears as shown next. Use this screen to enable service blocking, enter/delete/modify the services you want to block and the date/time you want to block them.

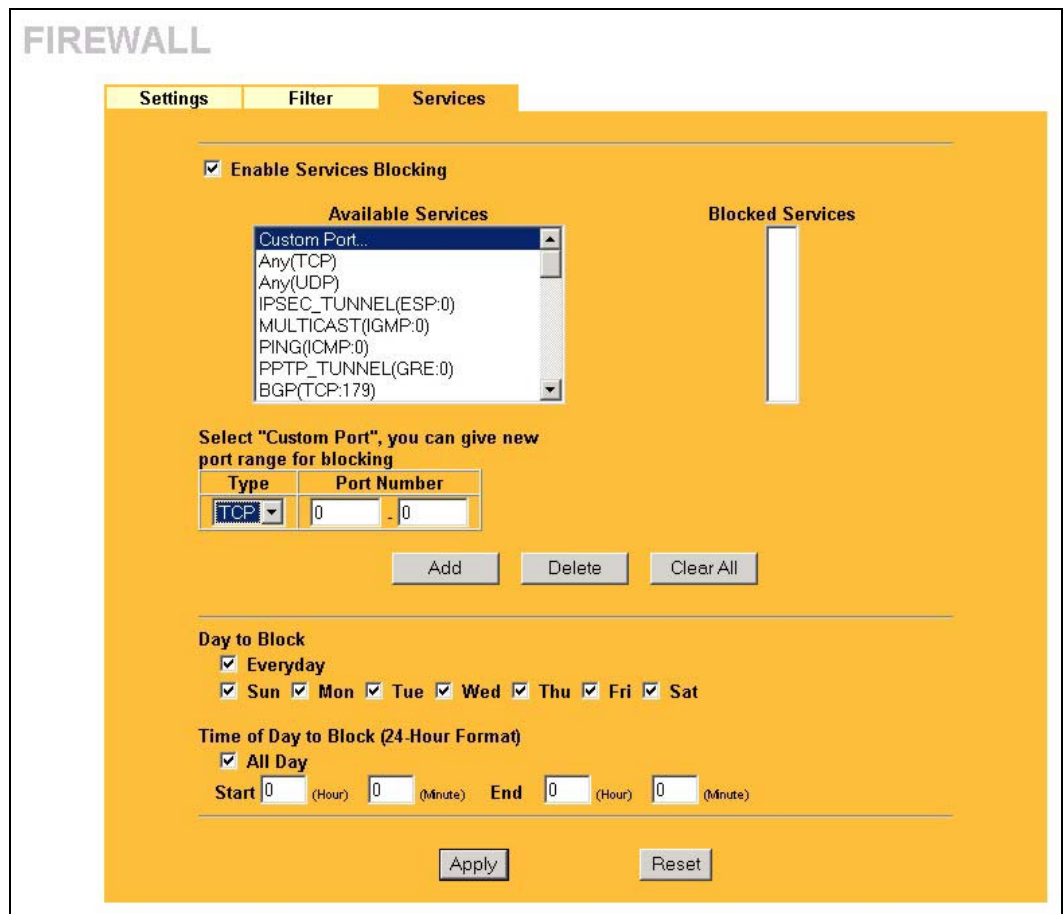

**Figure 10-4 Firewall: Service** 

The following table describes the labels in this screen.

#### **Table 10-3 Firewall: Service**

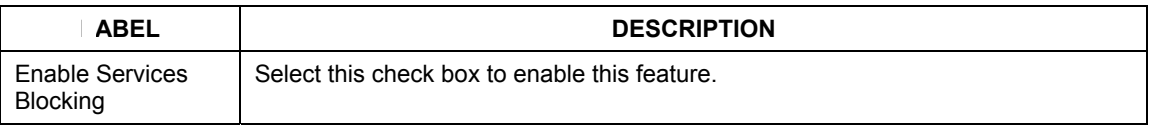

#### **Table 10-3 Firewall: Service**

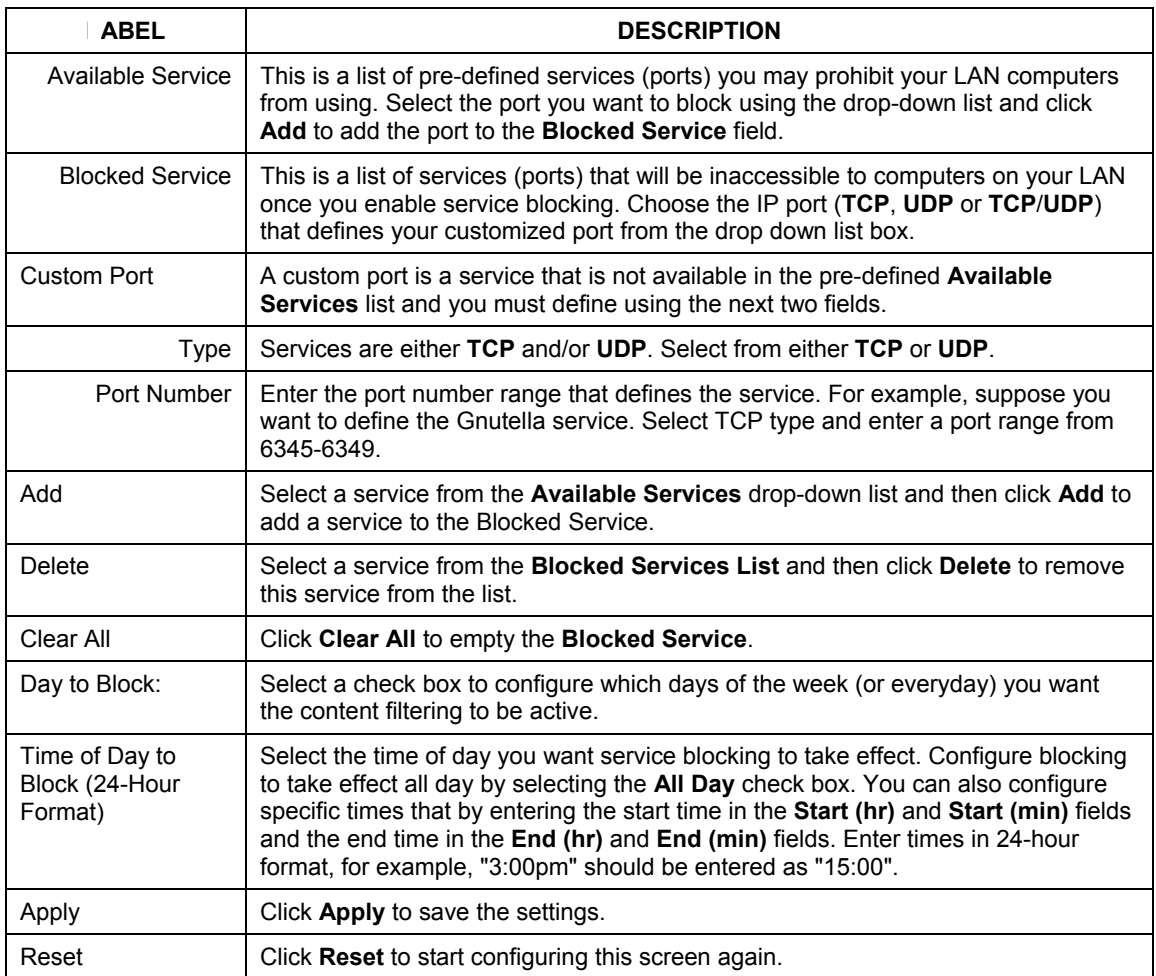

# Part V:

## Remote Management

This part provides information and configuration instructions for configuration of remote management.

## **Chapter 11 Remote Management Screens**

*This chapter provides information on the Remote Management screens.* 

## **11.1 Remote Management Overview**

Remote management allows you to determine which services/protocols can access which Prestige interface (if any) from which computers.

**When you configure remote management to allow management from the WAN, you still need to configure a firewall rule to allow access. See the firewall chapters for details on configuring firewall rules.** 

You may manage your Prestige from a remote location via:

- Internet (WAN only)  $\triangleright$  ALL (LAN and WAN)
- $\triangleright$  LAN only,  $\triangleright$  Neither (Disable).

#### **When you Choose** WAN only **or** ALL **(LAN & WAN), you still need to configure a firewall rule to allow access.**

To disable remote management of a service, select **Disable** in the corresponding **Server Access** field.

You may only have one remote management session running at a time. The Prestige automatically disconnects a remote management session of lower priority when another remote management session of higher priority starts. The priorities for the different types of remote management sessions are as follows.

- 1. Console port
- 2. Telnet
- 3. HTTP

#### **11.1.1 Remote Management Limitations**

Remote management over LAN or WAN will not work when:

- 1. A filter in SMT menu 3.1 (LAN) or in menu 11.5 (WAN) is applied to block a Telnet, FTP or Web service.
- 2. You have disabled that service in one of the remote management screens.
- 3. The IP address in the **Secured Client IP** field does not match the client IP address. If it does not match, the Prestige will disconnect the session immediately.
- 4. There is already another remote management session with an equal or higher priority running. You may only have one remote management session running at one time.
- 5. There is a firewall rule that blocks it.

#### **11.1.2 Remote Management and NAT**

When NAT is enabled:

- $\triangleright$  Use the Prestige's WAN IP address when configuring from the WAN.
- $\triangleright$  Use the Prestige's LAN IP address when configuring from the LAN.

#### **11.1.3 System Timeout**

There is a default system management idle timeout of five minutes (three hundred seconds). The Prestige automatically logs you out if the management session remains idle for longer than this timeout period. The management session does not time out when a statistics screen is polling. You can change the timeout period in the **System** screen

## **11.2 Configuring WWW**

To change your Prestige's World Wide Web settings, click **REMOTE MGMT** to display the **WWW** screen.

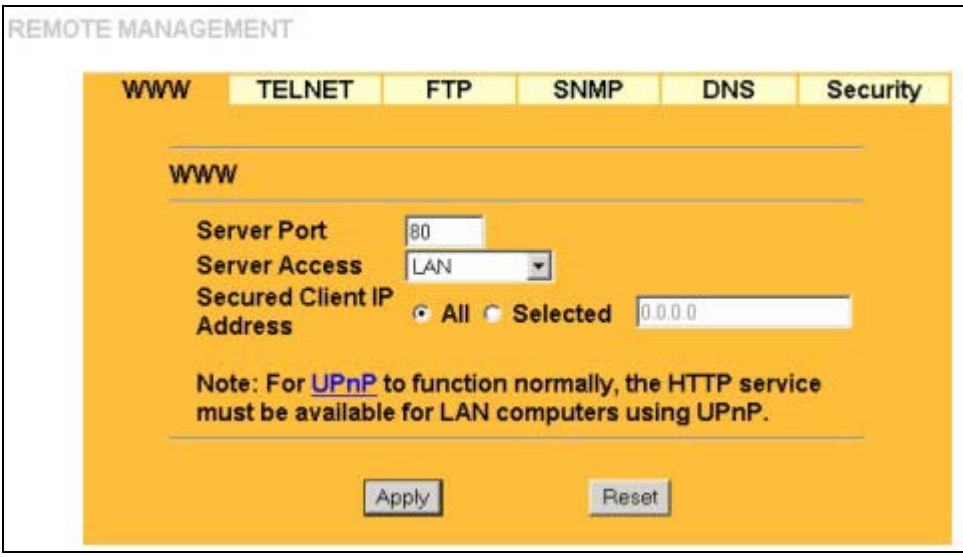

#### **Figure 11-1 Remote Management: WWW**

The following table describes the labels in this screen.

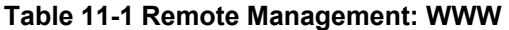

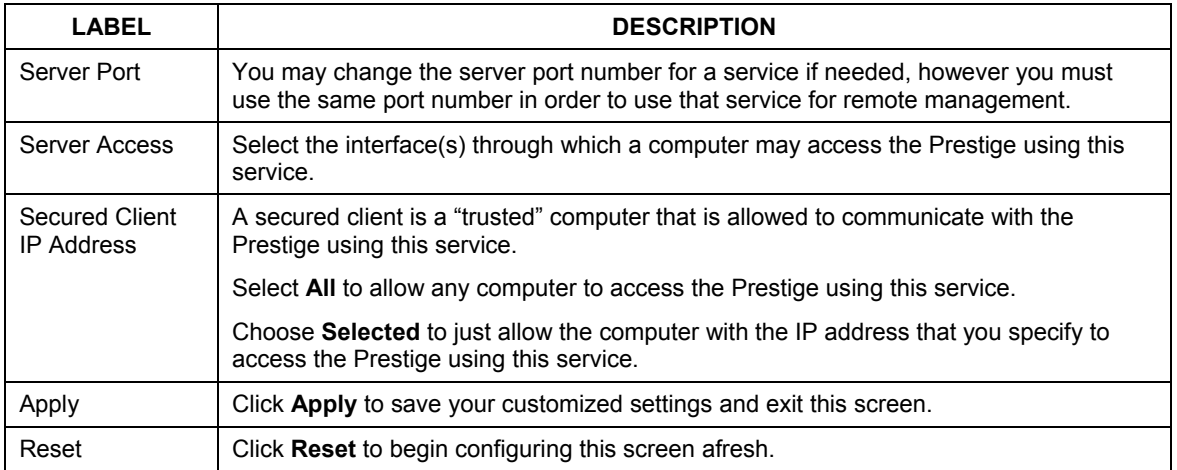

## **11.3 Configuring Telnet**

You can configure your Prestige for remote Telnet access as shown next. The administrator uses Telnet from a computer on a remote network to access the Prestige.

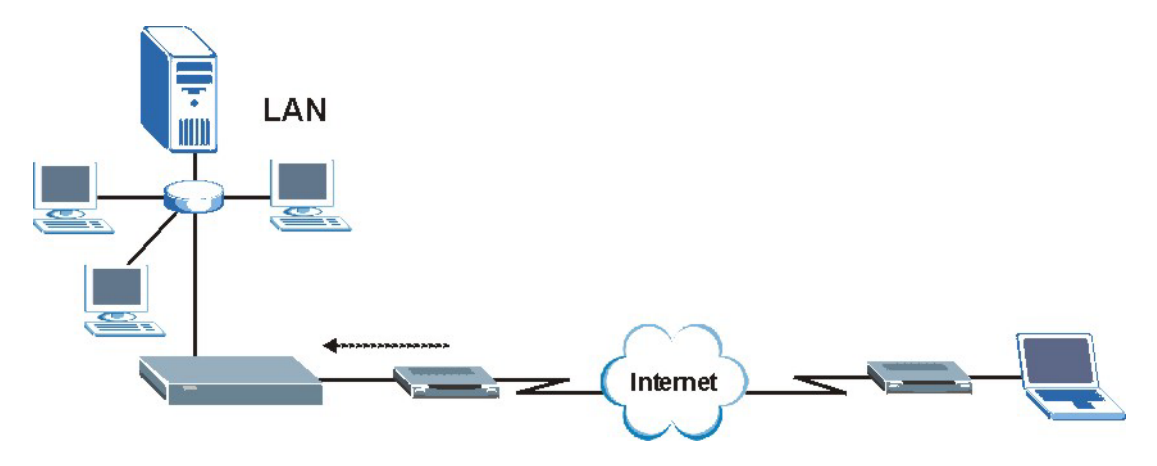

**Figure 11-2 Telnet Configuration on a TCP/IP Network** 

## **11.4 Configuring TELNET**

Click **REMOTE MGMT** and the **TELNET** tab to display the screen as shown.

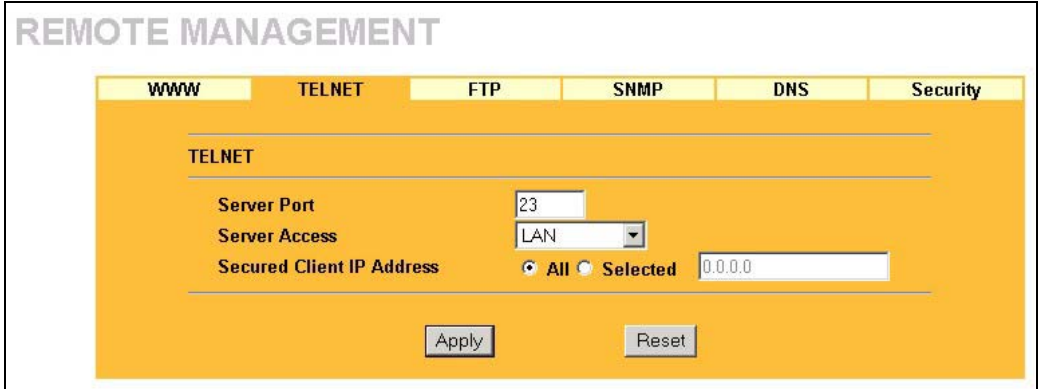
#### **Figure 11-3 Remote Management: Telnet**

The following table describes the labels in this screen.

| <b>LABEL</b>                               | <b>DESCRIPTION</b>                                                                                                    |  |
|--------------------------------------------|----------------------------------------------------------------------------------------------------|--|
| Server Port                                | You may change the server port number for a service if needed, however you must<br>use the same port number in order to use that service for remote management. |  |
| Server Access                              | Select the interface(s) through which a computer may access the Prestige using this<br>service.                                                                 |  |
| <b>Secured Client</b><br><b>IP Address</b> | A secured client is a "trusted" computer that is allowed to communicate with the<br>Prestige using this service.                                                |  |
|                                            | Select All to allow any computer to access the Prestige using this service.                                                                                     |  |
|                                            | Choose Selected to just allow the computer with the IP address that you specify to<br>access the Prestige using this service.                                   |  |
| Apply                                      | Click Apply to save your customized settings and exit this screen.                                                                                              |  |
| Reset                                      | Click Reset to begin configuring this screen afresh.                                                                                                    |  |

**Table 11-2 Remote Management: Telnet** 

# **11.5 Configuring FTP**

You can upload and download the Prestige's firmware and configuration files using FTP, please see the chapter on firmware and configuration file maintenance for details. To use this feature, your computer must have an FTP client.

To change your Prestige's FTP settings, click **REMOTE MGMT**, then the **FTP** tab. The screen appears as shown.

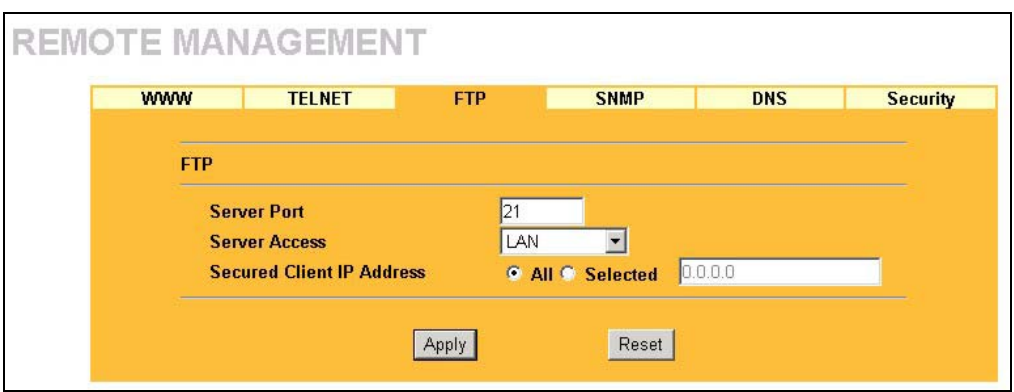

**Figure 11-4 Remote Management: FTP** 

The following table describes the labels in this screen.

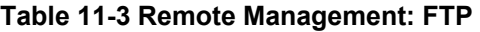

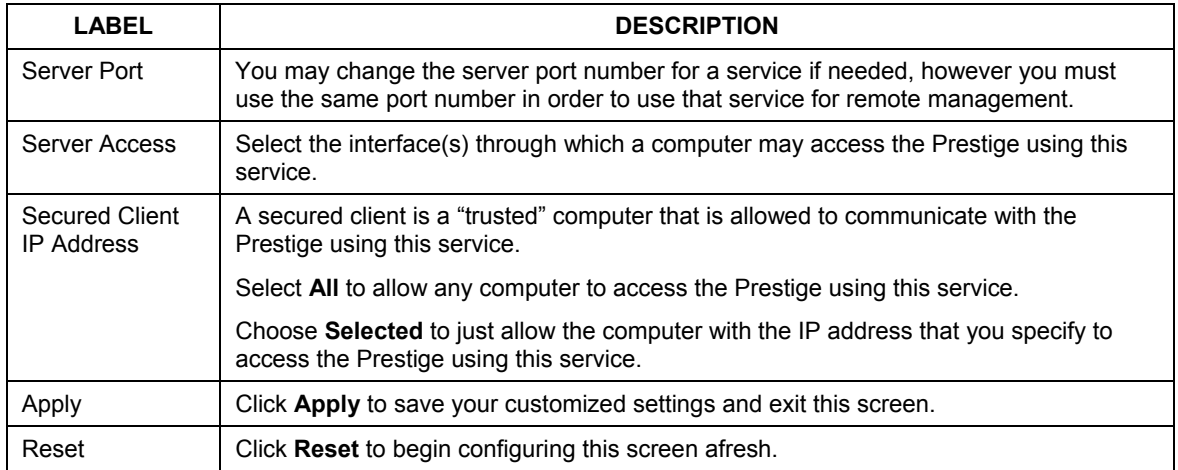

# **11.6 SNMP**

Simple Network Management Protocol (SNMP) is a protocol used for exchanging management information between network devices. SNMP is a member of the TCP/IP protocol suite. Your Prestige supports SNMP agent functionality, which allows a manager station to manage and monitor the Prestige through the network. The Prestige supports SNMP version one (SNMPv1). The next figure illustrates an SNMP management operation. SNMP is only available if TCP/IP is configured.

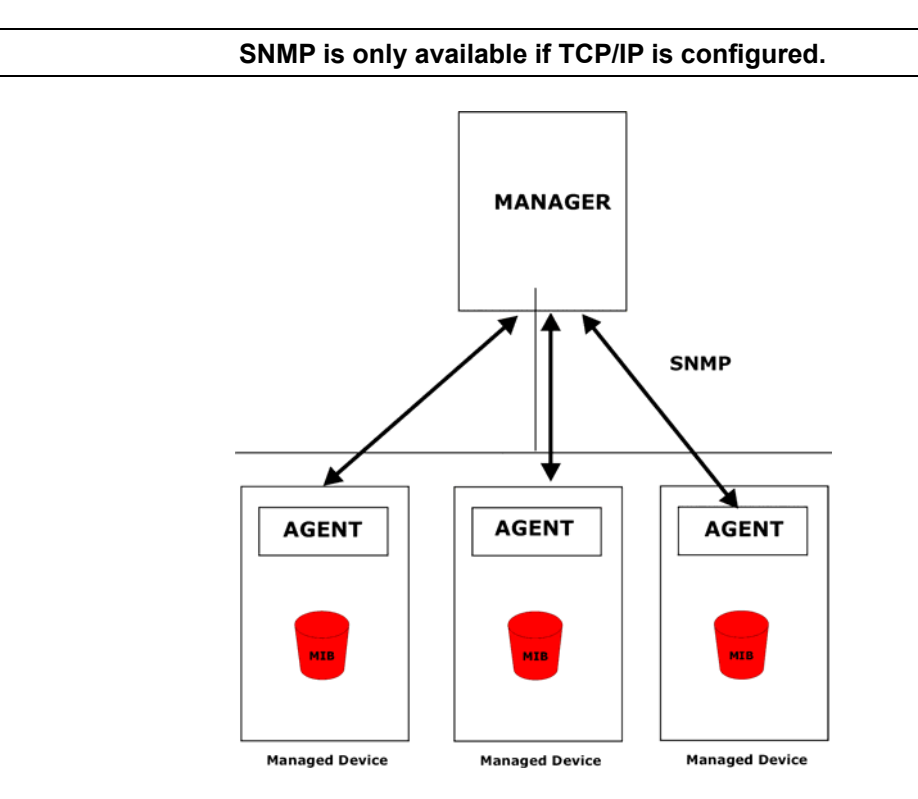

**Figure 11-5 SNMP Management Model** 

An SNMP managed network consists of two main types of component: agents and a manager.

An agent is a management software module that resides in a managed device (the Prestige). An agent translates the local management information from the managed device into a form compatible with SNMP. The manager is the console through which network administrators perform network management functions. It executes applications that control and monitor managed devices.

The managed devices contain object variables/managed objects that define each piece of information to be collected about a device. Examples of variables include such as number of packets received, node port status etc. A Management Information Base (MIB) is a collection of managed objects. SNMP allows a manager and agents to communicate for the purpose of accessing these objects.

SNMP itself is a simple request/response protocol based on the manager/agent model. The manager issues a request and the agent returns responses using the following protocol operations:

- Get Allows the manager to retrieve an object variable from the agent.
- GetNext Allows the manager to retrieve the next object variable from a table or list within an agent. In SNMPv1, when a manager wants to retrieve all elements of a table from an agent, it initiates a Get operation, followed by a series of GetNext operations.
- Set Allows the manager to set values for object variables within an agent.
- Trap Used by the agent to inform the manager of some events.

#### **11.6.1 Supported MIBs**

The Prestige supports MIB II that is defined in RFC-1213 and RFC-1215. The focus of the MIBs is to let administrators collect statistical data and monitor status and performance.

#### **11.6.2 SNMP Traps**

The Prestige will send traps to the SNMP manager when any one of the following events occurs:

| TRAP# | <b>TRAP NAME</b>                                | <b>DESCRIPTION</b>                                                                                                    |
|-------|-------------------------------------------------|----------------------------------------------------------------------------------------------------|
| 0     | coldStart (defined in RFC-1215)                 | A trap is sent after booting (power on).                                                                                                    |
|       | warmStart (defined in RFC-1215)                 | A trap is sent after booting (software reboot).                                                                                                    |
| 4     | authentication Failure (defined in<br>RFC-1215) | A trap is sent to the manager when receiving any SNMP<br>get or set requirements with the wrong community<br>(password).                                          |
| 6     | whyReboot (defined in ZYXEL-<br>MIB)            | A trap is sent with the reason of restart before rebooting<br>when the system is going to restart (warm start).                                                   |
| 6a    | For intentional reboot:                         | A trap is sent with the message "System reboot by user!"<br>if reboot is done intentionally, (for example, download new<br>files, CI command "sys reboot", etc.). |

**Table 11-4 SNMP Traps** 

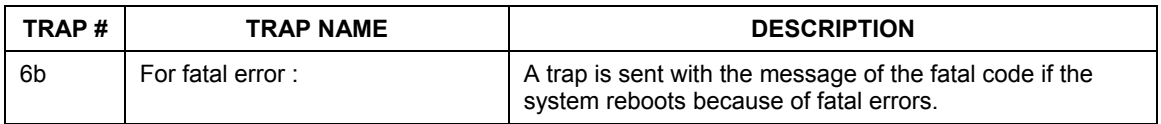

#### **Table 11-4 SNMP Traps**

#### **11.6.3 Configuring SNMP**

To change your Prestige's SNMP settings, click **REMOTE MGMT**, then the **SNMP** tab. The screen appears as shown.

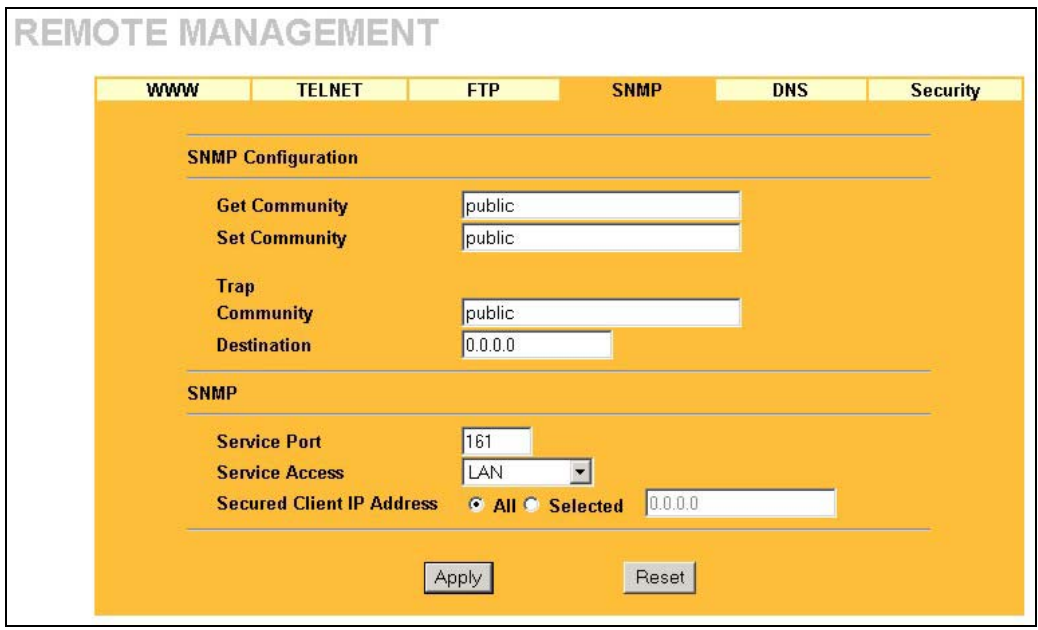

#### **Figure 11-6 Remote Management: SNMP**

The following table describes the labels in this screen.

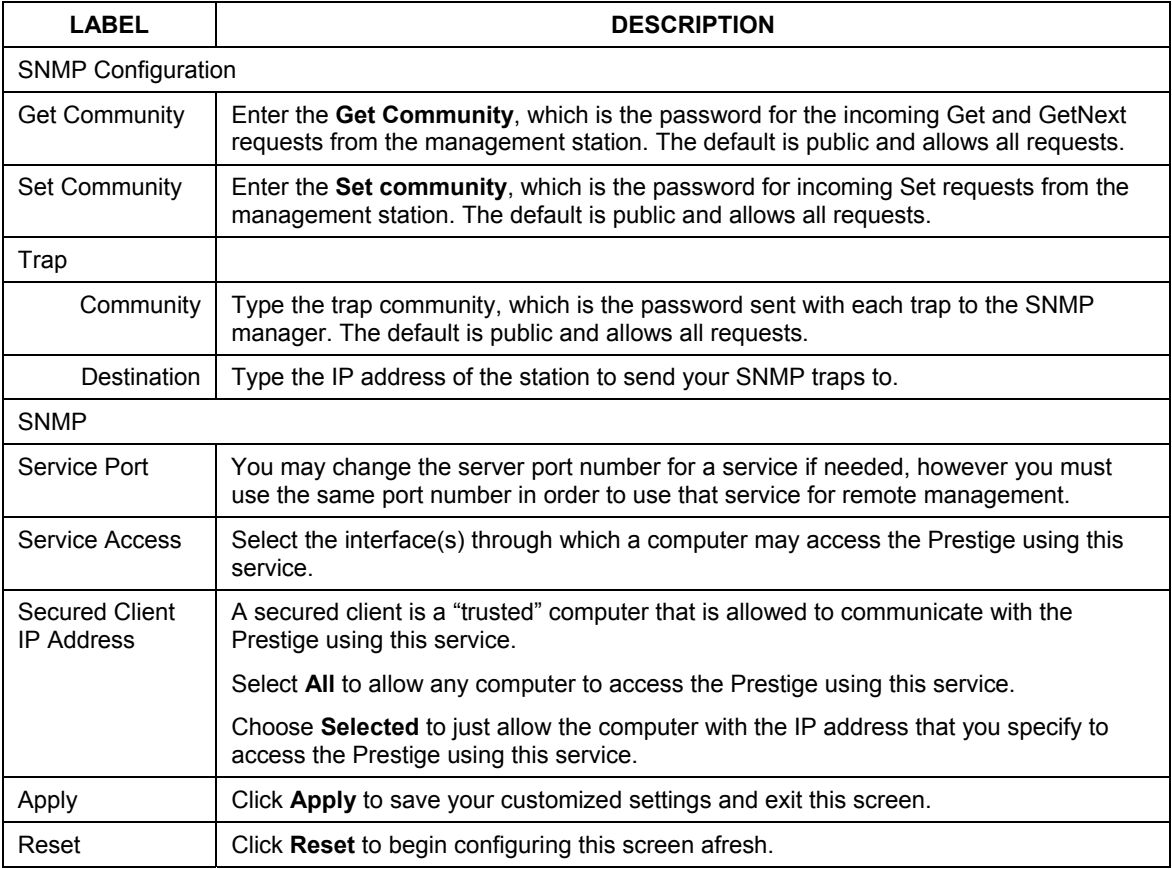

#### **Table 11-5 Remote Management: SNMP**

# **11.7 Configuring DNS**

Use DNS (Domain Name System) to map a domain name to its corresponding IP address and vice versa. Refer to the chapter on Wizard Setup for background information.

To change your Prestige's DNS settings, click **REMOTE MGMT**, then the **DNS** tab. The screen appears as shown.

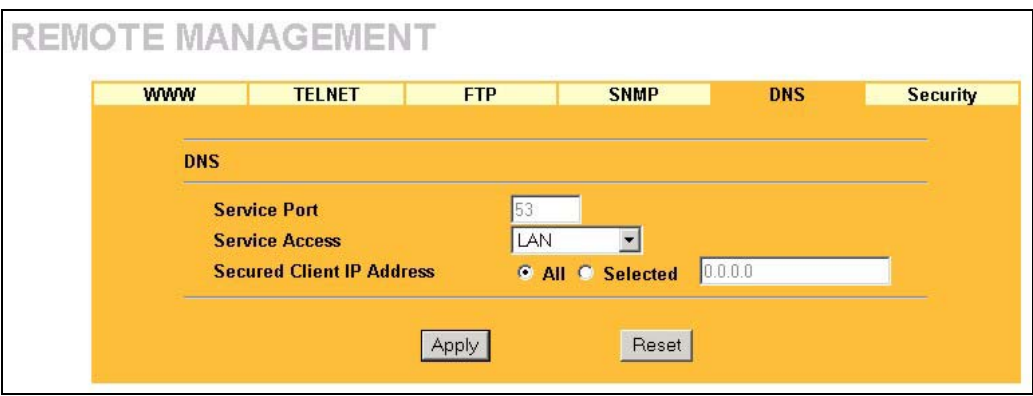

#### **Figure 11-7 Remote Management: DNS**

The following table describes the labels in this screen.

#### **Table 11-6 Remote Management: DNS**

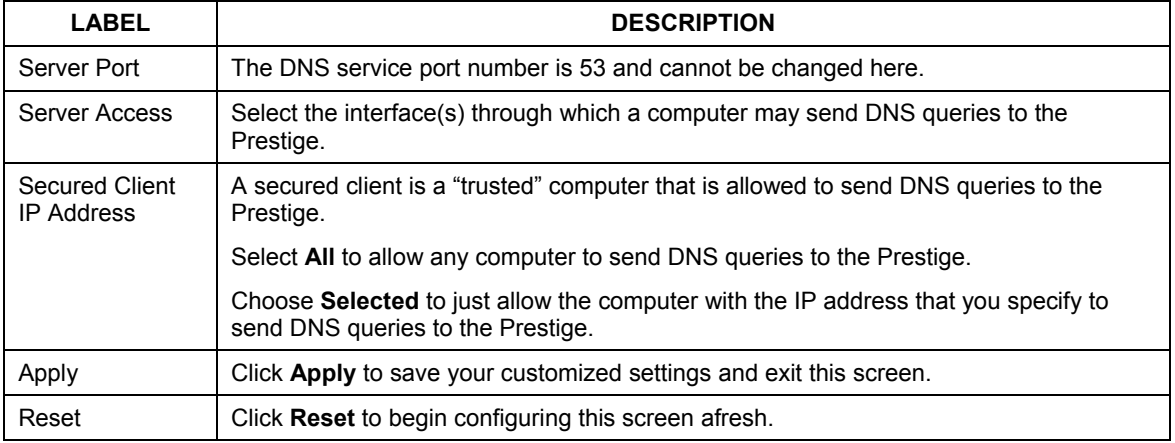

# **11.8 Configuring Security**

To change your Prestige's security settings, click **REMOTE MGMT**, then the **Security** tab. The screen appears as shown.

If an outside user attempts to probe an unsupported port on your Prestige, an ICMP response packet is automatically returned. This allows the outside user to know the Prestige exists. Your Prestige supports antiprobing, which prevents the ICMP response packet from being sent. This keeps outsiders from discovering your Prestige when unsupported ports are probed.

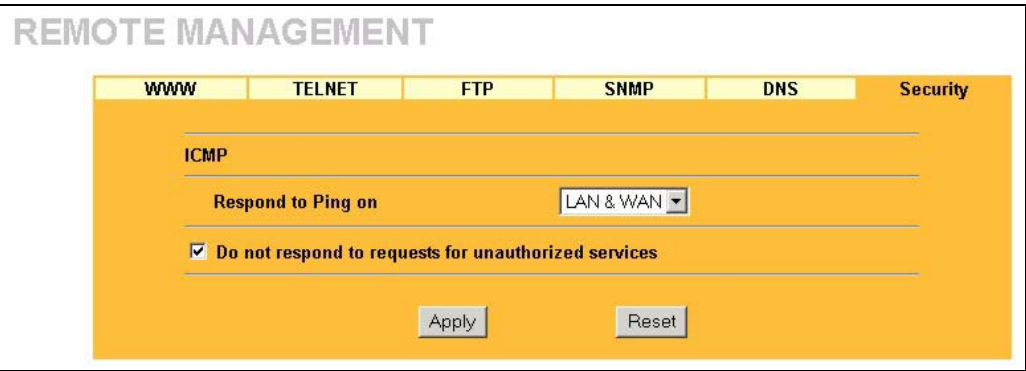

#### **Figure 11-8 Security**

The following table describes the labels in this screen.

#### **Table 11-7 Security**

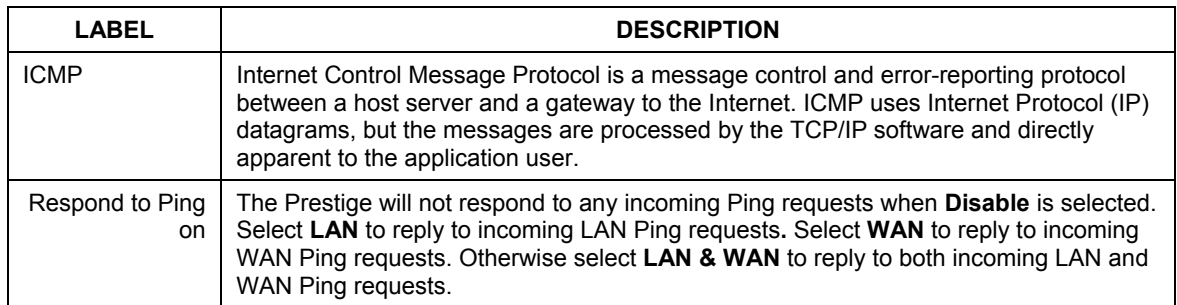

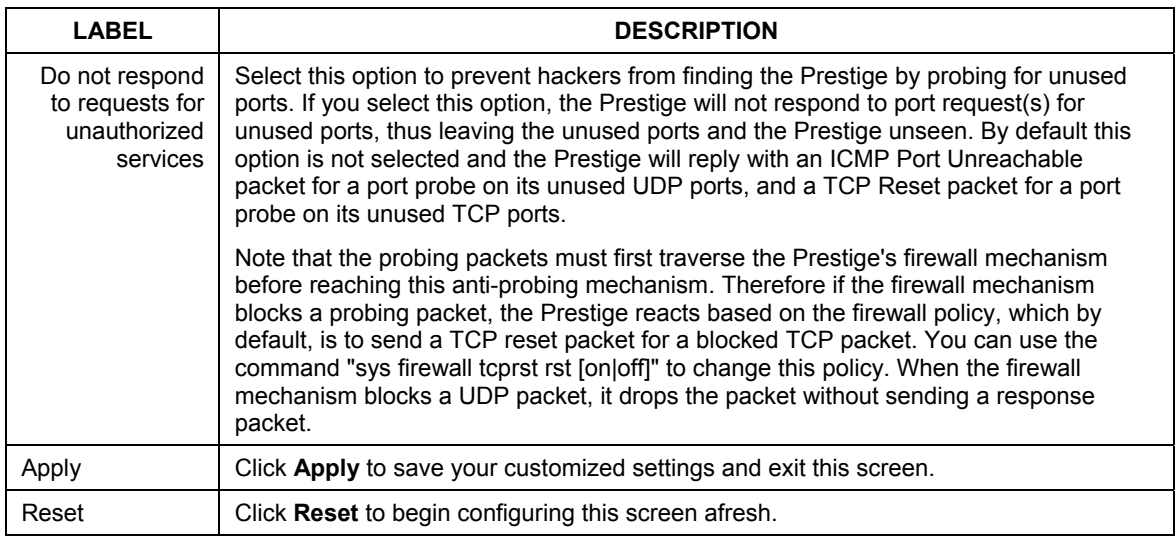

#### **Table 11-7 Security**

# Part VI:

# Logs and Maintenance

This part covers the centralized logs and maintenance screens.

# **Chapter 12 Centralized Logs**

*This chapter contains information about configuring general log settings and viewing the Prestige's logs. Refer to the appendices for example log message explanations.* 

# **12.1 View Log**

The web configurator allows you to look at all of the Prestige's logs in one location.

Click the **LOGS** in the navigation panel to open the **View Log** screen.

Use the **View Log** screen to see the logs for the categories that you selected in the **Log Settings** screen (see *section 12.2*). Options include logs about system maintenance, system errors, access control, allowed or blocked web sites, blocked web features (such as ActiveX controls, java and cookies), attacks (such as DoS) and IPSec.

Log entries in red indicate system error logs. The log wraps around and deletes the old entries after it fills. Click a column heading to sort the entries. A triangle indicates ascending or descending sort order.

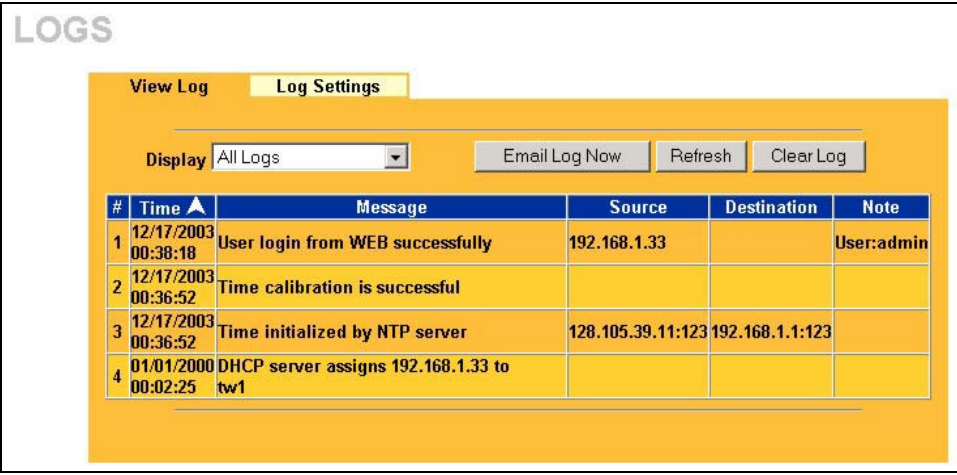

#### **Figure 12-1 View Log**

The following table describes the labels in this screen.

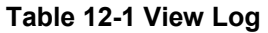

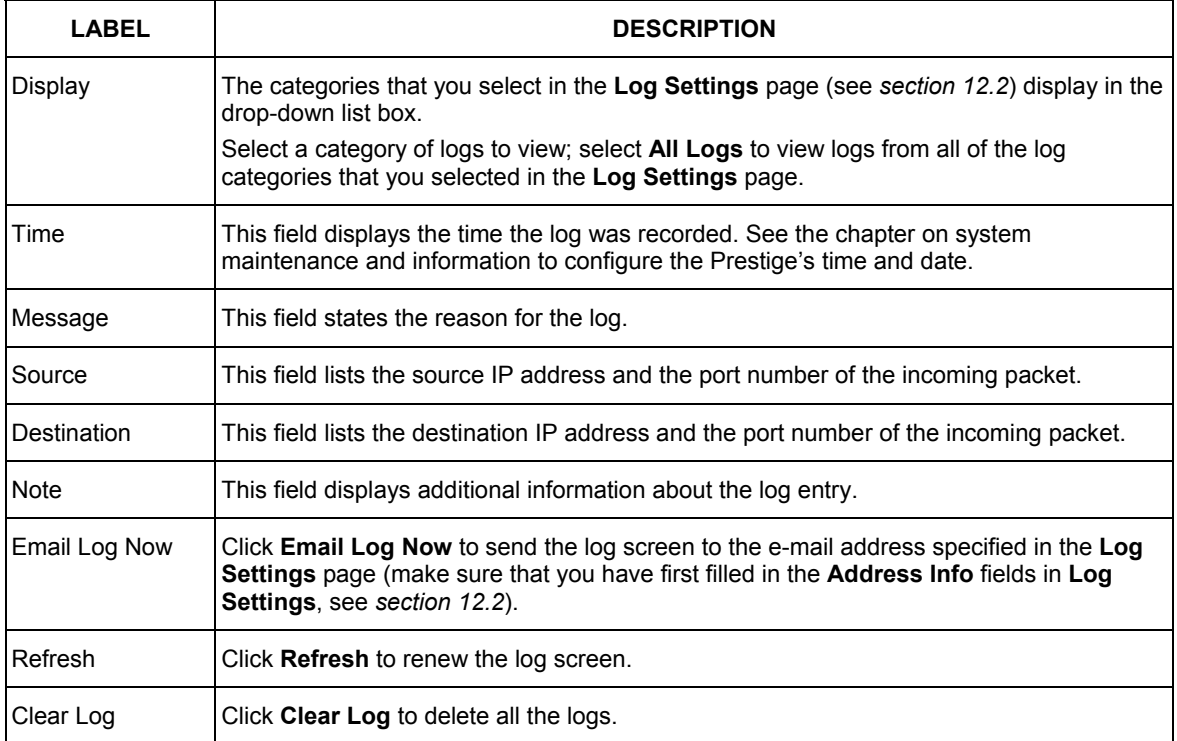

# **12.2 Log Settings**

You can configure the Prestige's general log settings in one location.

Click the **LOGS** in the navigation panel and then the **Log Settings** tab to open the **Log Settings** screen.

Use the **Log Settings** screen to configure to where the Prestige is to send logs; the schedule for when the Prestige is to send the logs and which logs and/or immediate alerts the Prestige to send.

An alert is a type of log that warrants more serious attention. They include system errors, attacks (access control) and attempted access to blocked web sites or web sites with restricted web features such as cookies, active X and so on. Some categories such as **System Errors** consist of both logs and alerts. You may differentiate them by their color in the **View Log** screen. Alerts display in red and logs display in black.

Alerts are e-mailed as soon as they happen. Logs may be e-mailed as soon as the log is full (see **Log Schedule**). Selecting many alert and/or log categories (especially **Access Control**) may result in many emails being sent

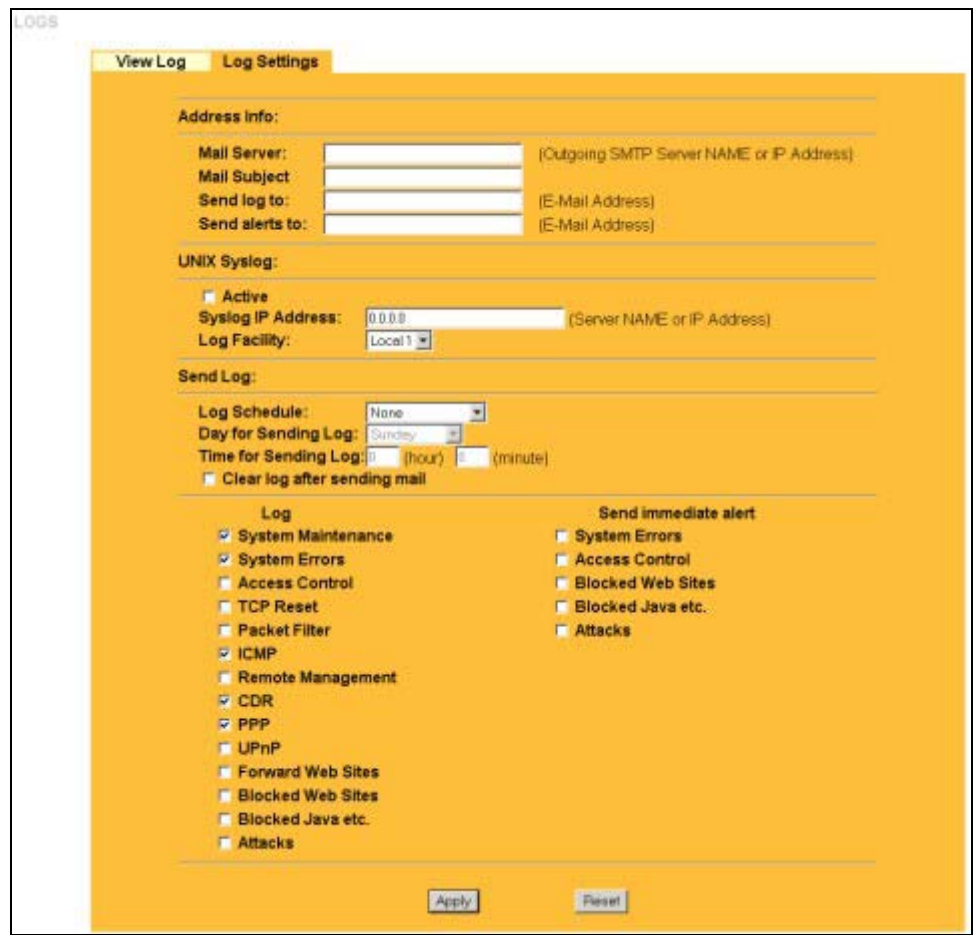

**Figure 12-2 Log Settings** 

The following table describes the labels in this screen.

#### **Table 12-2 Log Settings**

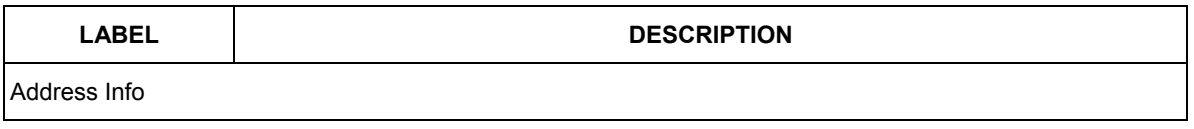

#### **Table 12-2 Log Settings**

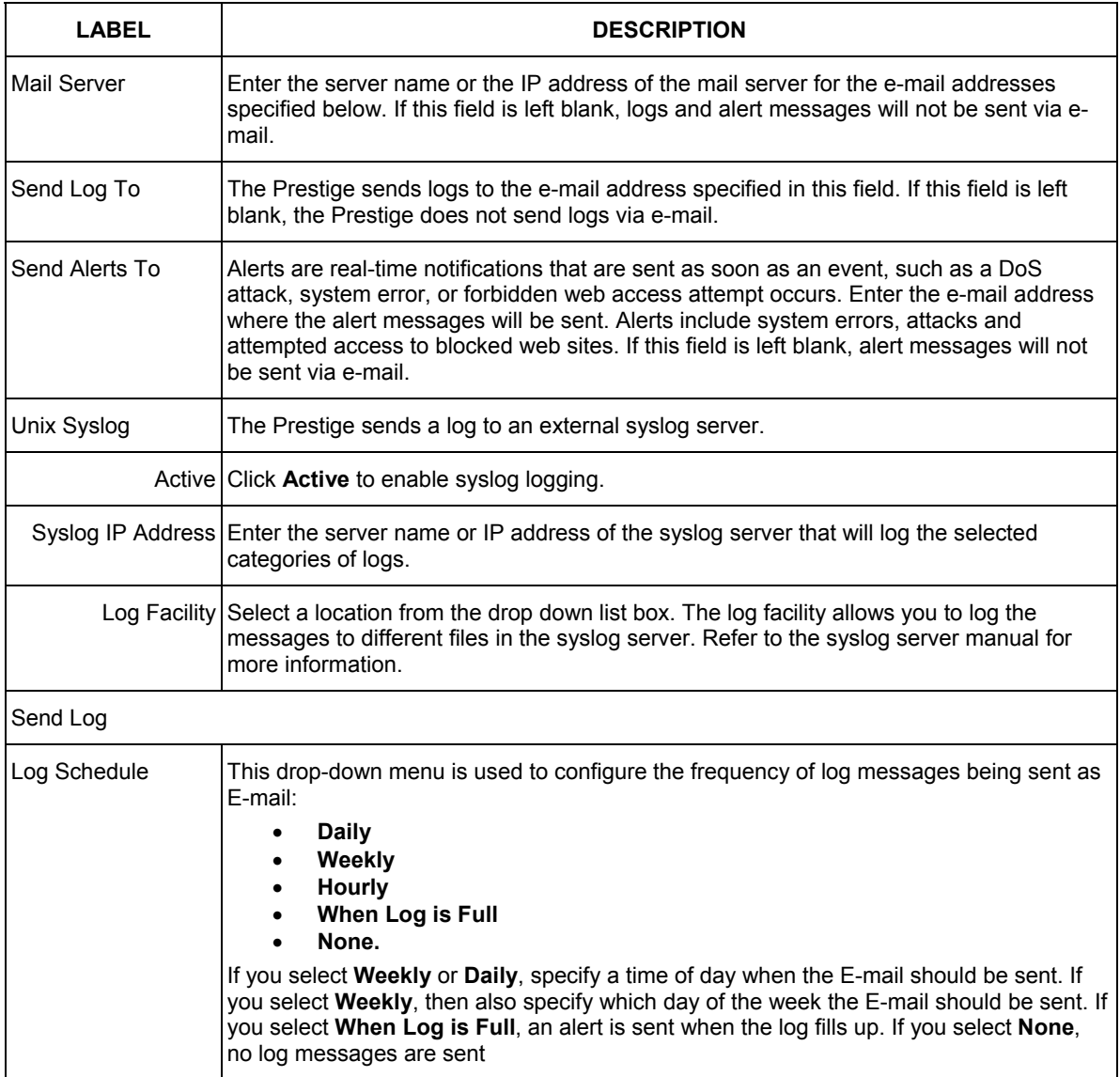

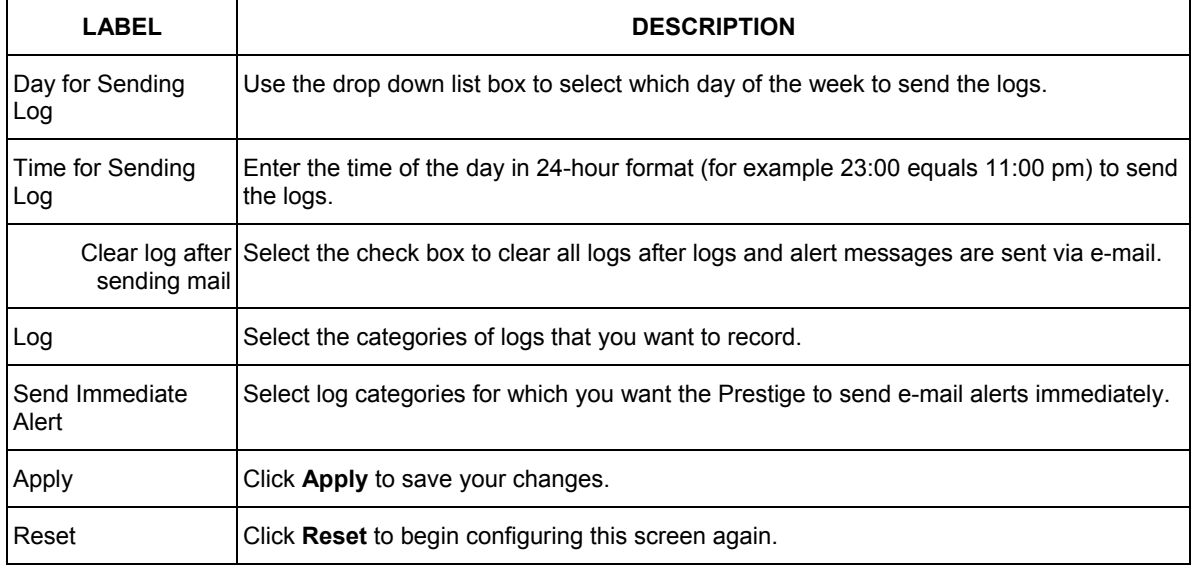

#### **Table 12-2 Log Settings**

# **Chapter 13 Maintenance**

*This chapter displays system information such as ZyNOS firmware, port IP addresses and port traffic statistics.* 

# **13.1 Maintenance Overview**

The maintenance screens can help you view system information, upload new firmware, manage configuration and restart your Prestige.

# **13.2 Status Screen**

Click **MAINTENANCE** to open the **Status** screen, where you can use to monitor your Prestige. Note that these fields are READ-ONLY and are meant to be used for diagnostic purposes.

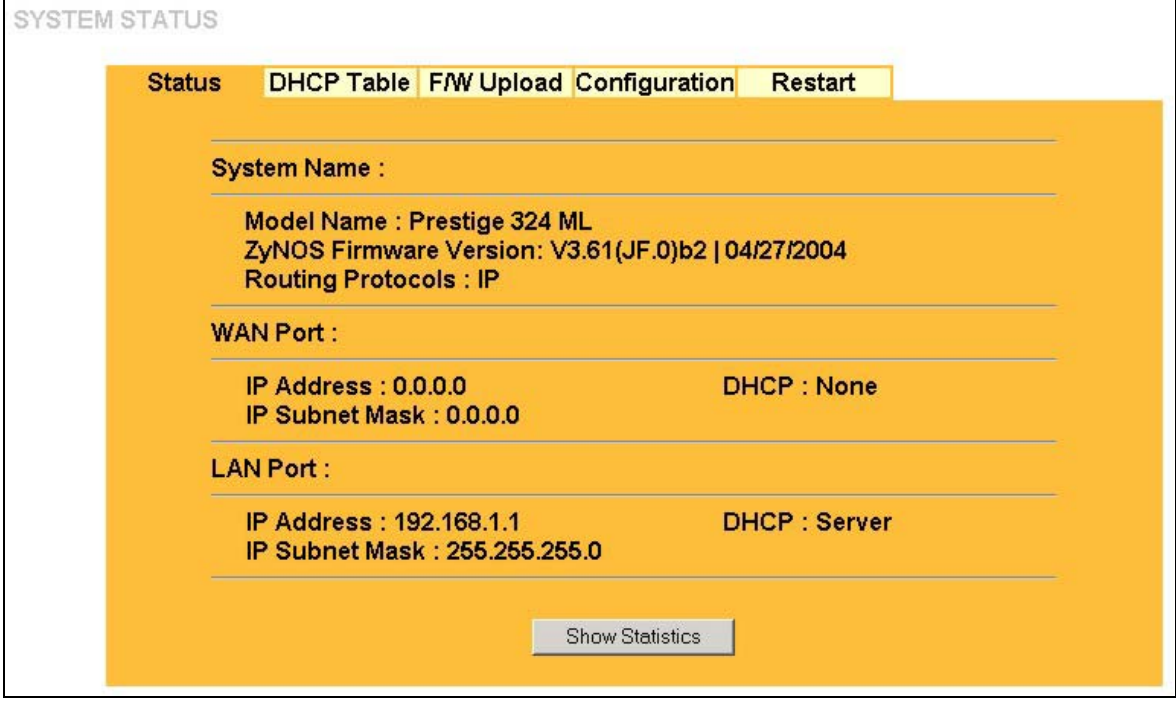

**Figure 13-1 System Status** 

The following table describes the labels in this screen.

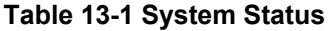

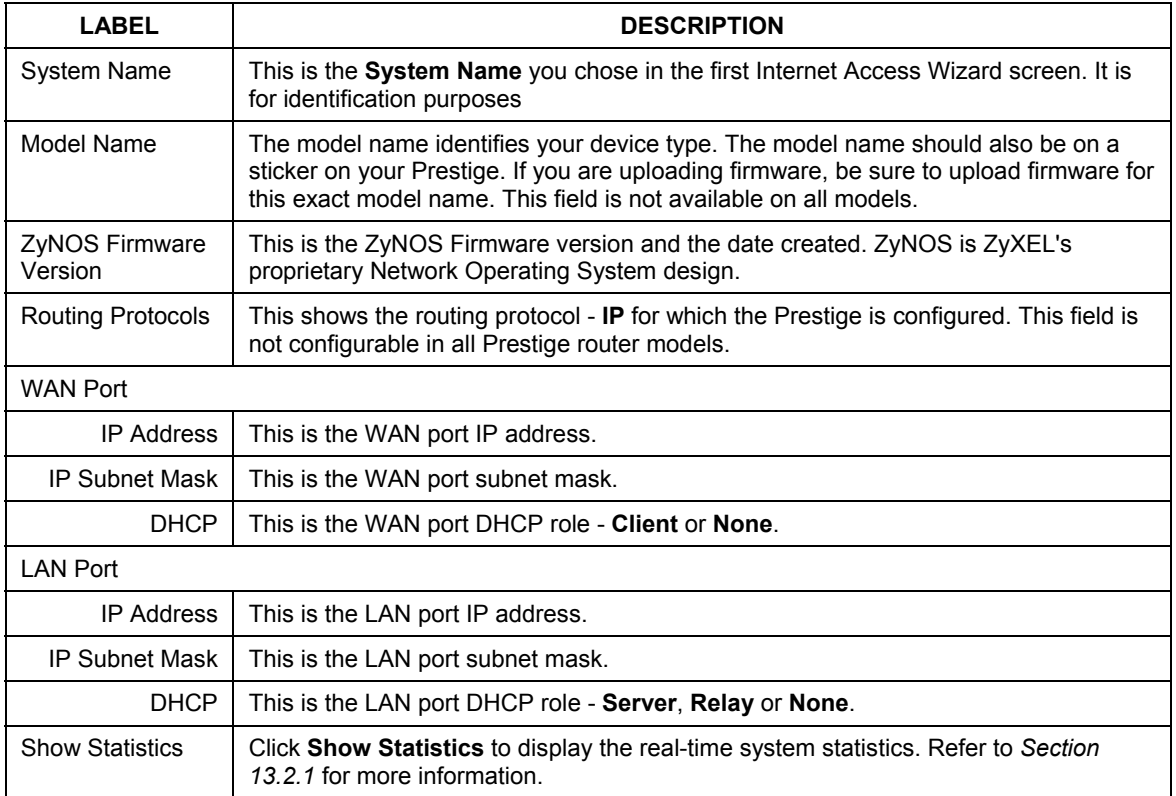

#### **13.2.1 System Statistics**

Read-only information here includes port status and packet specific statistics. Also provided are "system up time" and "poll interval(s)". The **Poll Interval(s)** field is configurable.

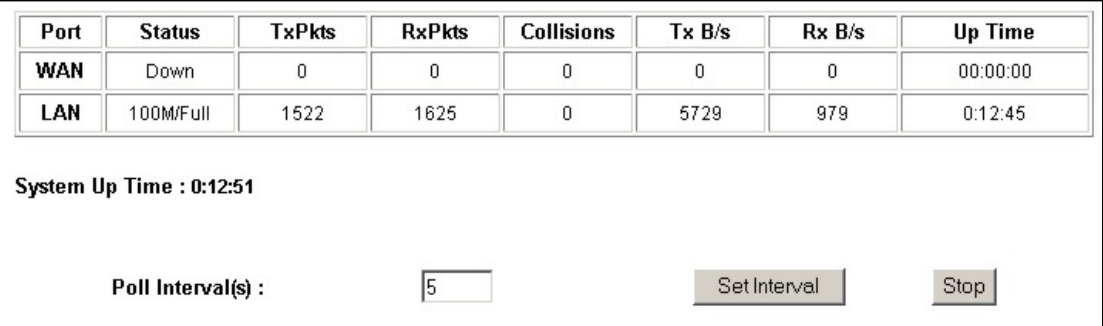

#### **Figure 13-2 System Status: Show Statistics**

The following table describes the labels in this screen.

#### **Table 13-2 System Status: Show Statistics**

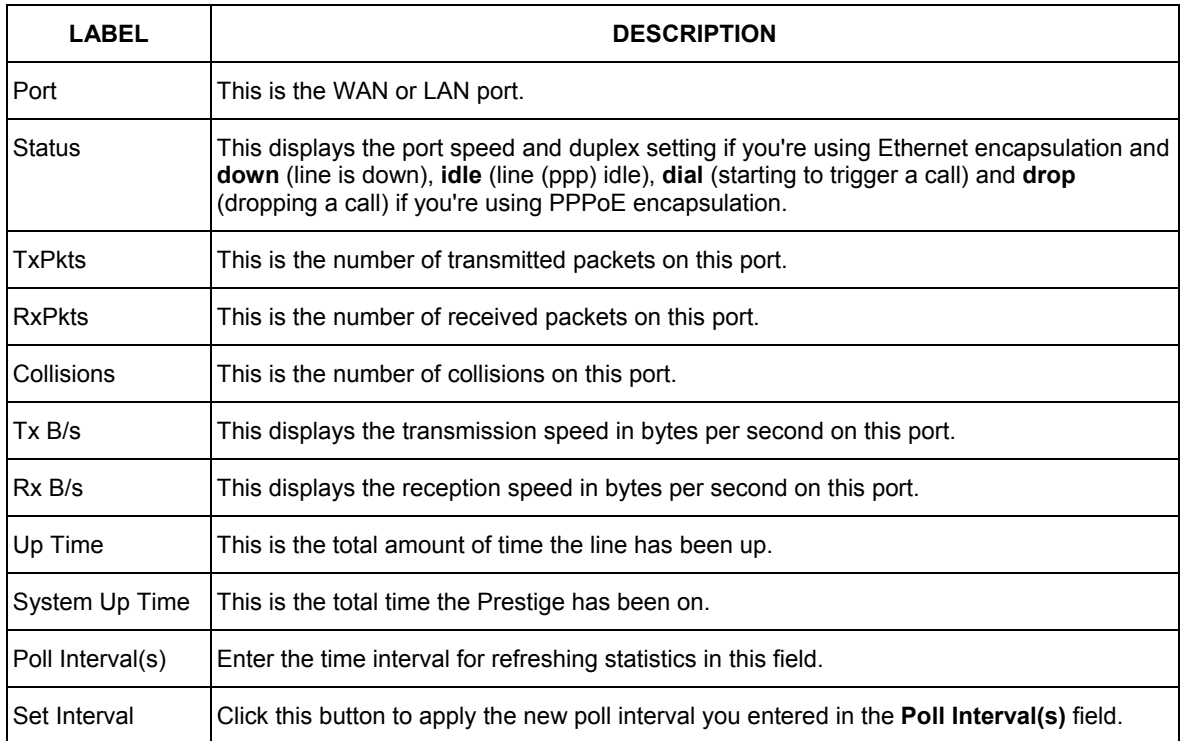

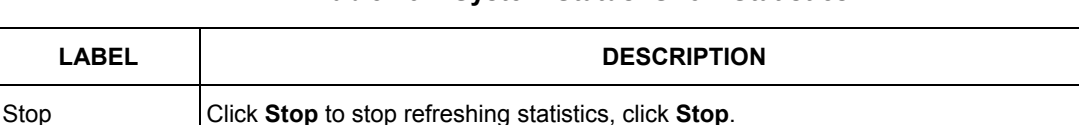

#### **Table 13-2 System Status: Show Statistics**

## **13.3 DHCP Table Screen**

DHCP (Dynamic Host Configuration Protocol, RFC 2131 and RFC 2132) allows individual clients to obtain TCP/IP configuration at start-up from a server. You can configure the Prestige as a DHCP server or disable it. When configured as a server, the Prestige provides the TCP/IP configuration for the clients. If set to **None**, DHCP service will be disabled and you must have another DHCP server on your LAN, or else the computer must be manually configured.

Click **MAINTENANCE**, and then the **DHCP Table** tab. Read-only information here relates to your DHCP status. The DHCP table shows current DHCP Client information (including **IP Address**, **Host Name** and **MAC Address**) of all network clients using the DHCP server.

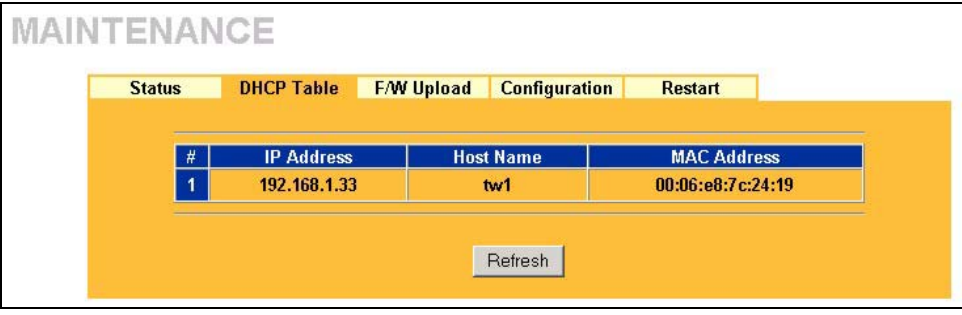

#### **Figure 13-3 DHCP Table**

The following table describes the labels in this screen.

#### **Table 13-3 DHCP Table**

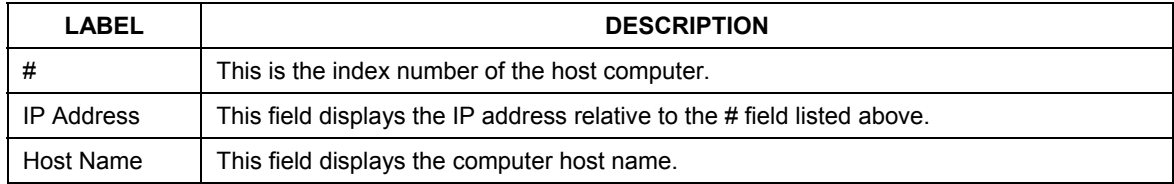

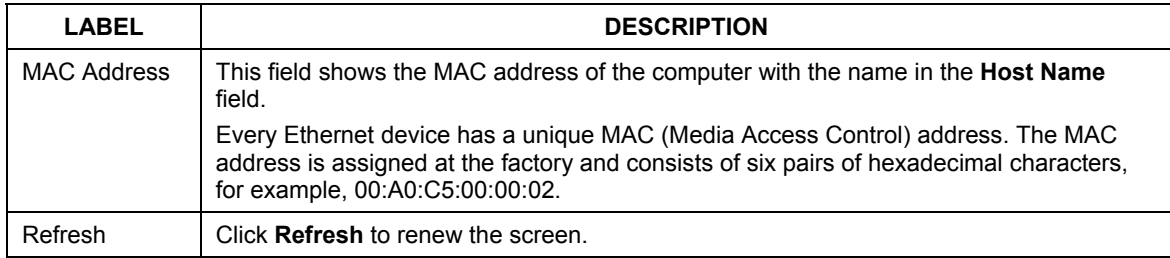

#### **Table 13-3 DHCP Table**

## **13.4 F/W Upload Screen**

Find firmware at www.zyxel.com in a file that (usually) uses the system model name with a "\*.bin" extension, e.g., "Prestige.bin". The upload process uses HTTP (Hypertext Transfer Protocol) and may take up to two minutes. After a successful upload, the system will reboot. See the *Firmware and Configuration File Maintenance* chapter for upgrading firmware using FTP/TFTP commands.

Click **MAINTENANCE**, and then the **F/W Upload** tab. Follow the instructions in this screen to upload firmware to your Prestige.

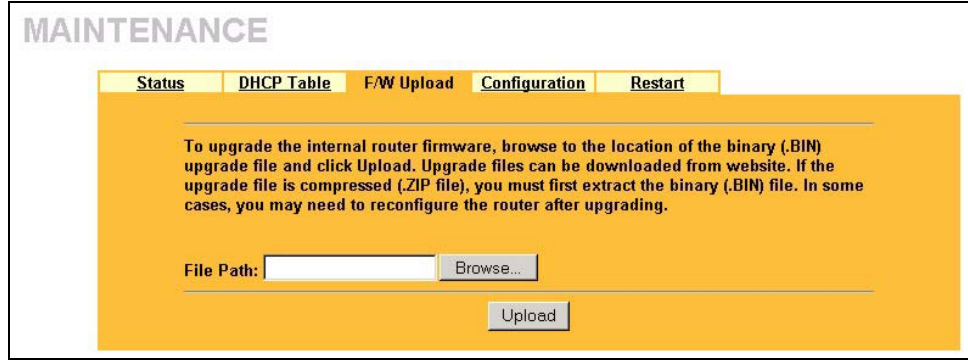

**Figure 13-4 Firmware Upload** 

The following table describes the labels in this screen.

#### **Figure 13-5 Firmware Upload**

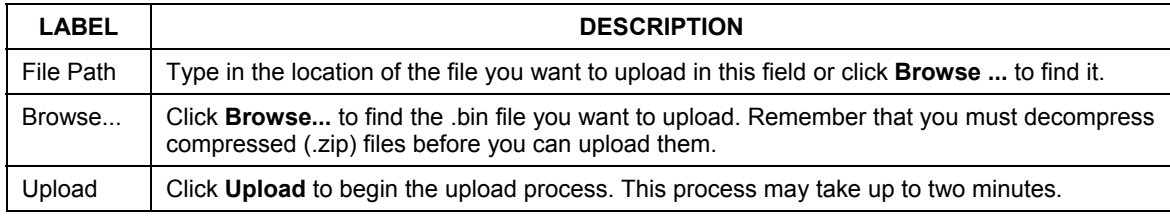

#### **Do not turn off the Prestige while firmware upload is in progress!**

After you see the **Firmware Upload in Process** screen, wait two minutes before logging into the Prestige again.

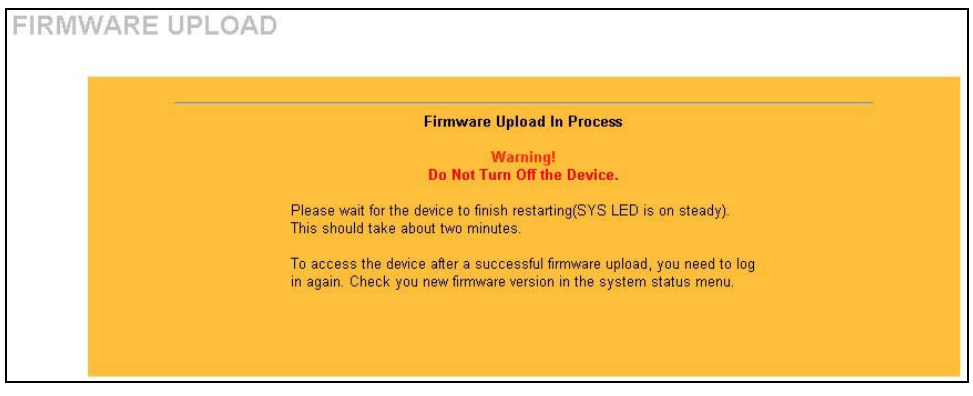

#### **Figure 13-6 Firmware Upload In Process**

The Prestige automatically restarts in this time causing a temporary network disconnect. In some operating systems, you may see the following icon on your desktop.

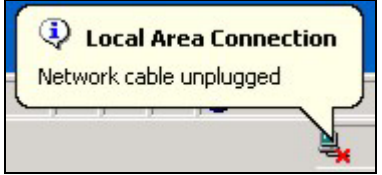

**Figure 13-7 Network Temporarily Disconnected** 

After two minutes, log in again and check your new firmware version in the **System Status** screen. If the upload was not successful, the following screen will appear. Click **Return** to go back to the **F/W Upload** screen.

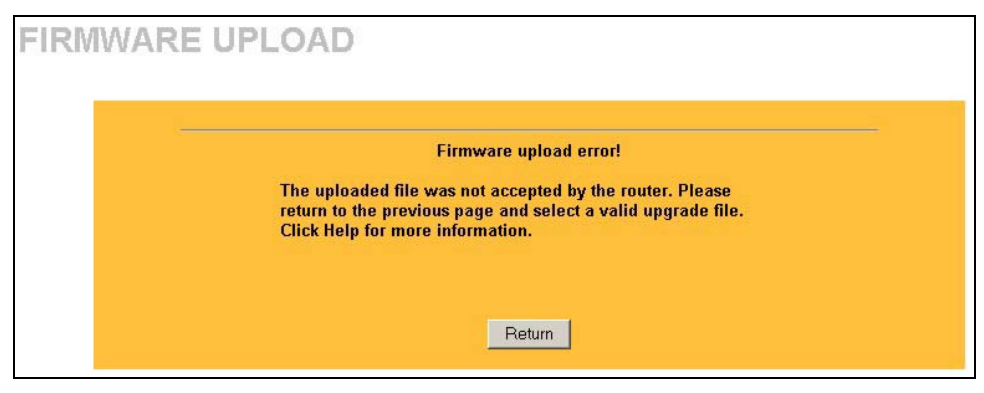

**Figure 13-8 Firmware Upload Error** 

# **13.5 Configuration Screen**

See the *Firmware and Configuration File Maintenance* chapter for transferring configuration files using FTP/TFTP commands.

Click **MAINTENANCE**, and then the **Configuration** tab. Information related to factory defaults, backup configuration, and restoring configuration appears as shown next.

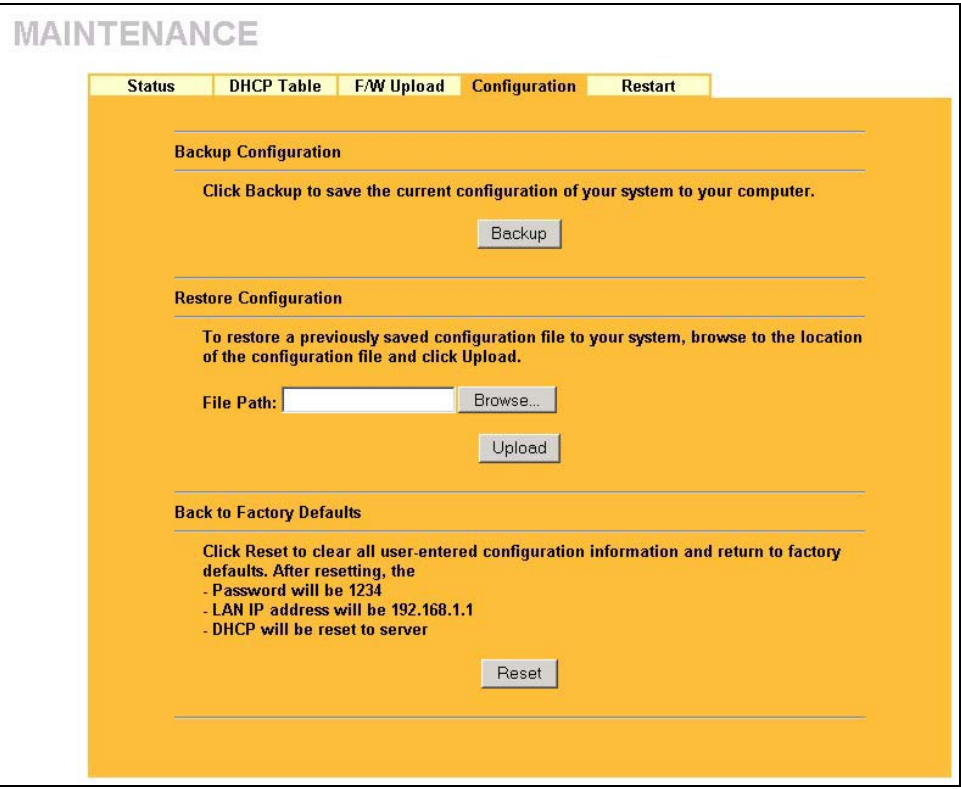

**Figure 13-9 Configuration** 

#### **13.5.1 Backup Configuration**

Backup configuration allows you to back up (save) the Prestige's current configuration to a file on your computer. Once your Prestige is configured and functioning properly, it is highly recommended that you back up your configuration file before making configuration changes. The backup configuration file will be useful in case you need to return to your previous settings.

Click **Backup** to save the Prestige's current configuration to your computer

#### **13.5.2 Restore Configuration**

Restore configuration allows you to upload a new or previously saved configuration file from your computer to your Prestige.

#### **Table 13-4 Restore Configuration**

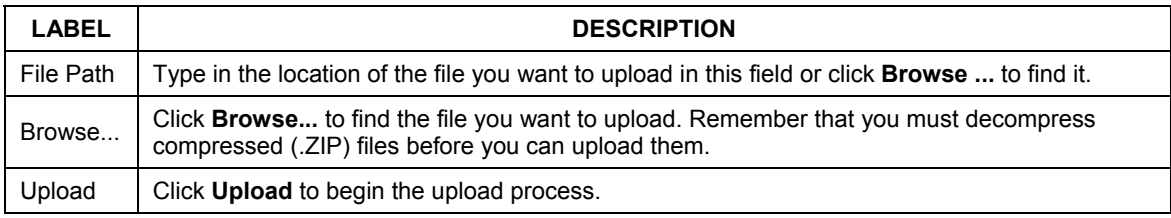

#### **Do not turn off the Prestige while configuration file upload is in progress.**

After you see a "configuration upload successful" screen, you must then wait one minute before logging into the Prestige again.

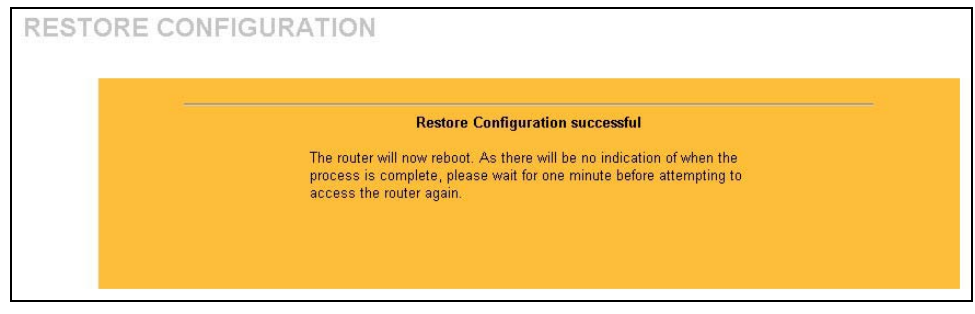

**Figure 13-10 Configuration Upload Successful** 

The Prestige automatically restarts in this time causing a temporary network disconnect. In some operating systems, you may see the following icon on your desktop.

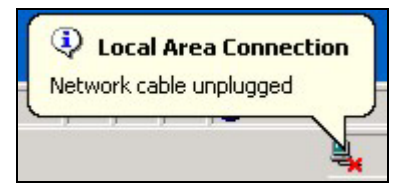

#### **Figure 13-11 Network Temporarily Disconnected**

If you uploaded the default configuration file you may need to change the IP address of your computer to be in the same subnet as that of the default Prestige IP address (192.168.1.1). See your *Quick Start Guide* for details on how to set up your computer's IP address.

If the upload was not successful, the following screen will appear. Click **Return** to go back to the **Configuration** screen.

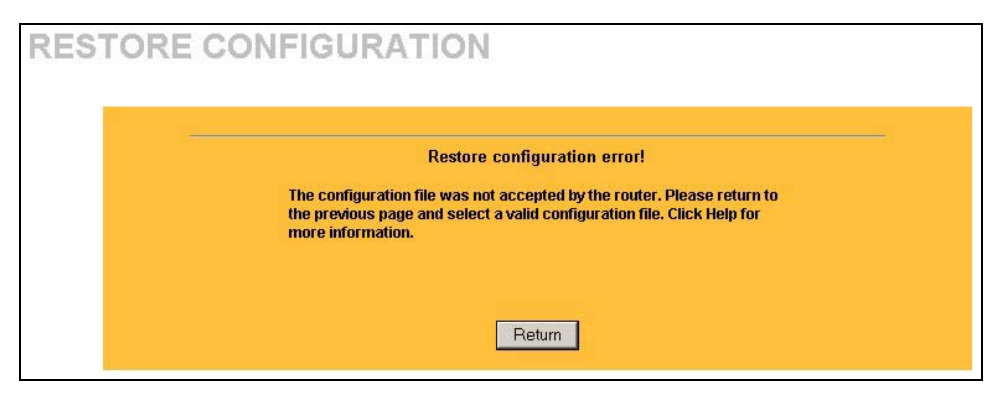

**Figure 13-12 Restore Configuration Error** 

#### **13.5.3 Back to Factory Defaults**

Pressing the **Reset** button in this section clears all user-entered configuration information and returns the Prestige to its factory defaults as shown on the screen. The following warning screen will appear.

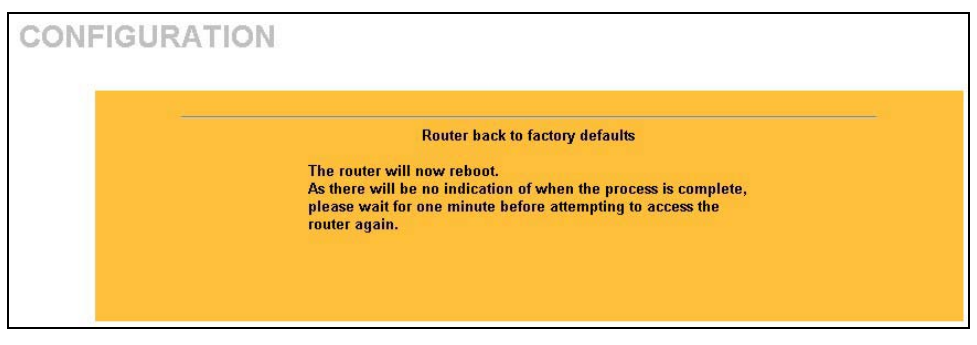

**Figure 13-13 Reset Warning Message** 

You can also press the **RESET** button on the rear panel to reset the factory defaults of your Prestige. Refer to the *Hardware Installation* chapter for more information on the **RESET** button.

# **13.6 Restart Screen**

System restart allows you to reboot the Prestige without turning the power off.

Click **MAINTENANCE**, and then **Restart**. Click **Restart** to have the Prestige reboot. This does not affect the Prestige's configuration.

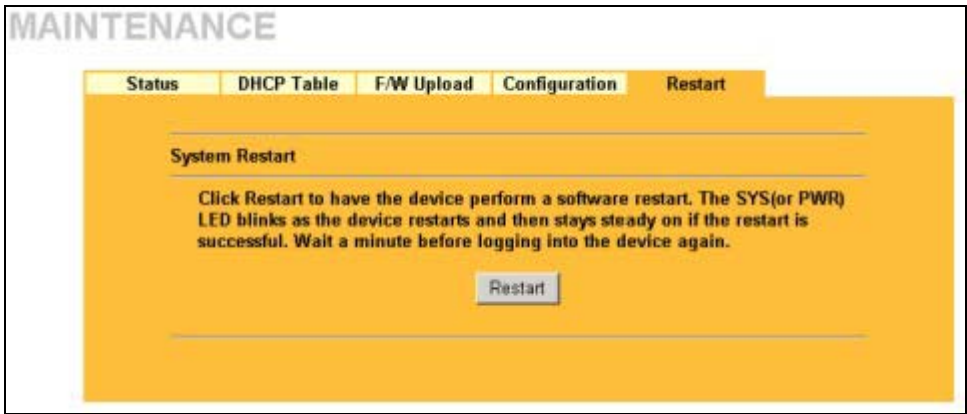

**Figure 13-14 Restart** 

# Part VII:

# SMT General Configuration

This part covers System Management Terminal configuration for general setup, WAN setup, LAN setup, Internet access, remote node, static route, NAT and enabling the firewall.

**See the web configurator parts of this guide for background information on features configurable by web configurator and SMT.** 

# **Chapter 14 Introducing the SMT**

*This chapter explains how to access and navigate the System Management Terminal and gives an overview of its menus.* 

# **14.1 SMT Introduction**

The Prestige's SMT (System Management Terminal) is a menu-driven interface that you can access from a terminal emulator through the console port or over a telnet connection. This chapter shows you how to access the SMT (System Management Terminal) menus via console port, how to navigate the SMT and how to configure SMT menus.

### **14.1.1 Procedure for SMT Configuration via Console Port**

Follow the steps below to access your Prestige via the console port.

Configure a terminal emulation communications program as follows: VT100 terminal emulation, no parity, 8 data bits, 1 stop bit, data flow set to none, 9600 bps port speed.

Press [ENTER] to display the SMT password screen. The default password is "1234".

## **14.1.2 Procedure for SMT Configuration via Telnet**

The following procedure details how to telnet into your Prestige.

- **Step 1.** In Windows, click **Start** (usually in the bottom left corner), **Run** and then type "telnet 192.168.1.1" (the default IP address) and click **OK**.
- **Step 2.** Enter "1234" in the **Password** field.
- **Step 3.** After entering the password you will see the main menu.

Please note that if there is no activity for longer than five minutes (default timeout period) after you log in, your Prestige will automatically log you out. You will then have to telnet into the Prestige again.

### **14.1.3 Entering Password**

The login screen appears after you press [ENTER], prompting you to enter the password, as shown next.

For your first login, enter the default password "1234". As you type the password, the screen displays an asterisk "\*" for each character you type.

Please note that if there is no activity for longer than five minutes after you log in, your Prestige will automatically log you out.

```
Enter Password : ****
```
**Figure 14-1 Login Screen** 

## **14.1.4 Prestige SMT Menu Overview**

The following figure gives you an overview of the various SMT menu screens of your Prestige.

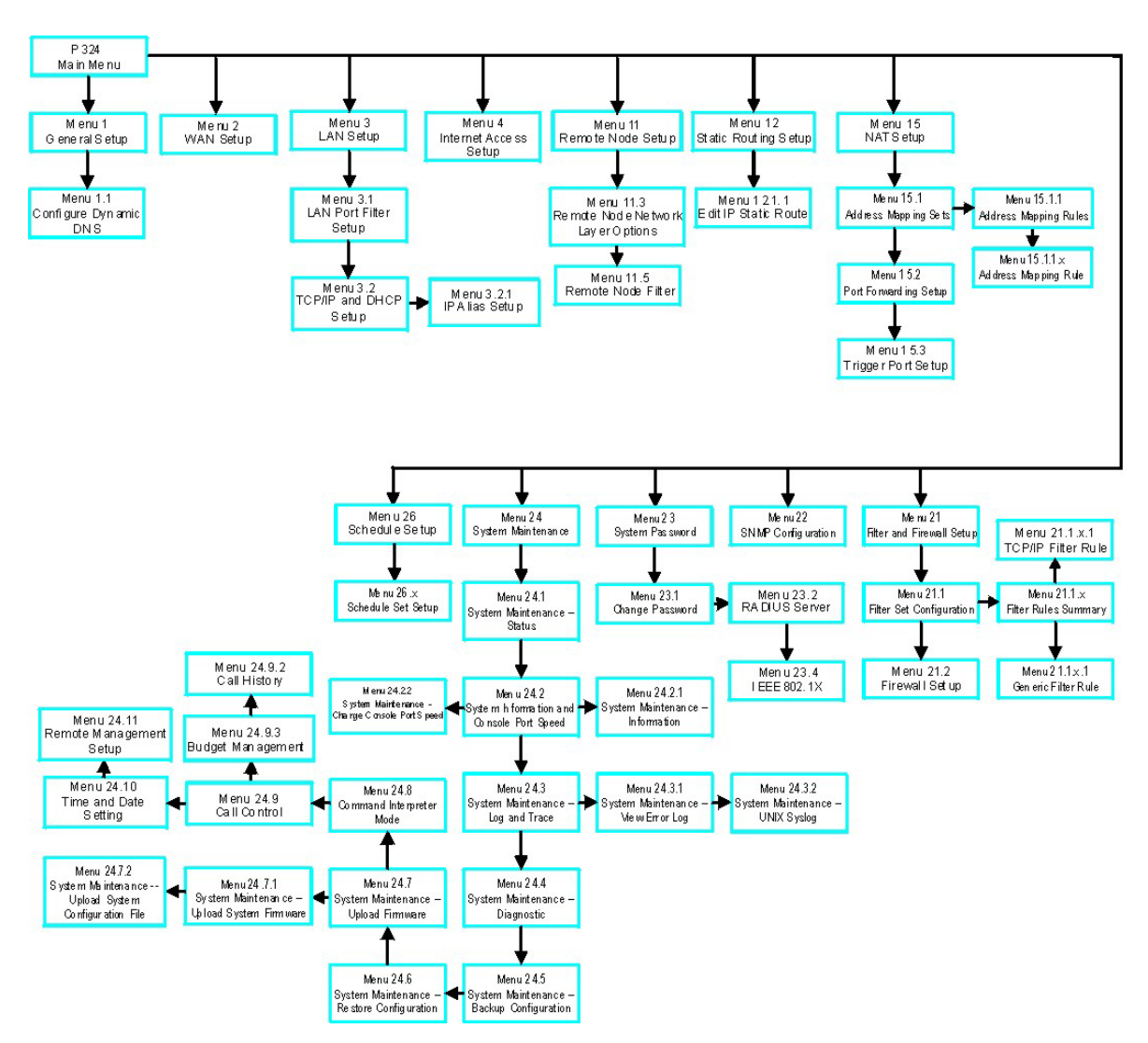

**Figure 14-2 SMT Menu Overview** 

# **14.2 Navigating the SMT Interface**

The SMT (System Management Terminal) is the interface that you use to configure your Prestige.

Several operations that you should be familiar with before you attempt to modify the configuration are listed in the table below.

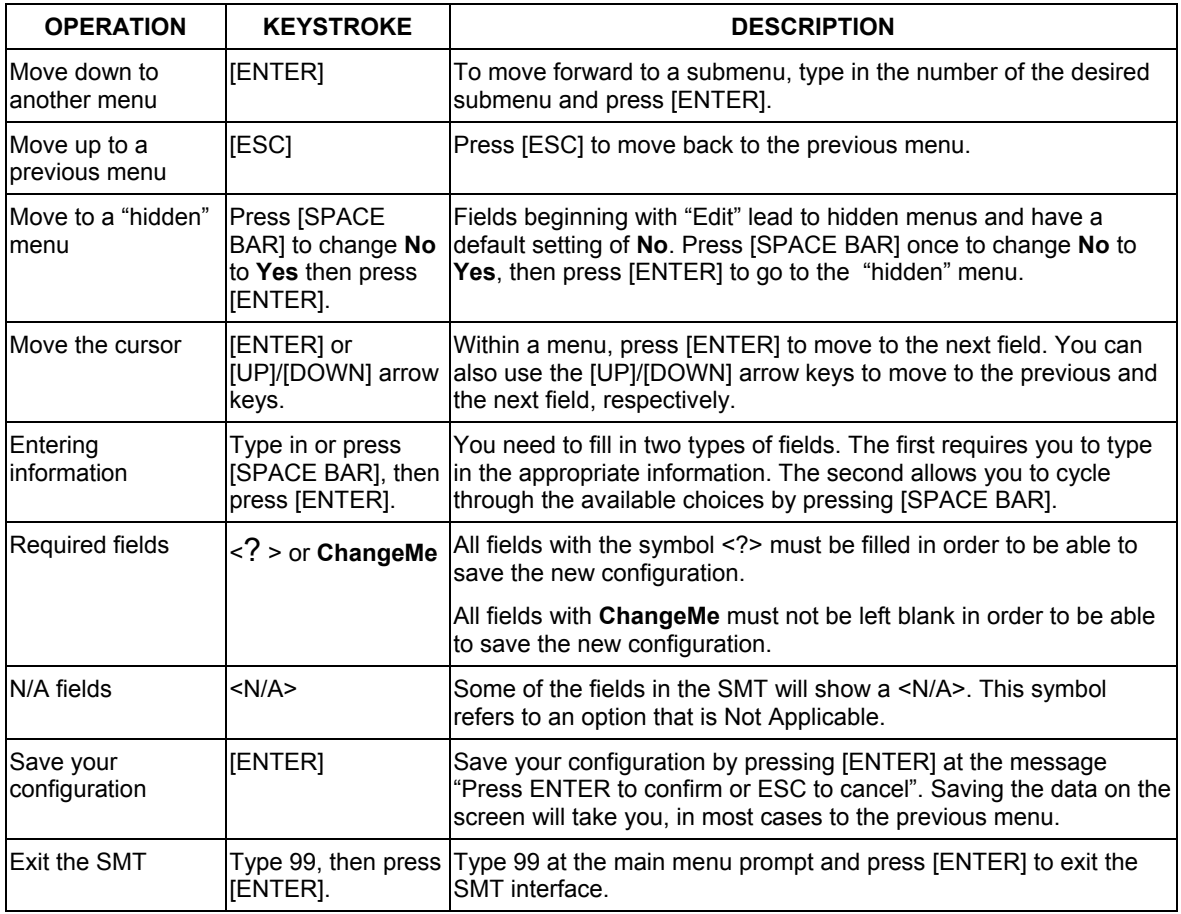

#### **Table 14-1 Main Menu Commands**

After you enter the password, the SMT displays the main menu, as shown next.

```
 Copyright (c) 1994 - 2003 ZyXEL Communications Corp. 
                                      Prestige 324 Main Menu 
Getting Started and Times and Times and Times and Times and Times and Times and Times and Times and Times and Times and Times and Times and Times and Times and Times and Times and Times and Times and Times and Times and Ti
   1. General Setup 21. Filter and Firewall Setup 2. WAN Setup 22. SNMP Configuration
   2. WAN Setup 22. SNMP Configuration<br>3. LAN Setup 23. System Password
                                                          23. System Password<br>24. System Maintenance
   4. Internet Access Setup
                                                           26. Schedule Setup 
 Advanced Applications 
    11. Remote Node Setup 
    12. Static Routing Setup 
    15. NAT Setup 
                                                            99. Exit 
                                 Enter Menu Selection Number:
```
**Figure 14-3 SMT Main Menu** 

#### **14.2.1 System Management Terminal Interface Summary**

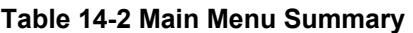

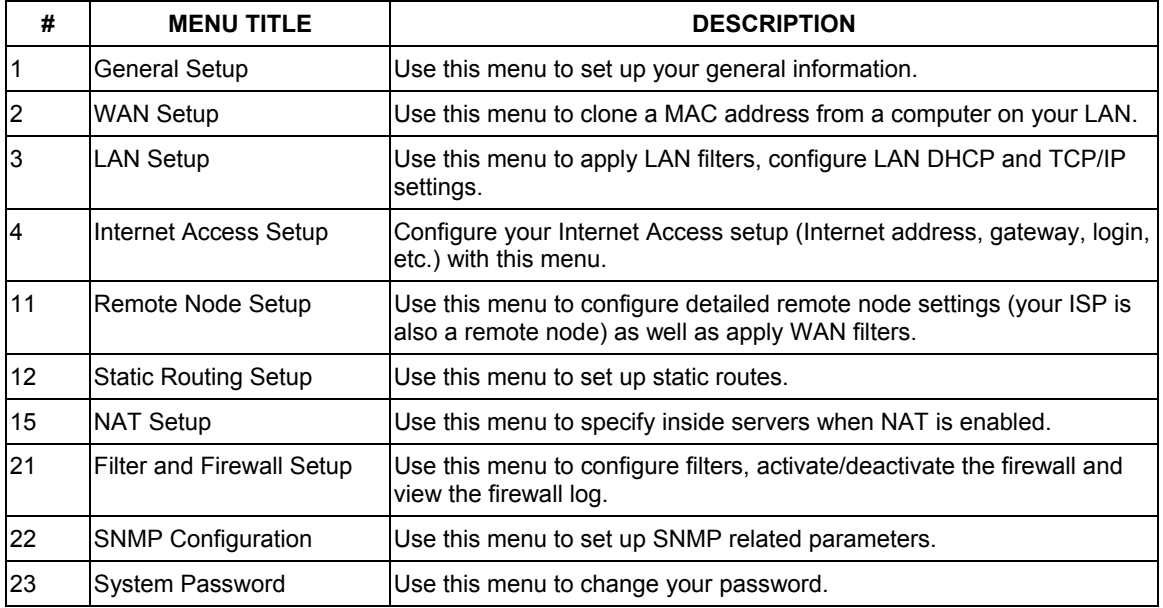

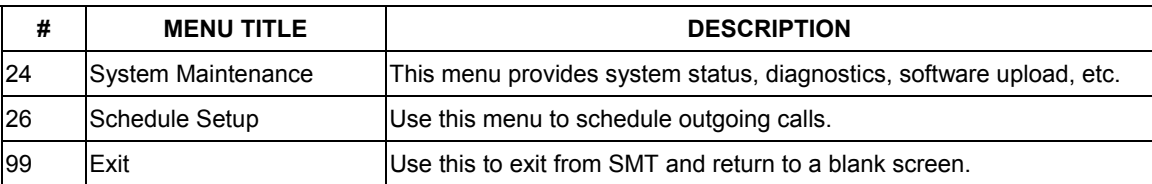

#### **Table 14-2 Main Menu Summary**

## **14.3 Changing the System Password**

Change the Prestige default password by following the steps shown next.

- **Step 1.** Enter 23 in the main menu to display **Menu 23 System Password** as shown next.
- **Step 2.** Type your existing system password in the **Old Password** field, for example "1234", and press [ENTER].

```
 Menu 23 - System Password 
 Old Password= ? 
 New Password= ? 
 Retype to confirm= ? 
          Enter here to CONFIRM or ESC to CANCEL:
```
#### **Figure 14-4 Menu 23 System Password**

- **Step 3.** Type your new system password in the **New Password** field (up to 30 characters), and press [ENTER].
- **Step 4.** Re-type your new system password in the **Retype to confirm** field for confirmation and press [ENTER].

Note that as you type a password, the screen displays an "\*" for each character you type.

# **Chapter 15 Menu 1 General Setup**

*Menu 1 - General Setup contains administrative and system-related information.* 

# **15.1 General Setup**

**Menu 1 — General Setup** contains administrative and system-related information (shown next). The **System Name** field is for identification purposes. However, because some ISPs check this name you should enter your computer's "Computer Name".

- In Windows 95/98 click **Start**, **Settings**, **Control Panel**, **Network**. Click the **Identification** tab, note the entry for the **Computer name** field and enter it as the Prestige **System Name**.
- In Windows 2000 click **Start**, **Settings**, **Control Panel** and then double-click **System**. Click the **Network Identification** tab and then the **Properties** button. Note the entry for the **Computer name** field and enter it as the Prestige **System Name**.
- In Windows XP, click **start**, **My Computer**, **View system information** and then click the **Computer Name** tab. Note the entry in the **Full computer name** field and enter it as the Prestige **System Name**.

The **Domain Name** entry is what is propagated to the DHCP clients on the LAN. If you leave this blank, the domain name obtained by DHCP from the ISP is used. While you must enter the host name (System Name) on each individual computer, the domain name can be assigned from the Prestige via DHCP.

# **15.2 Procedure To Configure Menu 1**

**Step 1.** Enter 1 in the Main Menu to open **Menu 1** — **General Setup** (shown next).

```
Menu 1 - General Setup 
 System Name= 
 Domain Name= zyxel.com.tw 
 First System DNS Server= From ISP 
  IP Address= N/A 
 Second System DNS Server= From ISP 
  IP Address= N/A 
 Third System DNS Server= From ISP 
  IP Address= N/A 
 Edit Dynamic DNS= No 
 Press ENTER to Confirm or ESC to Cancel:
```
**Figure 15-1 Menu 1 General Setup** 

**Step 2.** Fill in the required fields. Refer to the table shown next for more information about these fields.

| <b>FIELD</b> | <b>DESCRIPTION</b>                                                                                                    | <b>EXAMPLE</b> |
|--------------|----------------------------------------------------------------------------------------------------|----------------|
| System Name  | Choose a descriptive name for identification purposes. It is<br>recommended you enter your computer's "Computer name" in this<br>field. This name can be up to 30 alphanumeric characters long.<br>Spaces are not allowed, but dashes "-" and underscores " " are<br>accepted. |                |
| Domain Name  | Enter the domain name (if you know it) here. If you leave this field<br>blank, the ISP may assign a domain name via DHCP. You can go to<br>menu 24.8 and type "sys domain name" to see the current domain<br>name used by your router.                                         | zyxel.com.tw   |
|              | The domain name entered by you is given priority over the ISP<br>assigned domain name. If you want to clear this field just press<br>[SPACE BAR] and then [ENTER].                                                                                                    |                |

**Table 15-1 Menu 1 General Setup**
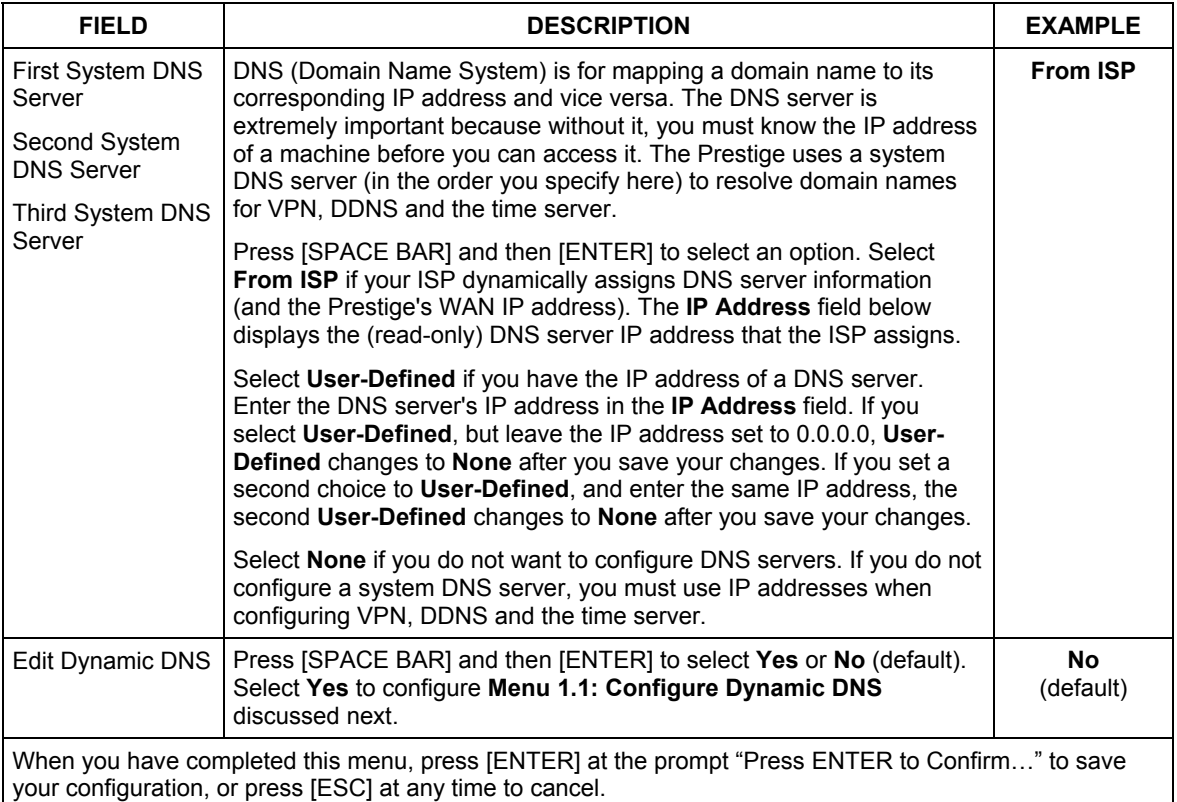

## **Table 15-1 Menu 1 General Setup**

## **15.2.1 Procedure to Configure Dynamic DNS**

#### **If you have a private WAN IP address, then you cannot use Dynamic DNS.**

**Step 1.** To configure Dynamic DNS, go to **Menu 1 — General Setup** and select **Yes** in the **Edit Dynamic DNS** field. Press [ENTER] to display **Menu 1.1— Configure Dynamic DNS** as shown next.

```
Menu 1.1 - Configure Dynamic DNS 
 Service Provider= WWW.DynDNS.ORG 
 Active= No 
 DDNSType= DynamicDNS 
 Host1= 
 Host2= 
 Host3= 
 USER= 
 Password= ******** 
 Enable Wildcard= No 
 Offline= N/A 
 Edit Update IP Address: 
  Use Server Detected IP= No 
   User Specified IP Address= No 
   IP Address= N/A 
                 Press ENTER to Confirm or ESC to Cancel:
```
## **Figure 15-2 Menu 1.1 Configure Dynamic DNS**

Follow the instructions in the next table to configure Dynamic DNS parameters.

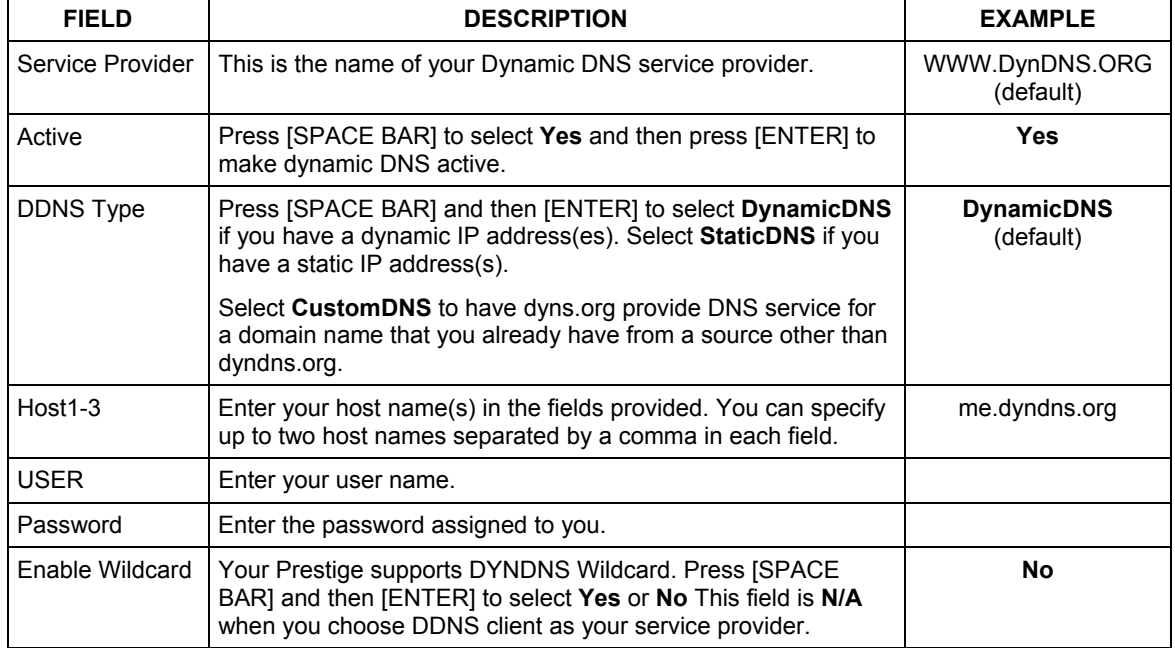

## **Table 15-2 Menu 1.1 Configure Dynamic DNS**

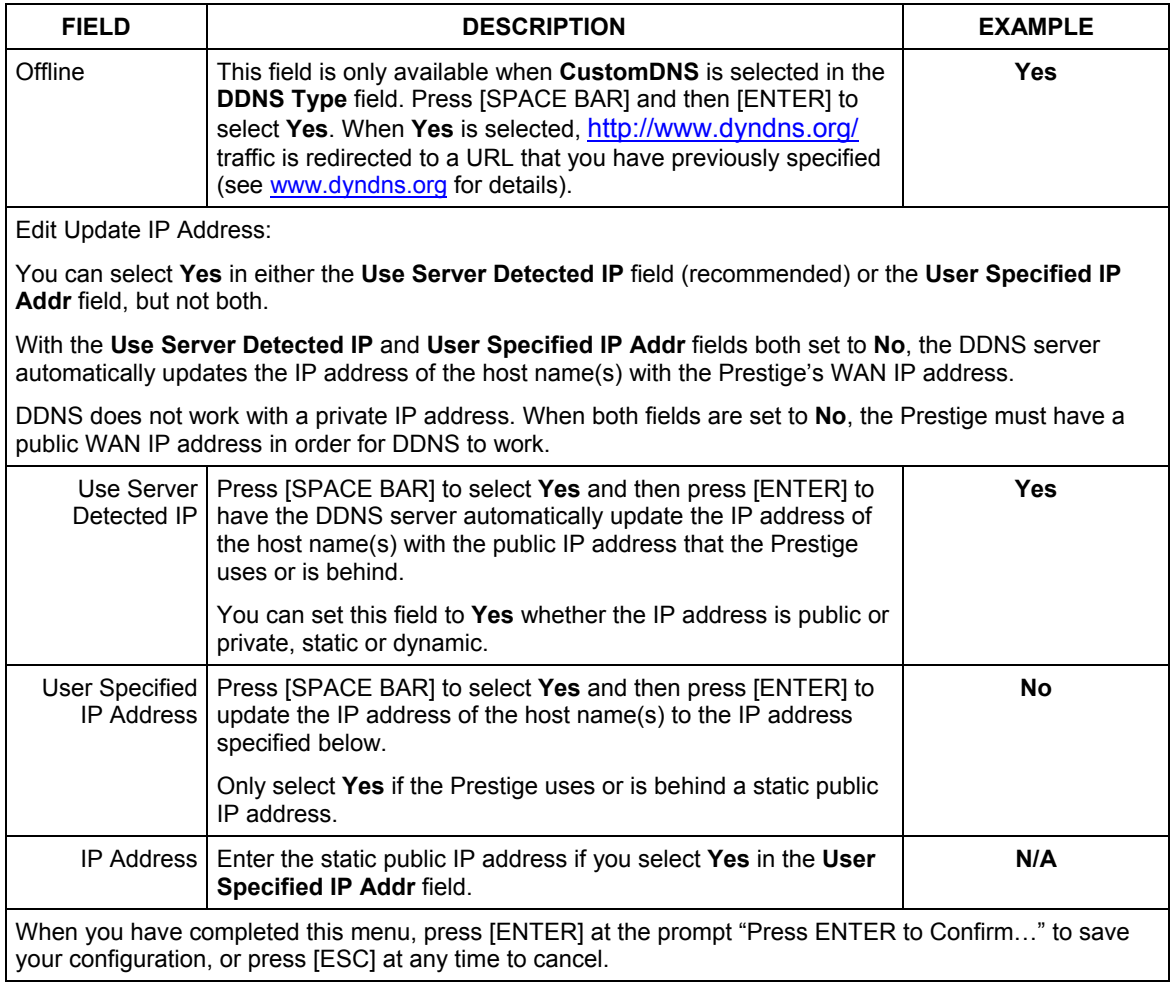

## **Table 15-2 Menu 1.1 Configure Dynamic DNS**

The IP address updates when you reconfigure menu 1 or perform DHCP client renewal.

# **Chapter 16 WAN and Dial Backup Setup**

*This chapter describes how to configure the WAN using menu 2 and dial-backup using menus 2.1 and 11.1.* 

# **16.1 Introduction to WAN**

This chapter explains how to configure settings for your WAN port.

From the main menu, enter 2 to open menu 2.

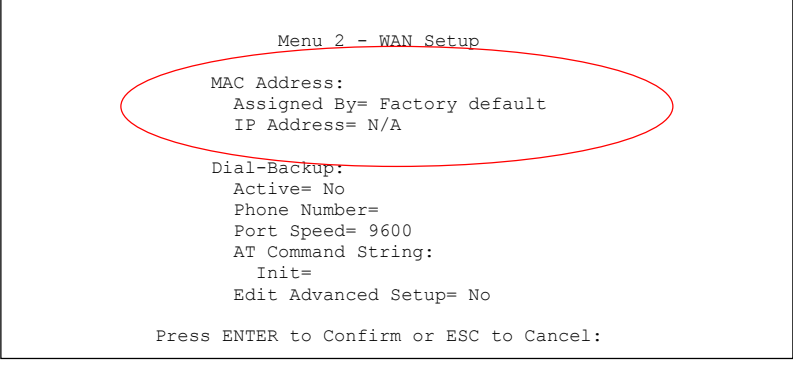

**Figure 16-1 MAC Address Cloning in WAN Setup** 

The following table describes the fields in this screen.

## **Table 16-1 MAC Address Cloning in WAN Setup**

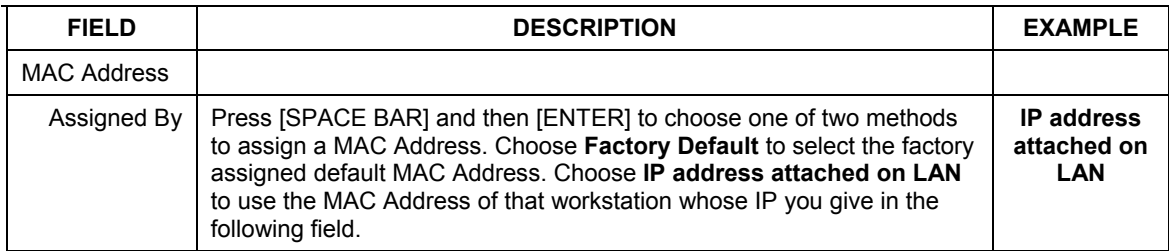

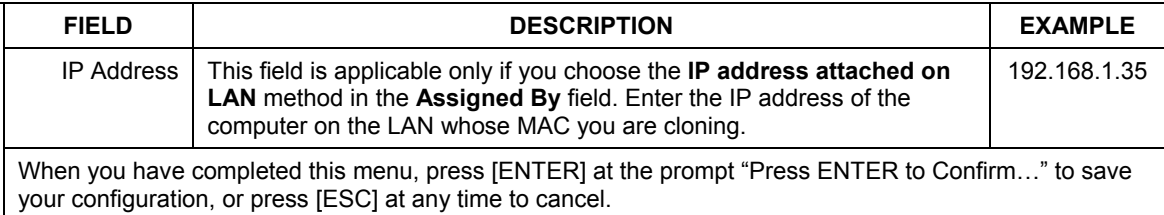

## **Table 16-1 MAC Address Cloning in WAN Setup**

# **16.2 Dial Backup**

The Dial Backup port can be used in reserve, as a traditional dial-up connection should the broadband connection to the WAN port fail. To set up the auxiliary port (Dial Backup) for use in the event that the regular WAN connection is dropped, first make sure you have set up the switch and port connection (see the *Quick Start Guide*), then configure

- 1. Menu 2 WAN Setup,
- 2. Menu 2.1 Advanced WAN Setup and
- 3. Menu 11.1 Remote Node Profile (Backup ISP) as shown next

Refer also to the traffic redirect section for information on an alternate backup WAN connection.

# **16.3 Configuring Dial Backup in Menu 2**

From the main menu, enter 2 to open menu 2.

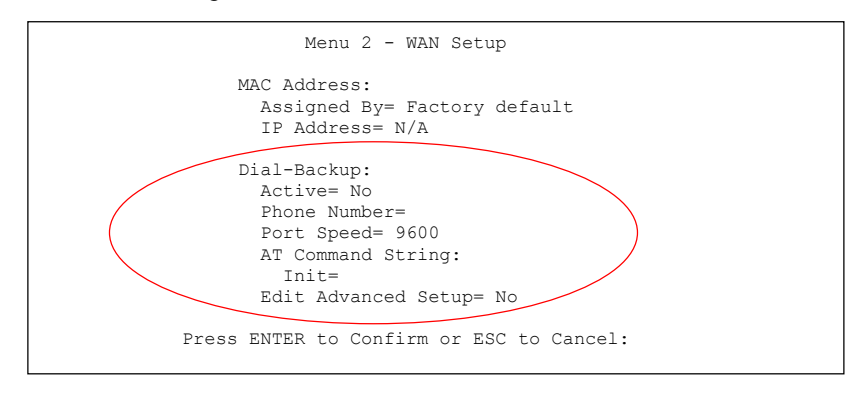

## **Figure 16-2 Menu 2: Dial Backup Setup**

The following table describes the fields in this menu.

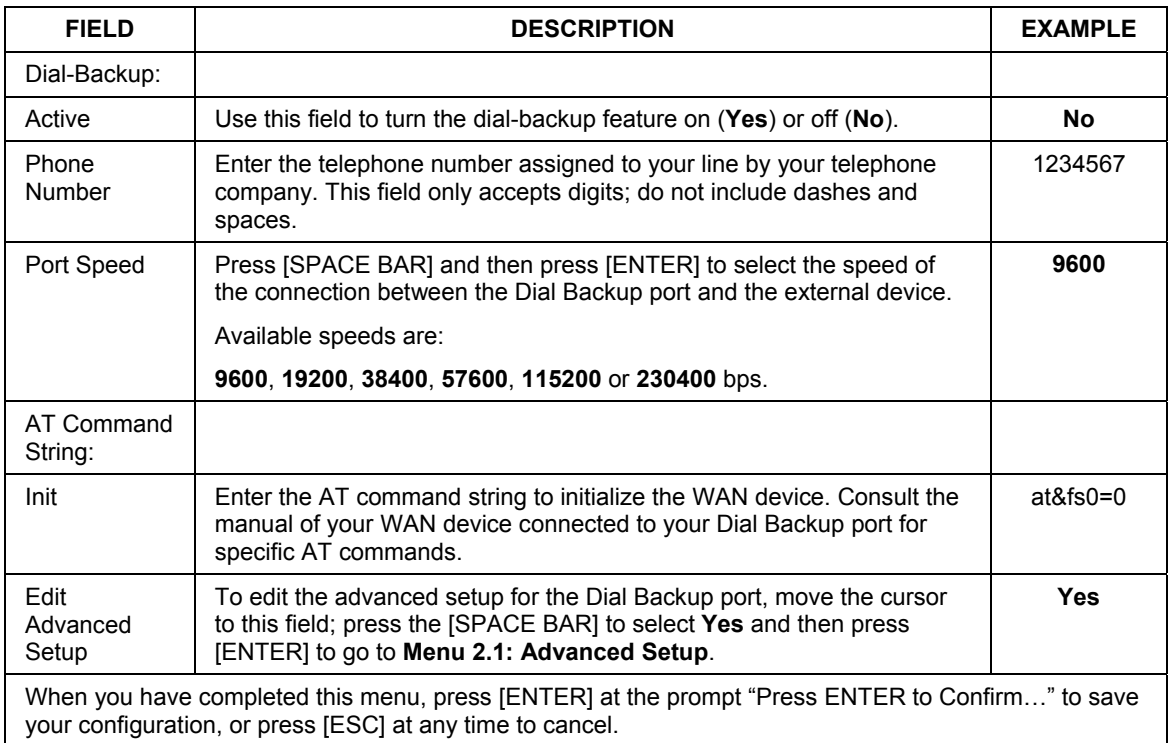

## **Table 16-2 Menu 2: Dial Backup Setup**

## **16.4 Advanced WAN Setup**

**Consult the manual of your WAN device connected to your Dial Backup port for specific AT commands.** 

To edit the advanced setup for the Dial Backup port, move the cursor to the **Edit Advanced Setup** field in **Menu 2 - WAN Setup**, press the [SPACE BAR] to select **Yes** and then press [ENTER].

```
Menu 2.1 - Advanced WAN Setup 
AT Command Strings: Call Control:<br>Dial= Dial Timeou
  Dial=<br>
Dial Timeout(sec)= 0<br>
Drop=<br>
Retry Count= 0
  Drop= Retry Count= 0<br>
Answer= Retry Interval
                                          Retry Interval(sec)= N/ADrop Timeout(sec)= 0<br>Call Back Delay(sec)= 0
Drop DTR When Hang Up= No
 AT Response Strings: 
  CLID= 
   Called Id= 
   Speed= 
                 Press ENTER to Confirm or ESC to Cancel:
```
**Figure 16-3 Menu 2.1 Advanced WAN Setup** 

The following table describes fields in this menu.

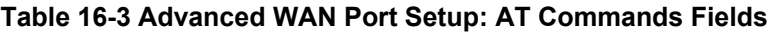

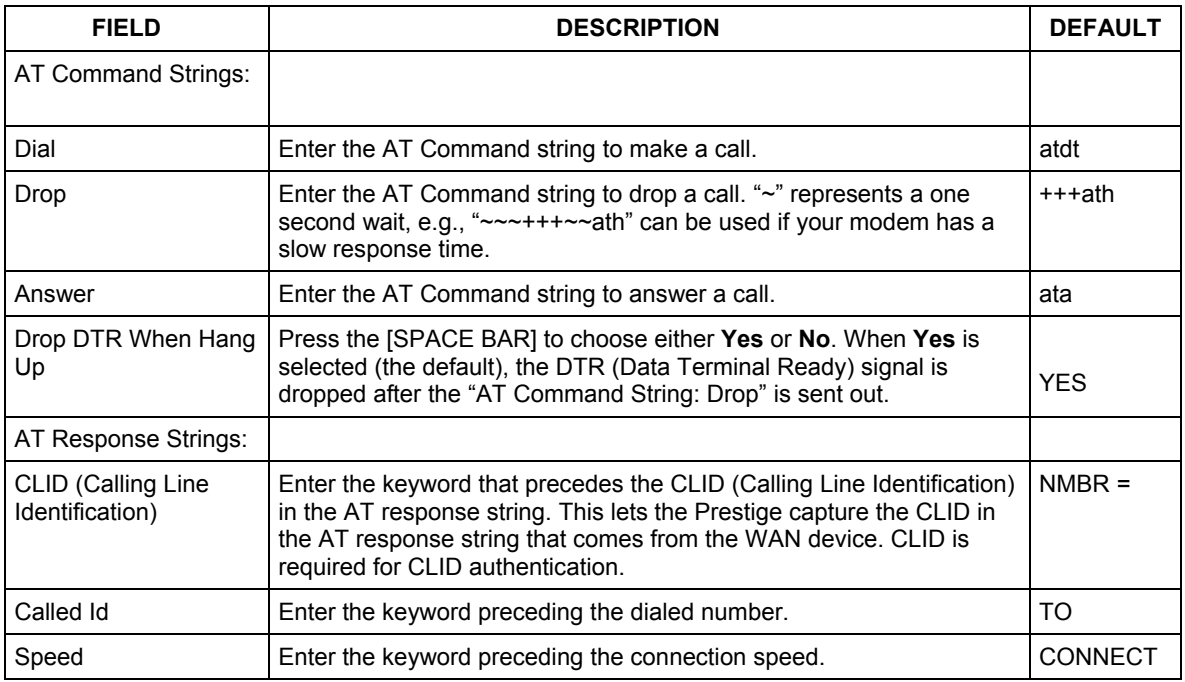

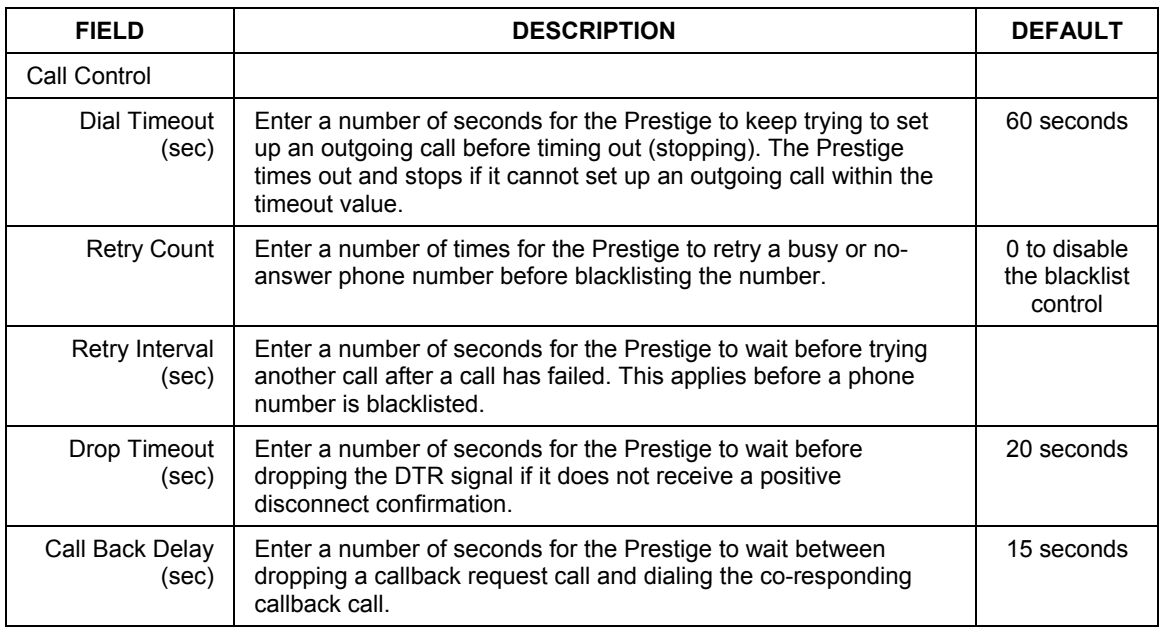

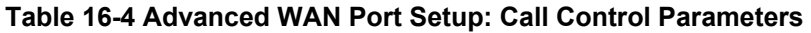

# **16.5 Remote Node Profile (Backup ISP)**

Enter **2** in **Menu 11 Remote Node Setup** to open **Menu 11.1 Remote Node Profile (Backup ISP)** (shown below) and configure the setup for your Dial Backup port connection.

```
 Menu 11.1 - Remote Node Profile (Backup ISP) 
    Rem Node Name= ? Bdit PPP Options= No<br>Active= Yes Bem TP Addr= ?
                                           Rem IP Addr= ? Edit IP= No 
     Outgoing: Edit Script Options= No 
       My Login= 
My Password= ******** Telco Option:<br>Retype to Confirm= ******** Allocated Budget(min)= 0<br>Authen= CHAP/PAP Period(hr)= 0
      Pri Phone #= ? Nailed-Up Connection= No
       Sec Phone #= 
                                             Session Options: 
                                               Edit Filter Sets= No 
                                               Idle Timeout(sec)= 100 
                      Press ENTER to Confirm or ESC to Cancel:
```
## **Figure 16-4 Menu 11.1 Remote Node Profile (Backup ISP)**

The following table describes the fields in this menu.

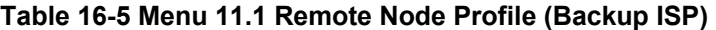

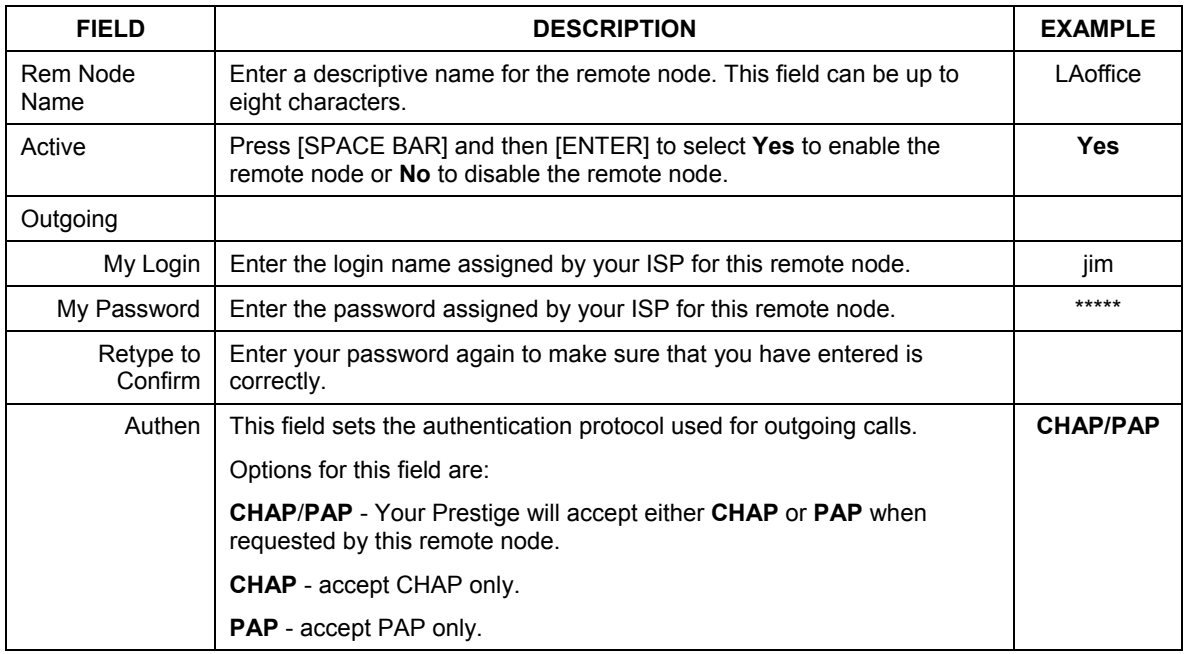

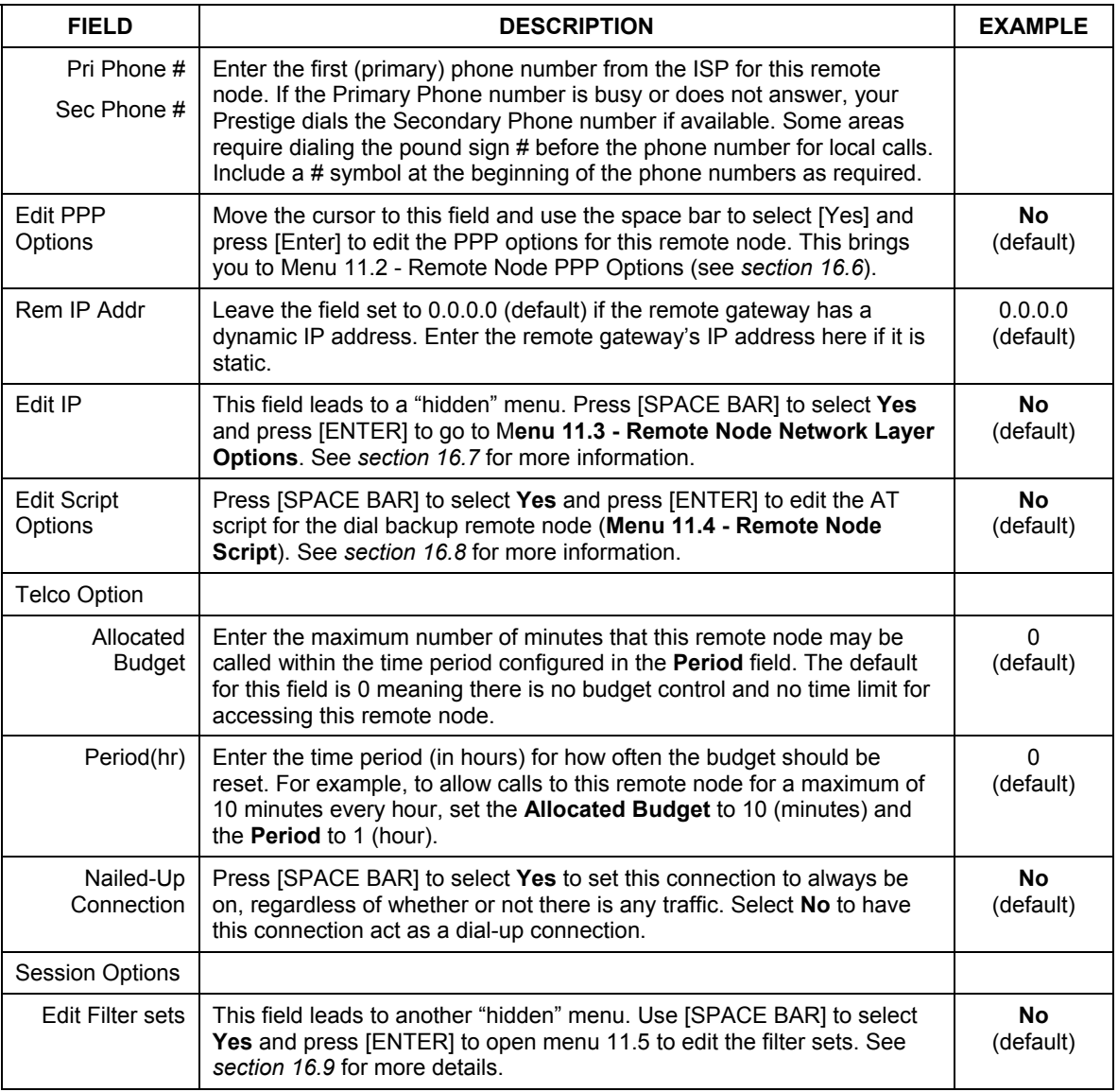

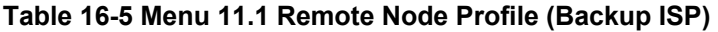

| <b>FIELD</b>                                                                                                    | <b>DESCRIPTION</b>                                                                                                    | <b>EXAMPLE</b>           |
|----------------------------------------------------------------------------------------------------|----------------------------------------------------------------------------------------------------|--------------------------|
| Idle Timeout I                                                                                                    | Enter the number of seconds of idle time (when there is no traffic from<br>the Prestige to the remote node) that can elapse before the Prestige<br>automatically disconnects the PPP connection. This option only applies<br>when the Prestige initiates the call. | 100 seconds<br>(default) |
| Once you have configured this menu, press [ENTER] at the message "Press ENTER to Confirm" to save<br>your configuration, or press [ESC] at any time to cancel. |                                                                                                    |                          |

**Table 16-5 Menu 11.1 Remote Node Profile (Backup ISP)** 

# **16.6 Editing PPP Options**

The Prestige's dial back-up feature uses PPP. To edit the remote node PPP Options, move the cursor to the **[Edit PPP Options]** field in Menu 11.1 - Remote Node Profile, and use the space bar to select **[Yes].** Press [Enter] to open Menu 11.2 as shown next.

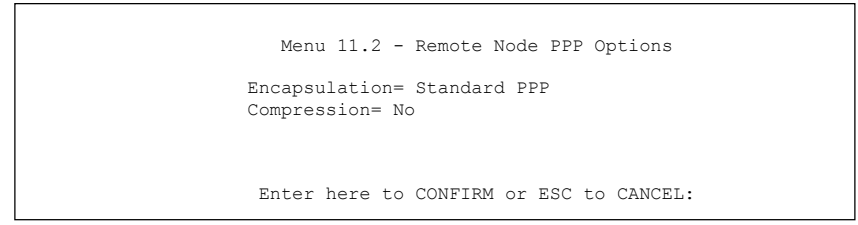

**Figure 16-5 Menu 11.2: Remote Node PPP Options** 

This table describes the Remote Node PPP Options Menu, and contains instructions on how to configure the PPP options fields.

| <b>FIELD</b>                                                                                                    | <b>DESCRIPTION</b>                                                                                                    | <b>EXAMPLE</b>                   |
|----------------------------------------------------------------------------------------------------|----------------------------------------------------------------------------------------------------|----------------------------------|
| Encapsulation                                                                                                    | Press [SPACE BAR] and then [ENTER] to select CISCO PPP if your<br>Dial Backup WAN device uses Cisco PPP encapsulation, otherwise<br>select Standard PPP. | <b>Standard PPP</b><br>(default) |
| Compression                                                                                                    | Press [SPACE BAR] and then [ENTER] to select Yes to enable or No<br>to disable Stac compression.                                                         | No<br>(default)                  |
| Once you have configured this menu, press [ENTER] at the message "Press ENTER to Confirm" to save<br>your configuration, or press [ESC] at any time to cancel. |                                                                                                    |                                  |

**Figure 16-6 Menu 11.2: Remote Node PPP Options** 

# **16.7 Editing TCP/IP Options**

Move the cursor to the **Edit IP** field in menu 11.1, then press [SPACE BAR] to select **Yes**. Press [ENTER] to open **Menu 11.3 - Remote Node Network Layer Options**.

```
 Menu 11.3 - Remote Node Network Layer Options 
  IP Address Assignment= Dynamic 
  em IP Addr= 0.0.0.0 
  Rem Subnet Mask= 0.0.0.0 
  My WAN Addr= 0.0.0.0 
  Network Address Translation= SUA Only 
  Metric= 15 
  Private= No 
  RIP Direction= None 
    Version= N/A 
  Multicast= None
```
**Figure 16-7 Menu 11.3: Remote Node Network Layer Options** 

The following table describes the fields in this menu.

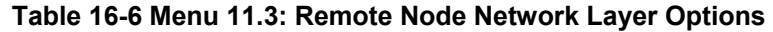

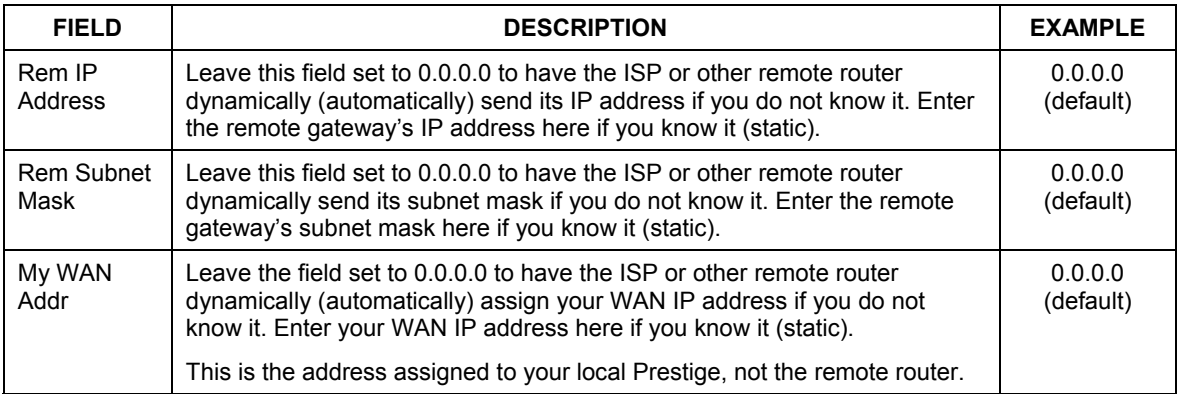

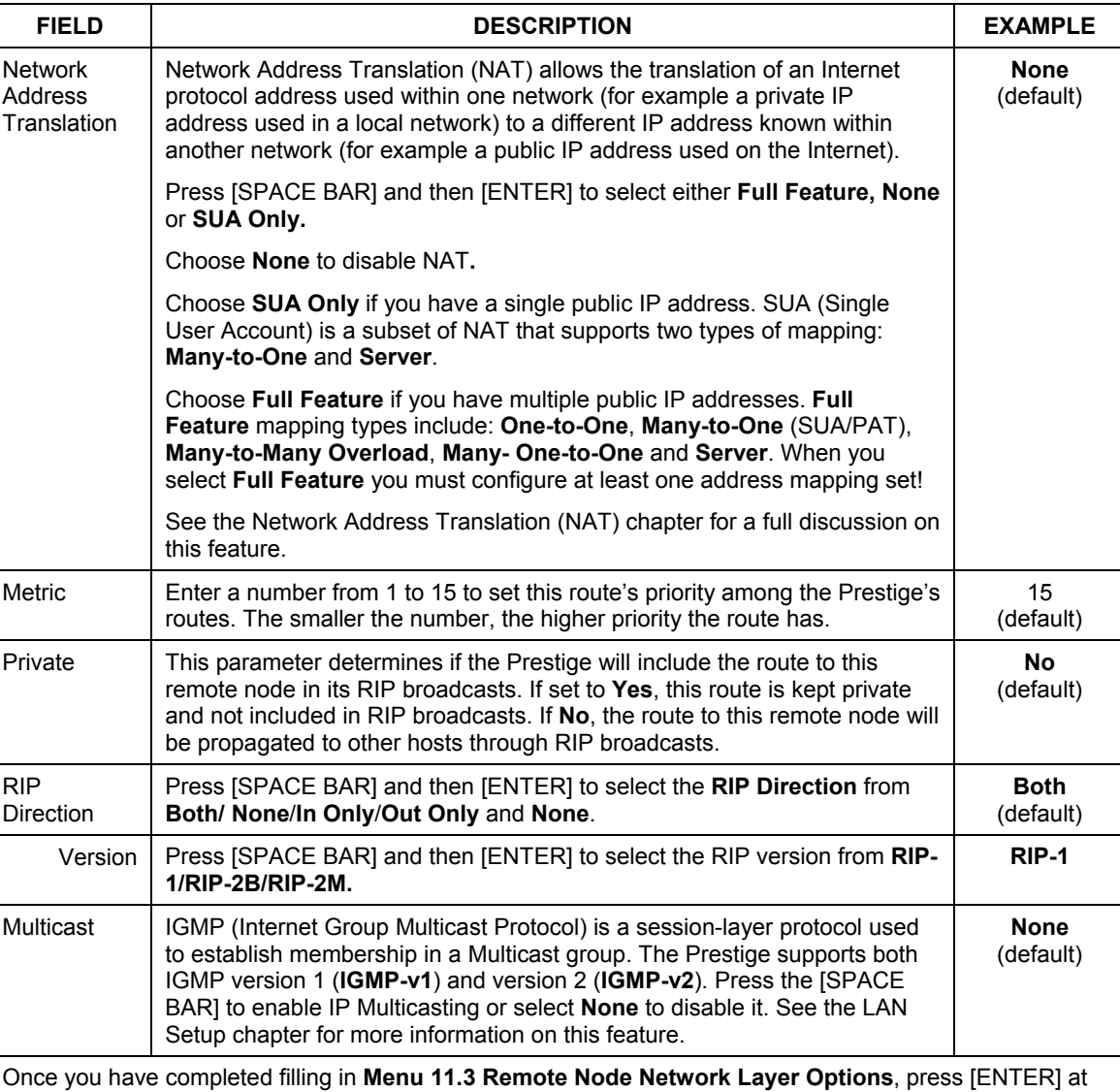

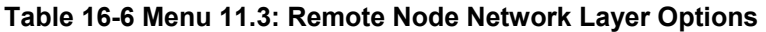

the message "Press ENTER to Confirm..." to save your configuration and return to menu 11, or press [ESC] at any time to cancel.

# **16.8 Editing Login Script**

For some remote gateways, text login is required before PPP negotiation is started. The Prestige provides a script facility for this purpose. The script has six programmable sets; each set is composed of an 'Expect' string and a 'Send' string. After matching a message from the server to the 'Expect' field, the Prestige returns the set's 'Send' string to the server.

For instance, a typical login sequence starts with the server printing a banner, a login prompt for you to enter the user name and a password prompt to enter the password:

```
 Welcome to Acme, Inc. 
 Login: myLogin 
 Password:
```
To handle the first prompt, you specify "ogin: " as the 'Expect' string and "myLogin" as the 'Send' string in set 1. The reason for leaving out the leading "L" is to avoid having to know exactly whether it is upper or lower case. Similarly, you specify "word: " as the 'Expect' string and your password as the 'Send' string for the second prompt in set 2.

You can use two variables, \$USERNAME and \$PASSWORD (all UPPER case), to represent the actual user name and password in the script, so they will not show in the clear. They are replaced with the outgoing login name and password in the remote node when the Prestige sees them in a 'Send' string. Please note that both variables must been entered exactly as shown. No other characters may appear before or after, either, i.e., they must be used alone in response to login and password prompts.

Please note that the ordering of the sets is significant, i.e., starting from set 1, the Prestige will wait until the 'Expect' string is matched before it proceeds to set 2, and so on for the rest of the script. When both the 'Expect' and the 'Send' fields of the current set are empty, the Prestige will terminate the script processing and start PPP negotiation. This implies two things: first, the sets must be contiguous; the sets after an empty one are ignored. Second, the last set should match the final message sent by the server. For instance, if the server prints:

```
 login successful. 
 Starting PPP...
```
after you enter the password, then you should create a third set to match the final "PPP..." but without a "Send" string. Otherwise, the Prestige will start PPP prematurely right after sending your password to the server.

If there are errors in the script and it gets stuck at a set for longer than the "Dial Timeout" in menu 2 (default 60 seconds), the Prestige will timeout and drop the line. To debug a script, go to Menu 24.4 to initiate a manual call and watch the trace display to see if the sequence of messages and prompts from the server differs from what you expect.

```
 Menu 11.4 - Remote Node Script 
         Active= No 
        Set 1: Set 5: Set 5: Set 5: Set 5: Set 5: Set 5: Set 5: Set 5: Set 5: Set 5: Set 5: Set 5: Set 5: Set 5: Set 5: Set 5: Set 5: Set 5: Set 5: Set 5: Set 5: Set 5: Set 5: Set 5: Set 5: Set 5: Set 5: Set 5: Set 5: Set 5: Set 5
          Expect= Expect= Expect= Expect= Expect= Expected= Expected= Expected= Expected= Expected= Expected= Expected=
 Send= Send= 
        Set 2: Set 6: Set 6: Set 6: Set 6: Set 6: Set 6: Set 6: Set 6: Set 6: Set 6: Set 6: Set 6: Set 6: Set 6: Set 6: Set 6: Set 6: Set 6: Set 6: Set 6: Set 6: Set 6: Set 6: Set 6: Set 6: Set 6: Set 6: Set 6: Set 6: Set 6: Set 6
            Expect= Expect= 
 Send= Send= 
         Set 3: 
            Expect= 
            Send= 
         Set 4: 
            Expect= 
             Send= 
                                       Enter here to CONFIRM or ESC to CANCEL:
```
#### **Figure 16-8 Menu 11.4: Remote Node Script**

The following table describes the fields in this menu.

**Table 16-7 Menu 11.4: Remote Node Script** 

| <b>FIELD</b>       | <b>DESCRIPTION</b>                                                                                                    | <b>EXAMPLE</b>         |
|--------------------|----------------------------------------------------------------------------------------------------|------------------------|
| Active             | Press [SPACE BAR] and then [ENTER] to select either Yes to enable the<br>AT strings or <b>No</b> to disable them.        | <b>No</b><br>(default) |
| Set 1-6:<br>Expect | Enter an Expect string to match. After matching the Expect string, the<br>Prestige returns the string in the Send field. |                        |
| Set 1-6:<br>Send   | Enter a string to send out after the Expect string is matched.                                                           | 0.0.0.0                |

## **16.9 Remote Node Filter**

Move the cursor to the field **Edit Filter Sets** in menu 11.1, and then press [SPACE BAR] to set the value to **Yes**. Press [ENTER] to open **Menu 11.5 - Remote Node Filter**.

Use menu 11.5 to specify the filter set(s) to apply to the incoming and outgoing traffic between this remote node and the Prestige to prevent certain packets from triggering calls. You can specify up to four filter sets separated by commas, for example, 1, 5, 9, 12, in each filter field. Note that spaces are accepted in this field. Please refer to the *Filters* chapter for more information on defining the filters.

```
Menu 11.5 - Remote Node Filter 
 Input Filter Sets: 
  protocol filters= 
     device filters= 
 Output Filter Sets: 
   protocol filters= 
     device filters= 
 Call Filter Sets: 
   protocol filters= 
     device filters= 
  Enter here to CONFIRM or ESC to CANCEL:
```
**Figure 16-9 Menu 11.5: Dial Backup Remote Node Filter**

# **Chapter 17 Menu 3 LAN Setup**

*This chapter covers how to configure your wired Local Area Network (LAN) settings.* 

# **17.1 LAN Setup**

This section describes how to configure the Ethernet using **Menu 3** — **LAN Setup**. From the main menu, enter 3 to display menu 3.

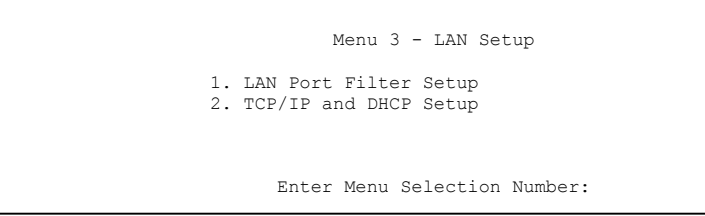

**Figure 17-1 Menu 3 LAN Setup** 

## **17.1.1 General Ethernet Setup**

This menu allows you to specify filter set(s) that you wish to apply to the Ethernet traffic. You seldom need to filter Ethernet traffic; however, the filter sets may be useful to block certain packets, reduce traffic and prevent security breaches.

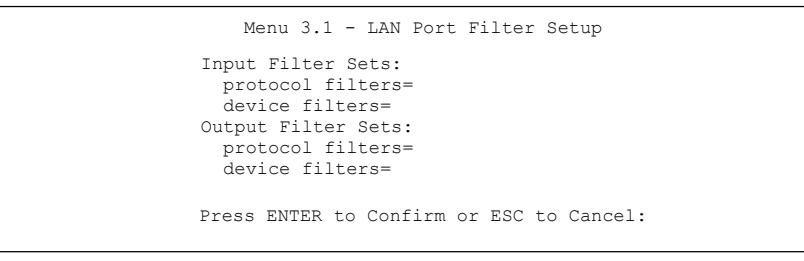

## **Figure 17-2 Menu 3.1 LAN Port Filter Setup**

If you need to define filters, please read the *Filter Set Configuration* chapter first, then return to this menu to define the filter sets.

# **17.2 Protocol Dependent Ethernet Setup**

Depending on the protocols for your applications, you need to configure the respective Ethernet Setup, as outlined below.

- For TCP/IP Ethernet setup refer to the *Internet Access Application* chapter.
- z For bridging Ethernet setup refer to the *Bridging Setup* chapter*.*

# **17.3 TCP/IP Ethernet Setup and DHCP**

Use menu 3.2 to configure your Prestige for TCP/IP.

To edit menu 3.2, enter 3 from the main menu to display **Menu 3 — LAN Setup**. When menu 3 appears, press 2 and press [ENTER] to display **Menu 3.2 — TCP/IP and DHCP Ethernet Setup**, as shown next:

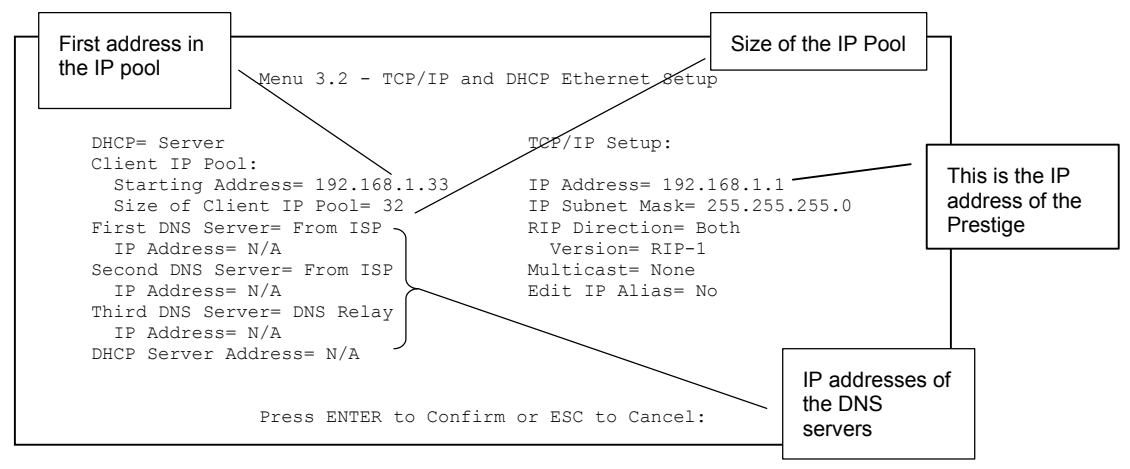

## **Figure 17-3 Menu 3.2 TCP/IP and DHCP Ethernet Setup**

Follow the instructions in the next table on how to configure the DHCP fields.

## **Table 17-1 Menu 3.2: DHCP Ethernet Setup Fields**

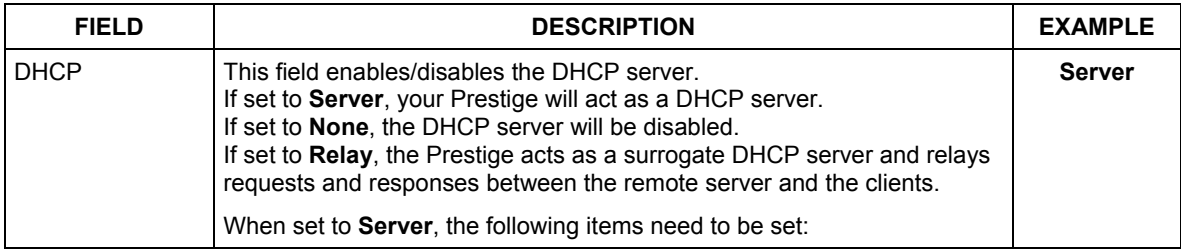

| <b>FIELD</b>                                                        | <b>DESCRIPTION</b>                                                                                                    | <b>EXAMPLE</b>  |
|---------------------------------------------------------------------|----------------------------------------------------------------------------------------------------|-----------------|
| Client IP Pool:                                                     |                                                                                                    |                 |
| <b>Starting Address</b>                                             | This field specifies the first of the contiguous addresses in the IP address<br>pool.                                                                                                    | 192.168.1.33    |
| Size of Client IP<br>Pool                                           | This field specifies the size, or count of the IP address pool.                                                                                                    | 128             |
| First DNS Server<br>Second DNS<br>Server<br><b>Third DNS Server</b> | The Prestige passes a DNS (Domain Name System) server IP address<br>(in the order you specify here) to the DHCP clients.                                                                                                    | <b>From ISP</b> |
|                                                                     | Select From ISP if your ISP dynamically assigns DNS server information<br>(and the Prestige's WAN IP address). The IP Address field below<br>displays the (read-only) DNS server IP address that the ISP assigns.                                                                                                    |                 |
|                                                                     | Select User-Defined if you have the IP address of a DNS server. Enter<br>the DNS server's IP address in the IP Address field below. If you chose<br>User-Defined, but leave the IP address set to 0.0.0.0, User-Defined<br>changes to None after you save your changes. If you set a second<br>choice to User-Defined, and enter the same IP address, the second<br>User-Defined changes to None after you save your changes.                                                                                                    |                 |
|                                                                     | Select DNS Relay to have the Prestige act as a DNS proxy. The<br>Prestige's LAN IP address displays in the IP Address field below (read-<br>only). The Prestige tells the DHCP clients on the LAN that the Prestige<br>itself is the DNS server. When a computer on the LAN sends a DNS<br>query to the Prestige, the Prestige forwards the query to the Prestige's<br>system DNS server (configured in menu 1) and relays the response back<br>to the computer. You can only select DNS Relay for one of the three<br>servers; if you select DNS Relay for a second or third DNS server, that<br>choice changes to <b>None</b> after you save your changes. |                 |
|                                                                     | Select None if you do not want to configure DNS servers. If you do not<br>configure a DNS server, you must know the IP address of a machine in<br>order to access it.                                                                                                    |                 |
| <b>DHCP Server</b><br>Address                                       | If Relay is selected in the DHCP field above, then type the IP address of<br>the actual, remote DHCP server here.                                                                                                    |                 |

**Table 17-1 Menu 3.2: DHCP Ethernet Setup Fields** 

Use the instructions in the following table to configure TCP/IP parameters for the LAN port.

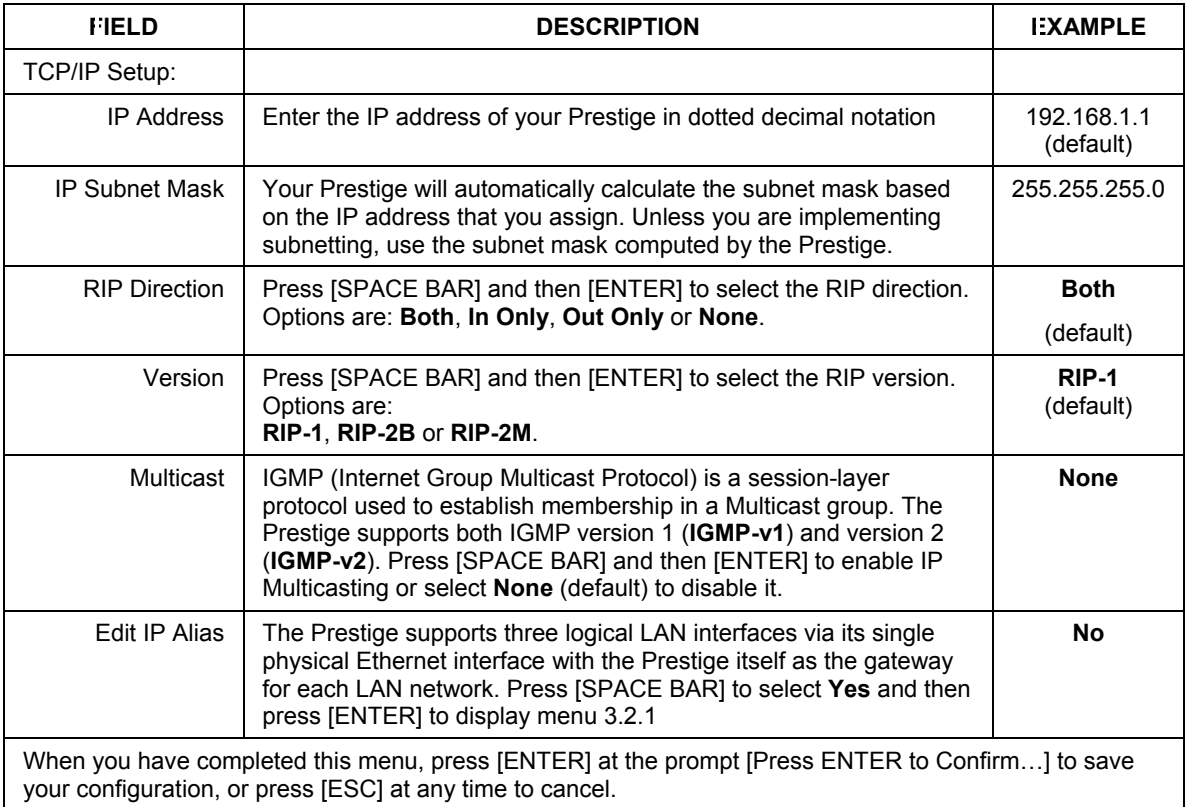

## **Table 17-2 Menu 3.2: LAN TCP/IP Setup Fields**

## **17.3.1 IP Alias Setup**

IP alias allows you to partition a physical network into different logical networks over the same Ethernet interface. The Prestige supports three logical LAN interfaces via its single physical Ethernet interface with the Prestige itself as the gateway for each LAN network.

You must use menu 3.2 to configure the first network. Move the cursor to the **Edit IP Alias** field, press [SPACE BAR] to choose **Yes** and press [ENTER] to configure the second and third network.

Press [ENTER] to open **Menu 3.2.1 - IP Alias Setup**, as shown next.

```
 Menu 3.2.1 - IP Alias Setup 
 IP Alias 1= Yes 
  IP Address= 
  IP Subnet Mask= 0.0.0.0 
  RIP Direction= None 
      Version= RIP-1 
  Incoming protocol filters= 
  Outgoing protocol filters= 
 IP Alias 2= No 
  IP Address= N/A 
  IP Subnet Mask= N/A 
   RIP Direction= N/A 
      Version= N/A 
   Incoming protocol filters= N/A 
  Outgoing protocol filters= N/A 
      Enter here to CONFIRM or ESC to CANCEL:
```
## **Figure 17-4 Menu 3.2.1: IP Alias Setup**

Use the instructions in the following table to configure IP alias parameters.

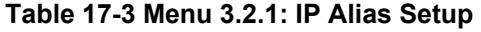

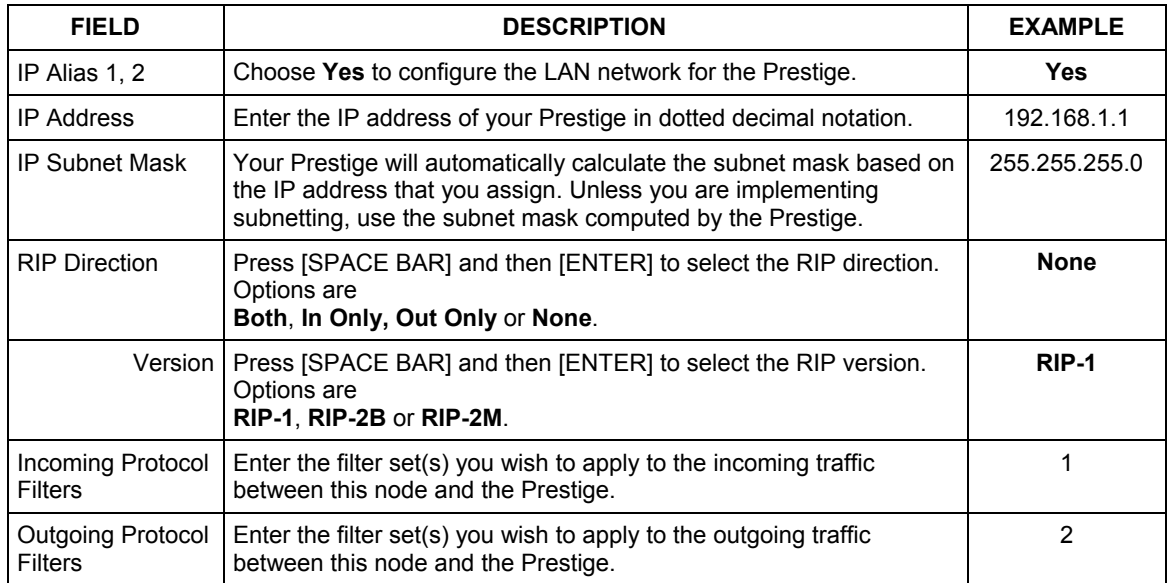

## **Table 17-3 Menu 3.2.1: IP Alias Setup**

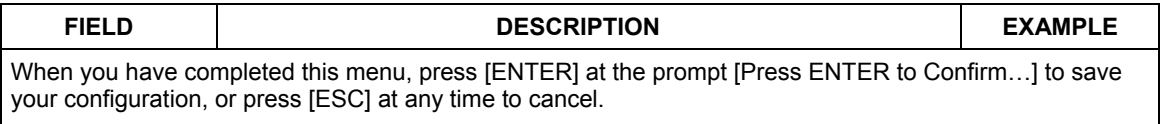

# **Chapter 18 Internet Access**

*This chapter shows you how to configure your Prestige for Internet access .*

# **18.1 Introduction to Internet Access Setup**

Use information from your ISP along with the instructions in this chapter to set up your Prestige to access the Internet. There are three different menu 4 screens depending on whether you chose **Ethernet, PPTP** or **PPPOE** Encapsulation. Contact your ISP to determine what encapsulation type you should use.

# **18.2 Ethernet Encapsulation**

From the main menu, type 4 to display **Menu 4 - Internet Access Setup.**

If you choose **Ethernet** in menu 4 you will see the next menu.

```
Menu 4 - Internet Access Setup 
 ISP's Name= MyISP 
 Encapsulation= Ethernet 
  Service Type= Standard 
  My Login= N/A 
  My Password= N/A 
  Retype to Confirm= N/A 
  Login Server= N/A 
  Relogin Every (min)= N/A 
 IP Address Assignment= Dynamic 
  IP Address= N/A 
  IP Subnet Mask= N/A 
   Gateway IP Address= N/A 
 Network Address Translation= SUA Only 
 Press ENTER to Confirm or ESC to Cancel:
```
## **Figure 18-1 Menu 4 Internet Access Setup**

The following table describes the fields in this menu.

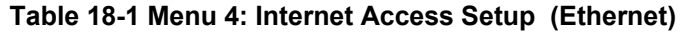

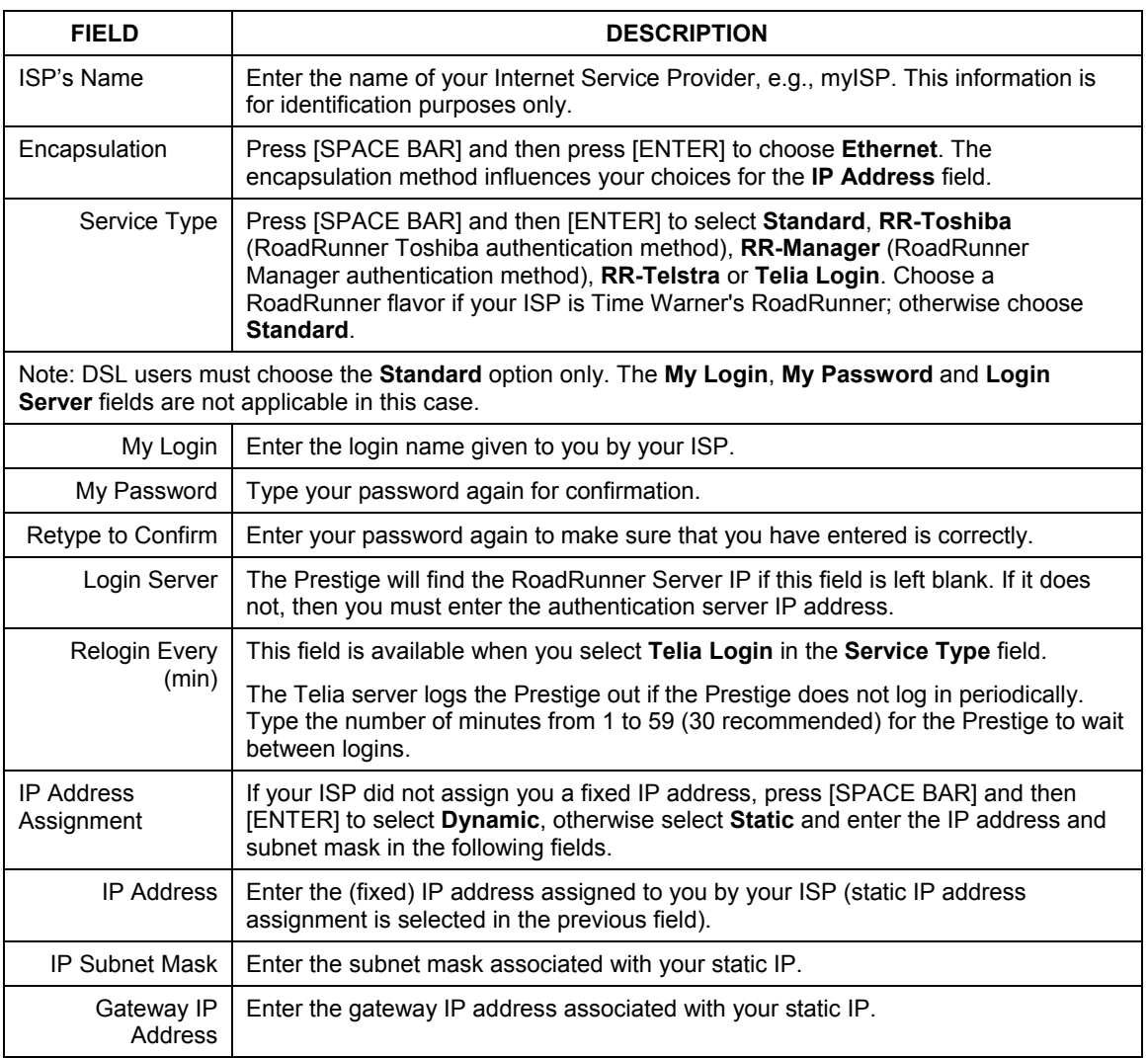

| <b>FIELD</b>                                                                                                    | <b>DESCRIPTION</b>                                                                                                    |
|----------------------------------------------------------------------------------------------------|----------------------------------------------------------------------------------------------------|
| Network Address<br>Translation                                                                                                    | Network Address Translation (NAT) allows the translation of an Internet protocol<br>address used within one network (for example a private IP address used in a local<br>network) to a different IP address known within another network (for example a<br>public IP address used on the Internet). |
|                                                                                                    | Choose <b>None</b> to disable NAT.                                                                                                    |
|                                                                                                    | Choose SUA Only if you have a single public IP address. SUA (Single User<br>Account) is a subset of NAT that supports two types of mapping: <b>Many-to-One</b> and<br>Server.                                                                                                    |
|                                                                                                    | Choose Full Feature if you have multiple public IP addresses. Full Feature<br>mapping types include: One-to-One, Many-to-One (SUA/PAT), Many-to-Many<br>Overload, Many-One-to-One and Server. When you select Full Feature you must<br>configure at least one address mapping set!                  |
|                                                                                                    | Please see the NAT chapter for a more detailed discussion on the Network Address<br>Translation feature.                                                                                                    |
| When you have completed this menu, press [ENTER] at the prompt "Press ENTER to Confirm" to save<br>your configuration, or press [ESC] at any time to cancel. |                                                                                                    |

**Table 18-1 Menu 4: Internet Access Setup (Ethernet)** 

# **18.3 Configuring the PPTP Client**

## **The Prestige supports only one PPTP server connection at any given time.**

To configure a PPTP client, you must configure the **My Login** and **Password** fields for a PPP connection and the PPTP parameters for a PPTP connection.

After configuring **My Login** and **Password** for PPP connection, press [SPACE BAR] and then [ENTER] in the **Encapsulation** field in **Menu 4 -Internet Access Setup** to choose **PPTP** as your encapsulation option. This brings up the following screen.

```
 Menu 4 - Internet Access Setup 
 ISP's Name= ChangeMe 
 Encapsulation= PPTP 
  Service Type= N/A 
  My Login= 
  My Password= ******** 
   Retype to Confirm= ******** 
   Idle Timeout= 100 
 IP Address Assignment= Dynamic 
  IP Address= N/A 
  IP Subnet Mask= N/A 
  Gateway IP Address= N/A 
 Network Address Translation= SUA Only 
 Press ENTER to Confirm or ESC to Cancel:
```
## **Figure 18-2 Internet Access Setup (PPTP)**

The following table contains instructions about the new fields when you choose **PPTP** in the **Encapsulation** field in menu 4.

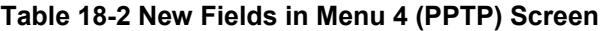

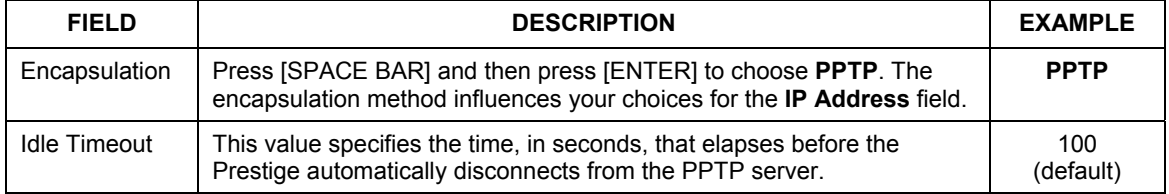

# **18.4 Configuring the PPPoE Client**

If you enable PPPoE in menu 4, you will see the next screen. For more information on PPPoE, please see the appendix.

```
 Menu 4 - Internet Access Setup 
 ISP's Name= ChangeMe 
 Encapsulation= PPPoE 
  Service Type= N/A 
  My Login= 
  My Password= ******** 
  Retype to Confirm= ******** 
  Idle Timeout= 100 
 IP Address Assignment= Dynamic 
  IP Address= N/A 
   IP Subnet Mask= N/A 
  Gateway IP Address= N/A 
 Network Address Translation= SUA Only 
 Press ENTER to Confirm or ESC to Cancel:
```
## **Figure 18-3 Internet Access Setup (PPPoE)**

The following table contains instructions about the new fields when you choose **PPPoE** in the **Encapsulation** field in menu 4.

#### **Table 18-3 New Fields in Menu 4 (PPPoE) screen**

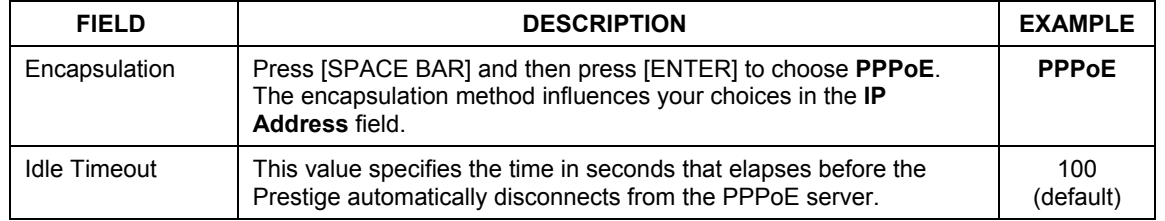

If you need a PPPoE service name to identify and reach the PPPoE server, please go to menu 11 and enter the PPPoE service name provided to you in the **Service Name** field.

## **18.5 Basic Setup Complete**

Well done! You have successfully connected, installed and set up your Prestige to operate on your network as well as access the Internet.

#### **When the firewall is activated, the default policy allows all communications to the Internet that originate from the LAN, and blocks all traffic to the LAN that originates from the Internet.**

You may deactivate the firewall in menu 21.2 or via the Prestige embedded web configurator. You may also define additional firewall rules or modify existing ones but please exercise extreme caution in doing so. See the chapters on firewall for more information on the firewall.

# **Chapter 19 Remote Node Configuration**

*This chapter covers remote node configuration.* 

# **19.1 Introduction to Remote Node Setup**

A remote node is required for placing calls to a remote gateway. A remote node represents both the remote gateway and the network behind it across a WAN connection. Note that when you use menu 4 to set up Internet access, you are actually configuring a remote node. The following describes how to configure **Menu 11.1 Remote Node Profile**, **Menu 11.3 - Remote Node Network Layer Options**, **Menu 11.5 - Remote Node Filter** and **Menu 11.6 - Traffic Redirect Setup**.

## **19.2 Remote Node Profile Setup**

From the main menu, select menu option 11 to open **Menu 11 Remote Node Profile** (shown below).

The following explains how to configure the remote node profile menu.

## **19.2.1 Ethernet Encapsulation**

There are two variations of menu 11 depending on whether you choose **Ethernet Encapsulation** or **PPPoE Encapsulation.** You must choose the **Ethernet** option when the WAN port is used as a regular Ethernet. The first menu 11.1 screen you see is for Ethernet encapsulation shown next.

```
 Menu 11.1 - Remote Node Profile 
  Rem Node Name= MyISP Route= IP
   Active= Yes 
 Encapsulation= Ethernet Edit IP= No 
 Service Type= Standard Session Options: 
  Service Name= N/A Edit Filter Sets= No
   Outgoing: 
    My Login= N/A 
   My Password= N/A Edit Traffic Redirect= No
    Retype to Confirm= N/A 
     Server= N/A 
     Relogin Every (min)= N/A 
                 Press ENTER to Confirm or ESC to Cancel:
```
**Figure 19-1 Menu 11.1 Remote Node Profile for Ethernet Encapsulation** 

The following table describes the fields in this menu.

| <b>FIELD</b>  | <b>DESCRIPTION</b>                                                                                                    | <b>EXAMPLE</b>  |
|---------------|----------------------------------------------------------------------------------------------------|-----------------|
| Rem Node Name | Enter a descriptive name for the remote node. This field can be up to<br>eight characters.                                                                                                    | LAoffice        |
| Active        | Press [SPACE BAR] and then [ENTER] to select Yes (activate remote<br>node) or <b>No</b> (deactivate remote node).                                                                                                    | <b>Yes</b>      |
| Encapsulation | <b>Ethernet</b> is the default encapsulation. Press [SPACE BAR] and then<br>[ENTER] to change to PPPoE or PPTP encapsulation.                                                                                                    | <b>Ethernet</b> |
| Service Type  | Press [SPACE BAR] and then [ENTER] to select from <b>Standard, RR-</b><br>Toshiba (RoadRunner Toshiba authentication method), RR-Manager<br>(RoadRunner Manager authentication method), RR-Telstra or Telia<br>Login. Choose one of the RoadRunner methods if your ISP is Time<br>Warner's RoadRunner; otherwise choose Standard. | <b>Standard</b> |
| Outgoing      |                                                                                                    |                 |
| My Login      | This field is applicable for <b>PPPoE</b> encapsulation only. Enter the login<br>name assigned by your ISP when the Prestige calls this remote node.<br>Some ISPs append this field to the <b>Service Name</b> field above (e.g.,<br>jim@poellc) to access the PPPoE server.                                                      | jim             |

**Table 19-1 Menu 11.1 Remote Node Profile for Ethernet Encapsulation** 

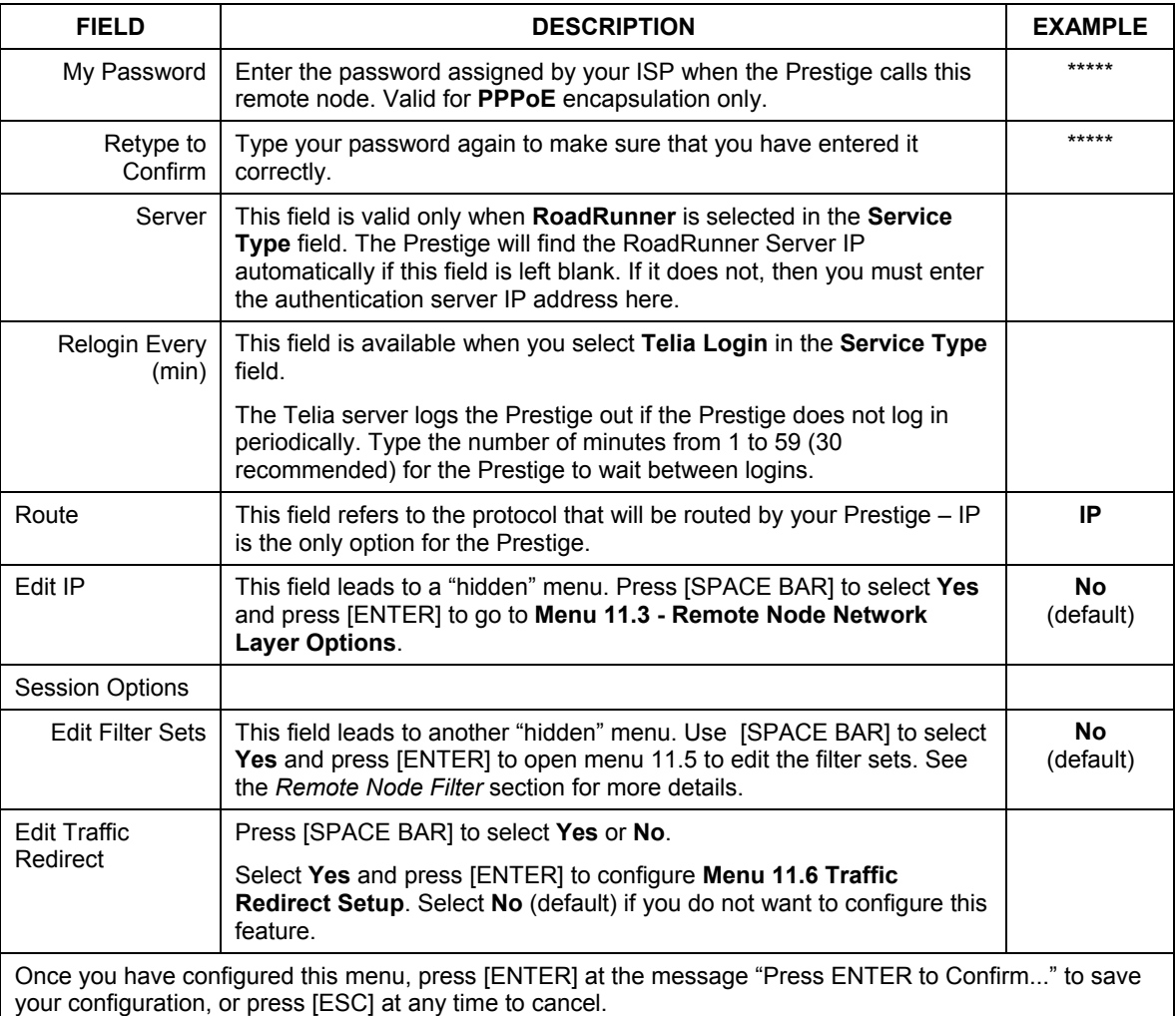

## **Table 19-1 Menu 11.1 Remote Node Profile for Ethernet Encapsulation**

## **19.2.2 PPPoE Encapsulation**

The Prestige supports PPPoE (Point-to-Point Protocol over Ethernet). You can only use PPPoE encapsulation when you're using the Prestige with a DSL modem as the WAN device. If you change the Encapsulation to **PPPoE,** then you will see the next screen. Please see the appendix for more information on PPPoE.

```
 Menu 11.1 - Remote Node Profile 
Rem Node Name= MyISP Route= IP
 Active= Yes 
 Encapsulation= PPPoE Edit IP= No 
Service Type= Standard<br>Service Name=
Service Name= \lambdallocated Budget(min)= 0<br>Outgoing: Period(hr)= 0
                                    Period(hr) = 0 My Login= Schedules= 
                                    Nailed-Up Connection= No
  Retype to Confirm= ******** 
  Authen= CHAP/PAP 
                                    Session Options: 
                                     Edit Filter Sets= No 
                                      Idle Timeout(sec)= 100 
                                    Edit Traffic Redirect= No 
               Press ENTER to Confirm or ESC to Cancel:
```
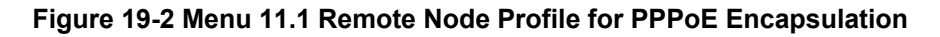

## **Outgoing Authentication Protocol**

Generally speaking, you should employ the strongest authentication protocol possible, for obvious reasons. However, some vendor's implementation includes a specific authentication protocol in the user profile. It will disconnect if the negotiated protocol is different from that in the user profile, even when the negotiated protocol is stronger than specified. If you encounter a case where the peer disconnects right after a successful authentication, please make sure that you specify the correct authentication protocol when connecting to such an implementation.

## **Nailed-Up Connection**

A nailed-up connection is a dial-up line where the connection is always up regardless of traffic demand. The Prestige does two things when you specify a nailed-up connection. The first is that idle timeout is disabled.

The second is that the Prestige will try to bring up the connection when turned on and whenever the connection is down. A nailed-up connection can be very expensive for obvious reasons.

Do not specify a nailed-up connection unless your telephone company offers flat-rate service or you need a constant connection and the cost is of no concern.

The following table describes the fields not already described in *Table 19-1*.

| <b>FIELD</b>            | <b>DESCRIPTION</b>                                                                                                    | <b>EXAMPLE</b>           |
|-------------------------|----------------------------------------------------------------------------------------------------|--------------------------|
| Service Name            | If you are using PPPoE encapsulation, then type the name of your<br>PPPoE service here. Only valid with PPPoE encapsulation.                                                                                                    | poellc                   |
| Authen                  | This field sets the authentication protocol used for outgoing calls.<br>Options for this field are:<br><b>CHAP/PAP</b> - Your Prestige will accept either CHAP or PAP when<br>requested by this remote node.<br><b>CHAP</b> - accept CHAP only.<br><b>PAP</b> - accept PAP only. | <b>CHAP/PAP</b>          |
| <b>Telco Option</b>     |                                                                                                    |                          |
| Allocated<br>Budget     | The field sets a ceiling for outgoing call time for this remote node. The<br>default for this field is 0 meaning no budget control.                                                                                                    | $\Omega$<br>(default)    |
| Period(hr)              | This field is the time period that the budget should be reset. For<br>example, if we are allowed to call this remote node for a maximum of 10<br>minutes every hour, then the <b>Allocated Budget</b> is (10 minutes) and the<br>Period(hr) is 1 (hour).                         | $\Omega$<br>(default)    |
| <b>Schedules</b>        | You can apply up to four schedule sets here. For more details please<br>refer to the Call Schedule Setup chapter.                                                                                                    |                          |
| Nailed-Up<br>Connection | This field specifies if you want to make the connection to this remote<br>node a nailed-up connection. More details are given earlier in this<br>section.                                                                                                    | No<br>(default)          |
| Session Options         |                                                                                                    |                          |
| Idle Timeout            | Type the length of idle time (when there is no traffic from the Prestige to<br>the remote node) in seconds that can elapse before the Prestige<br>automatically disconnects the PPPoE connection. This option only<br>applies when the Prestige initiates the call.              | 100 seconds<br>(default) |

**Table 19-2 Fields in Menu 11.1 (PPPoE Encapsulation Specific)** 

## **19.2.3 PPTP Encapsulation**

If you change the Encapsulation to **PPTP** in menu 11.1, then you will see the next screen. Please see the appendix for information on PPTP.

```
 Menu 11.1 - Remote Node Profile 
Rem Node Name= MyISP Route= IP
 Active= Yes 
 Encapsulation= PPTP Edit IP= No 
Service Type= Standard<br>Service Name= N/A
Service Name= N/A Allocated Budget(min)= 0<br>Outgoing: Period(hr)= 0
                                   Period(hr) = 0 My Login= Schedules= 
 My Password= ********
  Retype to Confirm= ******** 
Authen= CHAP/PAP<br>PPTP:
 PTP:<br>
My IP Addr=<br>
My IP Addr=<br>
Bait Filter Session Options:
                                   Edit Filter Sets= No
  My IP Mask= Idle Timeout(sec)= 100 
 Server IP Addr=<br>Connection ID/Name=
                                 Edit Traffic Redirect= No
               Press ENTER to Confirm or ESC to Cancel:
```
## **Figure 19-3 Menu 11.1 Remote Node Profile for PPTP Encapsulation**

The next table shows how to configure fields in menu 11.1 not previously discussed.

#### **Table 19-3 Menu 11.1 Remote Node Profile for PPTP Encapsulation**

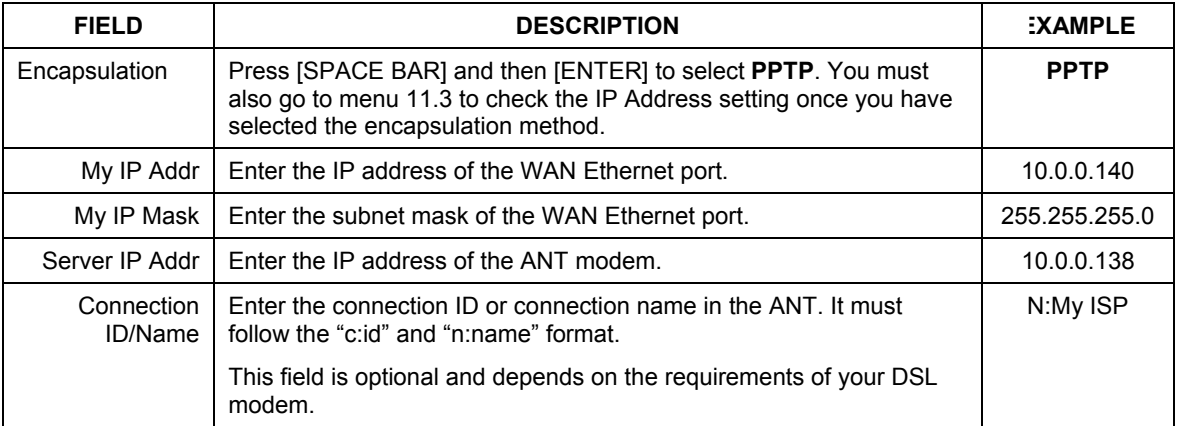
# **19.3 Edit IP**

Move the cursor to the **Edit IP** field in menu 11.1, then press [SPACE BAR] to select **Yes**. Press [ENTER] to open **Menu 11.3 - Remote Node Network Layer Options**.

```
 Menu 11.3 - Remote Node Network Layer Options 
  IP Address Assignment= Dynamic 
  IP Address= N/A 
  IP Subnet Mask= N/A 
  Gateway IP Addr= N/A 
  Network Address Translation= SUA Only 
  Metric= 1 
  Private= N/A 
  RIP Direction= None 
    Version= N/A 
  Multicast= None 
    Enter here to CONFIRM or ESC to CANCEL:
```
**Figure 19-4 Menu 11.3 Remote Node Network Layer Options for Ethernet Encapsulation** 

This menu displays the **My WAN Addr** field for **PPPoE** and **PPTP** encapsulations and **Gateway IP Addr** field for **Ethernet** encapsulation. The following table describes the fields in this menu.

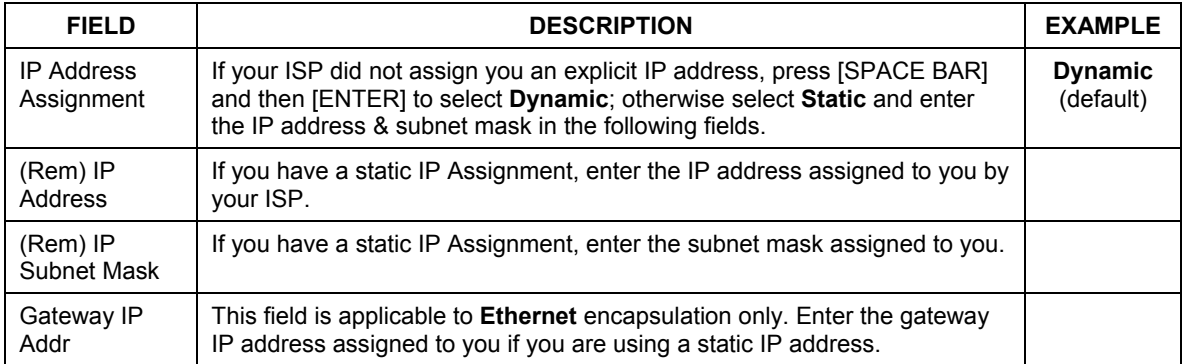

#### **Table 19-4 Remote Node Network Layer Options**

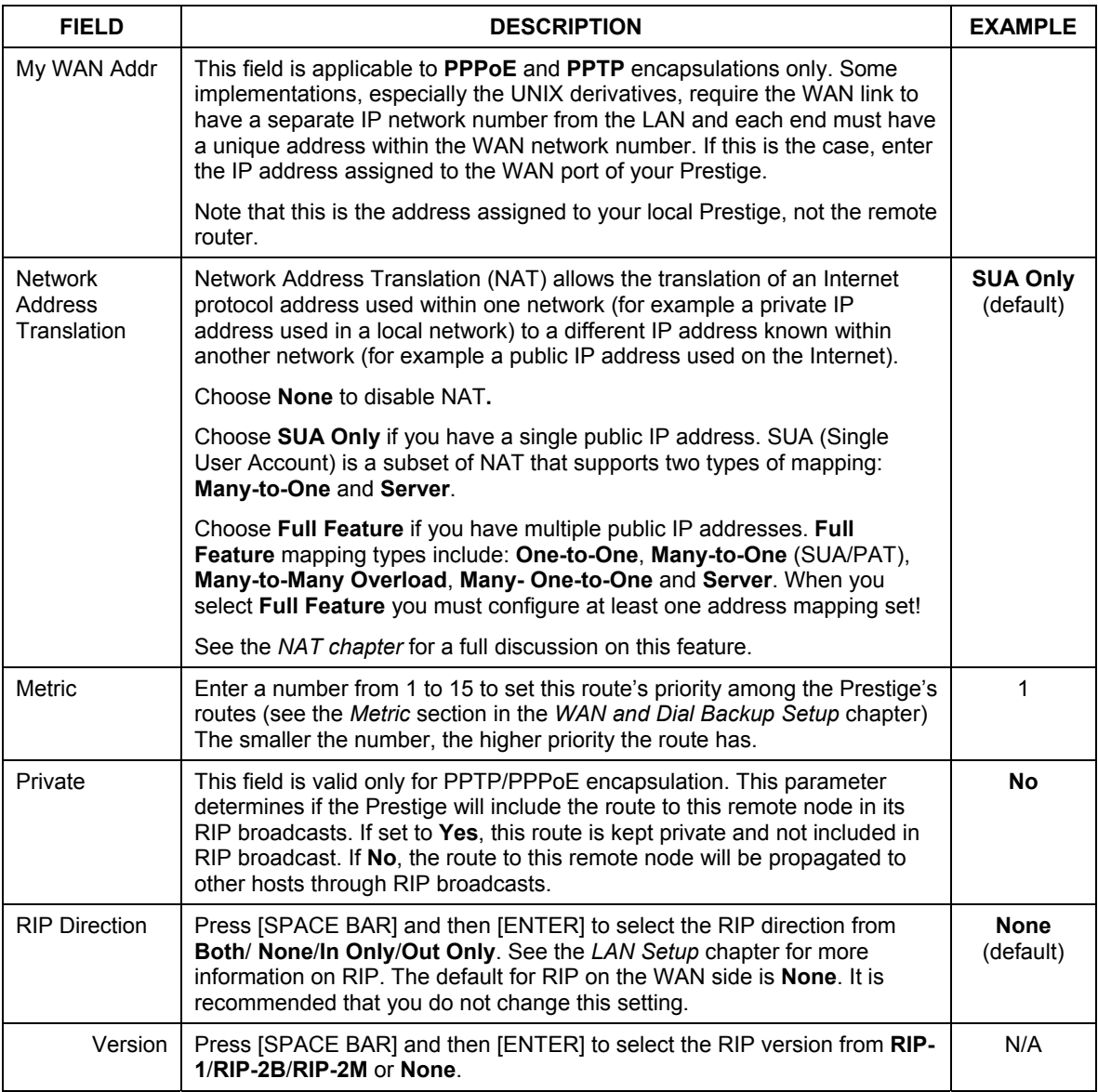

#### **Table 19-4 Remote Node Network Layer Options**

| <b>FIELD</b>           | <b>DESCRIPTION</b>                                                                                                    | <b>EXAMPLE</b>           |
|------------------------|----------------------------------------------------------------------------------------------------|--------------------------|
| Multicast              | IGMP (Internet Group Multicast Protocol) is a network-layer protocol used<br>to establish membership in a Multicast group. The Prestige supports both<br>IGMP version 1 (IGMP-v1) and version 2 (IGMP-v2). Press [SPACE BAR]<br>to enable IP Multicasting or select <b>None</b> to disable it. See the LAN Setup<br>chapter for more information on this feature. | <b>None</b><br>(default) |
| at any time to cancel. | Once you have completed filling in Menu 11.3 Remote Node Network Layer Options, press [ENTER] at<br>the message "Press ENTER to Confirm" to save your configuration and return to menu 11, or press [ESC]                                                                                                    |                          |

**Table 19-4 Remote Node Network Layer Options** 

# **19.4 Remote Node Filter**

Move the cursor to the field **Edit Filter Sets** in menu 11.1, and then press [SPACE BAR] to set the value to **Yes**. Press [ENTER] to open **Menu 11.5 - Remote Node Filter**.

Use menu 11.5 to specify the filter set(s) to apply to the incoming and outgoing traffic between this remote node and the Prestige to prevent certain packets from triggering calls. You can specify up to 4 filter sets separated by commas, for example, 1, 5, 9, 12, in each filter field. Note that spaces are accepted in this field. For more information on defining the filters, please refer to the Filters chapter. For PPPoE or PPTP encapsulation, you have the additional option of specifying remote node call filter sets.

```
 Menu 11.5 - Remote Node Filter 
 Input Filter Sets: 
  protocol filters= 
    device filters= 
 Output Filter Sets: 
  protocol filters= 
    device filters= 
 Enter here to CONFIRM or ESC to CANCEL:
```
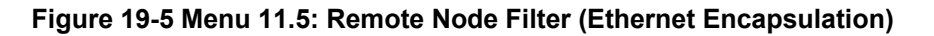

```
 Menu 11.5 - Remote Node Filter 
 Input Filter Sets: 
  protocol filters= 
     device filters= 
 Output Filter Sets: 
  protocol filters= 
     device filters= 
 Call Filter Sets: 
  protocol filters= 
     device filters= 
 Enter here to CONFIRM or ESC to CANCEL:
```
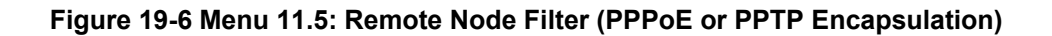

#### **19.4.1 Traffic Redirect Setup**

Configure parameters that determine when the Prestige will forward WAN traffic to the backup gateway using **Menu 11.6 — Traffic Redirect Setup**.

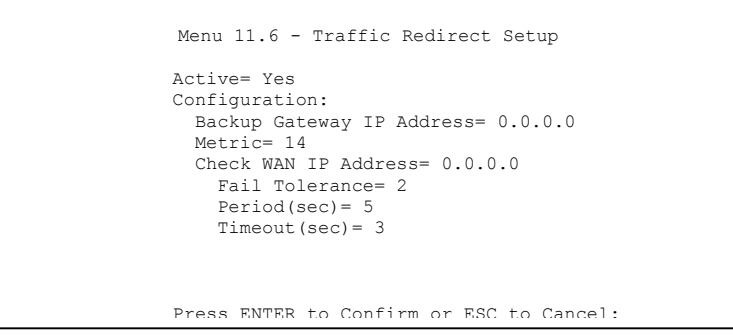

**Figure 19-7 Menu 11.6: Traffic Redirect Setup** 

The following table describes the fields in this screen.

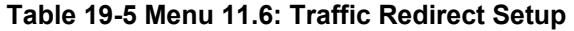

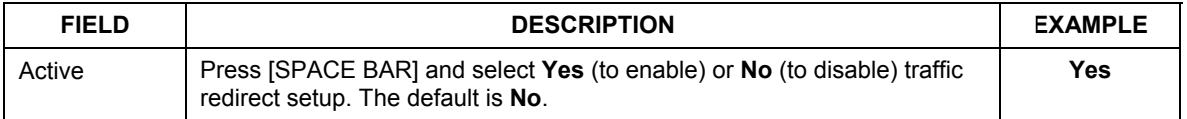

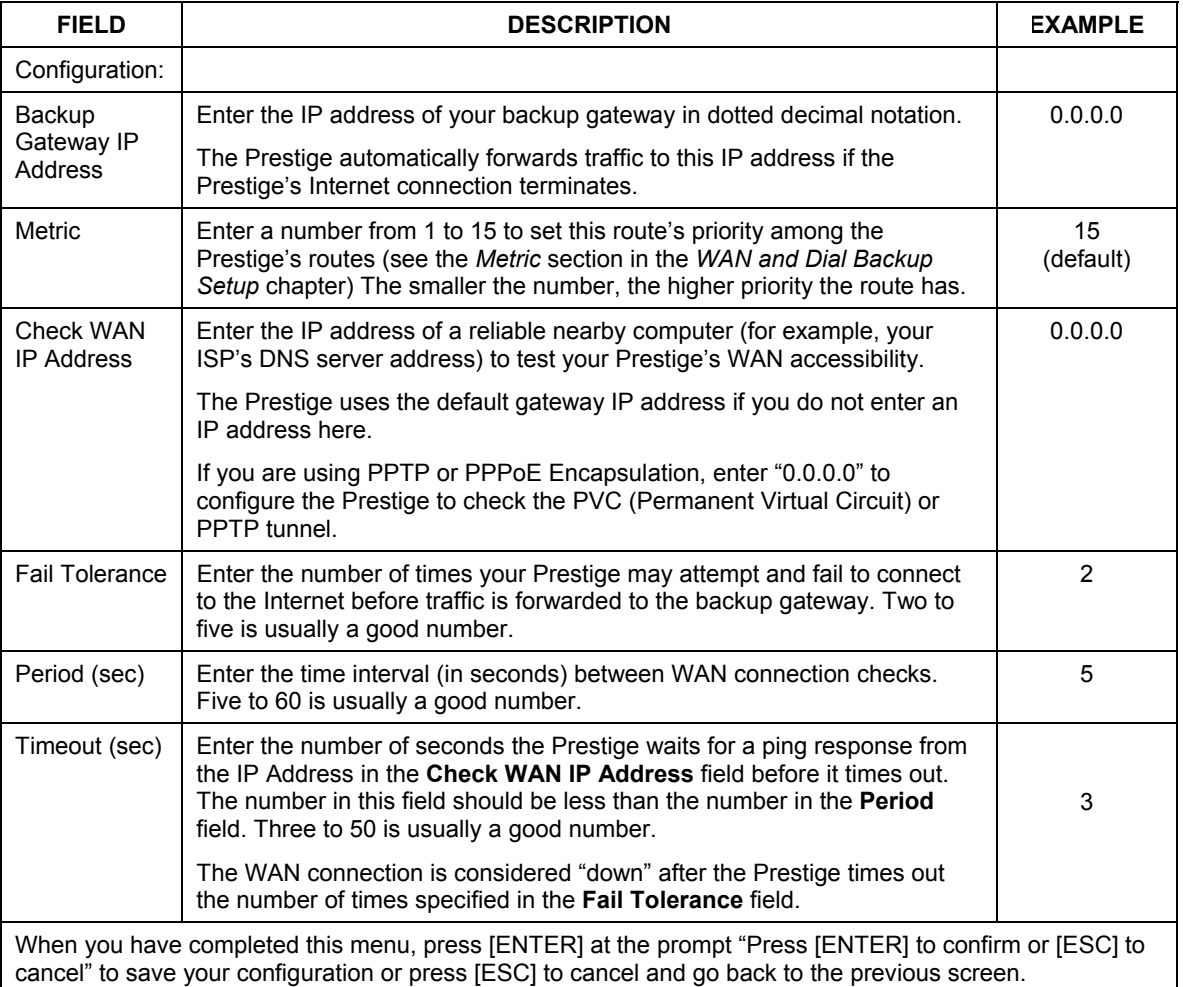

#### **Table 19-5 Menu 11.6: Traffic Redirect Setup**

# **Chapter 20 Static Route Setup**

*This chapter shows how to setup IP static routes.* 

## **20.1 IP Static Route Setup**

**Step 1.** To configure an IP static route, use **Menu 12 – Static Routing Setup** (shown next).

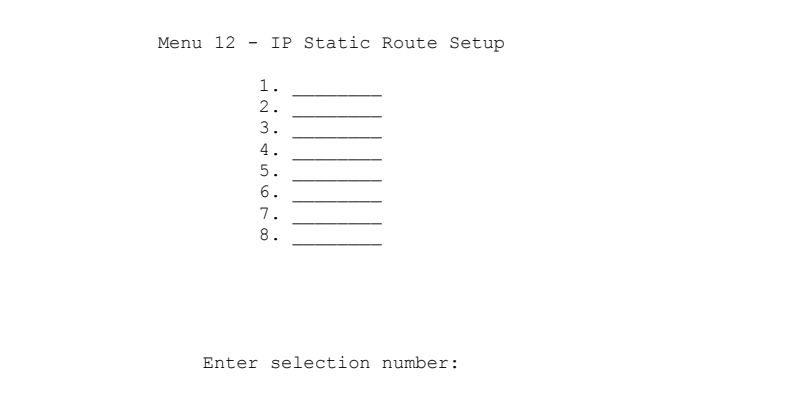

#### **Figure 20-1 Menu 12 IP Static Route Setup**

**Step 3.** Now, type the route number of a static route you want to configure.

```
Menu 12.1 - Edit IP Static Route 
         Route #: 1 
         Route Name= ? 
         Active= No 
         Destination IP Address= ? 
         IP Subnet Mask= ? 
         Gateway IP Address= ? 
         Metric= 2 
         Private= No 
 Press ENTER to Confirm or ESC to Cancel:
```
#### **Figure 20-2 Menu12.1 Edit IP Static Route**

The following table describes the fields for **Menu 12.1 – Edit IP Static Route Setup**.

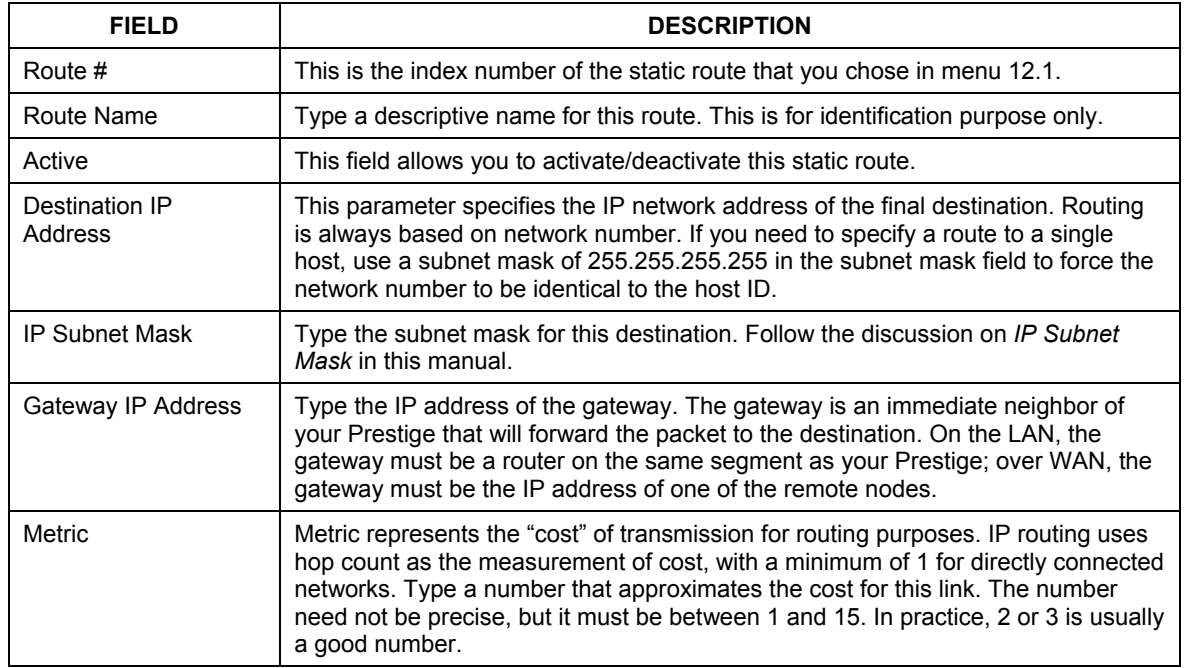

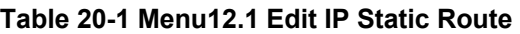

#### **Table 20-1 Menu12.1 Edit IP Static Route**

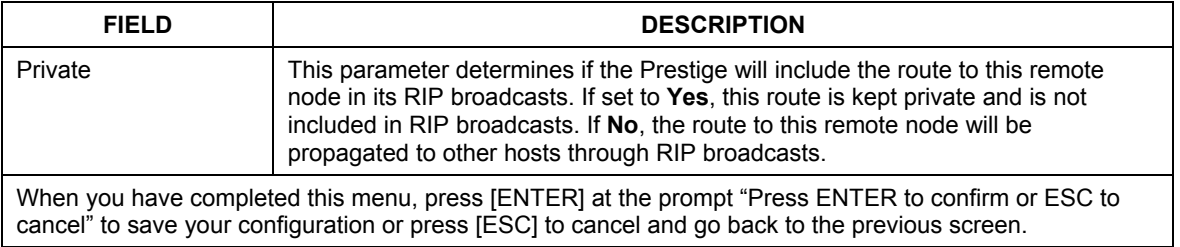

# **Chapter 21 Network Address Translation (NAT)**

*This chapter discusses how to configure NAT on the Prestige.* 

# **21.1 Using NAT**

**You must create a firewall rule in addition to setting up SUA/NAT, to allow traffic from the WAN to be forwarded through the Prestige.** 

### **21.1.1 SUA (Single User Account) Versus NAT**

SUA (Single User Account) is a ZyNOS implementation of a subset of NAT that supports two types of mapping, **Many-to-One** and **Server**. See *section 21.3.1* for a detailed description of the NAT set for SUA. The Prestige also supports **Full Feature** NAT to map multiple global IP addresses to multiple private LAN IP addresses of clients or servers using mapping types*.*

**1. Choose** SUA Only **if you have just one public WAN IP address for your Prestige.** 

#### **2. Choose** Full Feature **if you have multiple public WAN IP addresses for your Prestige.**

# **21.2 Applying NAT**

You apply NAT via menus 4 or 11.3 as displayed next. The next figure shows you how to apply NAT for Internet access in menu 4. Enter 4 from the main menu to go to **Menu 4 - Internet Access Setup**.

```
 Menu 4 - Internet Access Setup 
 ISP's Name= MyISP 
 Encapsulation= Ethernet 
  Service Type= Standard 
  My Login= N/A 
  My Password= N/A 
  Retype to Confirm= N/A 
  Login Server= N/A 
   Relogin Every (min)= N/A 
 IP Address Assignment= Dynamic 
   IP Address= N/A 
   IP Subnet Mask= N/A 
   Gateway IP Address= N/A 
 Network Address Translation= SUA Only 
 Press ENTER to Confirm or ESC to Cancel:
```
#### **Figure 21-1 Menu 4 Applying NAT for Internet Access**

The following figure shows how you apply NAT to the remote node in menu 11.1.

- **Step 1.** Enter 11 from the main menu.
- **Step 2.** When menu 11 appears, as shown in the following figure, type the number of the remote node that you want to configure.
- **Step 3.** Move the cursor to the **Edit IP/Bridge** field, press [SPACE BAR] to select **Yes** and then press [ENTER] to bring up **Menu 11.3 - Remote Node Network Layer Options.**

```
 Menu 11.3 - Remote Node Network Layer Options 
   IP Address Assignment= Dynamic 
   IP Address= N/A 
   IP Subnet Mask= N/A 
   Gateway IP Addr= N/A 
  Network Address Translation= SUA Only 
  Metric= 1 
  Private= N/A 
  RIP Direction= None 
    Version= N/A 
   Multicast= None 
    Enter here to CONFIRM or ESC to CANCEL:
```
#### **Figure 21-2 Menu 11.3 Applying NAT to the Remote Node**

The following table describes the options for Network Address Translation.

#### **Table 21-1 Applying NAT in Menus 4 & 11.3**

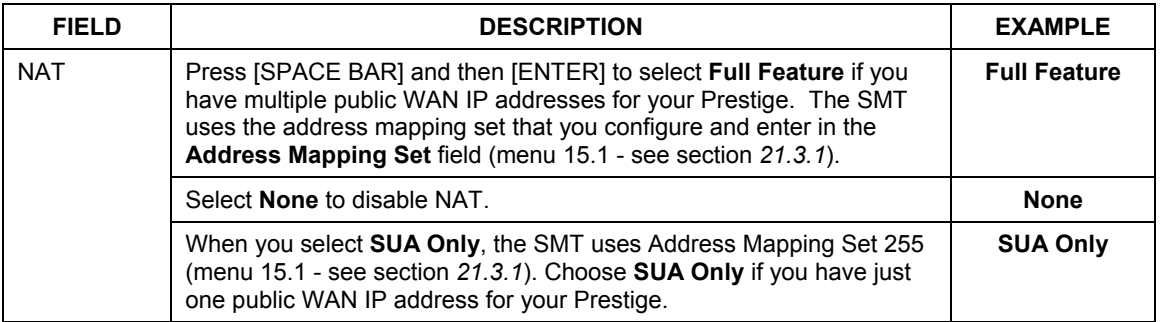

# **21.3 NAT Setup**

Use the address mapping sets menus and submenus to create the mapping table used to assign global addresses to computers on the LAN. **Set 255** is used for SUA. When you select **Full Feature** in menu 4 or 11.3, the SMT will use **Set 1**. When you select **SUA Only**, the SMT will use the pre-configured **Set 255** (read only).

The server set is a list of LAN servers mapped to external ports. To use this set, a server rule must be set up inside the NAT address mapping set. Please see the section on port forwarding in the chapter on NAT web

configurator screens for further information on these menus. To configure NAT, enter 15 from the main menu to bring up the following screen.

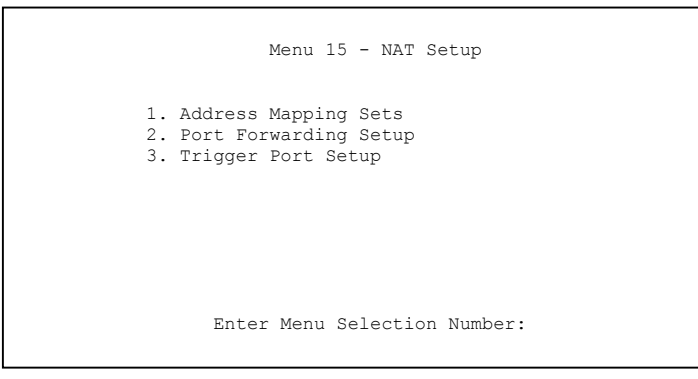

**Figure 21-3 Menu 15 NAT Setup** 

## **21.3.1 Address Mapping Sets**

Enter 1 to bring up **Menu 15.1 — Address Mapping Sets**.

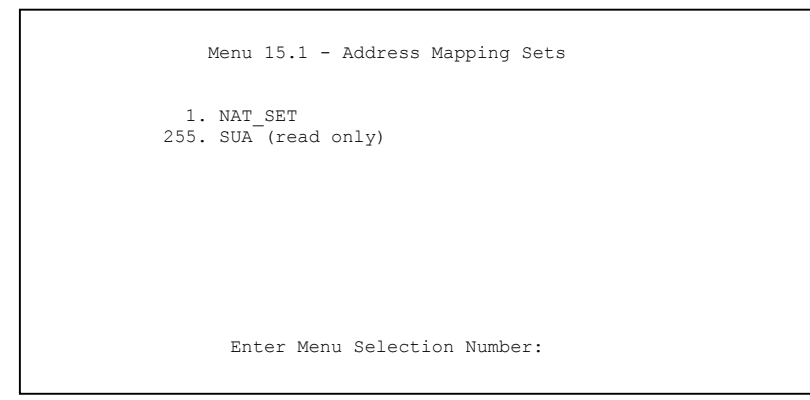

#### **Figure 21-4 Menu 15.1 Address Mapping Sets**

#### **SUA Address Mapping Set**

Enter 255 to display the next screen (see also *section 21.1.1)*. The fields in this menu cannot be changed.

```
Menu 15.1.255 - Address Mapping Rules 
  Set Name= SUA 
 Idx Local Start IP Local End IP Global Start IP Global End IP Type 
 --- --------------- --------------- --------------- --------------- ------ 
 1.  0.0.0.0  255.255.255.255.255  0.0.0.0  M-1<br>2.  0.0.0.0  Server
 2. 0.0.0.0 Server 
  3. 
  4. 
  5. 
  6. 
  7. 
  8. 
  9. 
 10. 
                     Press ENTER to Confirm or ESC to Cancel:
```
#### **Figure 21-5 Menu 15.1.255 SUA Address Mapping Rules**

The following table explains the fields in this menu.

#### **Menu 15.1.255 is read-only.**

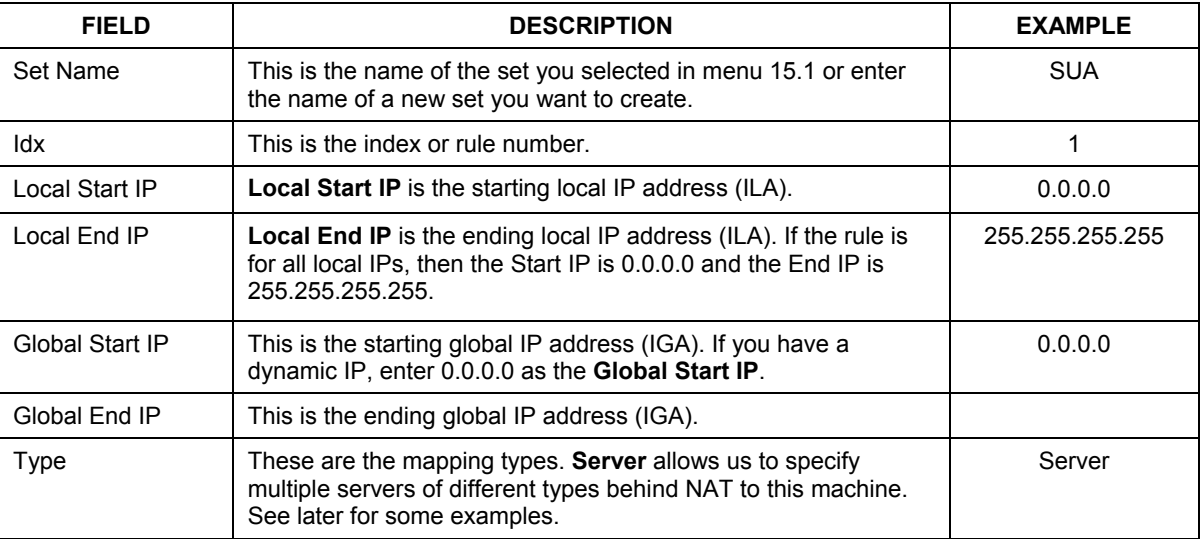

#### **Table 21-2 SUA Address Mapping Rules**

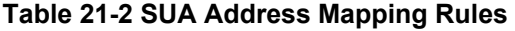

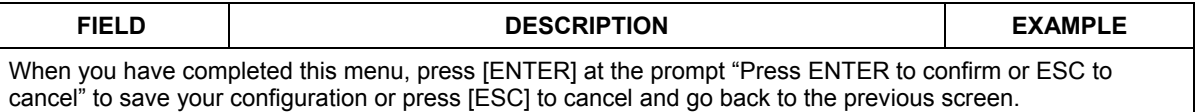

#### **User-Defined Address Mapping Sets**

Now let's look at option 1 in menu 15.1. Enter 1 to bring up this menu. We'll just look at the differences from the previous menu. Note the extra **Action** and **Select Rule** fields mean you can configure rules in this screen. Note also that the [?] in the **Set Name** field means that this is a required field and you must enter a name for the set.

```
Menu 15.1.1 - Address Mapping Rules 
  Set Name= NAT_SET 
 Idx Local Start IP Local End IP Global Start IP Global End IP Type 
 --- --------------- --------------- --------------- --------------- ------ 
  1. 
  2 
  3. 
  4. 
  5. 
  6. 
  7. 
  8. 
  9. 
 10. 
                   Action= Edit Select Rule=
                    Press ENTER to Confirm or ESC to Cancel:
```
#### **Figure 21-6 Menu 15.1.1 First Set**

#### **If the** Set Name **field is left blank, the entire set will be deleted.**

#### **The Type, Local and Global Start/End IPs are configured in menu 15.1.1.1 (described later) and the values are displayed here.**

#### **Ordering Your Rules**

Ordering your rules is important because the Prestige applies the rules in the order that you specify. When a rule matches the current packet, the Prestige takes the corresponding action and the remaining rules are

ignored. If there are any empty rules before your new configured rule, your configured rule will be pushed up by that number of empty rules. For example, if you have already configured rules 1 to 6 in your current set and now you configure rule number 9. In the set summary screen, the new rule will be rule 7, not 9.

Now if you delete rule 4, rules 5 to 7 will be pushed up by 1 rule, so as old rule 5 becomes rule 4, old rule 6 becomes rule 5 and old rule 7 becomes rule 6.

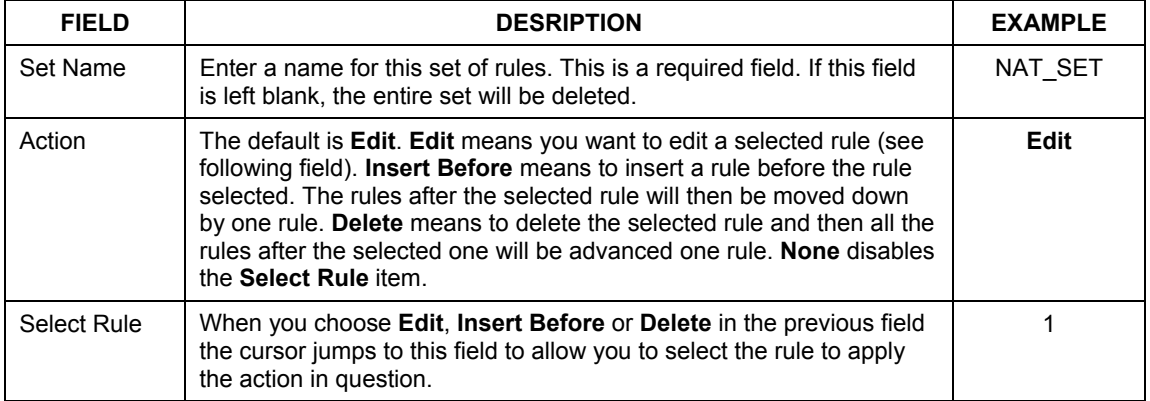

#### **Table 21-3 Menu 15.1.1 First Set**

**You must press** [ENTER] **at the bottom of the screen to save the whole set. You must do this again if you make any changes to the set – including deleting a rule. No changes to the set take place until this action is taken.** 

Selecting **Edit** in the **Action** field and then selecting a rule brings up the following menu, **Menu 15.1.1.1 - Address Mapping Rule** in which you can edit an individual rule and configure the **Type**, **Local** and **Global Start/End IPs**.

#### **An End IP address must be numerically greater than its corresponding IP Start address.**

```
 Menu 15.1.1.1 Address Mapping Rule 
 Type= One-to-One 
 Local IP: 
  Start= 0.0.0.0 
 End = N/A Global IP: 
   Start= 0.0.0.0 
  End = N/A Press ENTER to Confirm or ESC to Cancel:
```
#### **Figure 21-7 Menu 15.1.1.1 Editing/Configuring an Individual Rule in a Set**

The following table explains the fields in this menu.

| <b>FIELD</b> | <b>DESCRIPTION</b>                                                                                                    | <b>EXAMPLE</b> |
|--------------|----------------------------------------------------------------------------------------------------|----------------|
| Type         | Press [SPACE BAR] and then [ENTER] to select from a total of five types.<br>These are the mapping types discussed in the chapter on NAT web<br>configurator screens. Server allows you to specify multiple servers of<br>different types behind NAT to this computer. See section 21.5.3 for an<br>example. | One-to-One     |
| Local IP     | Only local IP fields are N/A for server; Global IP fields MUST be set for<br>Server.                                                                                                    |                |
| Start        | This is the starting local IP address (ILA).                                                                                                    | 0.0.0.0        |
| End          | This is the ending local IP address (ILA). If the rule is for all local IPs, then<br>put the Start IP as 0.0.0.0 and the End IP as 255.255.255.255. This field is<br>N/A for One-to-One and Server types.                                                                                                   | N/A            |
| Global IP    |                                                                                                    |                |
| Start        | This is the starting inside global IP address (IGA). If you have a dynamic<br>IP, enter 0.0.0.0 as the Global IP Start. Note that Global IP Start can be<br>set to 0.0.0.0 only if the types are <b>Many-to-One</b> or <b>Server</b> .                                                                      | 0.0.0.0        |
| End          | This is the ending inside global IP address (IGA). This field is N/A for One-<br>to-One, Many-to-One and Server types.                                                                                                    | N/A            |
|              | When you have completed this menu, press [ENTER] at the prompt "Press ENTER to confirm or ESC to<br>cancel" to save your configuration or press [ESC] to cancel and go back to the previous screen.                                                                                                    |                |

**Table 21-4 Menu 15.1.1.1 Editing/Configuring an Individual Rule in a Set** 

# **21.4 Configuring a Server behind NAT**

Follow these steps to configure a server behind NAT:

- **Step 1.** Enter 15 in the main menu to go to **Menu 15 NAT Setup.**
- **Step 2.** Enter 2 to display **Menu 15.2 NAT Server Setup** as shown next.

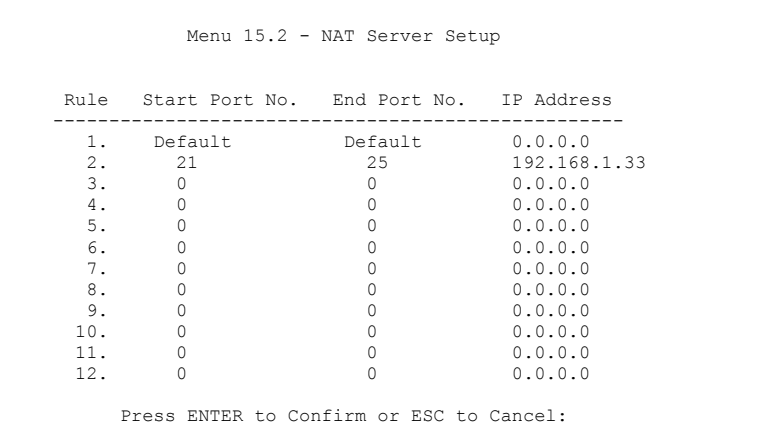

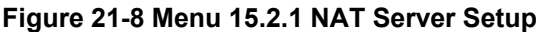

- **Step 3.** Enter a port number in an unused **Start Port No** field. To forward only one port, enter it again in the **End Port No** field. To specify a range of ports, enter the last port to be forwarded in the **End Port No** field.
- **Step 4.** Enter the inside IP address of the server in the **IP Address** field. In the following figure, you have a computer acting as an FTP, Telnet and SMTP server (ports 21, 23 and 25) at 192.168.1.33.
- **Step 5.** Press [ENTER] at the "Press ENTER to confirm ..." prompt to save your configuration after you define all the servers or press [ESC] at any time to cancel.

You assign the private network IP addresses. The NAT network appears as a single host on the Internet. A is the FTP/Telnet/SMTP server.

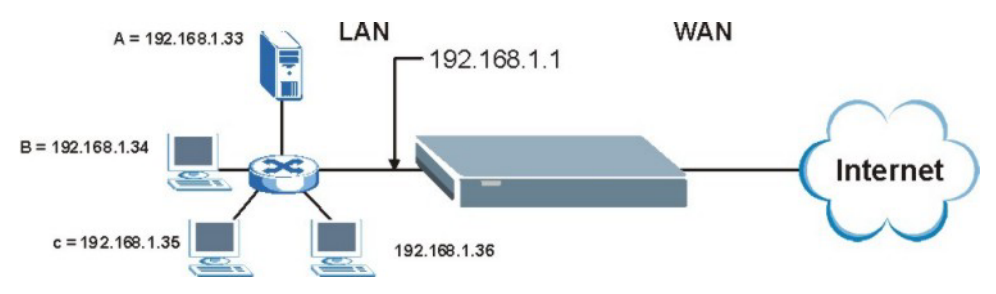

**Figure 21-9 Multiple Servers Behind NAT Example** 

# **21.5 General NAT Examples**

The following are some examples of NAT configuration.

# **21.5.1 Example 1: Internet Access Only**

In the following Internet access example, you only need one rule where the ILAs (Inside Local Addresses) of computers A through D map to one dynamic IGA (Inside Global Address) assigned by your ISP.

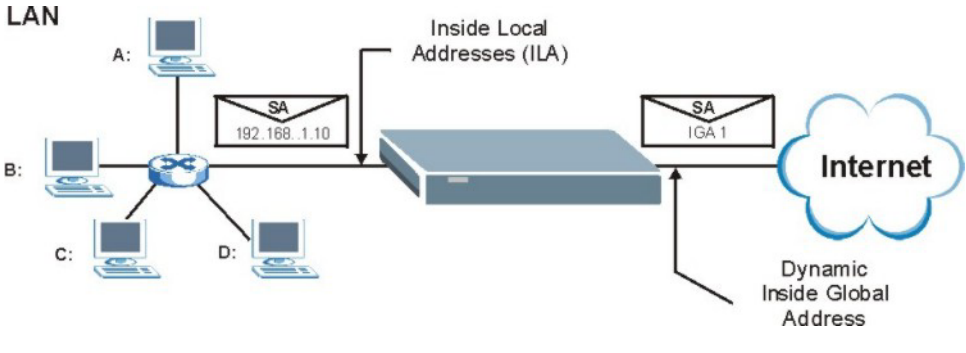

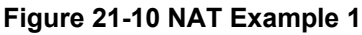

```
 Menu 4 - Internet Access Setup 
 ISP's Name= MyISP 
 Encapsulation= Ethernet 
   Service Type= Standard 
   My Login= N/A 
   My Password= N/A 
   Retype to Confirm= N/A 
   Login Server= N/A 
   Relogin Every (min)= N/A 
 IP Address Assignment= Dynamic 
   IP Address= N/A 
   IP Subnet Mask= N/A 
   Gateway IP Address= N/A 
 Network Address Translation= SUA Only 
 Press ENTER to Confirm or ESC to Cancel:
```
**Figure 21-11 Menu 4 Internet Access & NAT Example** 

From menu 4, choose the **SUA Only** option from the **Network Address Translation** field. This is the Many-to-One mapping discussed in *section 21.5.* The **SUA Only** read-only option from the **Network Address Translation** field in menus 4 and 11.3 is specifically pre-configured to handle this case.

## **21.5.2 Example 2: Internet Access with an Inside Server**

The dynamic Inside Global Address is assigned by the ISP.

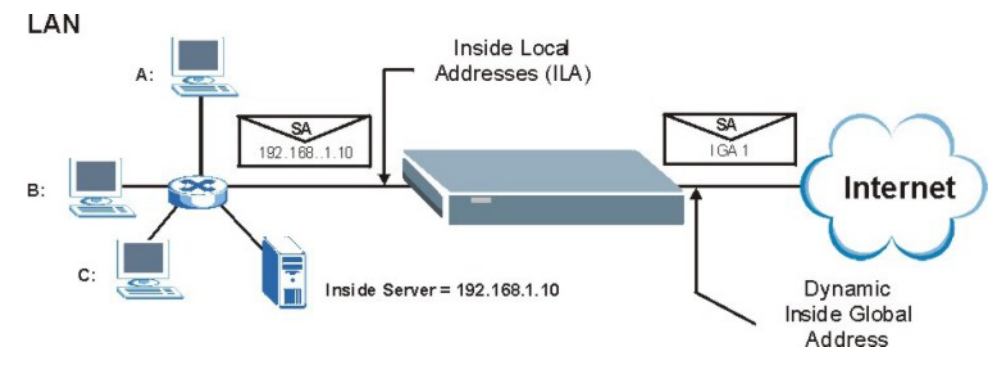

**Figure 21-12 NAT Example 2** 

In this case, you do exactly as above (use the convenient pre-configured **SUA Only** set) and also go to menu 15.2 to specify the Inside Server behind the NAT as shown in the next figure.

| Menu 15.2.1 - NAT Server Setup |         |                                             |         |  |  |  |
|--------------------------------|---------|---------------------------------------------|---------|--|--|--|
|                                |         | Rule Start Port No. End Port No. IP Address |         |  |  |  |
|                                |         | 1. Default Default 192.168.1.10             |         |  |  |  |
| 2.                             | $\circ$ | $\Omega$                                    | 0.0.0.0 |  |  |  |
| 3.                             | 0       | $\Omega$                                    | 0.0.0.0 |  |  |  |
| 4.                             | 0       | $\Omega$                                    | 0.0.0.0 |  |  |  |
| 5.                             | 0       | $\Omega$                                    | 0.0.0.0 |  |  |  |
| 6.                             | 0       | $\Omega$                                    | 0.0.0.0 |  |  |  |
| 7.                             | 0       | 0                                           | 0.0.0.0 |  |  |  |
| 8.                             | 0       | 0                                           | 0.0.0.0 |  |  |  |
| 9.                             | 0       |                                             | 0.0.0.0 |  |  |  |
| 10.                            | 0       |                                             | 0.0.0.0 |  |  |  |
| 11.                            | 0       | $\Omega$                                    | 0.0.0.0 |  |  |  |
| 12.                            | 0       | O                                           | 0.0.0.0 |  |  |  |

**Figure 21-13 Menu 15.2.1 Specifying an Inside Server** 

## **21.5.3 Example 3: Multiple Public IP Addresses With Inside Servers**

In this example, there are 3 IGAs from our ISP. There are many departments but two have their own FTP server. All departments share the same router. The example will reserve one IGA for each department with an FTP server and all departments use the other IGA. Map the FTP servers to the first two IGAs and the other LAN traffic to the remaining IGA. Map the third IGA to an inside web server and mail server. Four rules need to be configured, two bi-directional and two unidirectional as follows.

- **Rule 1.** Map the first IGA to the first inside FTP server for FTP traffic in both directions (**1 : 1** mapping, giving both local and global IP addresses).
- **Rule 2.** Map the second IGA to our second inside FTP server for FTP traffic in both directions (**1 : 1** mapping, giving both local and global IP addresses).
- **Rule 3.** Map the other outgoing LAN traffic to IGA3 (**Many : 1** mapping).
- **Rule 4.** You also map your third IGA to the web server and mail server on the LAN. Type **Server** allows you to specify multiple servers, of different types, to other computers behind NAT on the LAN.

The example situation looks somewhat like this:

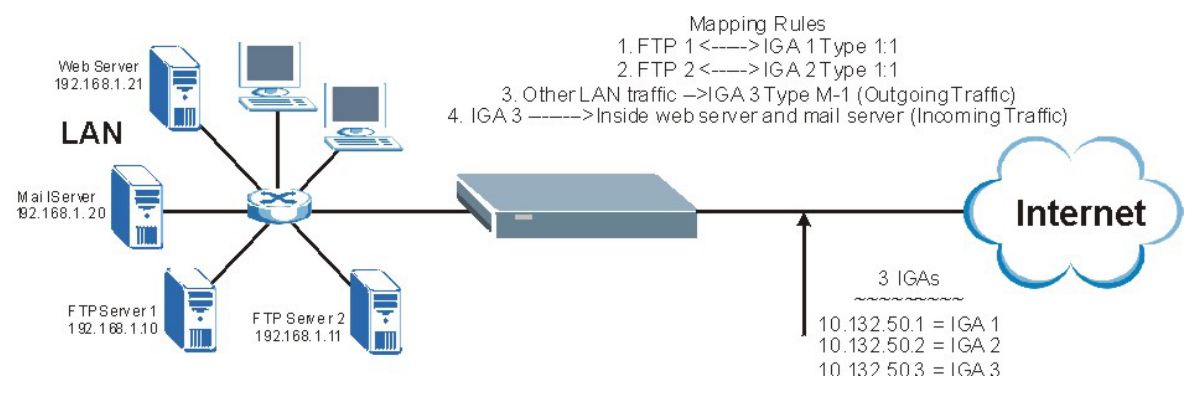

**Figure 21-14 NAT Example 3** 

- **Step 1.** In this case you need to configure Address Mapping Set 1 from **Menu 15.1 Address Mapping Sets.** Therefore you must choose the **Full Feature** option from the **Network Address Translation** field (in menu 4 or menu 11.3) in *Figure 21-15*.
- **Step 2.** Then enter 15 from the main menu.
- **Step 3.** Enter 1 to configure the Address Mapping Sets.
- **Step 4.** Enter 1 to begin configuring this new set. Enter a Set Name, choose the **Edit Action** and then enter 1 for the **Select Rule** field. Press [ENTER] to confirm.
- **Step 5.** Select **Type** as **One-to-One** (direct mapping for packets going both ways), and enter the local **Start IP** as 192.168.1.10 (the IP address of FTP Server 1), the global **Start IP** as 10.132.50.1 (our first IGA). (See *Figure 21-16).*
- **Step 6.** Repeat the previous step for rules 2 to 4 as outlined above.
- **Step 7.** When finished, menu 15.1.1 should look like as shown in *Error! Reference source not found..*

```
 Menu 11.3 - Remote Node Network Layer Options 
   IP Address Assignment= Dynamic 
   IP Address= N/A 
   IP Subnet Mask= N/A 
   Gateway IP Addr= N/A 
   Network Address Translation= Full Feature 
   Metric= 1 
   Private= N/A 
   RIP Direction= None 
    Version= N/A 
   Multicast= None 
    Enter here to CONFIRM or ESC to CANCEL:
```
#### **Figure 21-15 Example 3: Menu 11.3**

The following figures show how to configure the first rule.

```
Menu 15.1.1.1 Address Mapping Rule 
     Type= One-to-One 
     Local IP: 
        Start= 192.168.1.10 
       End = N/A Global IP: 
        Start= 10.132.50.1 
       End = N/A Press ENTER to Confirm or ESC to Cancel: 
Press Space Bar to Toggle.
```
**Figure 21-16 Example 3: Menu 15.1.1.1** 

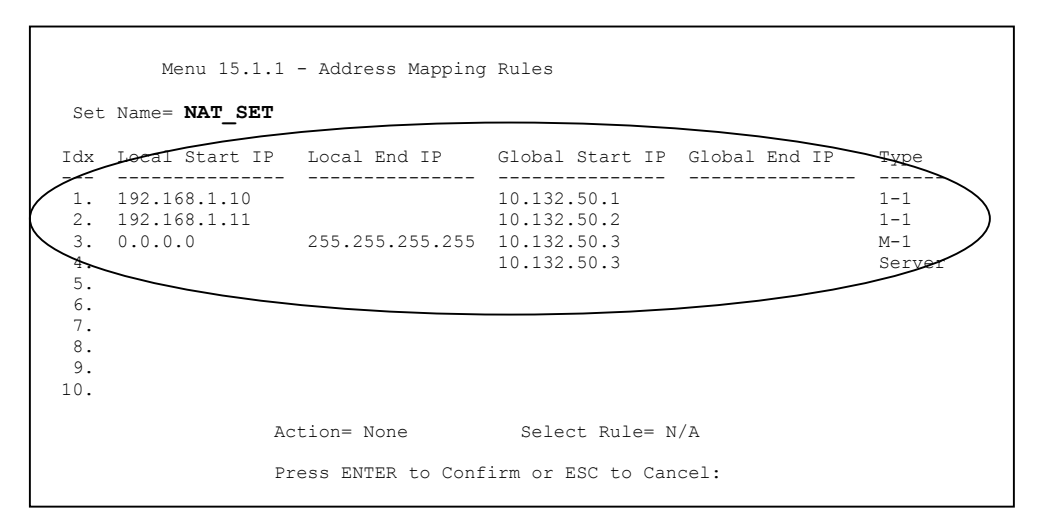

#### **Figure 21-17 Example 3: Final Menu 15.1.1**

Now configure the IGA3 to map to our web server and mail server on the LAN.

- **Step 8.** Enter 15 from the main menu.
- **Step 9.** Enter 2 in **Menu 15 NAT Setup**.
- **Step 10.** Enter 1 in **Menu 15.2 NAT Server Sets** to see the following menu. Configure it as shown.

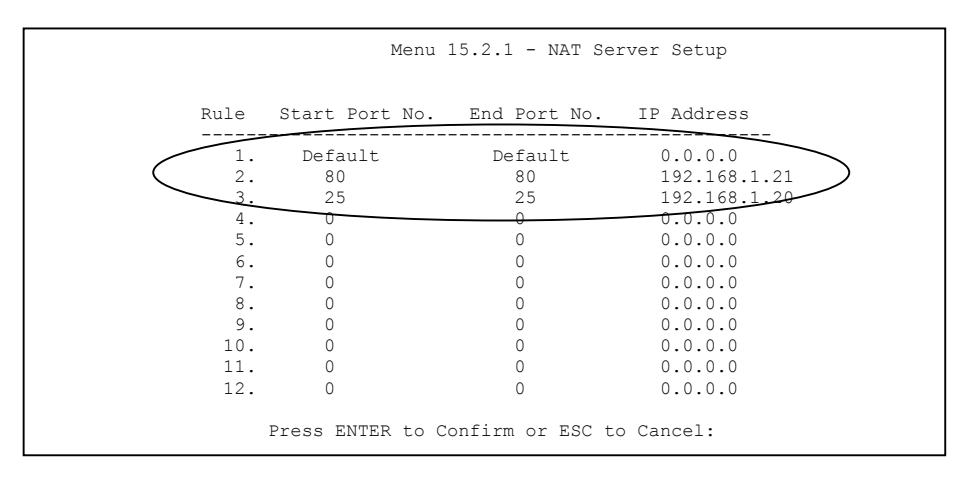

**Example 3: Menu 15.2.1** 

## **21.5.4 Example 4: NAT Unfriendly Application Programs**

Some applications do not support NAT Mapping using TCP or UDP port address translation. In this case it is better to use **Many-to-Many No Overload** mapping as port numbers do *not* change for **Many-to-Many No Overload** (and **One-to-One**) NAT mapping types. The following figure illustrates this.

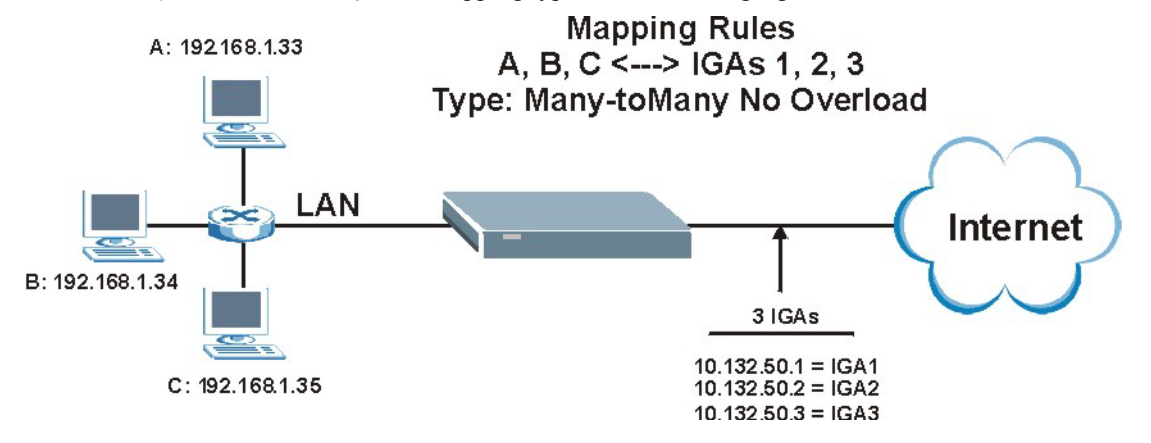

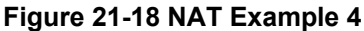

#### **Other applications such as some gaming programs are NAT unfriendly because they embed addressing information in the data stream. These applications won't work through NAT even when using** One-to-One **and** Many-to-Many No Overload **mapping types.**

Follow the steps outlined in example 3 to configure these two menus as follows.

```
Menu 15.1.1.1 Address Mapping Rule 
 Type= Many-One-to-One 
 Local IP: 
  Start= 192.168.1.10 
 End = 192.168.1.12 Global IP: 
  Start= 10.132.50.1 
 End = 10.132.50.3 Press ENTER to Confirm or ESC to Cancel:
```
**Figure 21-19 Example 4: Menu 15.1.1.1 Address Mapping Rule** 

After you've configured your rule, you should be able to check the settings in menu 15.1.1 as shown next.

```
Menu 15.1.1 - Address Mapping Rules 
  Set Name= Example4 
 Idx Local Start IP Local End IP Global Start IP Global End IP Type 
 --- --------------- --------------- --------------- --------------- ------ 
  1. 192.168.1.10 192.168.1.12 10.132.50.1 10.132.50.3 M:M NO OV 
  2. 
 3. 
  4. 
  5. 
  6. 
 7. 
  8. 
 Q 10. 
                  Action= Edit Select Rule=
                   Press ENTER to Confirm or ESC to Cancel:
```
**Figure 21-20 Example 4: Menu 15.1.1 Address Mapping Rules** 

# **21.6 Configuring Trigger Port Forwarding**

#### **Only one LAN computer can use a trigger port (range) at a time.**

Enter 3 in menu 15 to display **Menu 15.3 — Trigger Port Setup**, shown next.

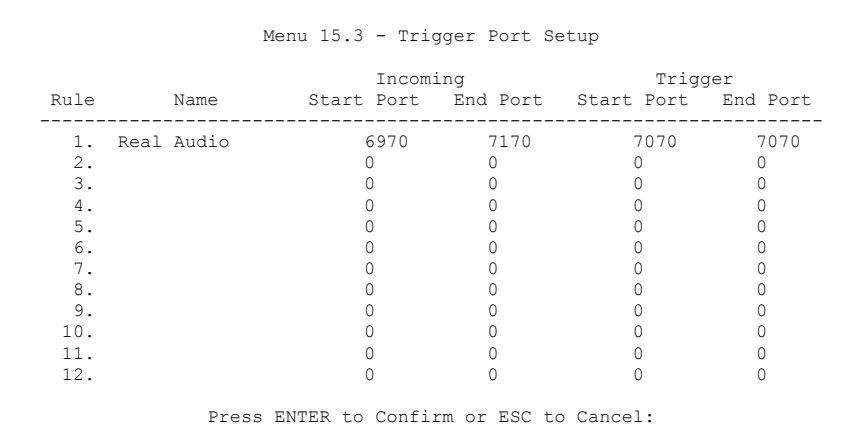

#### **Figure 21-21 Menu 15.3 Trigger Port Setup**

The following table describes the fields in this screen.

#### **Table 21-5 Menu 15.3 Trigger Port Setup**

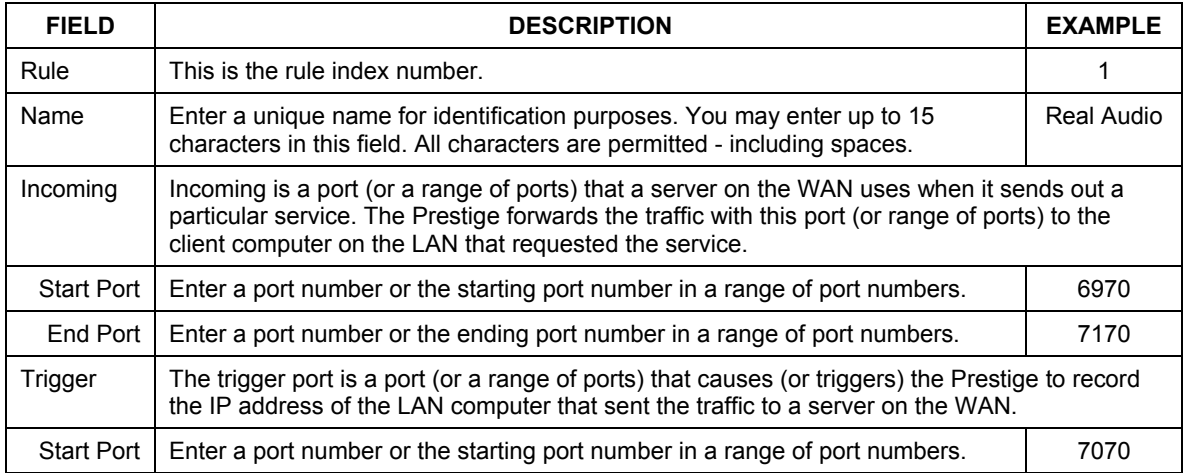

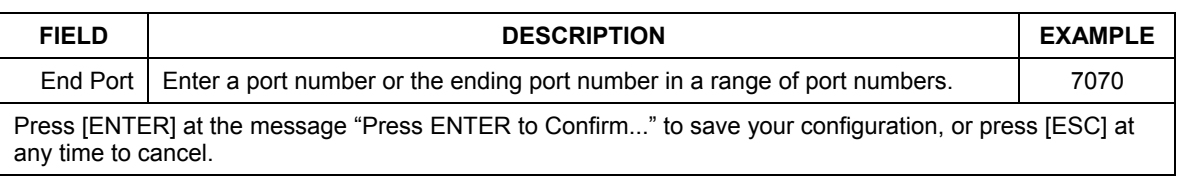

#### **Table 21-5 Menu 15.3 Trigger Port Setup**

# **Chapter 22 Enabling the Firewall**

*This chapter shows you how to get started with the Prestige firewall.* 

# **22.1 Remote Management and the Firewall**

When SMT menu 24.11 is configured to allow management (see the *Remote Management* chapter) and the firewall is enabled:

- The firewall blocks remote management from the WAN unless you configure a firewall rule to allow it.
- The firewall allows remote management from the LAN.

# **22.2 Access Methods**

The web configurator is, by far, the most comprehensive firewall configuration tool your Prestige has to offer. For this reason, it is recommended that you configure your firewall using the web configurator, see the following chapters for instructions. SMT screens allow you to activate the firewall and view firewall logs.

# **22.3 Enabling the Firewall**

From the main menu enter 21 to go to **Menu 21 - Filter Set and Firewall Configuration** to display the screen shown next**.**

Enter option 2 in this menu to bring up the following screen. Press [SPACE BAR] and then [ENTER] to select **Yes** in the **Active** field to activate the firewall. The firewall must be active to protect against Denial of Service (DoS) attacks. Additional rules may be configured using the web configurator.

 Menu 21.2 - Firewall Setup The firewall protects against Denial of Service (DoS) attacks when it is active. Your network is vulnerable to attacks when the firewall is turned off. Refer to the User's Guide for details about the firewall default policies. You may define additional Policy rules or modify existing ones but please exercise extreme caution in doing so. Active: No You can use the Web Configurator to configure the firewall. Press ENTER to Confirm or ESC to Cancel:

**Figure 22-1 Menu 21.2 Firewall Setup** 

**Use the web configurator or the command interpreter to configure the firewall rules.** 

# Part VIII:

# SMT Advanced Management

This part discusses filtering setup, SNMP, system security, system information and diagnosis, firmware and configuration file maintenance, system maintenance, remote management and call scheduling.

**See the web configurator parts of this guide for background information on features configurable by web configurator and SMT.** 

# **Chapter 23 Filter Configuration**

*This chapter shows you how to create and apply filters.* 

# **23.1 Introduction to Filters**

Your Prestige uses filters to decide whether to allow passage of a data packet and/or to make a call. There are two types of filter applications: data filtering and call filtering. Filters are subdivided into device and protocol filters, which are discussed later.

Data filtering screens the data to determine if the packet should be allowed to pass. Data filters are divided into incoming and outgoing filters, depending on the direction of the packet relative to a port. Data filtering can be applied on either the WAN side or the LAN side. Call filtering is used to determine if a packet should be allowed to trigger a call. Remote node call filtering is only applicable when using PPPoE encapsulation. Outgoing packets must undergo data filtering before they encounter call filtering as shown in the following figure.

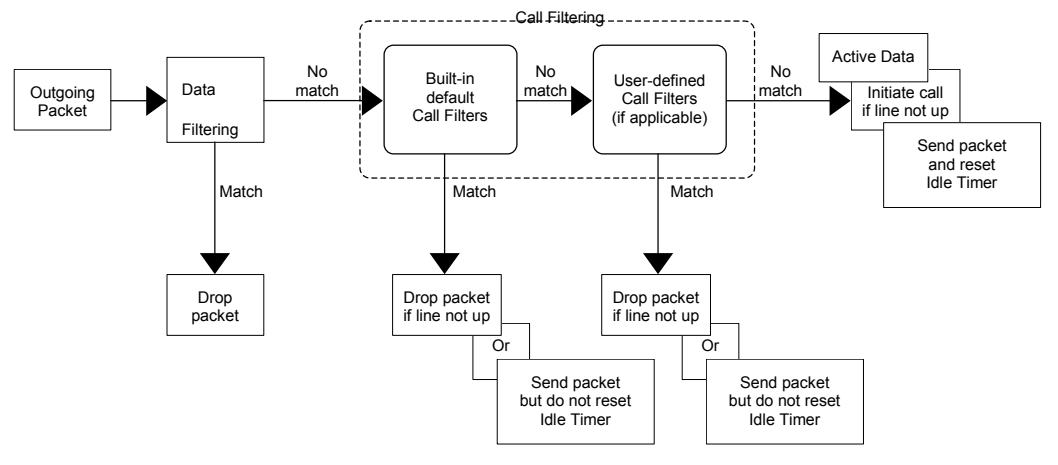

**Figure 23-1 Outgoing Packet Filtering Process** 

For incoming packets, your Prestige applies data filters only. Packets are processed depending upon whether a match is found. The following sections describe how to configure filter sets.

#### **23.1.1 The Filter Structure of the Prestige**

A filter set consists of one or more filter rules. Usually, you would group related rules, e.g., all the rules for NetBIOS, into a single set and give it a descriptive name. The Prestige allows you to configure up to twelve filter sets with six rules in each set, for a total of 72 filter rules in the system. You cannot mix device filter rules and protocol filter rules within the same set. You can apply up to four filter sets to a particular port to block multiple types of packets. With each filter set having up to six rules, you can have a maximum of 24 rules active for a single port.

Sets of factory default filter rules have been configured in menu 21 to prevent NetBIOS traffic from triggering calls and to prevent incoming telnet sessions. A summary of their filter rules is shown in the figures that follow.

The following figure illustrates the logic flow when executing a filter rule. See also *Figure 23-7* for the logic flow when executing an IP filter.

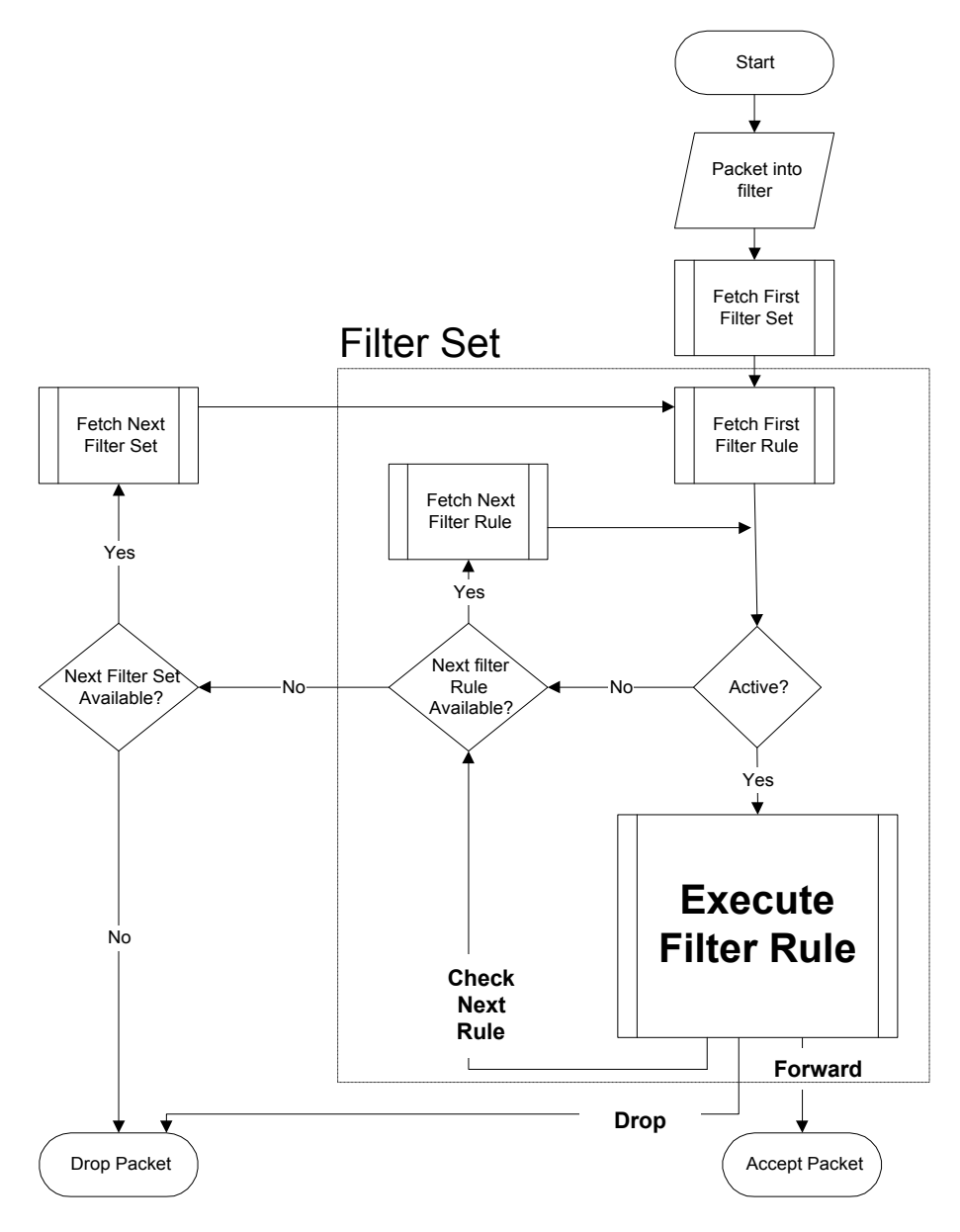

**Figure 23-2 Filter Rule Process**
You can apply up to four filter sets to a particular port to block multiple types of packets. With each filter set having up to six rules, you can have a maximum of 24 rules active for a single port.

# **23.2 Configuring a Filter Set**

The Prestige includes filtering for NetBIOS over TCP/IP packets by default. To configure another filter set, follow the procedure below.

**Step 1.** Enter 21 in the main menu to open menu 21.

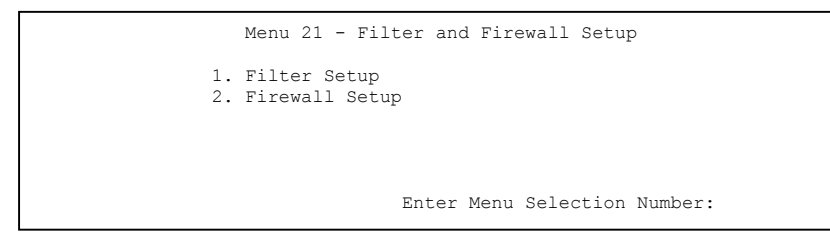

**Figure 23-4 Menu 21: Filter and Firewall Setup** 

**Step 2.** Enter 1 to bring up the following menu.

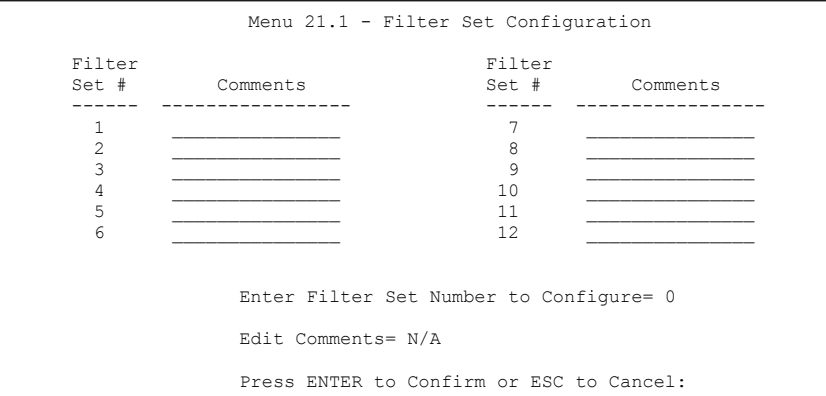

**Figure 23-5 Menu 21.1: Filter Set Configuration** 

- **Step 3.** Select the filter set you wish to configure (1-12) and press [ENTER].
- **Step 4.** Enter a descriptive name or comment in the **Edit Comments** field and press [ENTER].
- **Step 5.** Press [ENTER] at the message [Press ENTER to confirm] to open **Menu 21.1.1 Filter Rules Summary**.

This screen shows the summary of the existing rules in the filter set. The following tables contain a brief description of the abbreviations used in the previous menus.

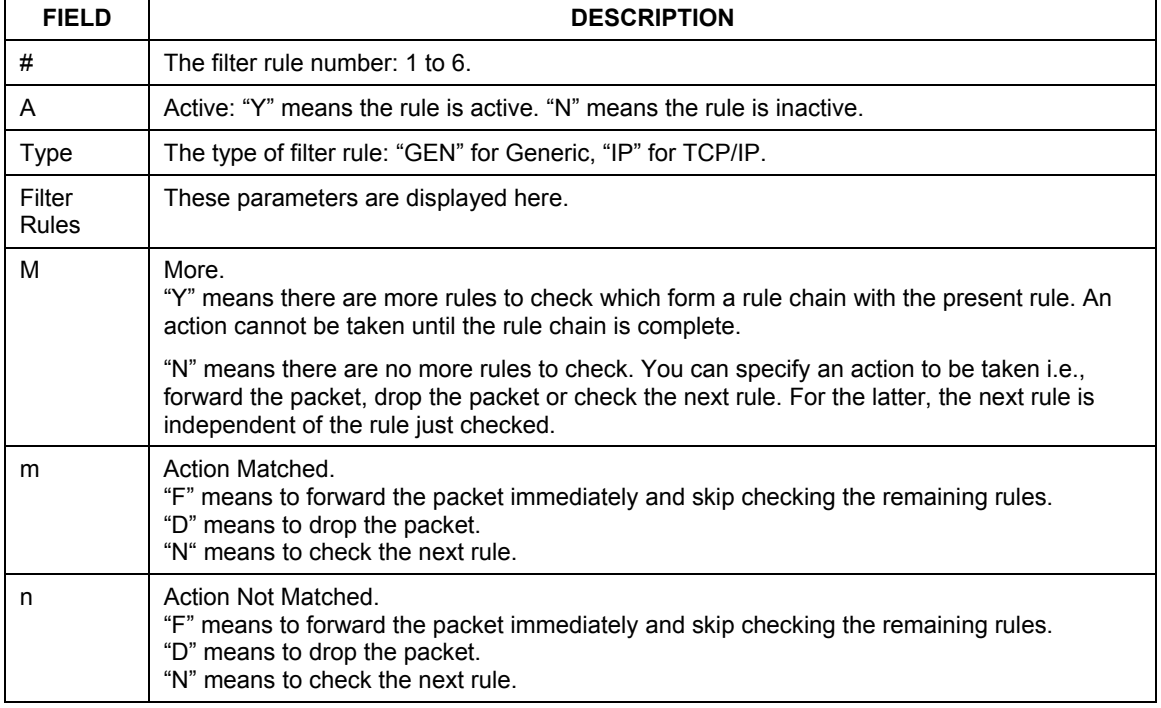

#### **Table 23-1 Abbreviations Used in the Filter Rules Summary Menu**

The protocol dependent filter rules abbreviation are listed as follows:

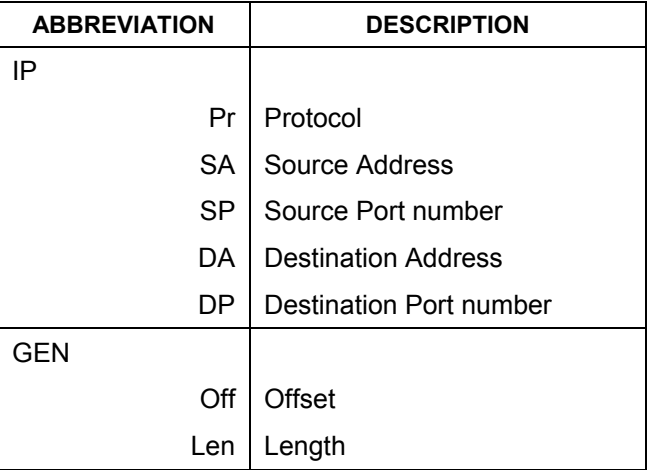

#### **Table 23-2 Rule Abbreviations Used**

Refer to the next section for information on configuring the filter rules.

### **23.2.1 Configuring a Filter Rule**

To configure a filter rule, type its number in **Menu 21.1.1 - Filter Rules Summary** and press [ENTER] to open menu 21.1.1.1 for the rule.

To speed up filtering, all rules in a filter set must be of the same class, i.e., protocol filters or generic filters. The class of a filter set is determined by the first rule that you create. When applying the filter sets to a port, separate menu fields are provided for protocol and device filter sets. If you include a protocol filter set in a device filter field or vice versa, the Prestige will warn you and will not allow you to save.

### **23.2.2 Configuring a TCP/IP Filter Rule**

This section shows you how to configure a TCP/IP filter rule. TCP/IP rules allow you to base the rule on the fields in the IP and the upper layer protocol, for example, UDP and TCP headers.

To configure TCP/IP rules, select **TCP/IP Filter Rule** from the **Filter Type** field and press [ENTER] to open **Menu 21.1.1.1 - TCP/IP Filter Rule**, as shown next.

```
 Menu 21.1.1.1 - TCP/IP Filter Rule 
 Filter #: 1,1 
 Filter Type= TCP/IP Filter Rule 
Active= Yes<br>IP Protocol= 0
                    IP Source Route= No
 Destination: IP Addr= 0.0.0.0 
               IP Mask= 0.0.0.0 
               Port #= 137 
               Port # Comp= Equal 
      Source: IP Addr= 0.0.0.0 
               IP Mask= 0.0.0.0 
               Port #= 
               Port # Comp= None 
TCP Estab= N/A<br>More= No
                     Log= None
 Action Matched= Check Next Rule 
 Action Not Matched= Check Next Rule 
 Press ENTER to Confirm or ESC to Cancel:
```
#### **Figure 23-6 Menu 21.1.1.1 TCP/IP Filter Rule**

The following table describes how to configure your TCP/IP filter rule.

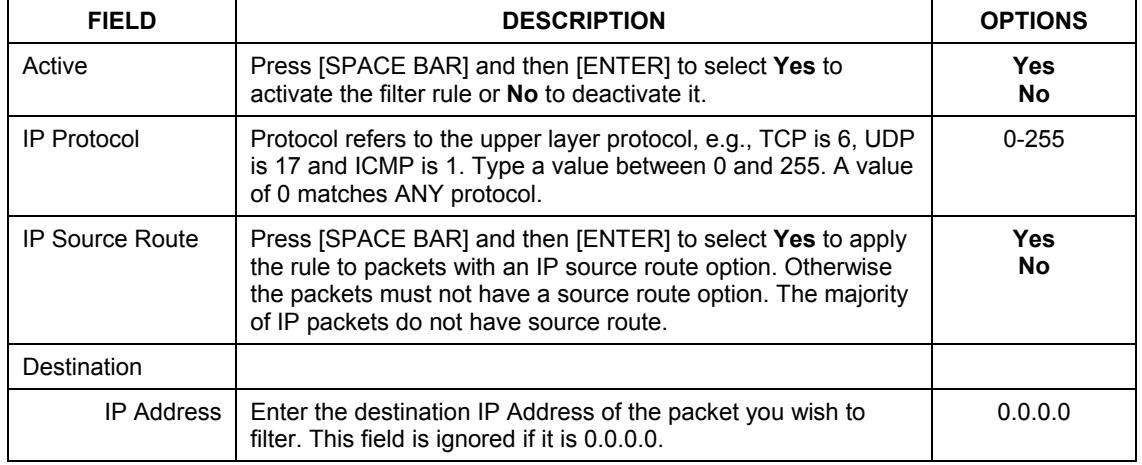

#### **Table 23-3 TCP/IP Filter Rule**

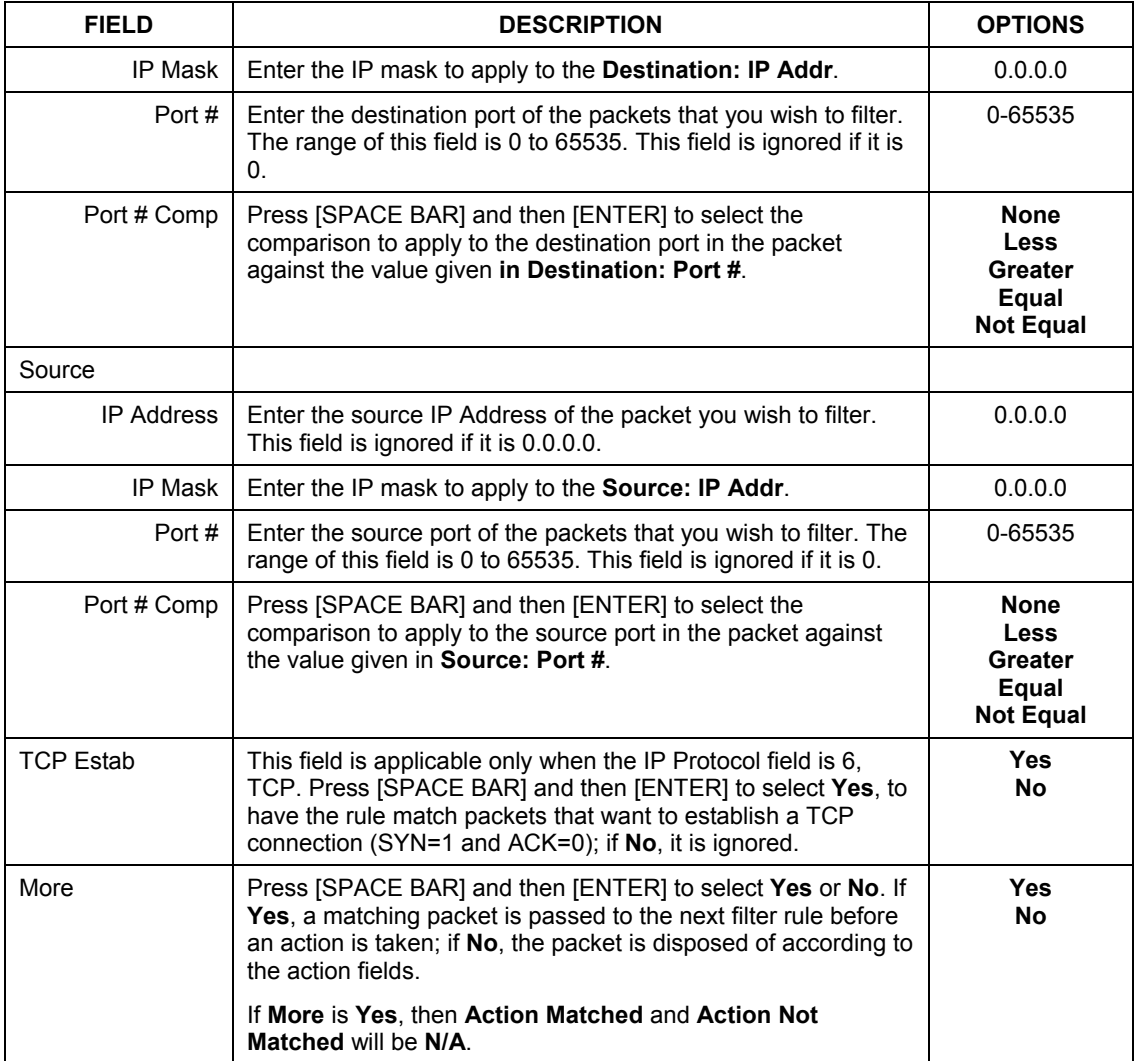

### **Table 23-3 TCP/IP Filter Rule**

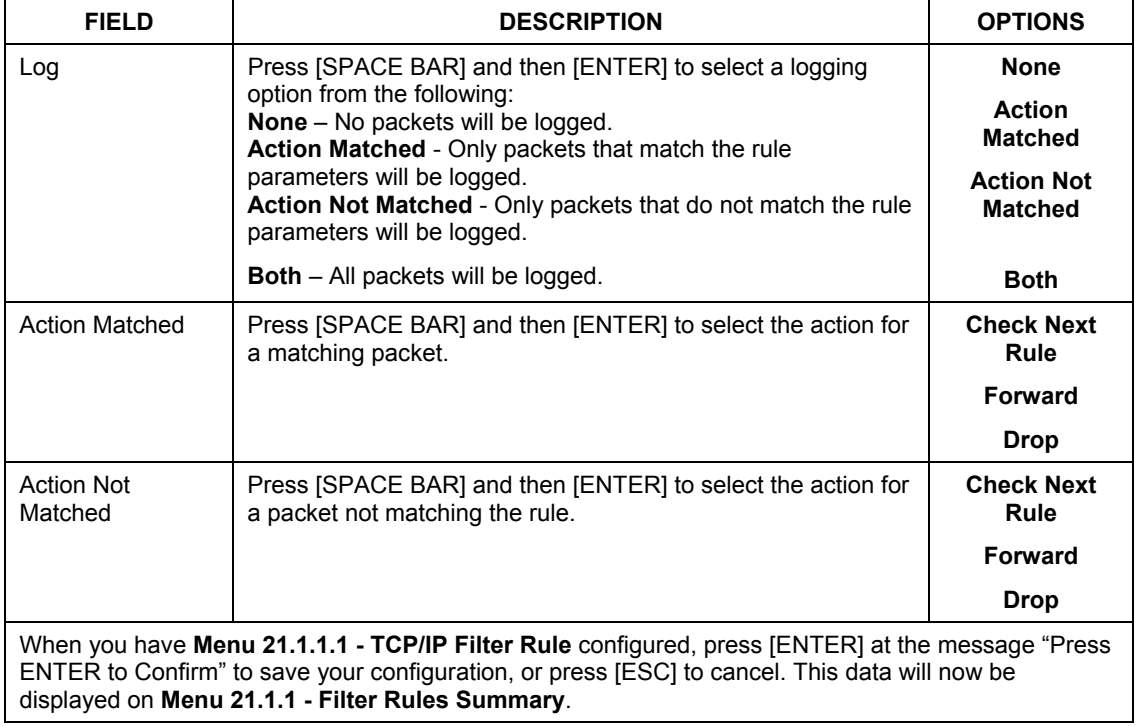

#### **Table 23-3 TCP/IP Filter Rule**

The following figure illustrates the logic flow of an IP filter.

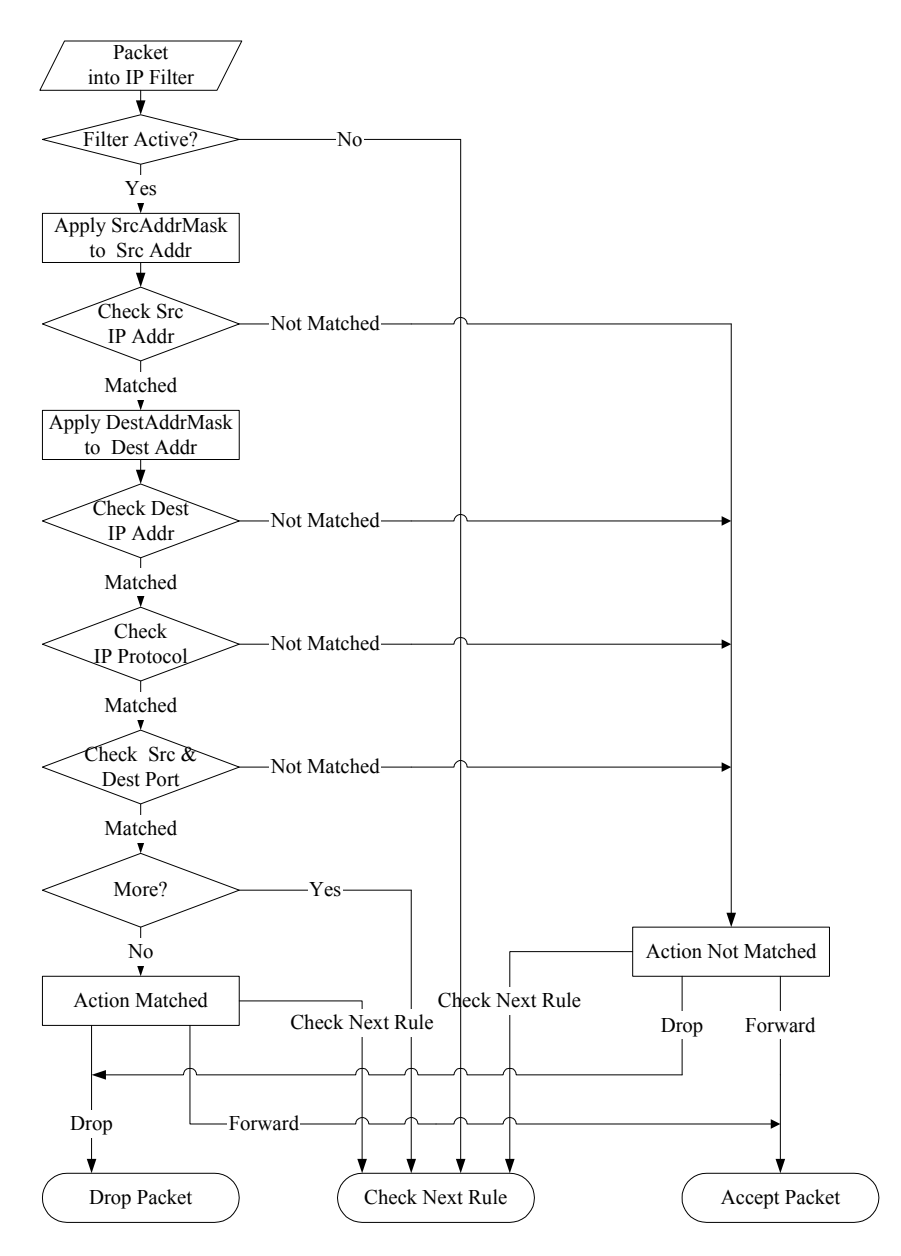

**Figure 23-7 Executing an IP Filter** 

### **23.2.3 Configuring a Generic Filter Rule**

 This section shows you how to configure a generic filter rule. The purpose of generic rules is to allow you to filter non-IP packets. For IP, it is generally easier to use the IP rules directly.

For generic rules, the Prestige treats a packet as a byte stream as opposed to an IP or IPX packet. You specify the portion of the packet to check with the **Offset** (from 0) and the **Length** fields, both in bytes. The Prestige applies the Mask (bit-wise ANDing) to the data portion before comparing the result against the Value to determine a match. The **Mask** and **Value** are specified in hexadecimal numbers. Note that it takes two hexadecimal digits to represent a byte, so if the length is 4, the value in either field will take 8 digits, for example, FFFFFFFF.

To configure a generic rule, select **Generic Filter Rule** in the **Filter Type** field in menu 21.1.4.1 and press [ENTER] to open Generic Filter Rule, as shown below.

```
 Menu 21.1.4.1 - Generic Filter Rule 
 Filter #: 4,1 
 Filter Type= Generic Filter Rule 
 Active= No 
 Offset= 0 
 Length= 0 
 Mask= N/A 
 Value= N/A 
 More= No Log= None 
 Action Matched= Check Next Rule 
 Action Not Matched= Check Next Rule 
 Press ENTER to Confirm or ESC to Cancel:
```
#### **Figure 23-8 Menu 21.1.4.1 Generic Filter Rule**

The following table describes the fields in the Generic Filter Rule menu.

#### **Table 23-4 Generic Filter Rule Menu Fields**

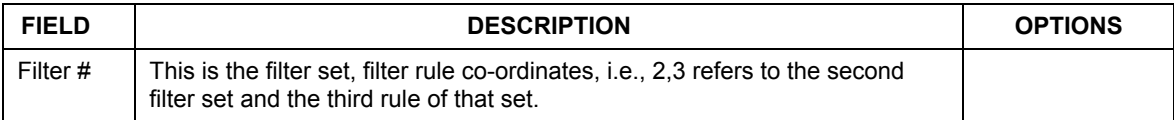

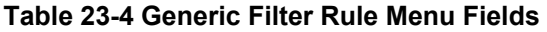

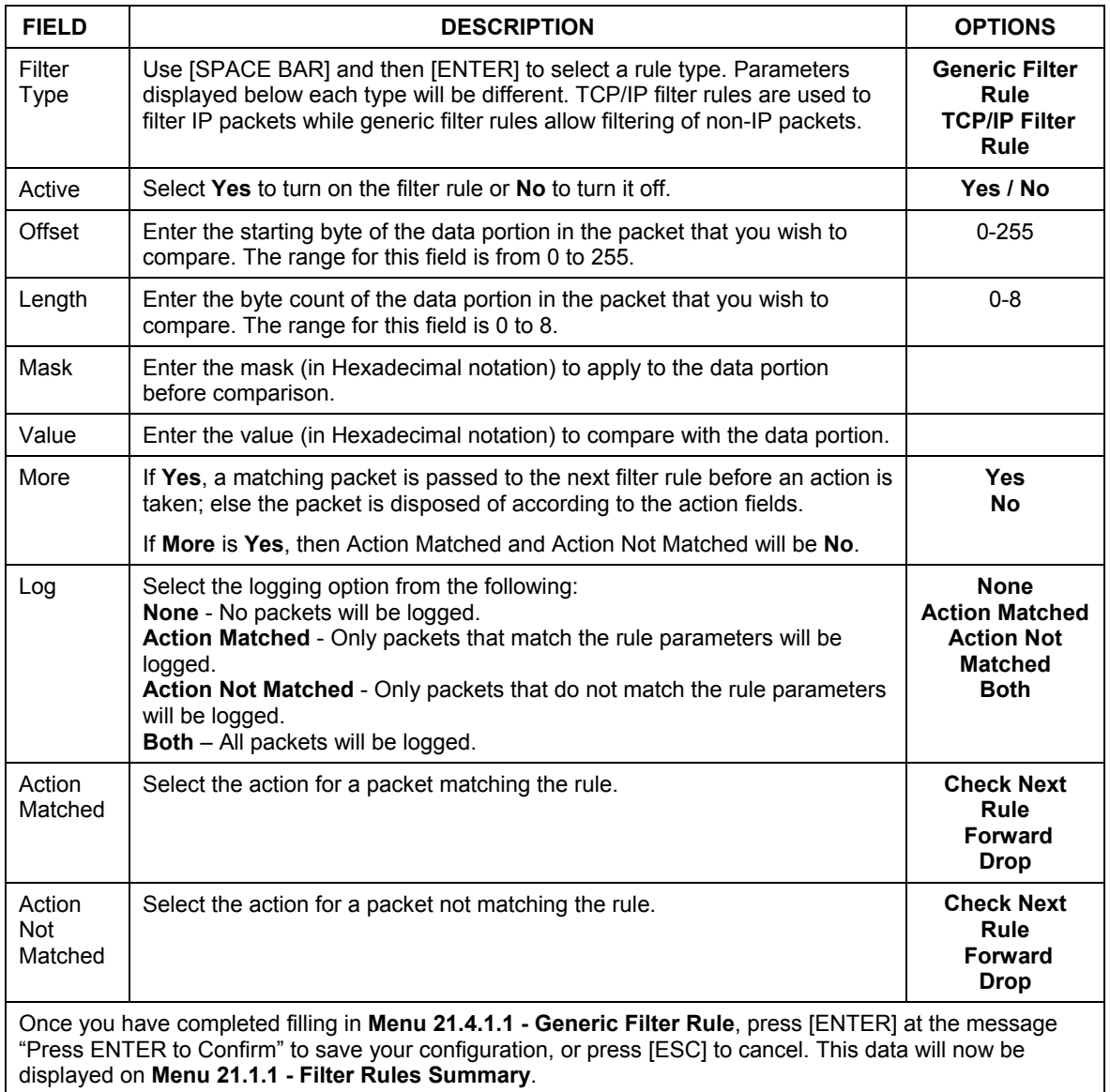

# **23.3 Example Filter**

Let's look at an example to block outside users from accessing the Prestige via telnet.

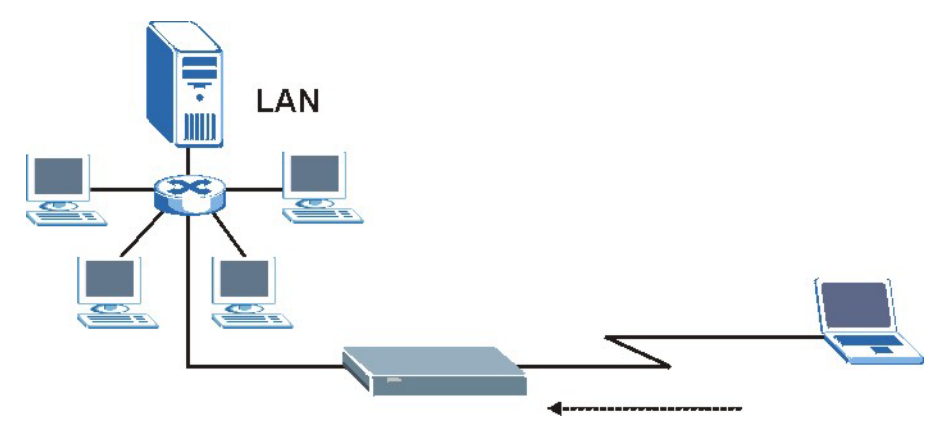

**Figure 23-9 Telnet Filter Example** 

- **Step 1.** Enter 21 from the main menu to open **Menu 21 Filter and Firewall Setup**.
- **Step 2.** Enter 1 to open **Menu 21.1 Filter Set Configuration**.
- **Step 3.** Enter the index of the filter set you wish to configure (say 3) and press [ENTER].
- **Step 4.** Enter a descriptive name or comment in the **Edit Comments** field and press [ENTER].
- **Step 5.** Press [ENTER] at the message [Press ENTER to confirm] to open **Menu 21.1.3 Filter Rules Summary**.

**Step 6.** Enter 1 to configure the first filter rule (the only filter rule of this set). Make the entries in this menu as shown in the following figure.

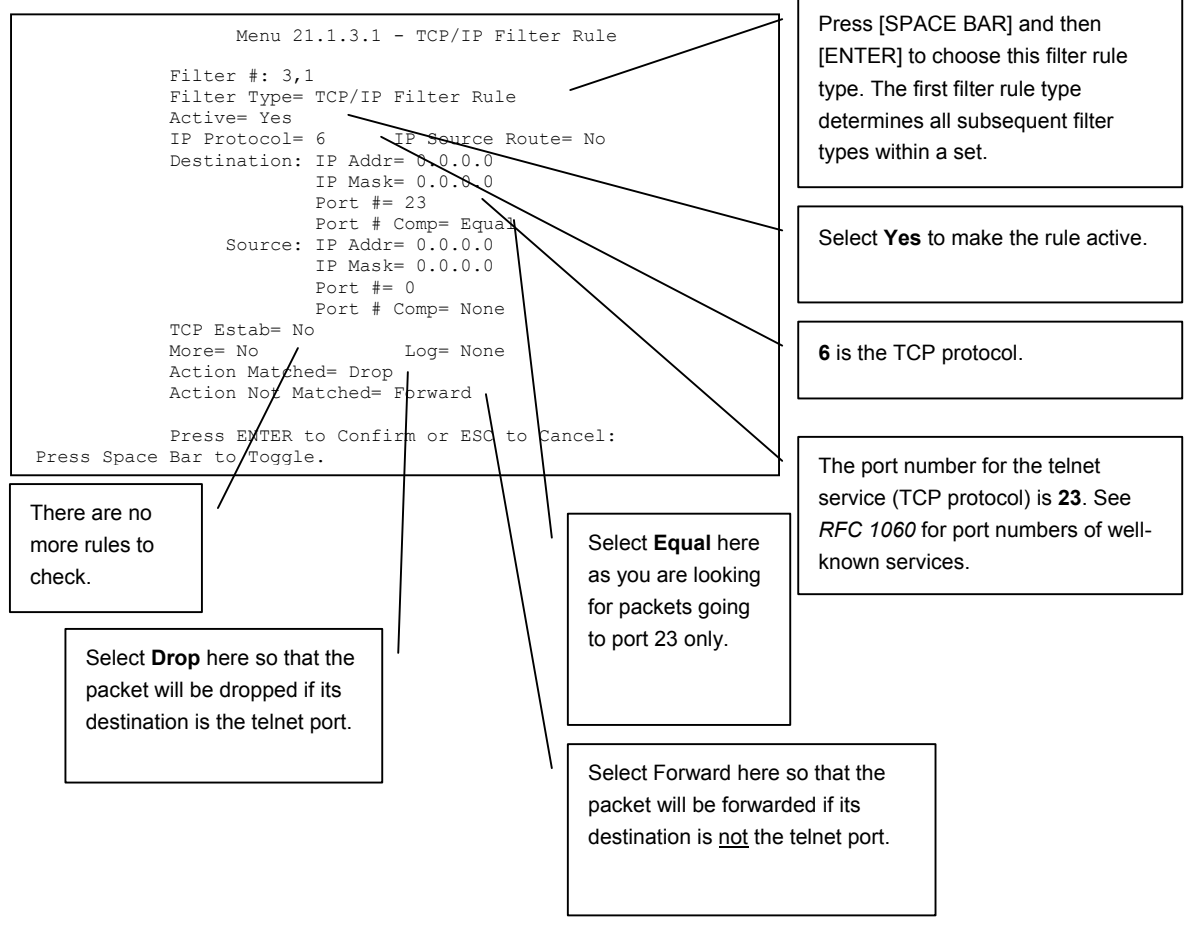

**Figure 23-10 Example Filter: Menu 21.1.3.1** 

When you press [ENTER] to confirm, you will see the following screen. Note that there is only one filter rule in this set.

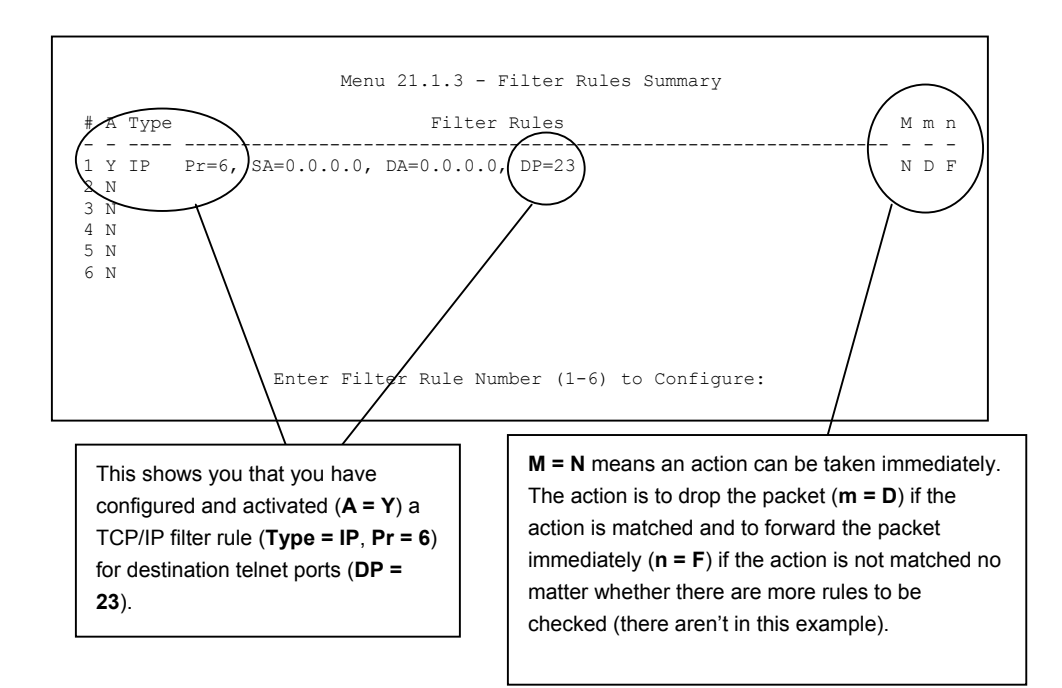

#### **Figure 23-11 Example Filter Rules Summary: Menu 21.1.3**

After you've created the filter set, you must apply it.

- **Step 1.** Enter 11 from the main menu to go to menu 11.
- **Step 2.** Go to the **Edit Filter Sets** field, press [SPACE BAR] to select **Yes** and press [ENTER].
- **Step 3.** This brings you to menu 11.5. Apply a filter set (our example filter set 3) as shown in *Figure 23-14*.
- **Step 4.** Press [ENTER] to confirm after you enter the set numbers and to leave menu 11.5.

## **23.4 Filter Types and NAT**

There are two classes of filter rules, **Generic Filter** (Device) rules and protocol filter (**TCP/IP**) rules. Generic filter rules act on the raw data from/to LAN and WAN. Protocol filter rules act on the IP packets. Generic and TCP/IP filter rules are discussed in more detail in the next section. When NAT (Network Address Translation) is enabled, the inside IP address and port number are replaced on a connection-byconnection basis, which makes it impossible to know the exact address and port on the wire. Therefore, the Prestige applies the protocol filters to the "native" IP address and port number before NAT for outgoing packets and after NAT for incoming packets. On the other hand, the generic, or device filters are applied to the raw packets that appear on the wire. They are applied at the point when the Prestige is receiving and sending the packets; i.e. the interface. The interface can be an Ethernet port or any other hardware port. The following diagram illustrates this.

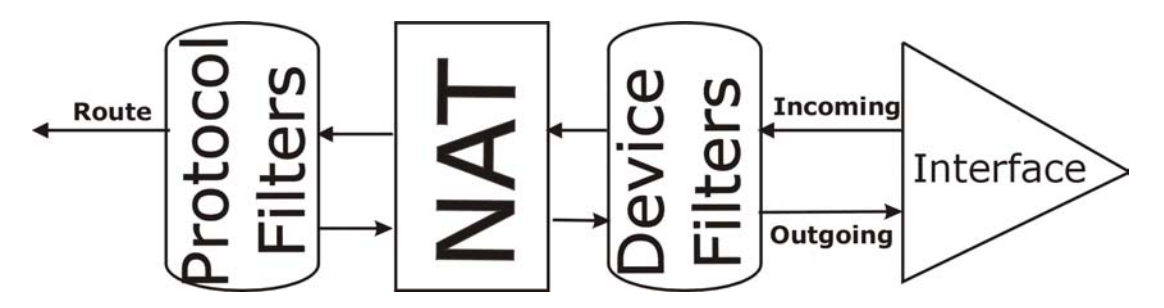

**Figure 23-12 Protocol and Device Filter Sets** 

# **23.5 Firewall Versus Filters**

Firewall configuration is discussed in the *firewall* chapters of this manual. Further comparisons are also made between filtering, NAT and the firewall.

# **23.6 Applying a Filter**

This section shows you where to apply the filter(s) after you design it (them). The Prestige already has filters to prevent NetBIOS traffic from triggering calls, and block incoming telnet, FTP and HTTP connections.

#### **If you do not activate the firewall, it is advisable to apply filters.**

### **23.6.1 Applying LAN Filters**

LAN traffic filter sets may be useful to block certain packets, reduce traffic and prevent security breaches. Go to menu 3.1 (shown next) and enter the number(s) of the filter set(s) that you want to apply as appropriate. You can choose up to four filter sets (from twelve) by entering their numbers separated by commas, e.g., 3, 4, 6, 11. Input filter sets filter incoming traffic to the Prestige and output filter sets filter outgoing traffic from the Prestige. For PPPoE or PPTP encapsulation, you have the additional option of specifying remote node call filter sets.

```
 Menu 3.1 - LAN Port Filter Setup 
 Input Filter Sets: 
  protocol filters= 
    device filters= 
 Output Filter Sets: 
  protocol filters= 
     device filters= 
 Press ENTER to Confirm or ESC to Cancel:
```
**Figure 23-13 Filtering LAN Traffic** 

## **23.6.2 Applying Remote Node Filters**

Go to menu 11.5 (shown below – note that call filter sets are only present for PPPoE encapsulation) and enter the number(s) of the filter set(s) as appropriate. You can cascade up to four filter sets by entering their numbers separated by commas. The Prestige already has filters to prevent NetBIOS traffic from triggering calls, and block incoming telnet, FTP and HTTP connections.

```
 Menu 11.5 - Remote Node Filter 
 Input Filter Sets: 
  protocol filters= 
    device filters= 
 Output Filter Sets: 
  protocol filters= 
    device filters= 
 Enter here to CONFIRM or ESC to CANCEL:
```
**Figure 23-14 Filtering Remote Node Traffic** 

# **Chapter 24 SNMP Configuration**

*This chapter explains SNMP Configuration menu 22.* 

# **24.1 About SNMP**

Simple Network Management Protocol is a protocol used for exchanging management information between network devices. SNMP is a member of the TCP/IP protocol suite. Your Prestige supports SNMP agent functionality, which allows a manager station to manage and monitor the Prestige through the network. The Prestige supports SNMP version one (SNMPv1) and version two c (SNMPv2c). The next figure illustrates an SNMP management operation. SNMP is only available if TCP/IP is configured.

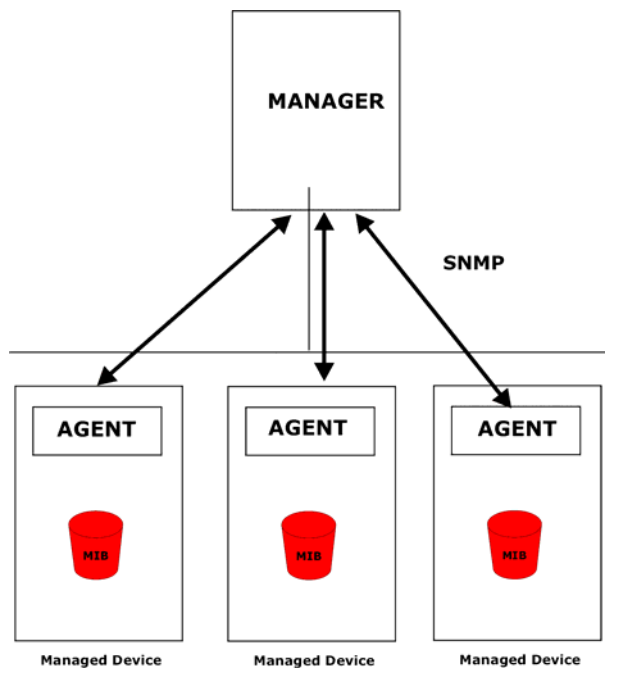

**Figure 24-1 SNMP Management Model** 

An SNMP managed network consists of two main components: agents and a manager.

An agent is a management software module that resides in a managed device (the Prestige). An agent translates the local management information from the managed device into a form compatible with SNMP. The manager is the console through which network administrators perform network management functions. It executes applications that control and monitor managed devices.

The managed devices contain object variables/managed objects that define each piece of information to be collected about a device. Examples of variables include the number of packets received, node port status etc. A Management Information Base (MIB) is a collection of managed objects. SNMP allows a manager and agents to communicate for the purpose of accessing these objects.

SNMP itself is a simple request/response protocol based on the manager/agent model. The manager issues a request and the agent returns responses using the following protocol operations:

- Get Allows the manager to retrieve an object variable from the agent.
- GetNext Allows the manager to retrieve the next object variable from a table or list within an agent. In SNMPv1, when a manager wants to retrieve all elements of a table from an agent, it initiates a Get operation, followed by a series of GetNext operations.
- Set Allows the manager to set values for object variables within an agent.
- Trap Used by the agent to inform the manager of some events.

# **24.2 Supported MIBs**

The Prestige supports RFC-1215 and MIB II as defined in RFC-1213 as well as ZyXEL private MIBs. The focus of the MIBs is to let administrators collect statistic data and monitor status and performance.

# **24.3 SNMP Configuration**

To configure SNMP, select option 22 from the main menu to open **Menu 22 — SNMP Configuration** as shown next. The "community" for Get, Set and Trap fields is SNMP terminology for password.

```
 Menu 22 - SNMP Configuration 
        SNMP: 
          Get Community= public 
 Set Community= public 
 Trusted Host= 0.0.0.0 
          Trap: 
            Community= public 
            Destination= 0.0.0.0 
          Press ENTER to Confirm or ESC to Cancel:
```
**Figure 24-2 Menu 22 SNMP Configuration** 

The following table describes the SNMP configuration parameters.

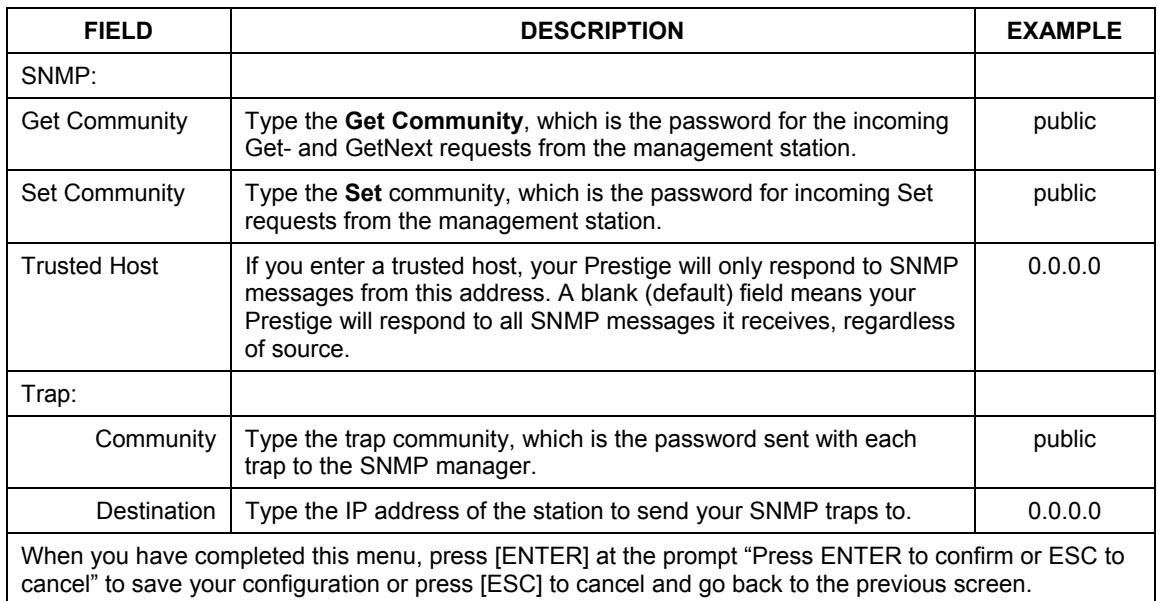

#### **Table 24-1 Menu 22 SNMP Configuration**

# **24.4 SNMP Traps**

The Prestige will send traps to the SNMP manager when any one of the following events occurs:

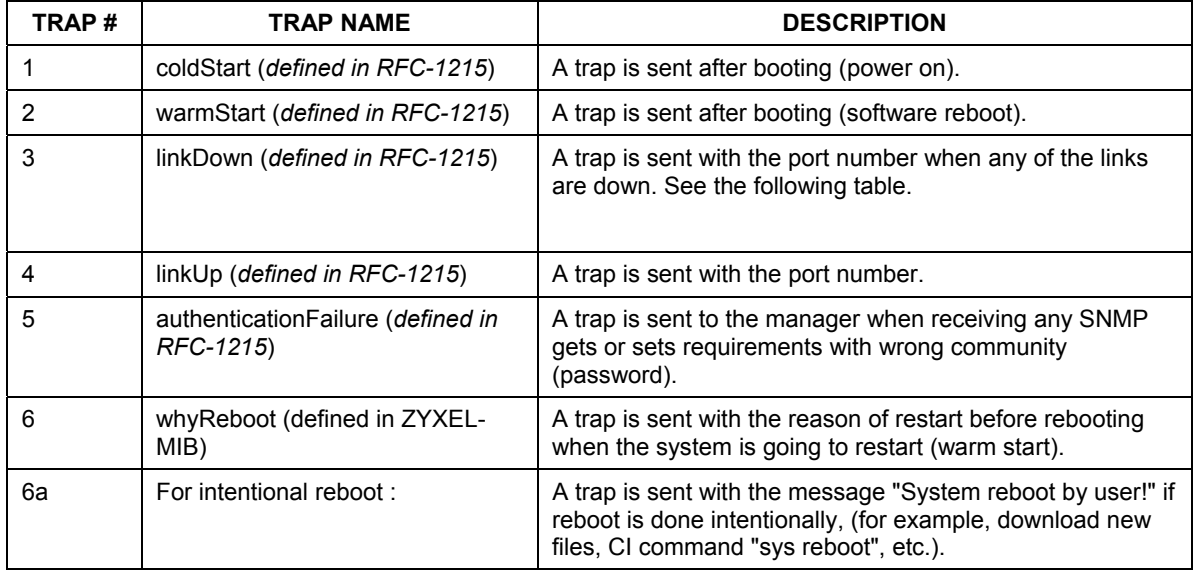

#### **Table 24-2 SNMP Traps**

The port number is its interface index under the interface group.

#### **Table 24-3 Ports and Permanent Virtual Circuits**

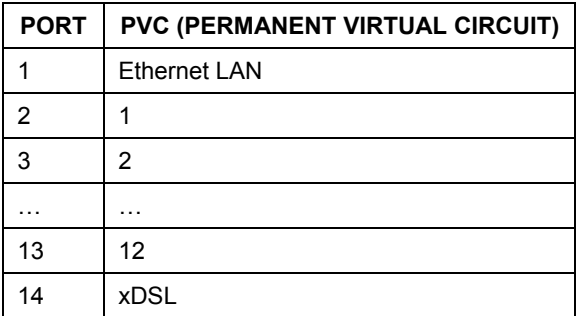

# **Chapter 25 System Information and Diagnosis**

*This chapter covers the information and diagnostic tools in SMT menus 24.1 to 24.4.* 

These tools include updates on system status, port status, log and trace capabilities and upgrades for the system software. This chapter describes how to use these tools in detail.

Type 24 in the main menu to open **Menu 24** – **System Maintenance**, as shown in the following figure.

```
Menu 24 - System Maintenance 
1. System Status 
2. System Information and Console Port Speed 
3. Log and Trace 
4. Diagnostic 
5. Backup Configuration 
6. Restore Configuration 
7. Upload Firmware 
8. Command Interpreter Mode 
9. Call Control 
10. Time and Date Setting 
11. Remote Management Setup 
Enter Menu Selection Number:
```
**Figure 25-1 Menu 24 System Maintenance** 

# **25.1 System Status**

The first selection, System Status gives you information on the status and statistics of the ports, as shown next. System Status is a tool that can be used to monitor your Prestige. Specifically, it gives you information on your ADSL telephone line status, number of packets sent and received.

To get to System Status, type 24 to go to **Menu 24** — **System Maintenance.** From this menu, type 1. **System Status**. There are two commands in **Menu 24.1** — **System Maintenance** — **Status**. Entering 1 resets the counters; [ESC] takes you back to the previous screen.

The following table describes the fields present in **Menu 24.1** — **System Maintenance** — **Status** which are read-only and meant for diagnostic purposes.

Menu 24.1 - System Maintenance - Status 07:33:32 Wed. Dec. 24, 2003 Port Status TxPkts RxPkts Cols Tx B/s Rx B/s Up Time WAN 100M/Full 15982 938667 0 78 2520 2:07:57 LAN 100M/Full 22381 21235 0 2399 128 6:55:05 Port Ethernet Address IP Address IP Mask DHCP WAN 00:A0:C5:01:23:46 172.1.2.3 255.255.0.0 Client LAN 00:A0:C5:01:23:45 192.168.1.1 255.255.255.0 Server System up Time: 6:55:10 Name: Routing: IP ZyNOS F/W Version: V3.61(JF.0) | 5/10/2004 Press Command: COMMANDS: 1-Drop WAN 9-Reset Counters ESC-Exit

#### **Figure 25-2 Menu 24.1 System Maintenance : Status**

The following table describes the fields present in **Menu 24.1** — **System Maintenance** — **Status**. These fields are READ-ONLY and meant for diagnostic purposes. The upper right corner of the screen shows the time and date according to the format you set in menu 24.10.

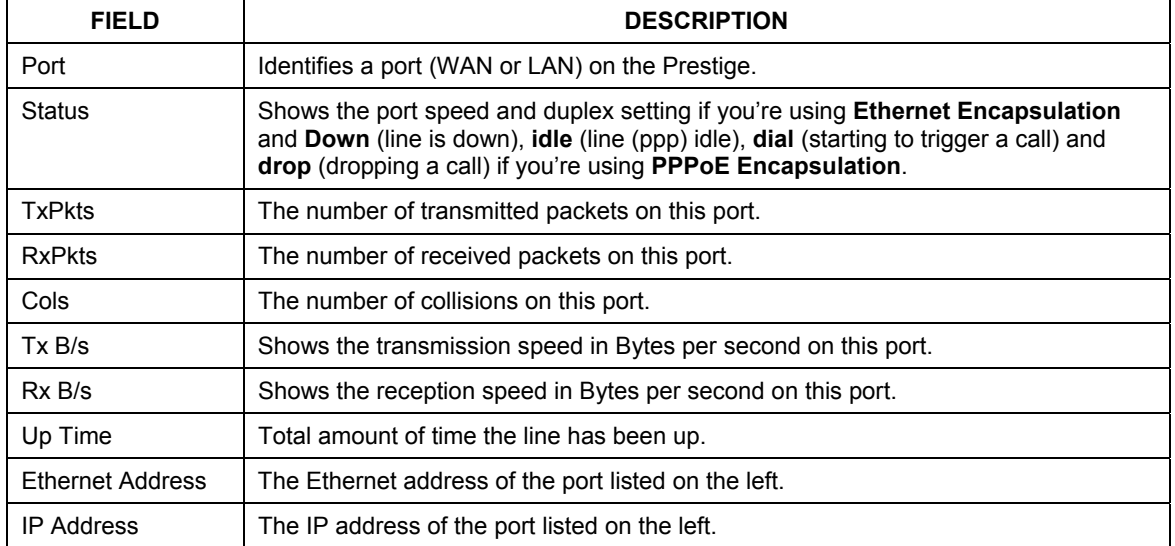

#### **Table 25-1 System Maintenance: Status Menu Fields**

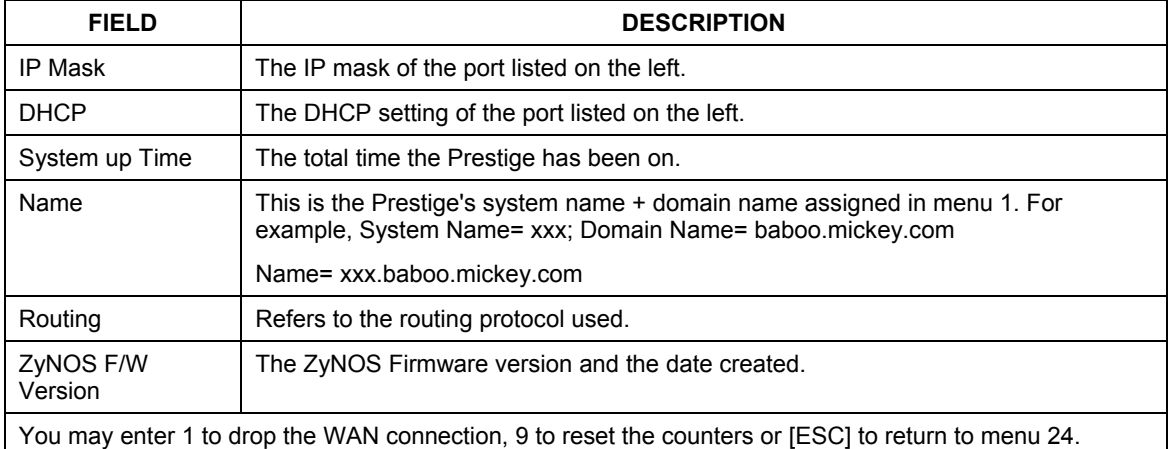

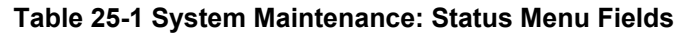

# **25.2 System Information**

To get to the System Information:

- **Step 1.** Enter 24 to display **Menu 24 System Information and Console Port Speed**.
- **Step 2.** Enter 2 to display **Menu 24.2 System Information**.
- **Step 3.** From this menu you have two choices as shown in the next figure:

```
 Menu 24.2 - System Information and Console Port Speed 
       1. System Information 
      2. Console Port Speed 
              Please enter selection:
```
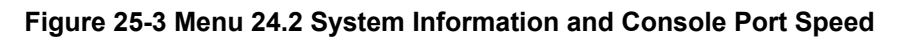

### **25.2.1 System Information**

Enter 1 in menu 24.2 to display the screen shown next.

```
 Menu 24.2.1 - System Maintenance - Information 
    Name: 
    Routing: IP 
    ZyNOS F/W Version: V3.61(JF.0)b1 | 04/15/2004 
    LAN 
      Ethernet Address: 00:A0:C5:01:23:45 
      IP Address: 192.168.1.1 
      IP Mask: 255.255.255.0 
      DHCP: Server 
          Press ESC or RETURN to Exit:
```
#### **Figure 25-4 Menu 24.2.1 System Maintenance : Information**

The following table describes the fields in this menu.

| <b>FIELD</b>             | <b>DESCRIPTION</b>                                                                                                    |
|--------------------------|----------------------------------------------------------------------------------------------------|
| Name                     | Displays the system name of your Prestige. This information can be changed in<br>Menu 1 - General Setup.                                                 |
| Routing                  | Refers to the routing protocol used.                                                                                                    |
| <b>ZyNOS F/W Version</b> | Refers to the ZyNOS (ZyXEL Network Operating System) system firmware<br>version. ZyNOS is a registered trademark of ZyXEL Communications<br>Corporation. |
| LAN                      |                                                                                                    |
| <b>Ethernet Address</b>  | Refers to the Ethernet MAC (Media Access Control) of your Prestige.                                                                                      |
| <b>IP Address</b>        | This is the IP address of the Prestige in dotted decimal notation.                                                                                       |
| IP Mask                  | This shows the subnet mask of the Prestige.                                                                                                    |
| <b>DHCP</b>              | This field shows the DHCP setting (None, Relay or Server) of the Prestige.                                                                               |

**Table 25-2 Menu 24.2.1 System Maintenance : Information** 

### **25.2.2 Console Port Speed**

You can set up different port speeds for the console port through **Menu 24.2.2 – System Maintenance – Console Port Speed**. Your Prestige supports 9600 (default), 19200, 38400, 57600 and 115200 bps. Press [SPACE BAR] and then [ENTER] to select the desired speed in menu 24.2.2, as shown in the following figure.

```
Menu 24.2.2 – System Maintenance – Change Console Port Speed 
                  Console Port Speed: 9600 
          Press ENTER to Confirm or ESC to Cancel:
```
#### **Figure 25-5 Menu 24.2.2 System Maintenance : Change Console Port Speed**

# **25.3 Log and Trace**

There are two logging facilities in the Prestige. The first is the error logs and trace records that are stored locally. The second is the syslog facility for message logging.

### **25.3.1 Syslog Logging**

The Prestige uses the syslog facility to log the CDR (Call Detail Record) and system messages to a syslog server. Syslog and accounting can be configured in **Menu 24.3.2** — **System Maintenance - Syslog Logging**, as shown next.

```
 Menu 24.3.2 - System Maintenance - Syslog Logging 
     Syslog: 
     Active= No 
     Syslog Server IP Address= 0.0.0.0 
     Log Facility= Local 1 
     Press ENTER to Confirm or ESC to Cancel:
```
#### **Figure 25-6 Menu 24.3.2 System Maintenance : Syslog Logging**

You need to configure the syslog parameters described in the following table to activate syslog then choose what you want to log.

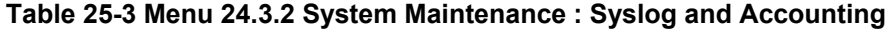

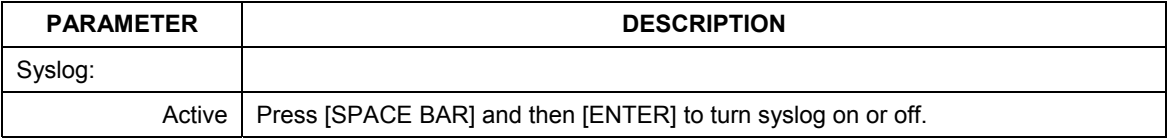

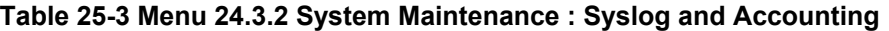

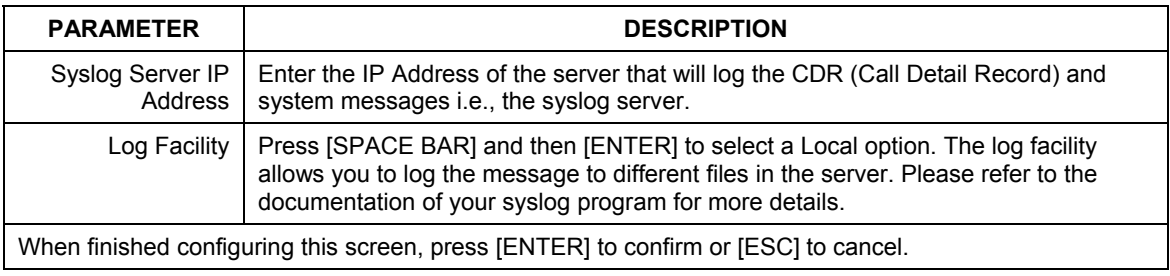

Your Prestige sends five types of syslog messages. Some examples (not all Prestige specific) of these syslog messages with their message formats are shown next:

#### **1.** CDR

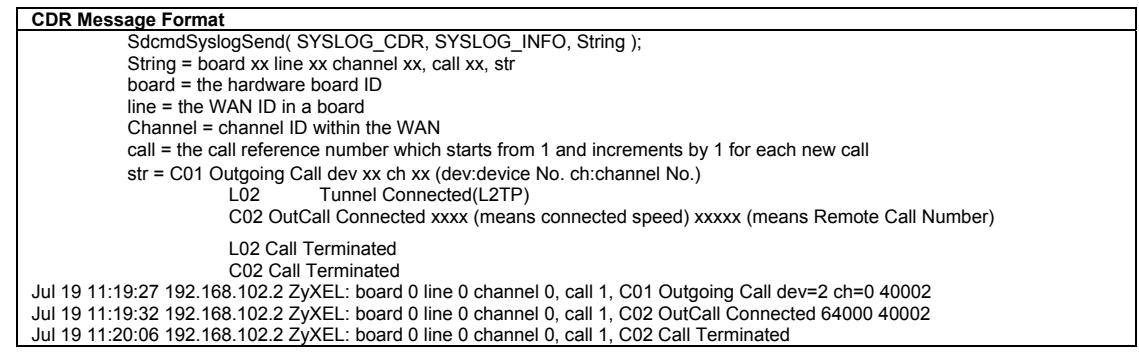

#### **2.** Packet triggered

#### **Packet triggered Message Format**

SdcmdSyslogSend( SYSLOG PKTTRI, SYSLOG NOTICE, String ); String = Packet trigger: Protocol=xx Data=xxxxxxxxxx.... x Protocol: (1:IP 2:IPX 3:IPXHC 4:BPDU 5:ATALK 6:IPNG) Data: We will send forty-eight Hex characters to the server Jul 19 11:28:39 192.168.102.2 ZyXEL: Packet Trigger: Protocol=1, Data=4500003c100100001f010004c0a86614ca849a7b08004a5c020001006162636465666768696a6b6c6d6e6f707172 7374 Jul 19 11:28:56 192.168.102.2 ZyXEL: Packet Trigger: Protocol=1, Data=4500002c1b0140001f06b50ec0a86614ca849a7b0427001700195b3e00000000600220008cd40000020405b4 Jul 19 11:29:06 192.168.102.2 ZyXEL: Packet Trigger: Protocol=1, Data=45000028240140001f06ac12c0a86614ca849a7b0427001700195b451d1430135004000077600000

#### **3.** Filter log

```
Filter log Message Format 
            SdcmdSyslogSend(SYSLOG_FILLOG, SYSLOG_NOTICE, String );
   String = IP[Src=xx.xx.xx.xx Dst=xx.xx.xx.xx prot spo=xxxx dpo=xxxx] S04>R01mD 
   IP[…] is the packet header and S04>R01mD means filter set 4 (S) and rule 1 (R), match (m) drop 
   (D). 
             Src: Source Address 
             Dst: Destination Address 
             prot: Protocol ("TCP","UDP","ICMP") 
   spo: Source port 
   dpo: Destination port 
   Mar 03 10:39:43 202.132.155.97 ZyXEL: 
   GEN[fffffffffffnordff0080] }S05>R01mF 
   Mar 03 10:41:29 202.132.155.97 ZyXEL: 
   GEN[00a0c5f502fnord010080] }S05>R01mF 
   Mar 03 10:41:34 202.132.155.97 ZyXEL: 
   IP[Src=192.168.2.33 Dst=202.132.155.93 ICMP]}S04>R01mF 
   Mar 03 11:59:20 202.132.155.97 ZyXEL: 
   GEN[00a0c5f502fnord010080] }S05>R01mF 
   Mar 03 12:00:52 202.132.155.97 ZyXEL: 
   GEN[ffffffffffff0080] }S05>R01mF 
   Mar 03 12:00:57 202.132.155.97 ZyXEL: 
   GEN[00a0c5f502010080] }S05>R01mF 
   Mar 03 12:01:06 202.132.155.97 ZyXEL: 
   IP[Src=192.168.2.33 Dst=202.132.155.93 TCP spo=01170 dpo=00021]}S04>R01mF 
4. PPP log 
   PPP Log Message Format 
   SdcmdSyslogSend( SYSLOG PPPLOG, SYSLOG NOTICE, String );
   String = ppp:Proto Starting / ppp:Proto Opening / ppp:Proto Closing / ppp:Proto Shutdown 
   Proto = LCP / ATCP / BACP / BCP / CBCP / CCP / CHAP/ PAP / IPCP / 
   IPXCP 
   Jul 19 11:42:44 192.168.102.2 ZyXEL: ppp:LCP Closing
```
Jul 19 11:42:49 192.168.102.2 ZyXEL: ppp:IPCP Closing Jul 19 11:42:54 192.168.102.2 ZyXEL: ppp:CCP Closing

#### **5.** Firewall log

```
Firewall Log Message Format 
SdcmdSyslogSend(SYSLOG_FIREWALL, SYSLOG_NOTICE, buf);
buf = IP[Src=xx.xx.xx.xx : spo=xxxx Dst=xx.xx.xx.xx : dpo=xxxx | prot | rule | action] 
Src: Source Address 
spo: Source port (empty means no source port information) 
Dst: Destination Address 
dpo: Destination port (empty means no destination port information) 
prot: Protocol ("TCP","UDP","ICMP", "IGMP", "GRE", "ESP") 
rule: <a,b> where a means "set" number; b means "rule" number. 
Action: nothing(N) block (B) forward (F) 
08-01-2000 11:48:41 Local1.Notice 192.168.10.10 RAS: FW 172.21.1.80 :137 -
>172.21.1.80 :137 |UDP|default permit:<2,0>|B 
08-01-2000 11:48:41 Local1.Notice 192.168.10.10 RAS: FW 192.168.77.88 :520 -
>192.168.77.88 :520 |UDP|default permit:<2,0>|B 
08-01-2000 11:48:39 Local1.Notice 192.168.10.10 RAS: FW 172.21.1.50 ->172.21.1.50 
|IGMP<2>|default permit:<2,0>|B 
                                        192.168.10.10 RAS: FW 172.21.1.25 ->172.21.1.25
|IGMP<2>|default permit:<2,0>|B
```
### **25.3.2 Call-Triggering Packet**

Call-Triggering Packet displays information about the packet that triggered a dial-out call in an easy readable format. Equivalent information is available in menu 24.1 in hex format. An example is shown next.

```
IP Frame: ENET0-RECV Size: 44/ 44 Time: 17:02:44.262 
  Frame Type: 
    IP Header: 
      IP Version = 4<br>Header Length = 20Header Length
      neauer songen<br>Type of Service<br>Total Length
                                       = 0 \times 00 (0)<br>= 0 \times 002C (44)<br>= 0 \times 0002 (2)
      Identification
      Flags = 0x00<br>Fragment Offset = 0x00Fragment Offset = 0 \times 00<br>Time to Live = 0 \times FE (254)
 Protocol = 0x06 (TCP) 
 Header Checksum = 0xFB20 (64288) 
 Source IP = 0xC0A80101 (192.168.1.1) 
      Destination IP = 0x00000000 (0.0.0.0) 
TCP Header:<br>
Source Port = 0x0401 (1025)<br>
Destination Port = 0x000D (13)<br>
Sequence Number = 0x05B8D000 (95997952)<br>
Ack Number = 0x00000000 (0)<br>
Header Length = 24
 Flags = 0x02 (....S.) 
 Window Size = 0x2000 (8192) 
Checksum = 0xE06A (57450)<br>
Urgent Ptr = 0x0000 (0)<br>
Options =
             0000: 02 04 02 00 
    RAW DATA: 
      0000: 45 00 00 2C 00 02 00 00-FE 06 FB 20 C0 A8 01 01 E...............
      0010: 00 00 00 00 04 01 00 0D-05 B8 D0 00 00 00 00 00 ................
       0020: 60 02 20 00 E0 6A 00 00-02 04 02 00 
Press any key to continue...
```
#### **Figure 25-7 Call-Triggering Packet Example**

# **25.4 Diagnostic**

The diagnostic facility allows you to test the different aspects of your Prestige to determine if it is working properly. Menu 24.4 allows you to choose among various types of diagnostic tests to evaluate your system, as shown in the following figure.

Follow the procedure next to get to Diagnostic:

- **Step 1.** From the main menu, type 24 to open **Menu 24 System Maintenance**.
- **Step 2.** From this menu, type 4 to open **Menu 24.4** – **System Maintenance** – **Diagnostic**.

```
 Menu 24.4 - System Maintenance - Diagnostic 
  TCP/IP 
    1. Ping Host 
    2. WAN DHCP Release 
    3. WAN DHCP Renewal 
    4. Internet Setup Test 
  System 
    11. Reboot System 
    Enter Menu Selection Number: 
    Host IP Address= N/A
```
**Figure 25-8 Menu 24.4 System Maintenance : Diagnostic** 

### **25.4.1 WAN DHCP**

DHCP functionality can be enabled on the LAN or WAN as shown in *Figure 25-9*. LAN DHCP has already been discussed. The Prestige can act either as a WAN DHCP client (**IP Address Assignment** field in menu 4 or menu 11.3 is **Dynamic** and the **Encapsulation** field in menu 4 or menu 11 is **Ethernet**) or **None**, (when you have a static IP). The **WAN Release** and **Renewal** fields in menu 24.4 conveniently allow you to release and/or renew the assigned WAN IP address, subnet mask and default gateway in a fashion similar to winipcfg.

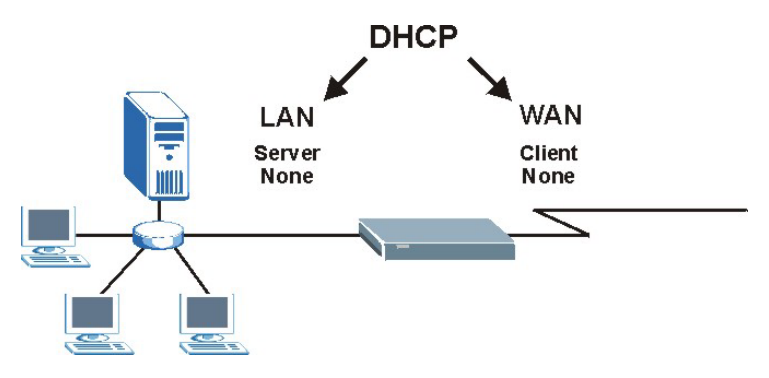

**Figure 25-9 LAN & WAN DHCP** 

The following table describes the diagnostic tests available in menu 24.4 for your Prestige and associated connections.

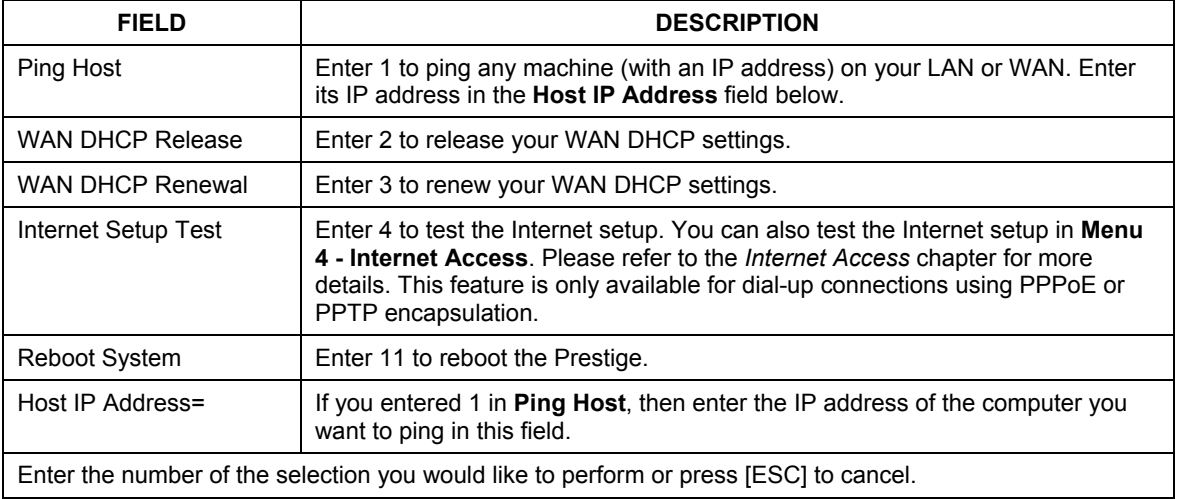

#### **Table 25-4 System Maintenance Menu Diagnostic**

# **Chapter 26 Firmware and Configuration File Maintenance**

*This chapter tells you how to backup and restore your configuration file as well as upload new firmware and configuration files.* 

# **26.1 Filename Conventions**

The configuration file (often called the romfile or rom-0) contains the factory default settings in the menus such as password, DHCP Setup, TCP/IP Setup, etc. It arrives from ZyXEL with a "rom" filename extension. Once you have customized the Prestige's settings, they can be saved back to your computer under a filename of your choosing.

 ZyNOS (ZyXEL Network Operating System sometimes referred to as the "ras" file) is the system firmware and has a "bin" filename extension. With many FTP and TFTP clients, the filenames are similar to those seen next.

#### **Only use firmware for your Prestige's specific model. Refer to the label on the bottom of your Prestige.**

ftp> put firmware.bin ras

This is a sample FTP session showing the transfer of the computer file " firmware.bin" to the Prestige.

ftp> get rom-0 config.cfg This is a sample FTP session saving the current configuration to the computer file "config.cfg".

If your (T)FTP client does not allow you to have a destination filename different than the source, you will need to rename them as the Prestige only recognizes "rom-0" and "ras". Be sure you keep unaltered copies of both files for later use.

The following table is a summary. Please note that the internal filename refers to the filename on the Prestige and the external filename refers to the filename not on the Prestige, that is, on your computer, local network or FTP site and so the name (but not the extension) may vary. After uploading new firmware, see the **ZyNOS F/W Version** field in **Menu 24.2.1 – System Maintenance – Information** to confirm that you have uploaded the correct firmware version. The AT command is the command you enter after you press "y" when prompted in the SMT menu to go into debug mode.

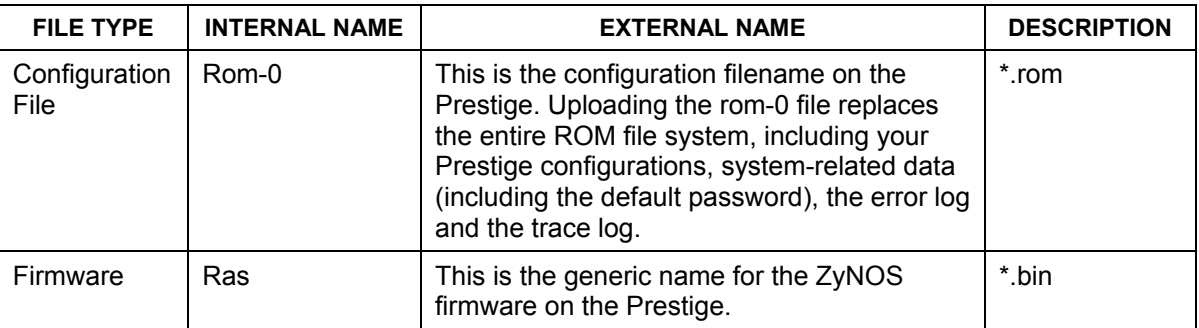

#### **Table 26-1 Filename Conventions**

# **26.2 Backup Configuration**

Option 5 from **Menu 24 – System Maintenance** allows you to backup the current Prestige configuration to your computer. Backup is highly recommended once your Prestige is functioning properly. FTP is the preferred methods for backing up your current configuration to your computer since they are faster.

Please note that terms "download" and "upload" are relative to the computer. Download means to transfer from the Prestige to the computer, while upload means from your computer to the Prestige.

### **26.2.1 Backup Configuration**

Follow the instructions as shown in the next screen.

```
Menu 24.5 - System Maintenance - Backup Configuration 
To transfer the configuration file to your workstation, follow the procedure 
below: 
1. Launch the FTP client on your workstation. 
2. Type "open" and the IP address of your Prestige. Then type "root" and 
   SMT password as requested. 
3. Locate the 'rom-0' file. 
4. Type 'get rom-0' to back up the current Prestige configuration to 
    your workstation. 
For details on FTP commands, please consult the documentation of your FTP 
client program. For details on backup using TFTP (note that you must remain 
in this menu to back up using TFTP), please see your Prestige manual. 
                                   Press ENTER to Exit:
```
**Figure 26-1 Telnet in Menu 24.5** 

### **26.2.2 Using the FTP Command from the Command Line**

- **Step 1.** Launch the FTP client on your computer.
- **Step 2.** Enter "open", followed by a space and the IP address of your Prestige.
- **Step 3.** Press [ENTER] when prompted for a username.
- **Step 4.** Enter your password as requested (the default is "1234").
- **Step 5.** Enter "bin" to set transfer mode to binary.
- **Step 6.** Use "get" to transfer files from the Prestige to the computer, for example, "get rom-0 config.rom" transfers the configuration file on the Prestige to your computer and renames it "config.rom". See earlier in this chapter for more information on filename conventions.
- **Step 7.** Enter "quit" to exit the ftp prompt.

### **26.2.3 Example of FTP Commands from the Command Line**

```
331 Enter PASS command 
Password: 
230 Logged in 
ftp> bin 
200 Type I OK 
ftp> get rom-0 zyxel.rom 
200 Port command okay 
150 Opening data connection for STOR ras 
226 File received OK 
ftp: 16384 bytes sent in 1.10Seconds 297.89Kbytes/sec. 
ftp> quit
```
#### **Figure 26-2 FTP Session Example**

### **26.2.4 GUI-based FTP Clients**

The following table describes some of the commands that you may see in GUI-based FTP clients.

| <b>COMMAND</b>           | <b>DESCRIPTION</b>                                                                                                    |
|--------------------------|----------------------------------------------------------------------------------------------------|
| <b>Host Address</b>      | Enter the address of the host server.                                                                                                    |
| Login Type               | Anonymous.                                                                                                    |
|                          | This is when a user I.D. and password is automatically supplied to the<br>server for anonymous access. Anonymous logins will work only if your<br>ISP or service administrator has enabled this option. |
|                          | Normal.                                                                                                    |
|                          | The server requires a unique User ID and Password to login.                                                                                                    |
| <b>Transfer Type</b>     | Transfer files in either ASCII (plain text format) or in binary mode.<br>Configuration and firmware files should be transferred in binary mode.                                                         |
| Initial Remote Directory | Specify the default remote directory (path).                                                                                                    |
| Initial Local Directory  | Specify the default local directory (path).                                                                                                    |

**Table 26-2 General Commands for GUI-based FTP Clients** 

## **26.2.5 TFTP and FTP Management Limitations**

TFTP, FTP and Telnet over WAN will not work when:

- 1. You have disable Telnet service in menu 24.11.
- 2. You have applied a filter in menu 3.1 (LAN) or in menu 11.5 (WAN) to block Telnet service.
- 3. The IP address in the **Secured Client IP** field in menu 24.11 does not match the client IP. If it does not match, the Prestige will disconnect the Telnet session immediately.
- 4. You have an SMT console session running.

# **26.2.6 Backup Configuration Using TFTP**

The Prestige supports the up/downloading of the firmware and the configuration file using TFTP (Trivial File Transfer Protocol) over LAN. Although TFTP should work over WAN as well, it is not recommended.

To use TFTP, your computer must have both telnet and TFTP clients. To backup the configuration file, follow the procedure shown next.

- **Step 1.** Use telnet from your computer to connect to the Prestige and log in. Because TFTP does not have any security checks, the Prestige records the IP address of the telnet client and accepts TFTP requests only from this address.
- **Step 2.** Put the SMT in command interpreter (CI) mode by entering 8 in **Menu 24 System Maintenance**.
- **Step 3.** Enter command "sys stdio 0" to disable the SMT timeout, so the TFTP transfer will not be interrupted. Enter command "sys stdio 5" to restore the five-minute SMT timeout (default) when the file transfer is complete.
- **Step 4.** Launch the TFTP client on your computer and connect to the Prestige. Set the transfer mode to binary before starting data transfer.
- **Step 5.** Use the TFTP client (see the example below) to transfer files between the Prestige and the computer. The file name for the configuration file is "rom-0" (rom-zero, not capital o).

Note that the telnet connection must be active and the SMT in CI mode before and during the TFTP transfer. For details on TFTP commands (see following example), please consult the documentation of your TFTP client program. For UNIX, use "get" to transfer from the Prestige to the computer and "binary" to set binary transfer mode.

## **26.2.7 TFTP Command Example**

The following is an example TFTP command:

tftp [-i] host get rom-0 config.rom

where "i" specifies binary image transfer mode (use this mode when transferring binary files), "host" is the Prestige IP address, "get" transfers the file source on the Prestige (rom-0, name of the configuration file on the Prestige) to the file destination on the computer and renames it config.rom.
## **26.2.8 GUI-based TFTP Clients**

The following table describes some of the fields that you may see in GUI-based TFTP clients.

| <b>COMMAND</b> | <b>DESCRIPTION</b>                                                                                                    |
|----------------|----------------------------------------------------------------------------------------------------|
| Host           | Enter the IP address of the Prestige. 192.168.1.1 is the Prestige's default IP address<br>when shipped.                           |
| Send/Fetch     | Use "Send" to upload the file to the Prestige and "Fetch" to back up the file on your<br>computer.                                |
| Local File     | Enter the path and name of the firmware file $(*.$ bin extension) or configuration file $(*.$ rom<br>extension) on your computer. |
| Remote File    | This is the filename on the Prestige. The filename for the firmware is "ras" and for the<br>configuration file, is "rom-0".       |
| <b>Binary</b>  | Transfer the file in binary mode.                                                                                                 |
| Abort          | Stop transfer of the file.                                                                                                    |

**Table 26-3 General Commands for GUI-based TFTP Clients** 

Refer to *section 26.2.5* to read about configurations that disallow TFTP and FTP over WAN.

# **26.3 Restore Configuration**

This section shows you how to restore a previously saved configuration. Note that this function erases the current configuration before restoring a previous back up configuration; please do not attempt to restore unless you have a backup configuration file stored on disk.

FTP is the preferred method for restoring your current computer configuration to your Prestige since FTP is faster. Please note that you must wait for the system to automatically restart after the file transfer is complete.

#### **WARNING! DO NOT INTERRUPT THE FILE TRANSFER PROCESS AS THIS MAY PERMANENTLY DAMAGE YOUR PRESTIGE.**

## **26.3.1 Restore Using FTP**

For details about backup using (T)FTP please refer to earlier sections on FTP and TFTP file upload in this chapter.

Menu 24.6 -- System Maintenance - Restore Configuration To transfer the firmware and configuration file to your workstation, follow the procedure below: 1. Launch the FTP client on your workstation. 2. Type "open" and the IP address of your Prestige. Then type "root" and SMT password as requested. 3. Type "put backupfilename rom-0" where backupfilename is the name of your backup configuration file on your workstation and rom-0 is the remote file name on the Prestige. This restores the configuration to your Prestige. 4. The system reboots automatically after a successful file transfer For details on FTP commands, please consult the documentation of your FTP client program. For details on backup using TFTP (note that you must remain in this menu to back up using TFTP), please see your Prestige manual. Press ENTER to Exit:

# **Figure 26-3 Telnet into Menu 24.6**

- **Step 1.** Launch the FTP client on your computer.
- **Step 2.** Enter "open", followed by a space and the IP address of your Prestige.
- **Step 3.** Press [ENTER] when prompted for a username.
- **Step 4.** Enter your password as requested (the default is "1234").
- **Step 5.** Enter "bin" to set transfer mode to binary.
- **Step 6.** Find the "rom" file (on your computer) that you want to restore to your Prestige.
- **Step 7.** Use "put" to transfer files from the Prestige to the computer, for example, "put config.rom rom-0" transfers the configuration file "config.rom" on your computer to the Prestige. See earlier in this chapter for more information on filename conventions.
- **Step 8.** Enter "quit" to exit the ftp prompt. The Prestige will automatically restart after a successful restore process.

## **26.3.2 Restore Using FTP Session Example**

```
ftp> put config.rom rom-0 
200 Port command okay 
150 Opening data connection for STOR rom-0 
226 File received OK 
221 Goodbye for writing flash 
ftp: 16384 bytes sent in 0.06Seconds 273.07Kbytes/sec. 
ftp>quit
```
### **Figure 26-4 Restore Using FTP Session Example**

Refer to *section 26.2.5* to read about configurations that disallow TFTP and FTP over WAN.

# **26.4 Uploading Firmware and Configuration Files**

This section shows you how to upload firmware and configuration files. You can upload configuration files by following the procedure in the previous *Restore Configuration* section or by following the instructions in **Menu 24.7.2 – System Maintenance – Upload System Configuration File**.

#### **WARNING! DO NOT INTERRUPT THE FILE TRANSFER PROCESS AS THIS MAY PERMANENTLY DAMAGE YOUR PRESTIGE.**

## **26.4.1 Firmware File Upload**

FTP is the preferred method for uploading the firmware and configuration. To use this feature, your computer must have an FTP client.

When you telnet into the Prestige, you will see the following screens for uploading firmware and the configuration file using FTP.

```
Menu 24.7.1 - System Maintenance - Upload System Firmware 
To upload the system firmware, follow the procedure below: 
   1. Launch the FTP client on your workstation. 
   2. Type "open" and the IP address of your system. Then type "root" and 
     SMT password as requested. 
   3. Type "put firmware filename ras" where "firmwarefilename" is the name 
     of your firmware upgrade file on your workstation and "ras" is the 
     remote file name on the system. 
   4. The system reboots automatically after a successful firmware upload. 
For details on FTP commands, please consult the documentation of your FTP 
client program. For details on uploading system firmware using TFTP (note 
that you must remain on this menu to upload system firmware using TFTP), 
please see your manual. 
                                  Press ENTER to Exit:
```
**Figure 26-5 Telnet Into Menu 24.7.1 Upload System Firmware** 

## **26.4.2 Configuration File Upload**

You see the following screen when you telnet into menu 24.7.2.

```
Menu 24.7.2 - System Maintenance - Upload System Configuration File 
To upload the system configuration file, follow the procedure below: 
   1. Launch the FTP client on your workstation. 
   2. Type "open" and the IP address of your system. Then type "root" and 
     SMT password as requested. 
   3. Type "put configuration filename rom-0" where "configurationfilename" 
     is the name of your system configuration file on your workstation, which 
     will be transferred to the "rom-0" file on the system. 
   4. The system reboots automatically after the upload system configuration 
     file process is complete. 
For details on FTP commands, please consult the documentation of your FTP 
client program. For details on uploading system firmware using TFTP (note 
that you must remain on this menu to upload system firmware using TFTP), 
please see your manual. 
                                   Press ENTER to Exit:
```
### **Figure 26-6 Telnet Into Menu 24.7.2 System Maintenance**

To upload the firmware and the configuration file, follow these examples

## **26.4.3 FTP File Upload Command from the DOS Prompt Example**

- **Step 1.** Launch the FTP client on your computer.
- **Step 2.** Enter "open", followed by a space and the IP address of your Prestige.
- **Step 3.** Press [ENTER] when prompted for a username.
- **Step 4.** Enter your password as requested (the default is "1234").
- **Step 5.** Enter "bin" to set transfer mode to binary.
- **Step 6.** Use "put" to transfer files from the computer to the Prestige, for example, "put firmware.bin ras" transfers the firmware on your computer (firmware.bin) to the Prestige and renames it "ras". Similarly, "put config.rom rom-0" transfers the configuration file on your computer (config.rom) to the Prestige and renames it "rom-0". Likewise "get rom-0 config.rom" transfers the configuration file on the Prestige to your computer and renames it "config.rom." See earlier in this chapter for more information on filename conventions.
- **Step 7.** Enter "quit" to exit the ftp prompt.

**The Prestige automatically restarts after a successful file upload.** 

### **26.4.4 FTP Session Example of Firmware File Upload**

```
331 Enter PASS command 
Password: 
230 Logged in 
ftp> bin 
200 Type I OK 
ftp> put firmware.bin ras 
200 Port command okay 
150 Opening data connection for STOR ras 
226 File received OK 
ftp: 1103936 bytes sent in 1.10Seconds 297.89Kbytes/sec. 
ftp> quit
```
### **Figure 26-7 FTP Session Example of Firmware File Upload**

More commands (found in GUI-based FTP clients) are listed earlier in this chapter.

Refer to *section 26.2.5* to read about configurations that disallow TFTP and FTP over WAN.

## **26.4.5 TFTP File Upload**

The Prestige also supports the uploading of firmware files using TFTP (Trivial File Transfer Protocol) over LAN. Although TFTP should work over WAN as well, it is not recommended.

To use TFTP, your computer must have both telnet and TFTP clients. To transfer the firmware and the configuration file, follow the procedure shown next.

- **Step 1.** Use telnet from your computer to connect to the Prestige and log in. Because TFTP does not have any security checks, the Prestige records the IP address of the telnet client and accepts TFTP requests only from this address.
- **Step 2.** Put the SMT in command interpreter (CI) mode by entering 8 in **Menu 24 System Maintenance**.
- **Step 3.** Enter the command "sys stdio 0" to disable the console timeout, so the TFTP transfer will not be interrupted. Enter "command sys stdio 5" to restore the five-minute console timeout (default) when the file transfer is complete.
- **Step 4.** Launch the TFTP client on your computer and connect to the Prestige. Set the transfer mode to binary before starting data transfer.
- **Step 5.** Use the TFTP client (see the example below) to transfer files between the Prestige and the computer. The file name for the firmware is "ras".

Note that the telnet connection must be active and the Prestige in CI mode before and during the TFTP transfer. For details on TFTP commands (see following example), please consult the documentation of your TFTP client program. For UNIX, use "get" to transfer from the Prestige to the computer, "put" the other way around, and "binary" to set binary transfer mode.

## **26.4.6 TFTP Upload Command Example**

The following is an example TFTP command:

tftp [-i] host put firmware.bin ras

where "i" specifies binary image transfer mode (use this mode when transferring binary files), "host" is the Prestige's IP address and "put" transfers the file source on the computer (firmware.bin – name of the firmware on the computer) to the file destination on the remote host (ras - name of the firmware on the Prestige).

Commands that you may see in GUI-based TFTP clients are listed earlier in this chapter.

# **Chapter 27 System Maintenance**

*This chapter leads you through SMT menus 24.8 to 24.10.* 

# **27.1 Command Interpreter Mode**

The Command Interpreter (CI) is a part of the main system firmware. The CI provides much of the same functionality as the SMT, while adding some low-level setup and diagnostic functions. Enter the CI from the SMT by selecting menu 24.8. See the included disk or the zyxel.com web site for more detailed information on CI commands. Enter 8 from **Menu 24 — System Maintenance**. A list of valid commands can be found by typing help or ? at the command prompt. Type "exit" to return to the SMT main menu when finished.

```
Menu 24 - System Maintenance 
 1. System Status 
 2. System Information and Console Port Speed 
 3. Log and Trace 
 4. Diagnostic 
 5. Backup Configuration 
 6. Restore Configuration 
 7. Firmware Update 
 8. Command Interpreter Mode 
 9. Call Control 
 10. Time and Date Setting 
 11. Remote Management Setup 
     Enter Menu Selection Number:
```
### **Figure 27-1 Command Mode in Menu 24**

## **27.1.1 Command Syntax**

The command keywords are in courier new font.

Enter the command keywords exactly as shown, do not abbreviate.

The required fields in a command are enclosed in angle brackets <>.

The optional fields in a command are enclosed in square brackets [].

The |symbol means "or".

For example,

sys filter netbios config <type> <on|off>

means that you must specify the type of netbios filter and whether to turn it on or off.

### **27.1.2 Command Usage**

A list of commands can be found by typing help or ? at the command prompt. Always type the full command. Type exit to return to the SMT main menu when finished.

```
Copyright (c) 1994 - 2003 ZyXEL Communications Corp. 
ras> ? 
Valid commands are: 
sys exit device ether<br>poe pptp config ip
poe pptp configures pptp configures
ipsec ppp
ras>
```
**Figure 27-2 Valid Commands** 

# **27.2 Call Control Support**

The Prestige provides two call control functions: budget management and call history. Please note that this menu is only applicable when **Encapsulation** is set to **PPPoE** in menu 4 or menu 11.1.

The budget management function allows you to set a limit on the total outgoing call time of the Prestige within certain times. When the total outgoing call time exceeds the limit, the current call will be dropped and any future outgoing calls will be blocked.

To access the call control menu, select option 9 in menu 24 to go to **Menu 24.9 — System Maintenance — Call Control**, as shown in the next table.

```
 Menu 24.9 - System Maintenance - Call Control 
      1. Budget Management 
      2. Call History 
           Enter Menu Selection Number:
```
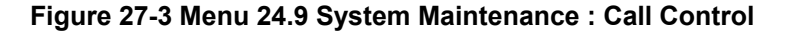

# **27.2.1 Budget Management**

Menu 24.9.1 shows the budget management statistics for outgoing calls. Enter 1 from **Menu 24.9 - System Maintenance - Call Control** to bring up the following menu.

```
Menu 24.9.1 - Budget Management 
Remote Node 
1. MyISP 
                   Connection Time/Total Budget 
                   No Budget 
                                                        Elapsed Time/Total Period 
                                                        No Budget 
                          Reset Node (0 to update screen):
```
### **Figure 27-4 Budget Management**

The total budget is the time limit on the accumulated time for outgoing calls to a remote node. When this limit is reached, the call will be dropped and further outgoing calls to that remote node will be blocked. After each period, the total budget is reset. The default for the total budget is 0 minutes and the period is 0 hours, meaning no budget control. You can reset the accumulated connection time in this menu by entering the index of a remote node. Enter 0 to update the screen. The budget and the reset period can be configured in menu 11.1 for the remote node.

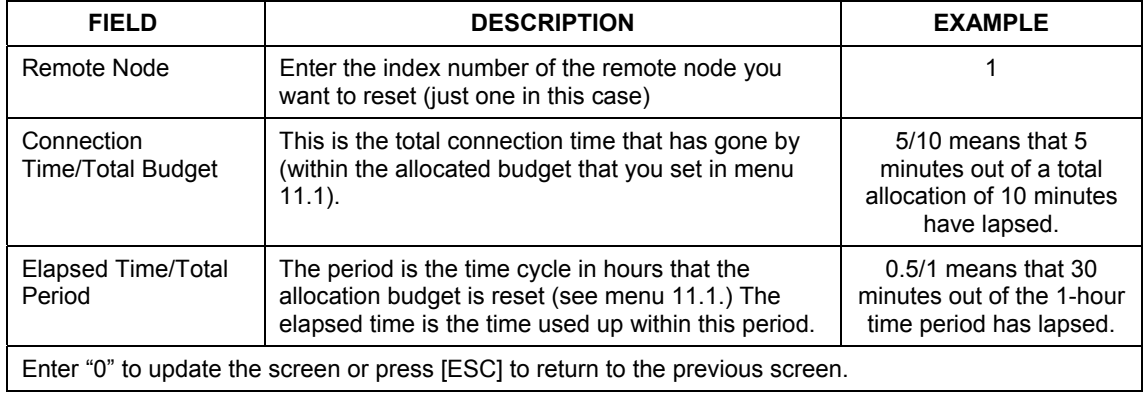

### **Table 27-1 Budget Management**

## **27.2.2 Call History**

This is the second option in **Menu 24.9 - System Maintenance - Call Control**. It displays information about past incoming and outgoing calls. Enter 2 from **Menu 24.9 - System Maintenance - Call Control** to bring up the following menu.

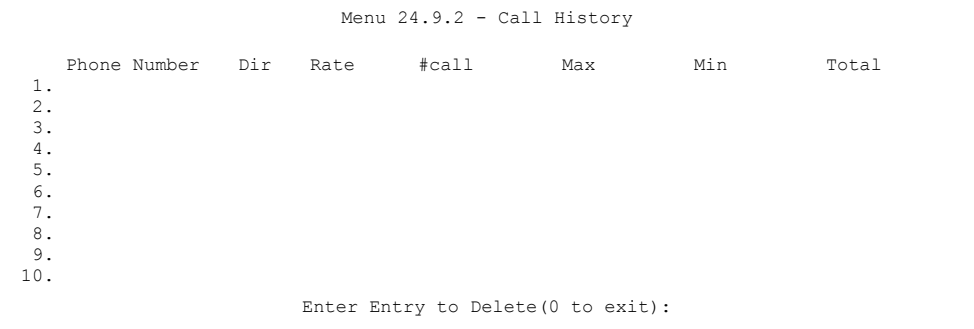

### **Figure 27-5 Call History**

The following table describes the fields in this screen.

### **Table 27-2 Call History Fields**

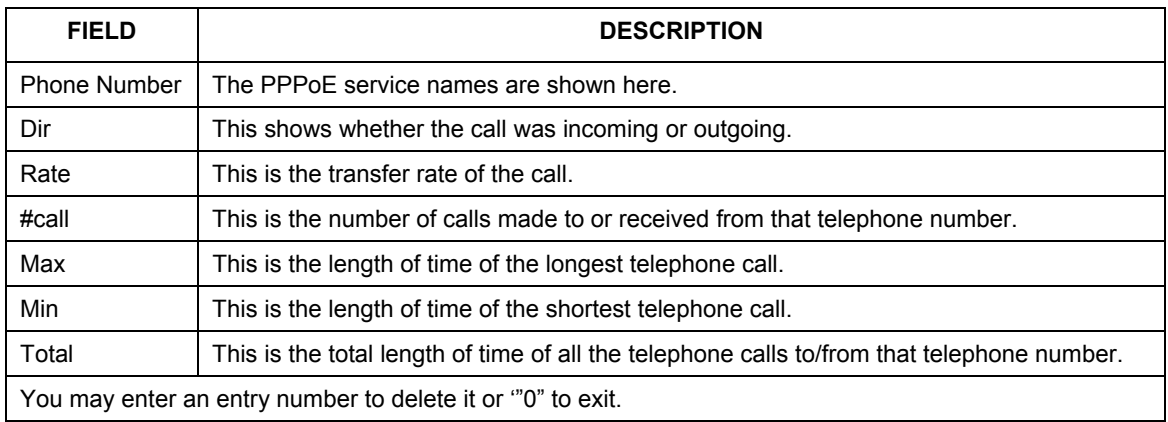

# **27.3 Time and Date Setting**

 The Real Time Chip (RTC) keeps track of the time and date (not available on all models). There is also a software mechanism to set the time manually or get the current time and date from an external server when you turn on your Prestige. Menu 24.10 allows you to update the time and date settings of your Prestige. The real time is then displayed in the Prestige error logs and firewall logs.

Select menu 24 in the main menu to open **Menu 24 - System Maintenance**, as shown next.

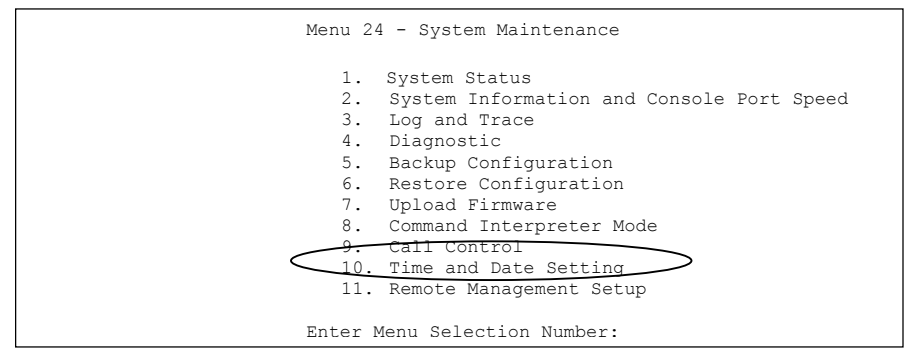

**Figure 27-6 Menu 24: System Maintenance** 

Enter 10 to go to **Menu 24.10 - System Maintenance - Time and Date Setting** to update the time and date settings of your Prestige as shown in the following screen.

```
 Menu 24.10 - System Maintenance - Time and Date Setting 
 Time Protocol= NTP (RFC-1305) 
 Time Server Address= time-b.nist.gov 
Current Time: 08 : 07 : 14<br>New Time (hh:mm:ss): 08 : 06 : 48
New Time (hh:mm:ss):
 Current Date: 2003 - 12 - 24 
 New Date (yyyy-mm-dd): 2003 - 12 - 24 
 Time Zone= GMT 
 Daylight Saving= No 
Start Date (mm-dd): 01 - 01<br>
Find Date (mm-dd): 01 - 01
End Date (mm-dd):
           Press ENTER to Confirm or ESC to Cancel:
```
### **Figure 27-7 Menu 24.10 System Maintenance: Time and Date Setting**

The following table describes the fields in this screen.

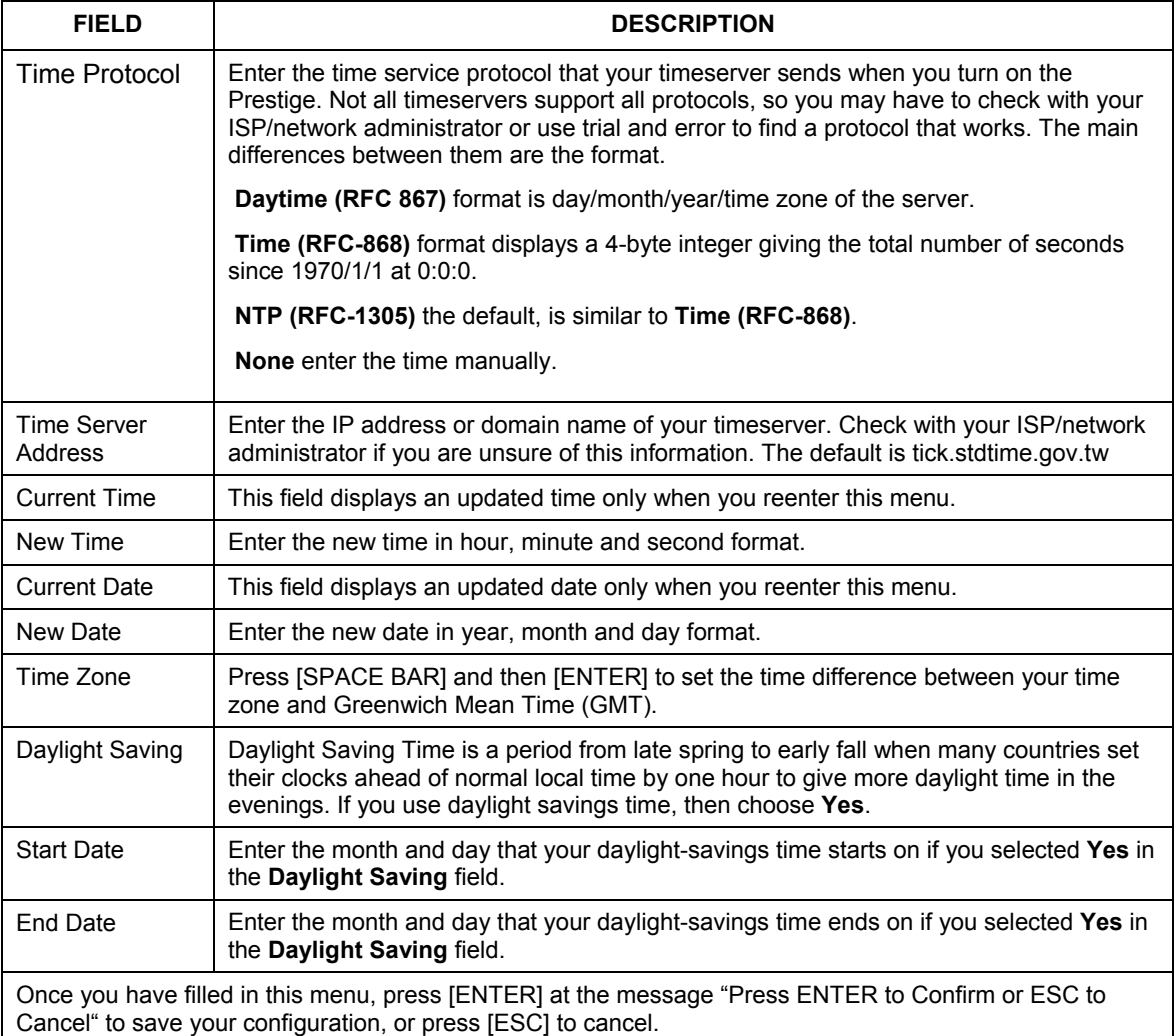

### **Table 27-3 Time and Date Setting Fields**

### **27.3.1 Resetting the Time**

The Prestige resets the time in three instances:

i. On leaving menu 24.10 after making changes.

- ii. When the Prestige starts up, if there is a timeserver configured in menu 24.10.
- iii. 24-hour intervals after starting.

# **Chapter 28 Remote Management**

*This chapter covers remote management (SMT menu 24.11).* 

# **28.1 Remote Management**

Remote management allows you to determine which services/protocols can access which Prestige interface (if any) from which computers.

You may manage your Prestige from a remote location via:

- $\triangleright$  Internet (WAN only)  $\triangleright$  ALL (LAN and WAN)
- $\triangleright$  LAN only  $\triangleright$  Neither (Disable).

#### **When you Choose** WAN only **or** ALL **(LAN & WAN), you still need to configure a firewall rule to allow access.**

To disable remote management of a service, select **Disable** in the corresponding **Server Access** field.

Enter 11 from menu 24 to bring up **Menu 24.11 – Remote Management Control**.

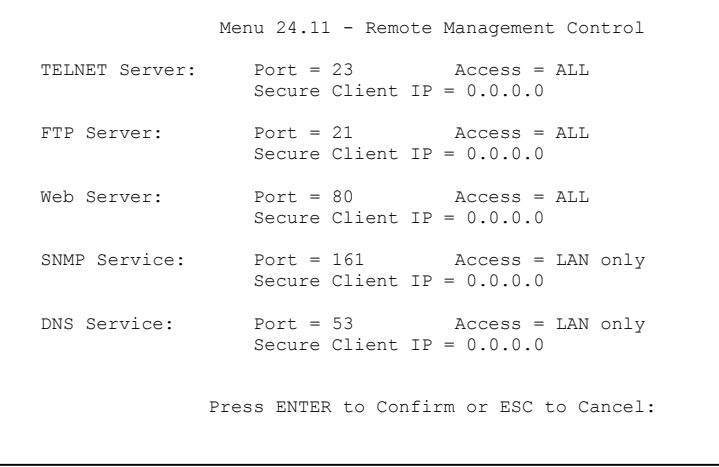

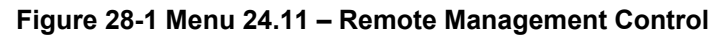

The following table describes the fields in this screen.

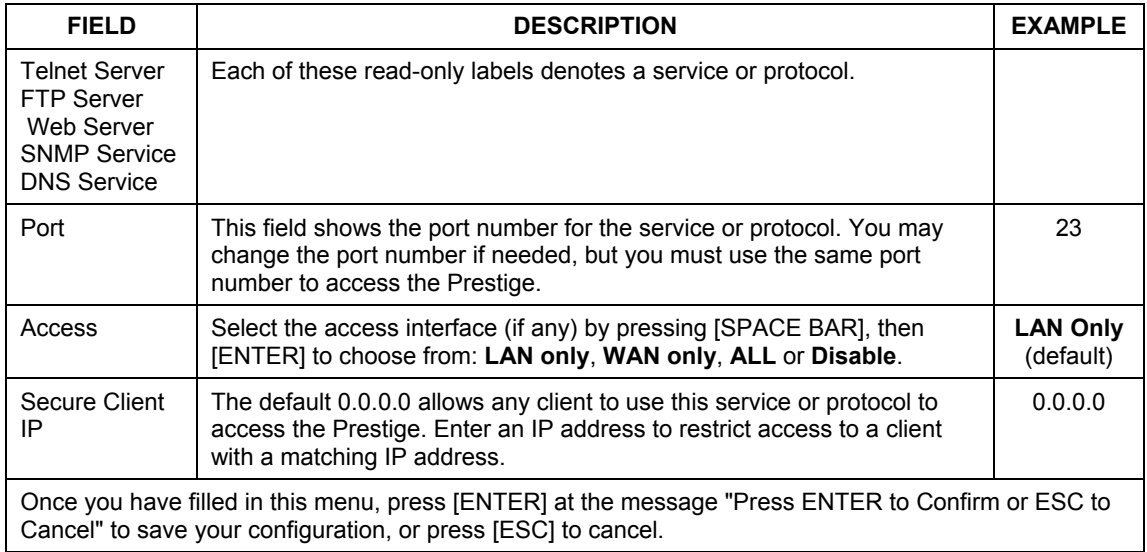

### **Table 28-1 Menu 24.11 – Remote Management Control**

### **28.1.1 Remote Management Limitations**

Remote management over LAN or WAN will not work when:

- 1. A filter in menu 3.1 (LAN) or in menu 11.5 (WAN) is applied to block a Telnet, FTP or Web service.
- 2. You have disabled that service in menu 24.11.
- 3. The IP address in the **Secure Client IP** field (menu 24.11) does not match the client IP address. If it does not match, the Prestige will disconnect the session immediately.
- 4. There is an SMT console session running.
- 5. There is already another remote management session with an equal or higher priority running. You may only have one remote management session running at one time.
- 6. There is a firewall rule that blocks it.

# **Chapter 29 Call Scheduling**

*Call scheduling (applicable for PPPoA or PPPoE encapsulation only) allows you to dictate when a remote node should be called and for how long.* 

# **29.1 Introduction to Call Scheduling**

The call scheduling feature allows the Prestige to manage a remote node and dictate when a remote node should be called and for how long. This feature is similar to the scheduler in a videocassette recorder (you can specify a time period for the VCR to record). You can apply up to 4 schedule sets in **Menu 11.1 — Remote Node Profile**. From the main menu, enter 26 to access **Menu 26 — Schedule Setup** as shown next.

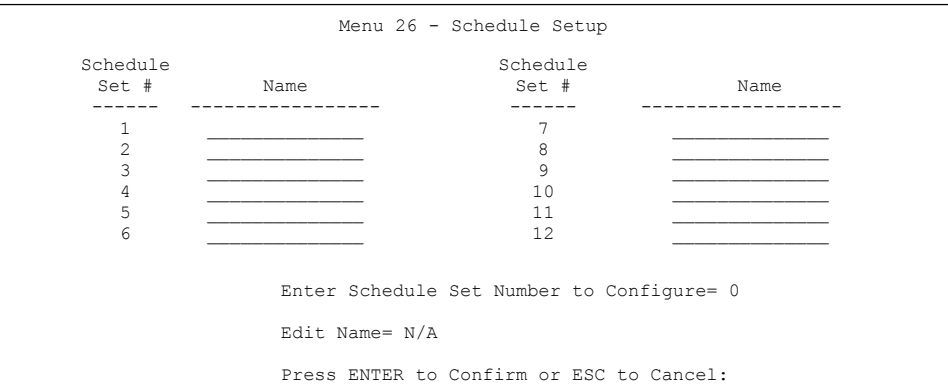

### **Figure 29-1 Menu 26 Schedule Setup**

Lower numbered sets take precedence over higher numbered sets thereby avoiding scheduling conflicts. For example, if sets 1, 2 ,3 and 4 in are applied in the remote node then set 1 will take precedence over set 2, 3 and 4 as the Prestige, by default, applies the lowest numbered set first. Set 2 will take precedence over set 3 and 4, and so on.

You can design up to 12 schedule sets but you can only apply up to four schedule sets for a remote node.

#### **To delete a schedule set, enter the set number and press** [SPACE BAR] **and then**  [ENTER] **(or delete) in the** Edit Name **field.**

 To setup a schedule set, select the schedule set you want to setup from menu 26 (1-12) and press [ENTER] to see **Menu 26.1 — Schedule Set Setup** as shown next.

```
 Menu 26.1 - Schedule Set Setup 
          Active= Yes 
          Start Date(yyyy/mm/dd) = 2000 - 01 - 01How Often= Once 
          Once: 
           Date(yyyy/mm/dd) = 2000 - 01 - 01Weekdays: 
            Sunday= N/A 
            Monday= N/A 
            Tuesday= N/A 
            Wednesday= N/A 
            Thursday= N/A 
            Friday= N/A 
            Saturday= N/A 
          Start Time (hh:mm)= 00 : 00 
          Duration (hh:mm)= 00 : 00 
          Action= Forced On 

 Press ENTER to Confirm or ESC to Cancel: 
 Press Space Bar to Toggle
```
### **Figure 29-2 Menu 26.1 Schedule Set Setup**

If a connection has been already established, your Prestige will not drop it. Once the connection is dropped manually or it times out, then that remote node can't be triggered up until the end of the **Duration**.

| <b>FIELD</b>      | <b>DESCRIPTION</b>                                                                                                    | <b>EXAMPLE</b> |
|-------------------|----------------------------------------------------------------------------------------------------|----------------|
| Active            | Press [SPACE BAR] to select Yes or No. Choose Yes and press<br>[ENTER] to activate the schedule set.                                                                                                    | Yes            |
| <b>Start Date</b> | Enter the start date when you wish the set to take effect in year -month-<br>date format. Valid dates are from the present to 2036-February-5.                                                                                                    | 2000-01-01     |
| How Often         | Should this schedule set recur weekly or be used just once only? Press<br>the [SPACE BAR] and then [ENTER] to select Once or Weekly. Both<br>these options are mutually exclusive. If Once is selected, then all<br>weekday settings are N/A. When Once is selected, the schedule rule<br>deletes automatically after the scheduled time elapses. | Once           |

**Table 29-1 Menu 26.1 Schedule Set Setup** 

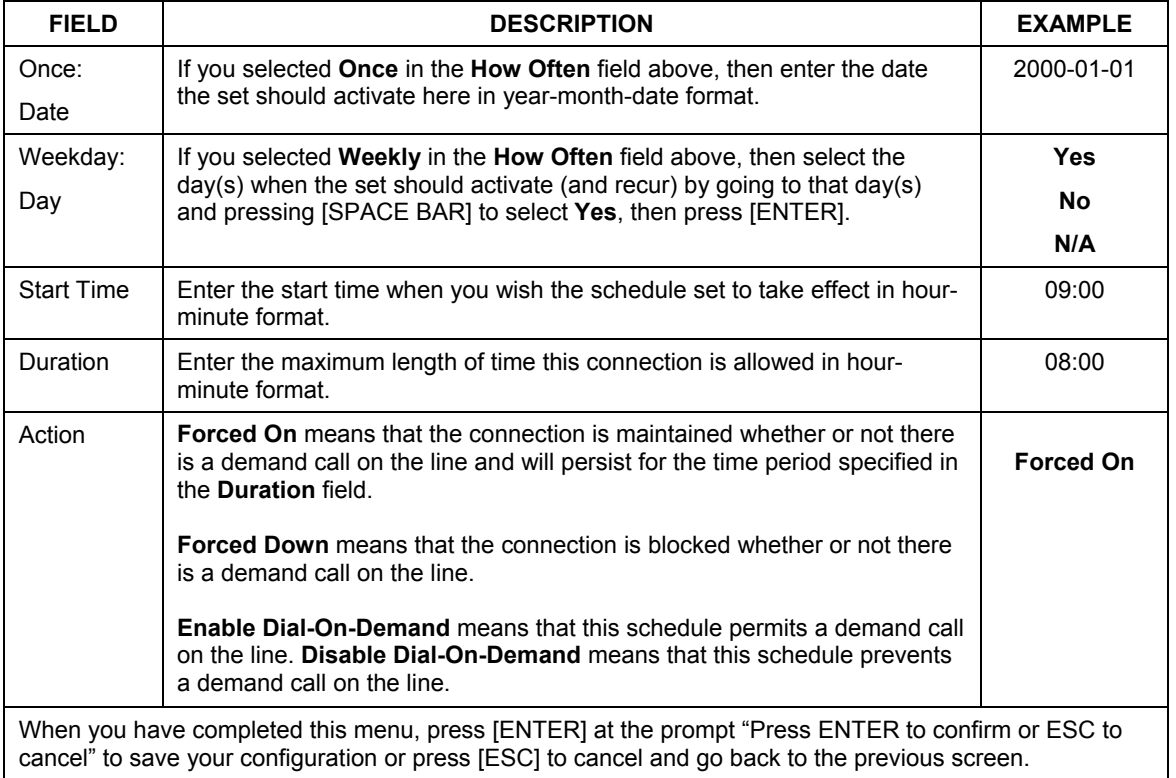

### **Table 29-1 Menu 26.1 Schedule Set Setup**

Once your schedule sets are configured, you must then apply them to the desired remote node(s). Enter 11 from the **Main Menu** and then enter the target remote node index. Using [SPACE BAR], select **PPPoE** or **PPPoA** in the **Encapsulation** field and then press [ENTER] to make the schedule sets field available as shown next.

```
 Menu 11.1 - Remote Node Profile 
Rem Node Name= MyISP Route= IP
 Active= Yes 
Encapsulation= PPPoE Bdit IP= No<br>Service Type= Standard Telco Option:
Service Type= Standard<br>Service Name=
Service Name= \lambdallocated Budget(min)= 0<br>Outgoing: Period(hr)= 0
 Outgoing:<br>
My Login=<br>
My Login=<br>
Period(hr)= 0<br>
Schedules= 1,
 My Login=<br>
My Login= Schedules= 1,2,3,4 —<br>
My Password= ******** Nailed-Up Connection=
                                            Nailed-Up Connection= No
  Retype to Confirm= ******** 
  Authen= CHAP/PAP 
                                            Session Options: 
                                              Edit Filter Sets= No 
                                               Idle Timeout(sec)= 100 
                                             Edit Traffic Redirect= No 
                   Press ENTER to Confirm or ESC to Cancel: 
                                                                                   Apply your 
                                                                                   schedule sets 
                                                                                   here
```
### **Figure 29-3 Applying Schedule Set(s) to a Remote Node (PPPoE)**

You can apply up to four schedule sets, separated by commas, for one remote node. Change the schedule set numbers to your preference(s).

# Part IX:

# Appendices and Index

This section provides some Appendices and an Index.

# **Appendix A PPPoE**

### **PPPoE in Action**

An ADSL modem bridges a PPP session over Ethernet (PPP over Ethernet, RFC 2516) from your PC to an ATM PVC (Permanent Virtual Circuit) that connects to an xDSL Access Concentrator where the PPP session terminates (see the next figure). One PVC can support any number of PPP sessions from your LAN. PPPoE provides access control and billing functionality in a manner similar to dial-up services using PPP.

### **Benefits of PPPoE**

PPPoE offers the following benefits:

- 1. It provides you with a familiar dial-up networking (DUN) user interface.
- 2. It lessens the burden on the carriers of provisioning virtual circuits all the way to the ISP on multiple switches for thousands of users. For GSTN (PSTN & ISDN), the switching fabric is already in place.
- 3. It allows the ISP to use the existing dial-up model to authenticate and (optionally) to provide differentiated services.

### **Traditional Dial-up Scenario**

The following diagram depicts a typical hardware configuration where the PCs use traditional dial-up networking.

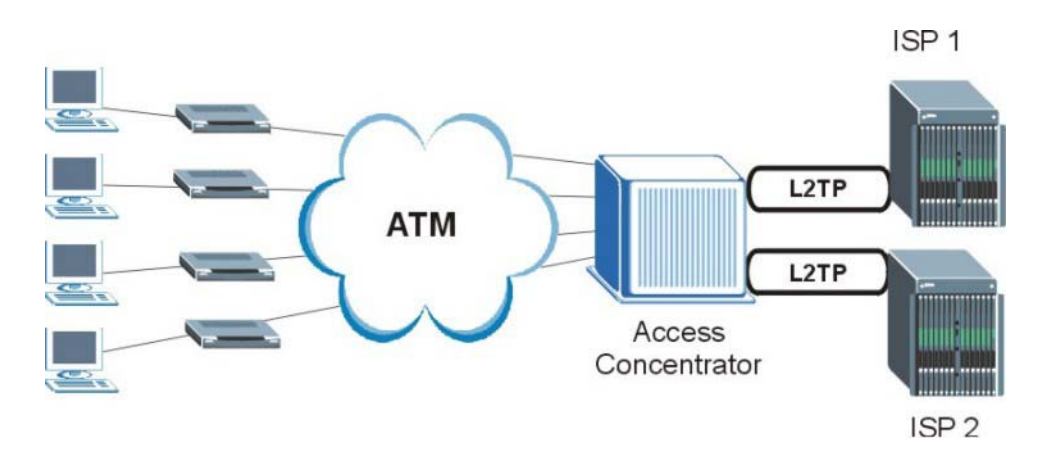

**Diagram A-1 Single-PC per Modem Hardware Configuration** 

### **How PPPoE Works**

The PPPoE driver makes the Ethernet appear as a serial link to the PC and the PC runs PPP over it, while the modem bridges the Ethernet frames to the Access Concentrator (AC). Between the AC and an ISP, the AC is acting as a L2TP (Layer 2 Tunneling Protocol) LAC (L2TP Access Concentrator) and tunnels the PPP frames to the ISP. The L2TP tunnel is capable of carrying multiple PPP sessions.

With PPPoE, the VC (Virtual Circuit) is equivalent to the dial-up connection and is between the modem and the AC, as opposed to all the way to the ISP. However, the PPP negotiation is between the PC and the ISP.

### **The Prestige as a PPPoE Client**

When using the Prestige as a PPPoE client, the PCs on the LAN see only Ethernet and are not aware of PPPoE. This alleviates the administrator from having to manage the PPPoE clients on the individual PCs.

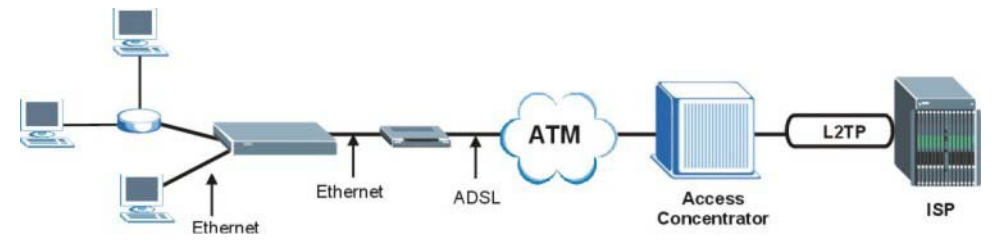

**Diagram A-2 The Prestige as a PPPoE Client** 

# **Appendix B PPTP**

### **What is PPTP?**

PPTP (Point-to-Point Tunneling Protocol) is a Microsoft proprietary protocol (RFC 2637 for PPTP is informational only) to tunnel PPP frames.

### **How can we transport PPP frames from a PC to a broadband modem over Ethernet?**

A solution is to build PPTP into the ANT (ADSL Network Termination) where PPTP is used only over the short haul between the PC and the modem over Ethernet. For the rest of the connection, the PPP frames are transported with PPP over AAL5 (RFC 2364). The PPP connection, however, is still between the PC and the ISP. The various connections in this setup are depicted in the following diagram. The drawback of this solution is that it requires one separate ATM VC per destination.

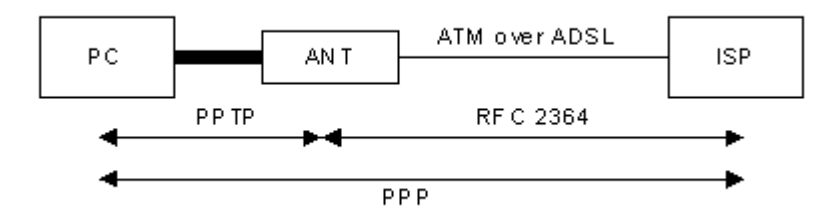

**Diagram B-1 Transport PPP frames over Ethernet** 

### **PPTP and the Prestige**

When the Prestige is deployed in such a setup, it appears as a PC to the ANT (ADSL Network Termination).

In Windows VPN or PPTP Pass-Through feature, the PPTP tunneling is created from Windows 95, 98 and NT clients to an NT server in a remote location. The pass-through feature allows users on the network to access a different remote server using the Prestige's Internet connection. In NAT mode, the Prestige is able to pass the PPTP packets to the internal PPTP server (i.e. NT server) behind the NAT. Users need to forward PPTP packets to port 1723 by configuring the server in **Menu 15.2 - Server Set Setup**. In the case above as the PPTP connection is initialized by the remote PPTP Client, the user must configure the PPTP clients. The Prestige initializes the PPTP connection hence, there is no need to configure the remote PPTP clients.

### **PPTP Protocol Overview**

PPTP is very similar to L2TP, since L2TP is based on both PPTP and L2F (Cisco's Layer 2 Forwarding). Conceptually, there are three parties in PPTP, namely the PNS (PPTP Network Server), the PAC (PPTP Access Concentrator) and the PPTP user. The PNS is the box that hosts both the PPP and the PPTP stacks and forms one end of the PPTP tunnel. The PAC is the box that dials/answers the phone calls and relays the PPP frames to the PNS. The PPTP user is not necessarily a PPP client (can be a PPP server too). Both the PNS and the PAC must have IP connectivity; however, the PAC must in addition have dial-up capability. The phone call is between the user and the PAC and the PAC tunnels the PPP frames to the PNS. The PPTP user is unaware of the tunnel between the PAC and the PNS.

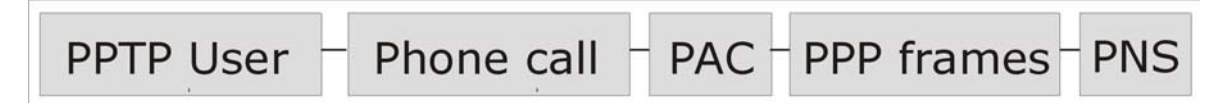

### **Diagram B-2 PPTP Protocol Overview**

Microsoft includes PPTP as a part of the Windows OS. In Microsoft's implementation, the PC, and hence the Prestige, is the PNS that requests the PAC (the ANT) to place an outgoing call over AAL5 to an RFC 2364 server.

### **Control & PPP connections**

Each PPTP session has distinct control connection and PPP data connection.

## Call Connection

The control connection runs over TCP. Similar to L2TP, a tunnel control connection is first established before call control messages can be exchanged. Please note that a tunnel control connection supports multiple call sessions.

The following diagram depicts the message exchange of a successful call setup between a PC and an ANT.

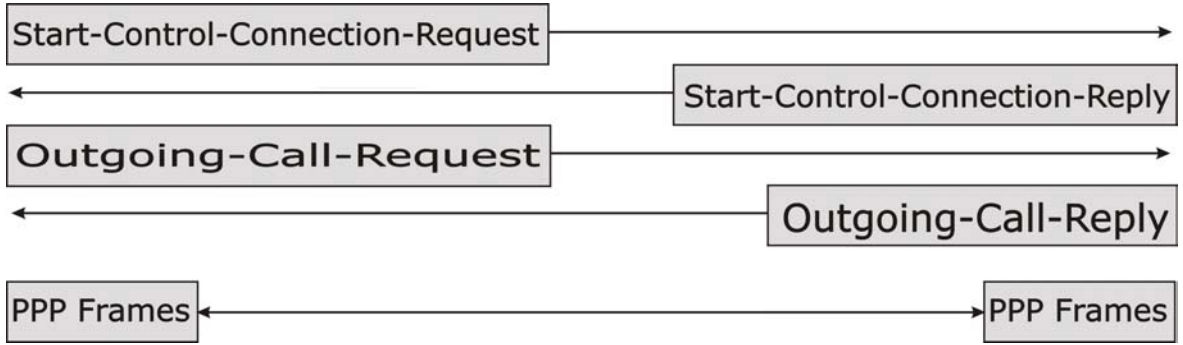

### **Diagram B-3 Example Message Exchange between PC and an ANT**

## PPP Data Connection

The PPP frames are tunneled between the PNS and PAC over GRE (General Routing Encapsulation, RFC 1701, 1702). The individual calls within a tunnel are distinguished using the Call ID field in the GRE header.

# **Appendix C NetBIOS Filter Commands**

*The following describes the NetBIOS packet filter commands.* 

#### **Introduction**

NetBIOS (Network Basic Input/Output System) are TCP or UDP broadcast packets that enable a computer to connect to and communicate with a LAN.

For some dial-up services such as PPPoE or PPTP, NetBIOS packets cause unwanted calls.

You can configure NetBIOS filters to:

- Allow or disallow the sending of NetBIOS packets from the LAN to the WAN and from the WAN to the LAN.
- Allow or deny NetBIOS packets to be sent through VPN connections.
- Block or forward NetBIOS packets from initiating calls.

#### **Display NetBIOS Filter Settings**

Syntax: sys filter netbios disp

This command displays the current NetBIOS filter settings.

```
=========== NetBIOS Filter Status =========== 
        Between LAN and WAN: Block 
         IPSec Packets: Forward 
         Trigger Dial: Disabled
```
### **Diagram C-1 NetBIOS Display Filter Settings Command**

The filter types and their default settings are as follows.

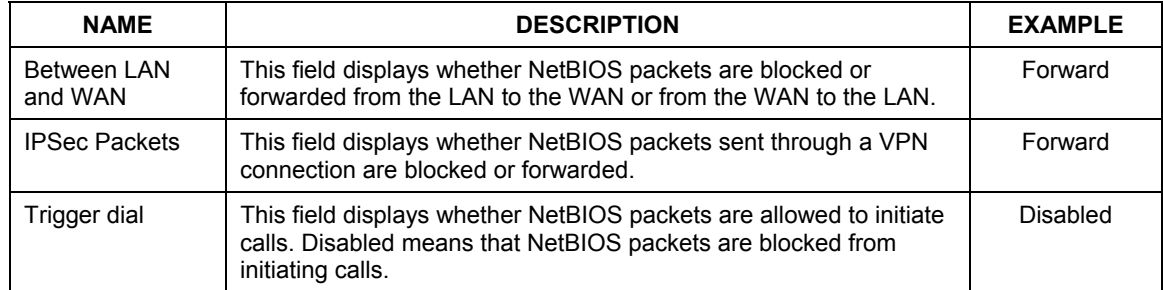

### **Table C-1 NetBIOS Filter Default Settings**

#### **NetBIOS Filter Configuration**

Syntax: sys filter netbios config <type> <on|off>

where

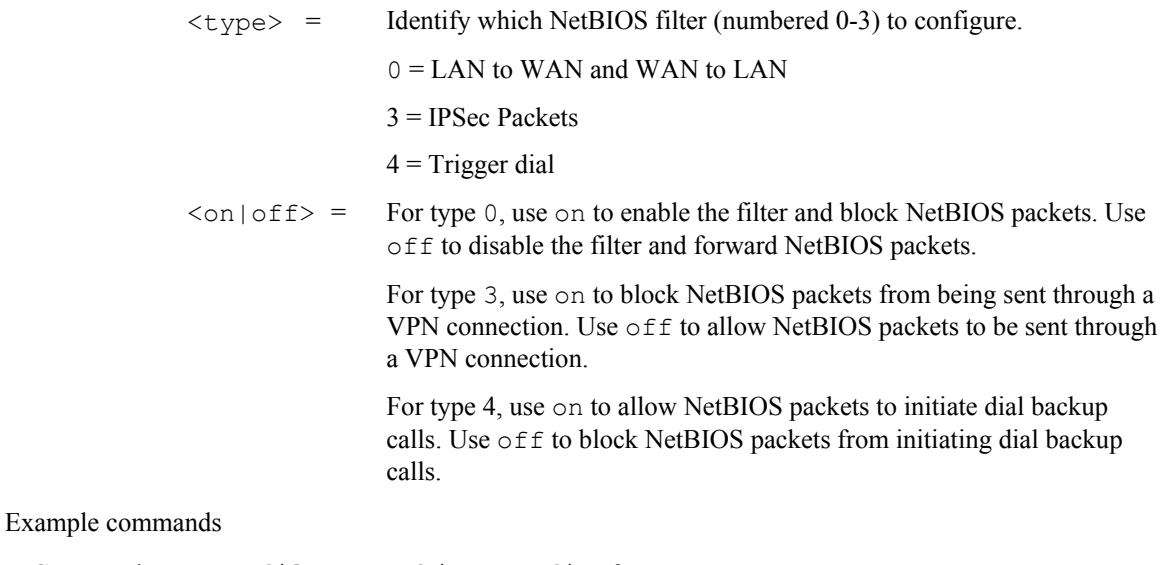

Command: sys filter netbios config 0 on

This command blocks LAN to WAN and WAN to LAN NetBIOS packets

Command: sys filter netbios config 3 on

This command blocks IPSec NetBIOS packets

Command: sys filter netbios config 4 off

This command stops NetBIOS commands from initiating calls.

# **Appendix D Log Descriptions**

*Configure centralized logs using the embedded web configurator; see the online help for details. This appendix describes some of the log messages.* 

#### **Chart 1 System Error Logs**

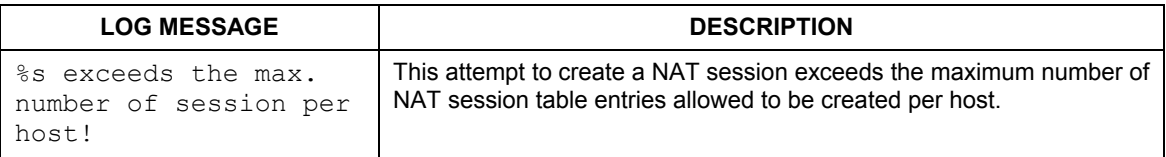

### **Chart 2 System Maintenance Logs**

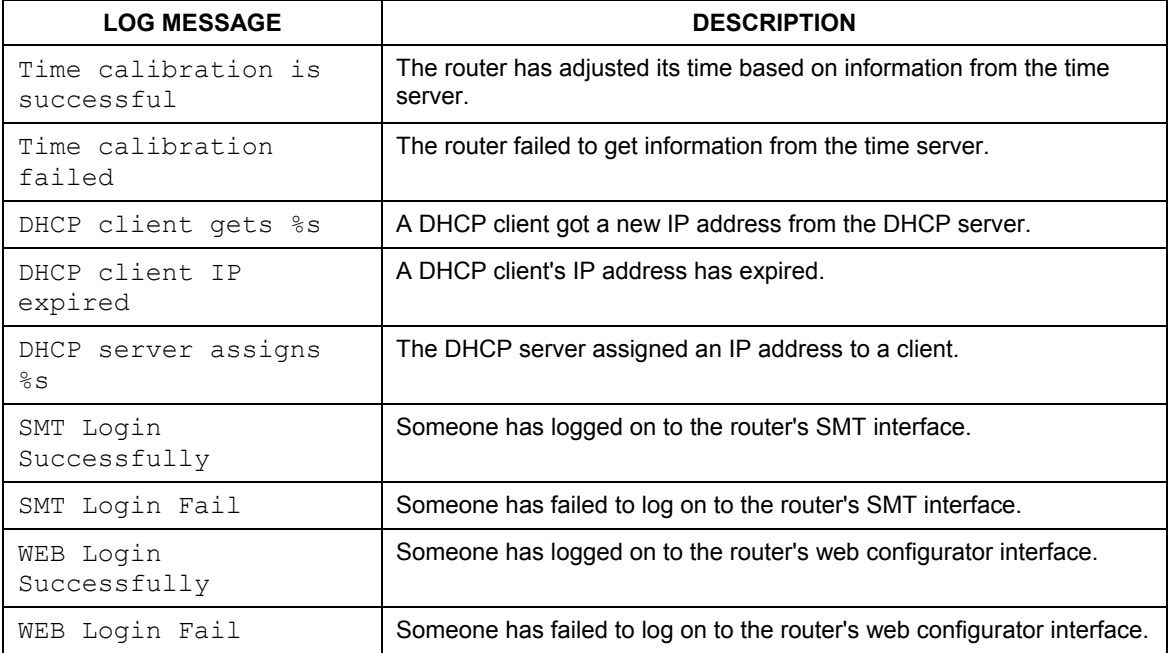
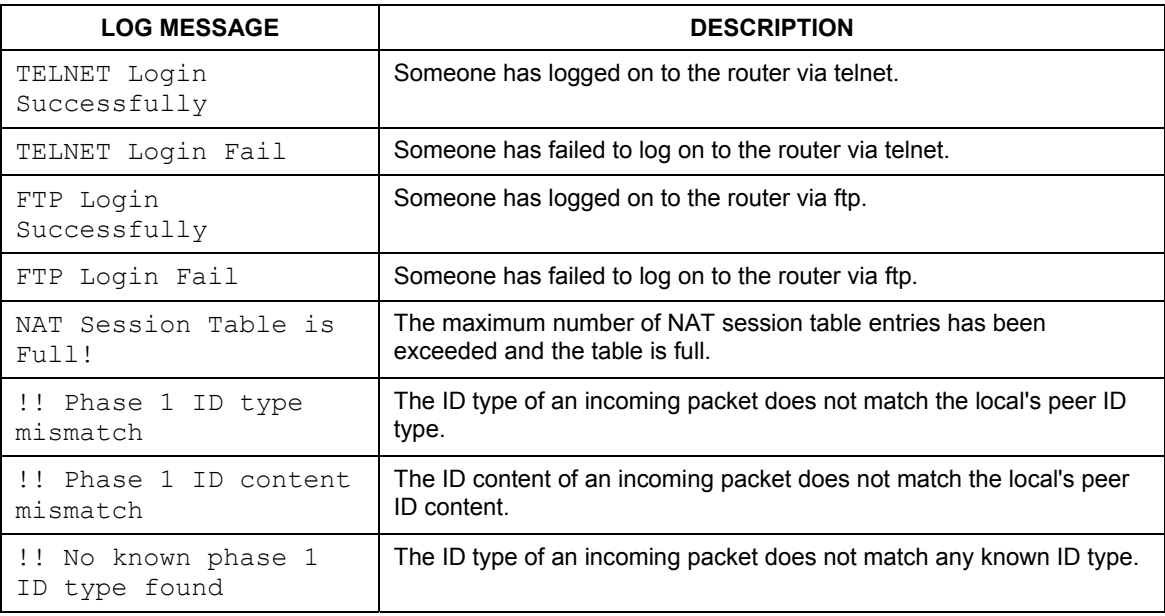

#### **Chart 2 System Maintenance Logs**

#### **Chart 3 UPnP Logs**

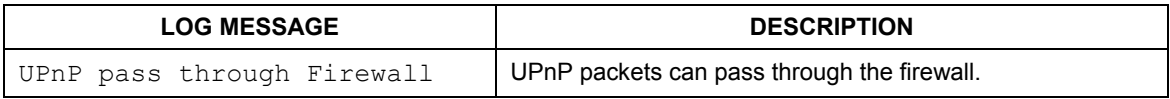

#### **Chart 4 Content Filtering Logs**

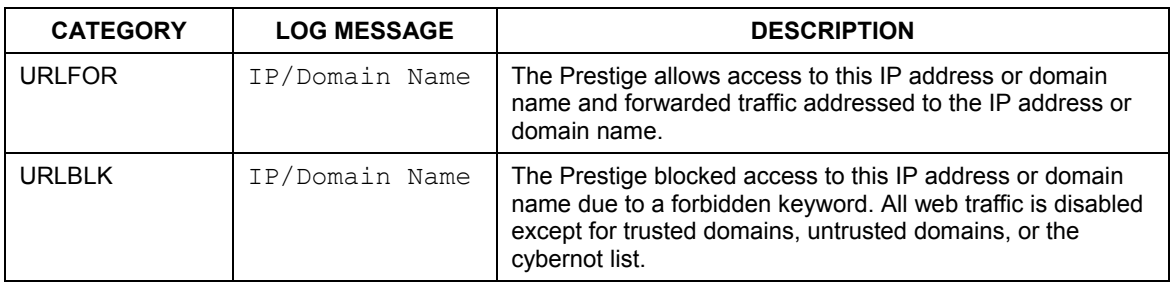

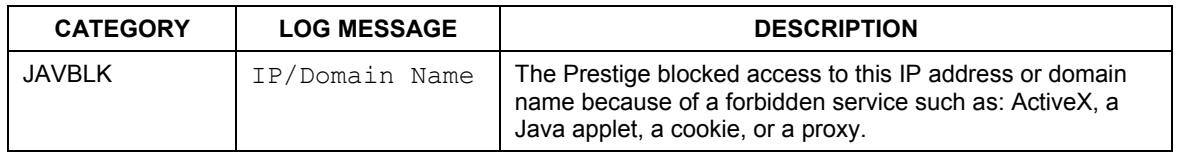

## **Chart 4 Content Filtering Logs**

#### **Chart 5 ICMP Type and Code Explanations**

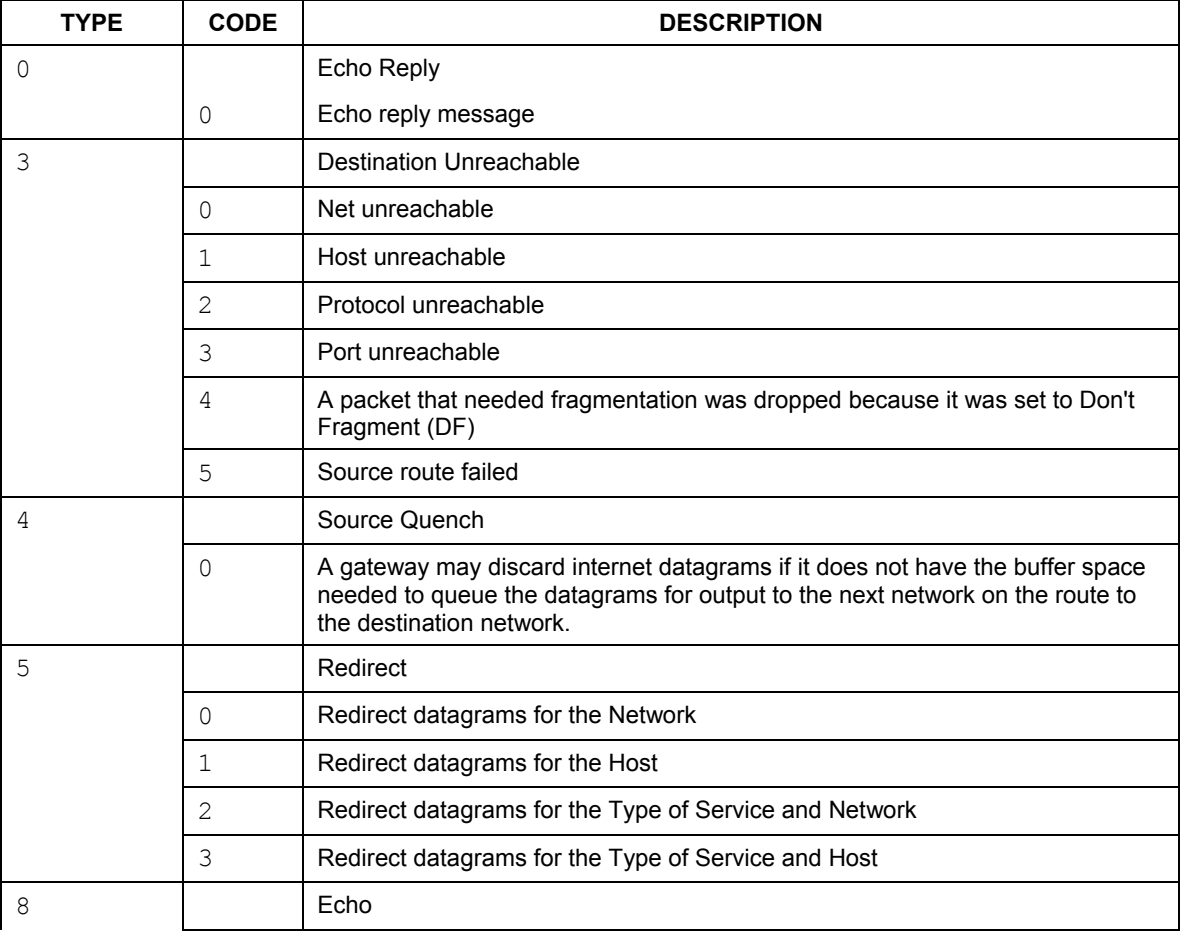

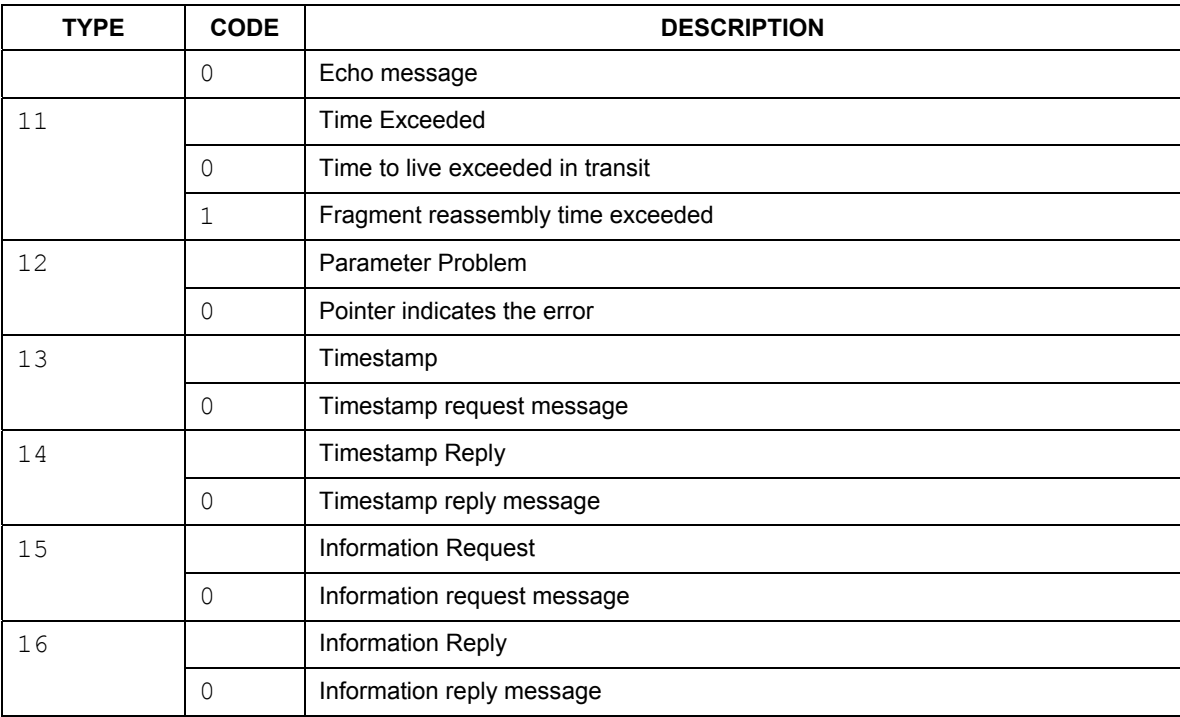

## **Chart 5 ICMP Type and Code Explanations**

# **Appendix E Setting up Your Computer's IP Address**

All computers must have a 10M or 100M Ethernet adapter card and TCP/IP installed.

Windows 95/98/Me/NT/2000/XP, Macintosh OS 7 and later operating systems and all versions of UNIX/LINUX include the software components you need to install and use TCP/IP on your computer. Windows 3.1 requires the purchase of a third-party TCP/IP application package.

TCP/IP should already be installed on computers using Windows NT/2000/XP, Macintosh OS 7 and later operating systems.

After the appropriate TCP/IP components are installed, configure the TCP/IP settings in order to "communicate" with your network.

If you manually assign IP information instead of using dynamic assignment, make sure that your computers have IP addresses that place them in the same subnet (192.168.1.2 to 192.168.1.254 range with a subnet mask of 255.255.255.0.) as the default Prestige's LAN port IP address (192.168.1.1).

#### **Windows 95/98/Me**

1. Click **Start**, **Settings**, **Control Panel** and double-click the **Network** icon to open the **Network** window.

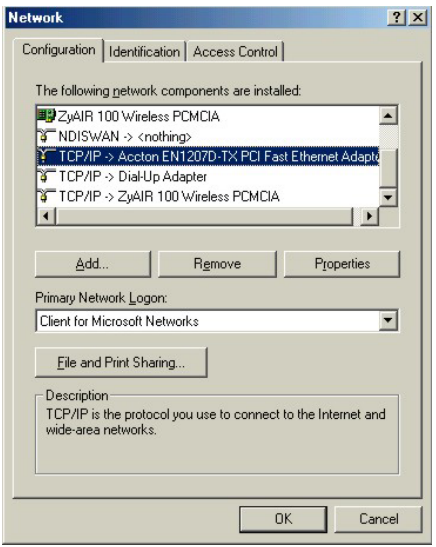

2. The **Network** window **Configuration** tab displays a list of installed components. You need a network adapter, the TCP/IP protocol and Client for Microsoft Networks.

If you need the adapter:

- a. In the **Network** window, click **Add**.
- b. Select **Adapter** and then click **Add**.
- c. Select the manufacturer and model of your network adapter and then click **OK**.

If you need TCP/IP:

- a. In the **Network** window, click **Add**.
- b. Select **Protocol** and then click **Add**.
- c. Select **Microsoft** from the list of **manufacturers**.
- d. Select **TCP/IP** from the list of network protocols and then click **OK**.

If you need Client for Microsoft Networks:

- a. Click **Add**.
- b. Select **Client** and then click **Add**.
- c. Select **Microsoft** from the list of manufacturers.
- d. Select **Client for Microsoft Networks** from the list of network clients and then click **OK**.
- e. Restart your computer so the changes you made take effect.

In the **Network** window **Configuration** tab, select your network adapter's TCP/IP entry and click **Properties**.

1. Click the **IP Address** tab.

-To have your computer assigned a dynamic IP address, select **Obtain an IP address automatically**.

-To give your computer a static IP address, select **Specify an IP address** and type your information into the **IP Address** and **Subnet Mask** fields.

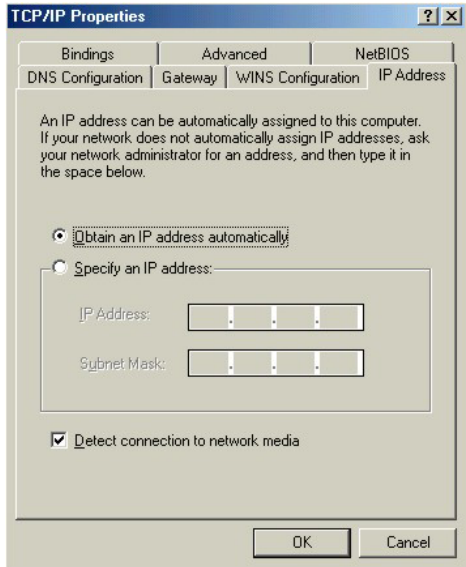

2. Click the **DNS** Configuration tab.

-If you do not know your DNS information, select **Disable DNS**.

-If you know your DNS information, select **Enable DNS** and type the information in the fields below (you may not need to fill them all in).

3. Click the **Gateway** tab.

-If you do not know your gateway's IP address, remove previously installed gateways.

-If you have a gateway IP address, type it in the **New gateway field** and click **Add**.

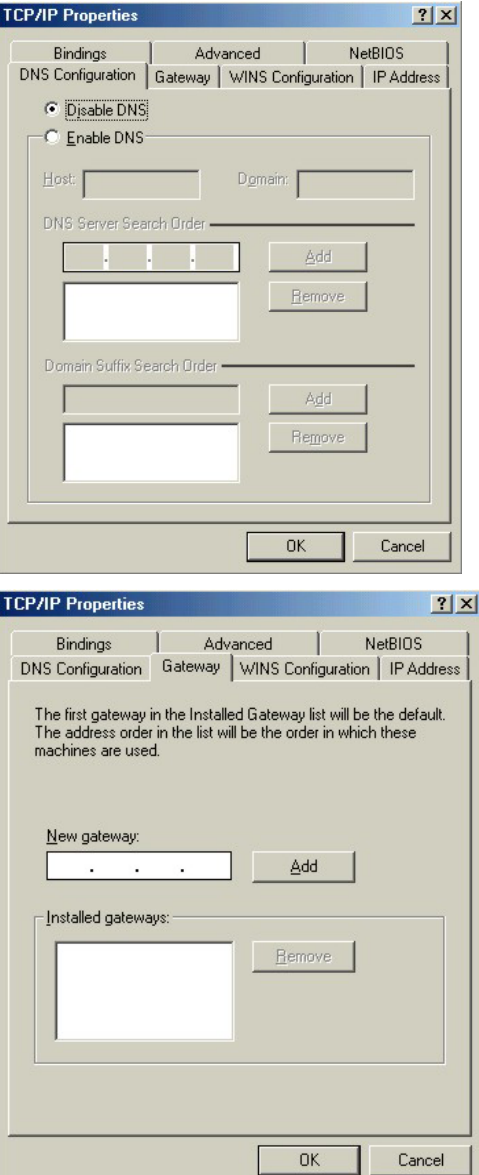

4. Click **OK** to save and close the **TCP/IP Properties** window.

- 5. Click **OK** to close the **Network** window. Insert the Windows CD if prompted.
- 6. Turn on your Prestige and restart your computer when prompted.

## Checking/Modifying Your Computer's IP Address

- 1. Click **Start** and then **Run**.
- 2. In the **Run** window, type "winipcfg" and then click **OK** to open the **IP Configuration** window.
- 3. Select your network adapter. You should see your computer's (static) IP address, subnet mask and default gateway in this screen. Verify that your computer's static IP address is in the correct subnet (192.168.1.2 to 192.168.1.254 if using the default Prestige LAN IP address). Alternatively, to have the Prestige assign your computer a new IP address (from the IP pool), make sure your Prestige is turned on and click **Renew** in this screen.

Your computer can now communicate with the Prestige using the LAN port.

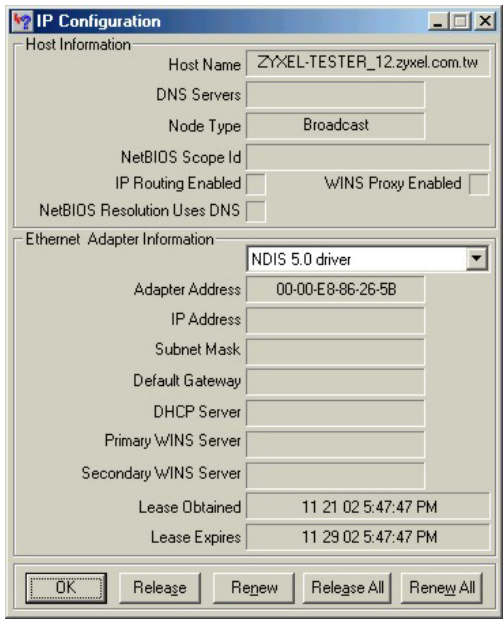

#### **Windows 2000/NT/XP**

1. In Windows XP, click **start**, **Control Panel**.

In Windows 2000/NT, click **Start**, **Settings**, **Control Panel**.

- user **B** Internet Explorer **My Documents Dutlook Express My Recent Documents M** Paint **My Pictures** Files and Settings Transfer W... My Music **GN** Command Prompt Acrobat Reader 4.0 **My Computer** Tour Windows XP Control Panel Windows Movie Maker Printers and Faxes Help and Support  $\cup$  Search  $F$  Run... All Programs Log Off 10 Turn Off Comp *is start* W untitled - Paint
- 2. In Windows XP, click **Network Connections**. In Windows 2000/NT, click **Network and Dial-up Connections**.
- 3. Right-click **Local Area Connection** and then click **Properties**.

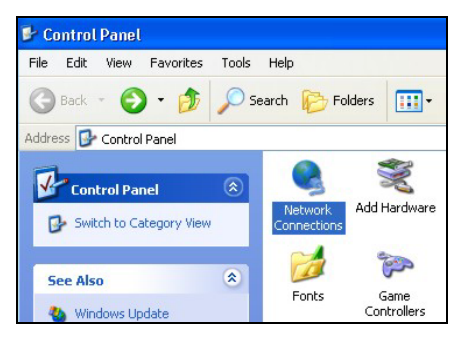

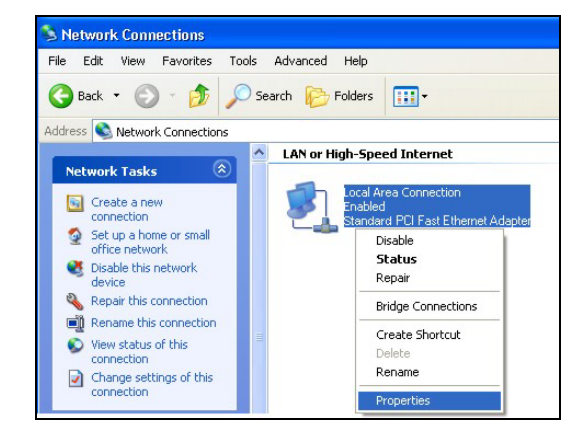

4. Select **Internet Protocol (TCP/IP)** (under the **General** tab in Win XP) and click **Properties**.

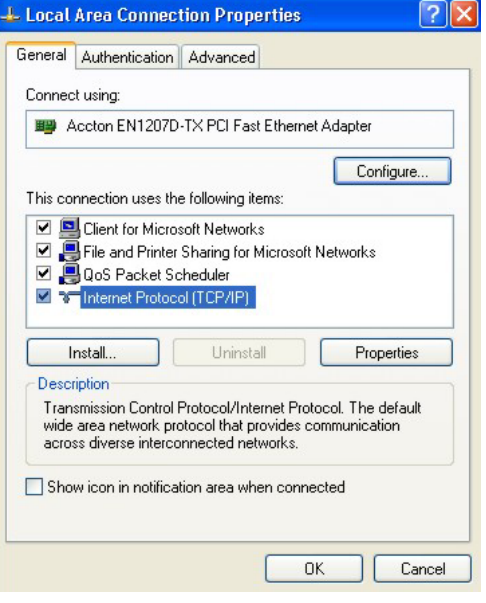

5. The **Internet Protocol TCP/IP Properties** window opens (the **General tab** in Windows XP).

- To have your computer assigned a dynamic IP address, click **Obtain an IP address automatically**.

-If you have a static IP address click **Use the following IP Address** and fill in the **IP address**, **Subnet mask**, and **Default gateway** fields.

Click **Advanced** to go to the **Advanced TCP/IP Settings** screen shown next.

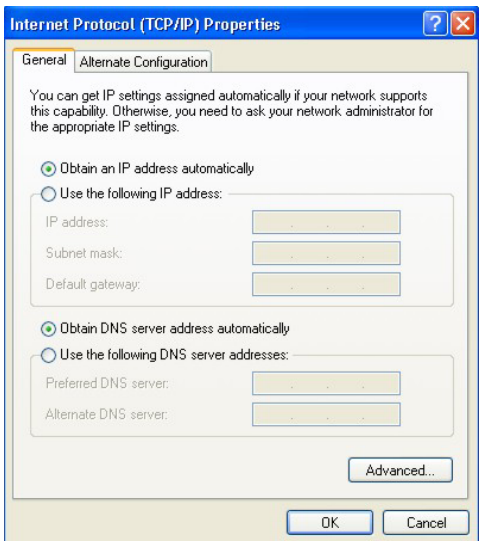

6. -If you do not know your gateway's IP address, remove any previously installed gateways in the **IP Settin**gs tab and click **OK**.

Do one or more of the following if you want to configure additional IP addresses:

-In the **IP Settings** tab, in IP addresses, click **Add**.

-In **TCP/IP Address**, type an IP address in **IP address** and a subnet mask in **Subnet mask**, and then click **Add**.

-Repeat the above two steps for each IP address you want to add.

-Configure additional default gateways in the **IP Settings** tab by clicking **Add** in **Default gateways**.

-In **TCP/IP Gateway Address**, type the IP address of the default gateway in **Gateway**. To manually configure a default metric (the number of transmission hops), clear the **Automatic metric** check box and type a metric in **Metric**.

-Click **Add**.

-Repeat the previous three steps for each default gateway you want to add.

-Click **OK** when finished.

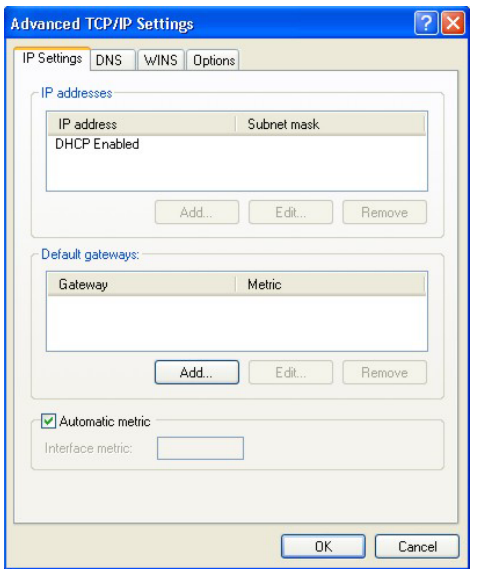

7. In the **Internet Protocol TCP/IP Properties** window (the **General tab** in Windows XP):

-Click **Obtain DNS server address automatically** if you do not know your DNS server IP address(es).

-If you know your DNS server IP address(es), click **Use the following DNS server addresses**, and type them in the **Preferred DNS server** and **Alternate DNS server** fields.

If you wish to have more than two DNS servers, click **Advanced**, the **DNS** tab and then configure them using **Add**.

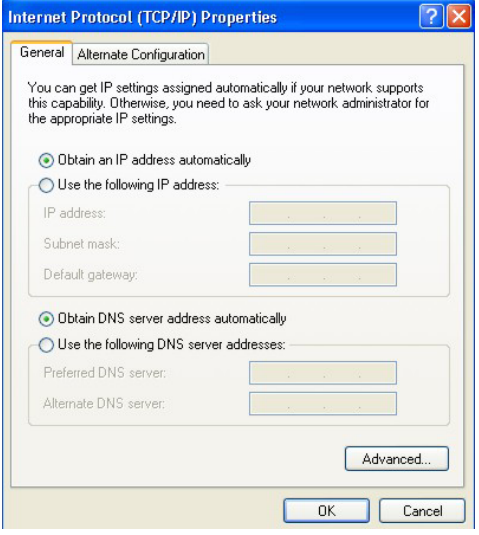

- 8. Click **OK** to close the **Internet Protocol (TCP/IP) Properties** window.
- 9. Click **OK** to close the **Local Area Connection Properties** window.
- 10. Turn on your Prestige and restart your computer (if prompted).

#### Checking/Modifying Your Computer's IP Address

- 1. Click **Start**, **All Programs**, **Accessories** and then **Command Prompt**.
- 2. In the **Command Prompt** window, type "ipconfig" and then press **ENTER** to verify that your computer's static IP address is in the correct subnet (192.168.1.2 to 192.168.1.254 if using the default Prestige LAN IP address). Alternatively, to have the Prestige assign your computer a new IP address (from the IP pool), make sure your Prestige is turned on, type "ipconfig/renew" and then press **ENTER**.

Your computer can now communicate with the Prestige using the LAN port.

#### **Macintosh OS 8/9**

1. Click the **Apple** menu, **Control Panel** and double-click **TCP/IP** to open the **TCP/IP Control Panel**.

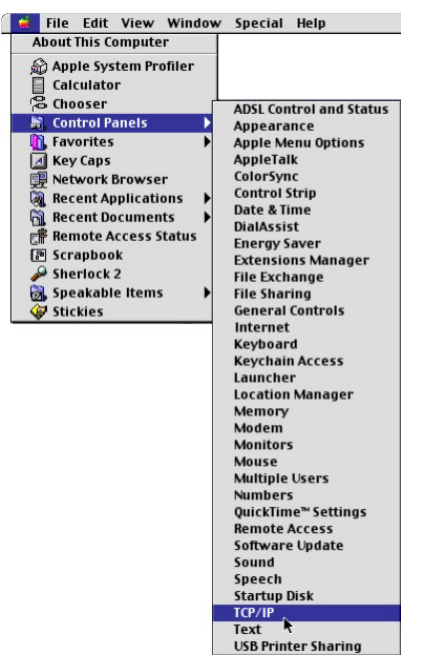

2. Select **Ethernet built-in** from the **Connect via** list.

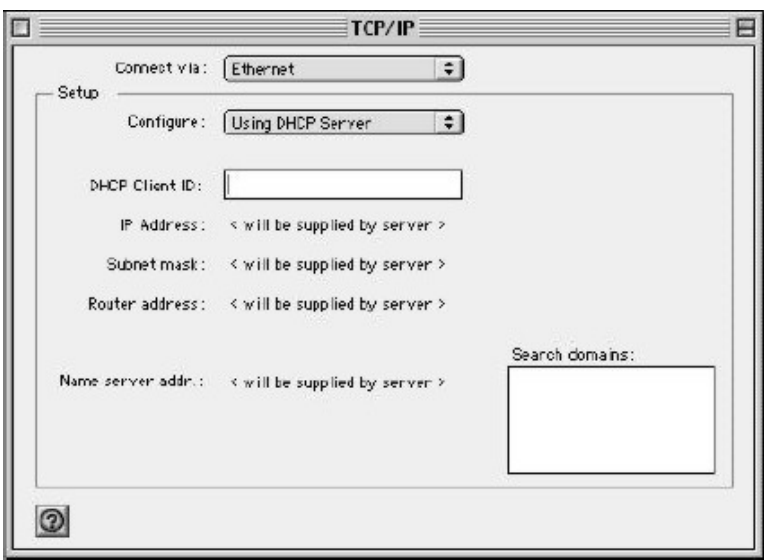

- 3. For dynamically assigned settings, select **Using DHCP Server** from the **Configure:** list.
- 4. For statically assigned settings, do the following:

-From the **Configure** box, select **Manually**.

-Type your IP address in the **IP Address** box.

-Type your subnet mask in the **Subnet mask** box.

-Type the IP address of your Prestige in the **Router address** box.

- 5. Close the **TCP/IP Control Panel**.
- 6. Click **Save** if prompted, to save changes to your configuration.
- 7. Turn on your Prestige and restart your computer (if prompted).

# Verifying Your Computer's IP Address

Check your TCP/IP properties in the **TCP/IP Control Panel** window.

#### **Macintosh OS X**

1. Click the **Apple** menu, and click **System Preferences** to open the **System Preferences** window.

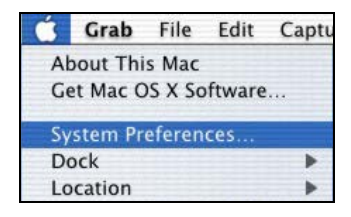

- 2. Click **Network** in the icon bar.
	- Select **Automatic** from the **Location** list.
	- Select **Built-in Ethernet** from the **Show** list.
	- Click the **TCP/IP** tab.

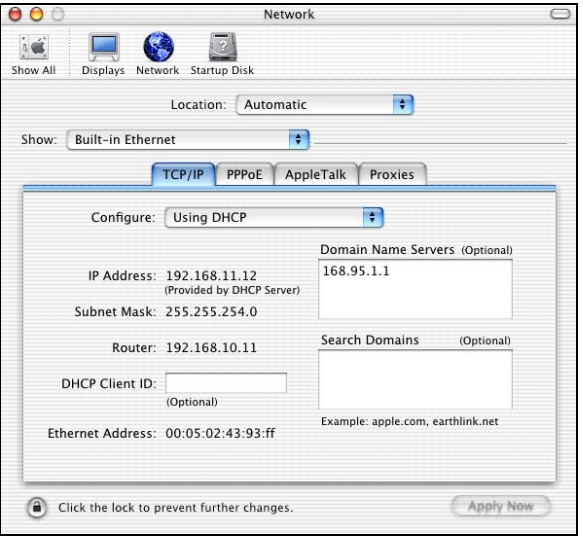

- 3. For dynamically assigned settings, select **Using DHCP** from the **Configure** list.
- 4. For statically assigned settings, do the following:
	- -From the **Configure** box, select **Manually**.
	- -Type your IP address in the **IP Address** box.
	- -Type your subnet mask in the **Subnet mask** box.
	- -Type the IP address of your Prestige in the **Router address** box.
- 5. Click **Apply Now** and close the window.
- 6. Turn on your Prestige and restart your computer (if prompted).

# Verifying Your Computer's IP Address

Check your TCP/IP properties in the **Network** window.

# **Appendix F Brute-Force Password Guessing Protection**

The following describes the commands for enabling, disabling and configuring the brute-force password guessing protection mechanism for the password. See other *appendices* for information on the command structure.

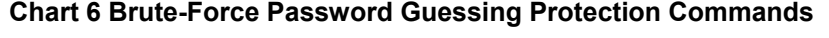

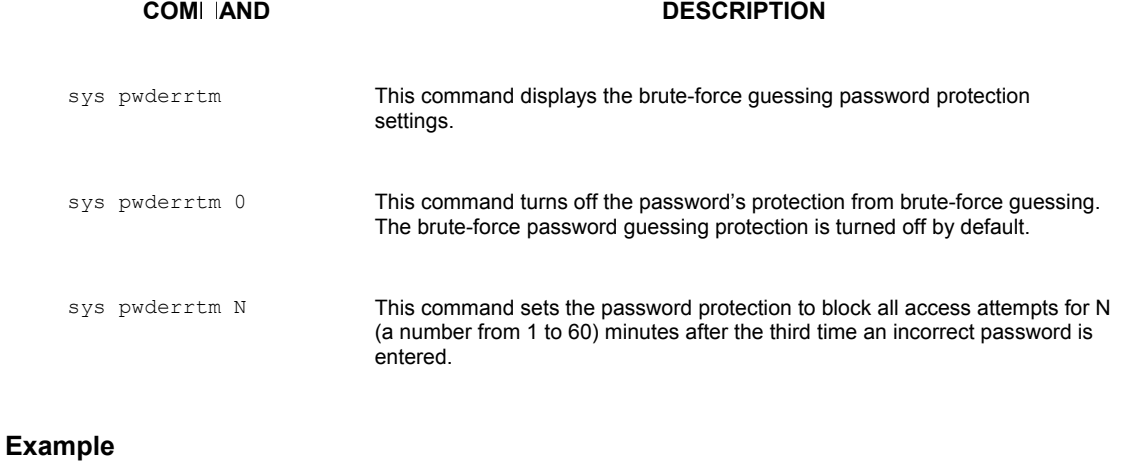

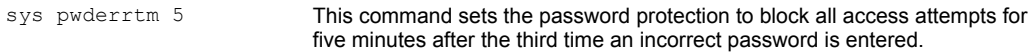

# **Appendix G Triangle Route**

#### **The Ideal Setup**

When the firewall is on, your Prestige acts as a secure gateway between your LAN and the Internet. In an ideal network topology, all incoming and outgoing network traffic passes through the Prestige to protect your LAN against attacks.

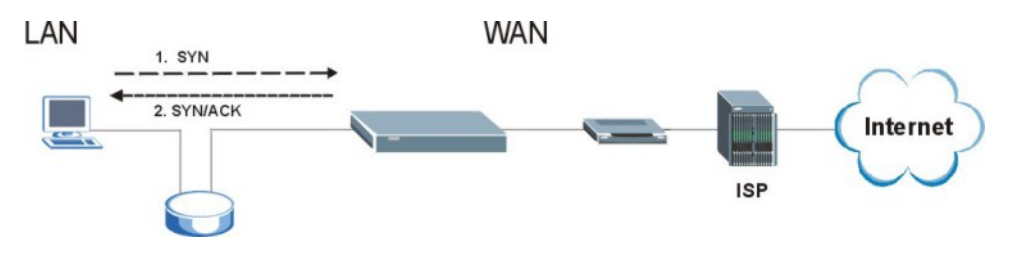

**Diagram G-1 Ideal Setup** 

#### **The "Triangle Route" Problem**

A traffic route is a path for sending or receiving data packets between two Ethernet devices. Some companies have more than one alternate route to one or more ISPs. If the LAN and ISP(s) are in the same subnet, the "triangle route" problem may occur. The steps below describe the "triangle route" problem.

- **Step 1.** A computer on the LAN initiates a connection by sending out a SYN packet to a receiving server on the WAN.
- **Step 2.** The Prestige reroutes the SYN packet through Gateway **B** on the LAN to the WAN.
- **Step 3.** The reply from the WAN goes directly to the computer on the LAN without going through the Prestige.

As a result, the Prestige resets the connection, as the connection has not been acknowledged.

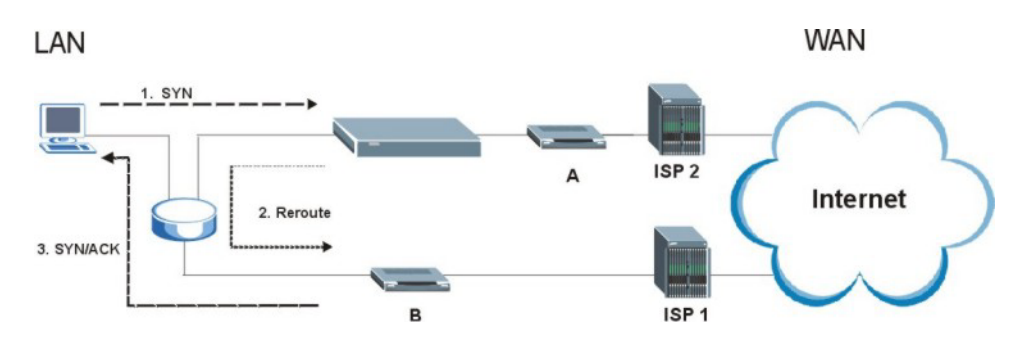

**Diagram G-2 "Triangle Route" Problem** 

#### **The "Triangle Route" Solutions**

This section presents you two solutions to the "triangle route" problem.

#### **IP Aliasing**

IP alias allows you to partition your network into logical sections over the same Ethernet interface. Your Prestige supports up to three logical LAN interfaces with the Prestige being the gateway for each logical network. By putting your LAN and Gateway **B** in different subnets, all returning network traffic must pass through the Prestige to your LAN. The following steps describe such a scenario.

- **Step 1.** A computer on the LAN initiates a connection by sending a SYN packet to a receiving server on the WAN.
- **Step 2.** The Prestige reroutes the packet to Gateway **B** which is in Subnet 2.
- **Step 3.** The reply from WAN goes through the Prestige to the computer on the LAN in Subnet 1.

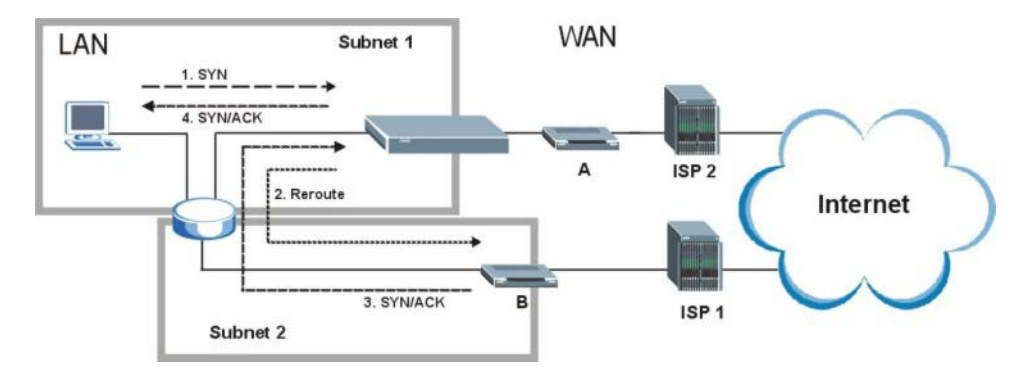

**Diagram G-3 IP Alias** 

#### **Gateways on the WAN Side**

A second solution to the "triangle route" problem is to put all of your network gateways on the WAN side as the following figure shows. This ensures that all incoming network traffic passes through your Prestige to your LAN. Therefore your LAN is protected.

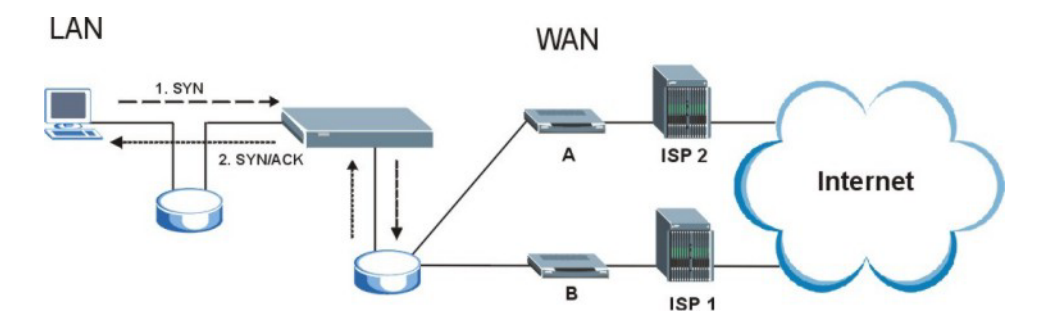

**Diagram G-4 Gateways on the WAN Side** 

#### **How To Configure Triangle Route:**

- **Step 1.** From the SMT main menu, enter 24.
- **Step 2.** Enter "8" in menu 24 to enter CI command mode.

|  |                                     |  | sys firewall ignore triangle all off   This command allows triangle route. |
|--|-------------------------------------|--|----------------------------------------------------------------------------|
|  | sys firewall ignore triangle all on |  | <sup>1</sup> This command disallows triangle route.                        |

**Step 3.** Use the following commands to allow/disallow triangle route.

# **Appendix H Index**

## $\overline{A}$

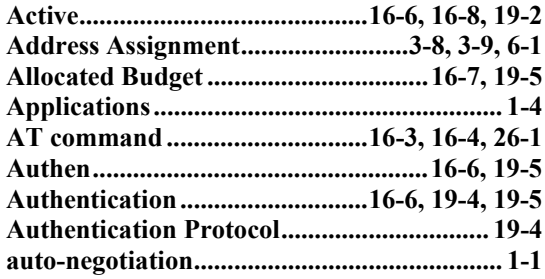

## $\boldsymbol{B}$

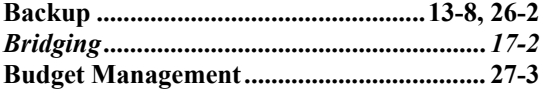

# $\overline{C}$

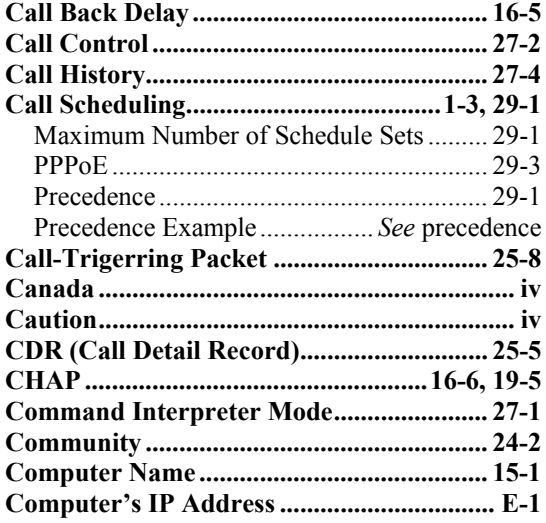

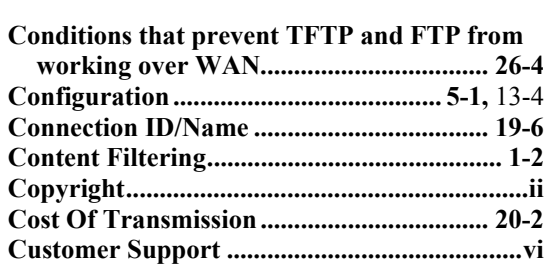

## $\boldsymbol{D}$

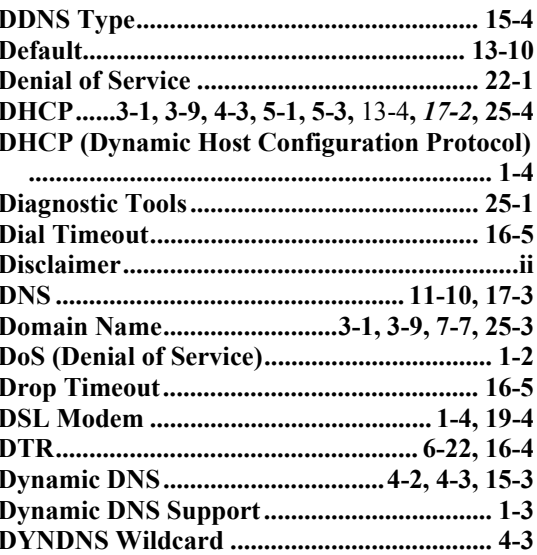

# $\boldsymbol{E}$

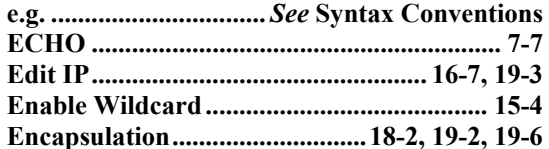

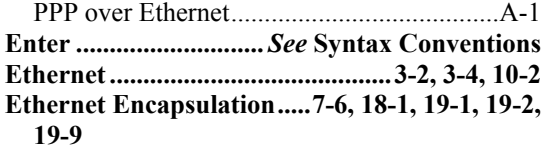

#### $\boldsymbol{F}$

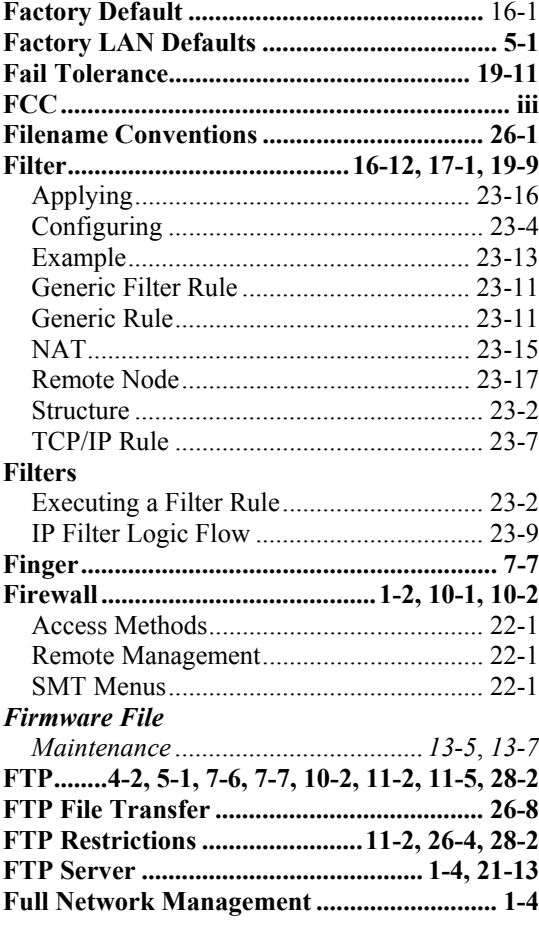

# $\pmb{G}$

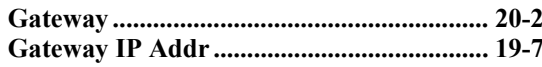

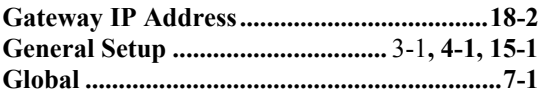

# $\pmb{H}$

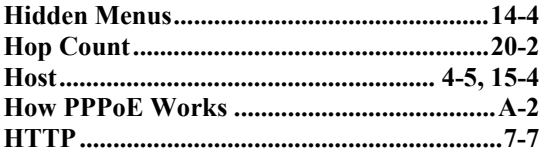

# $\boldsymbol{I}$

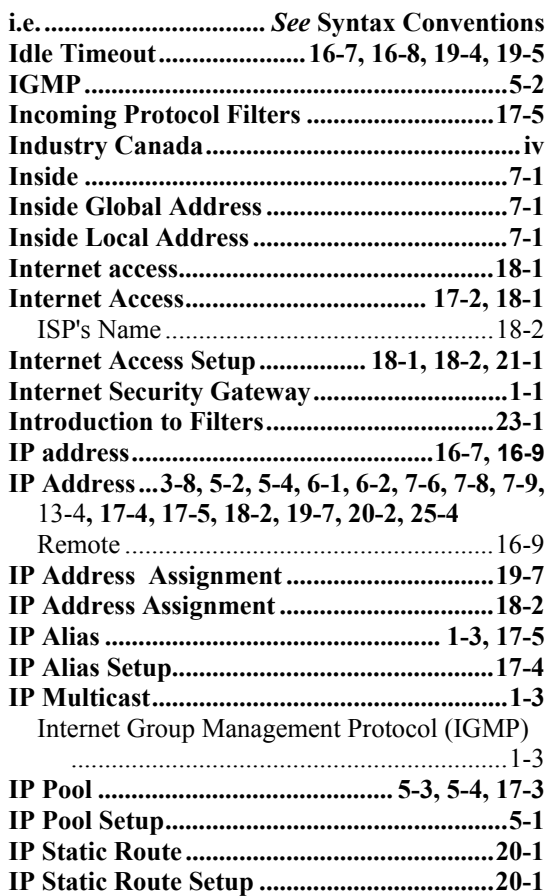

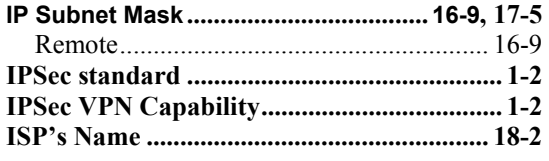

# *L*

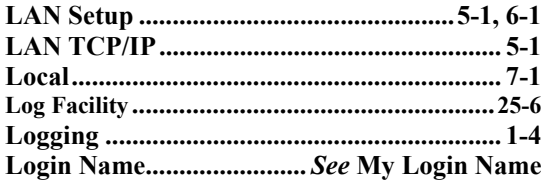

# *M*

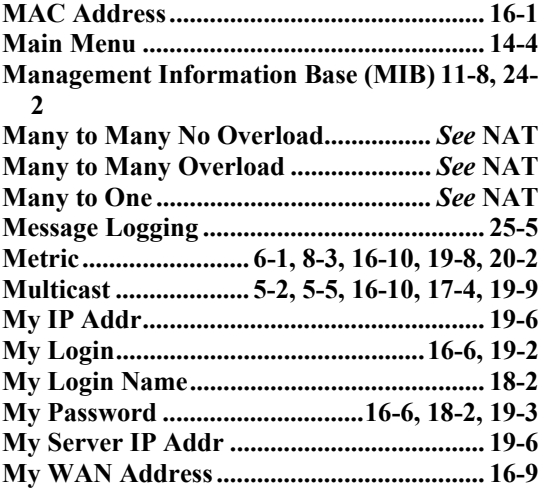

# *N*

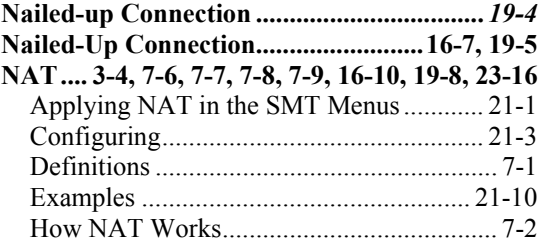

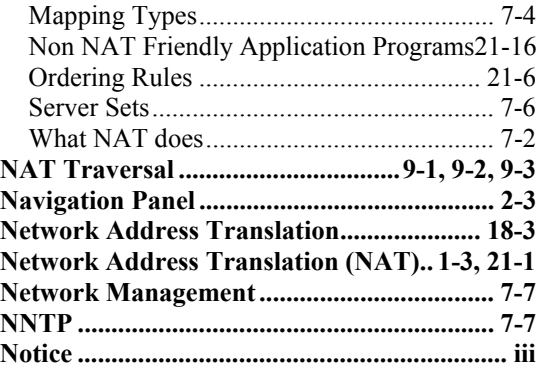

# *O*

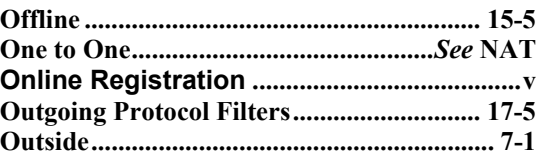

# *P*

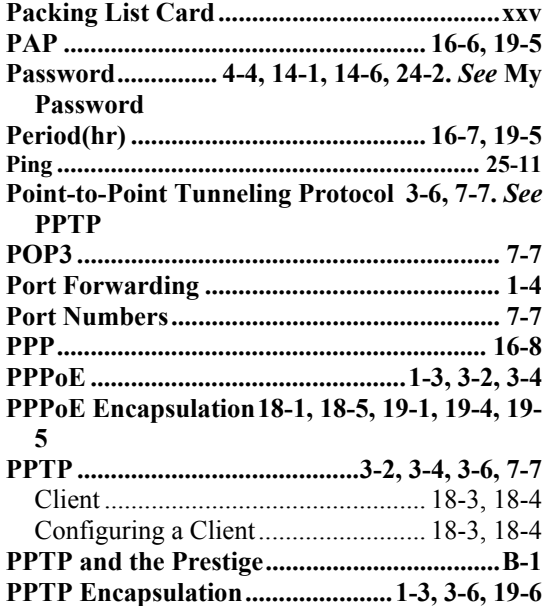

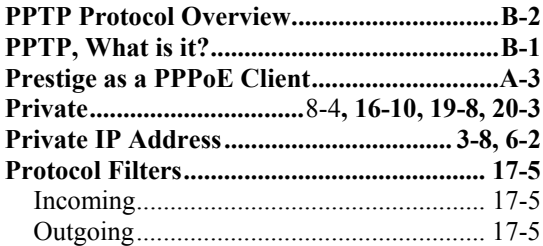

# $\boldsymbol{\varrho}$

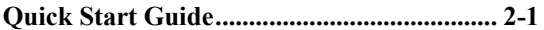

## $\boldsymbol{R}$

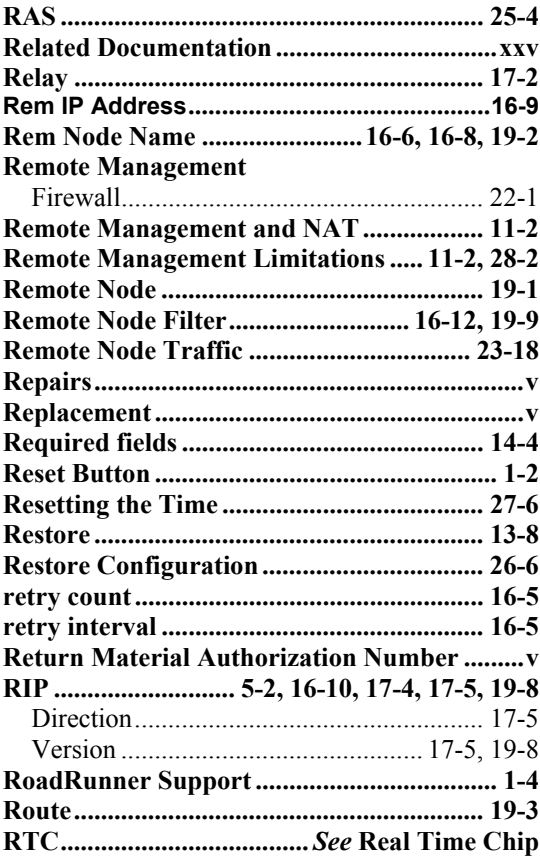

# $\boldsymbol{S}$

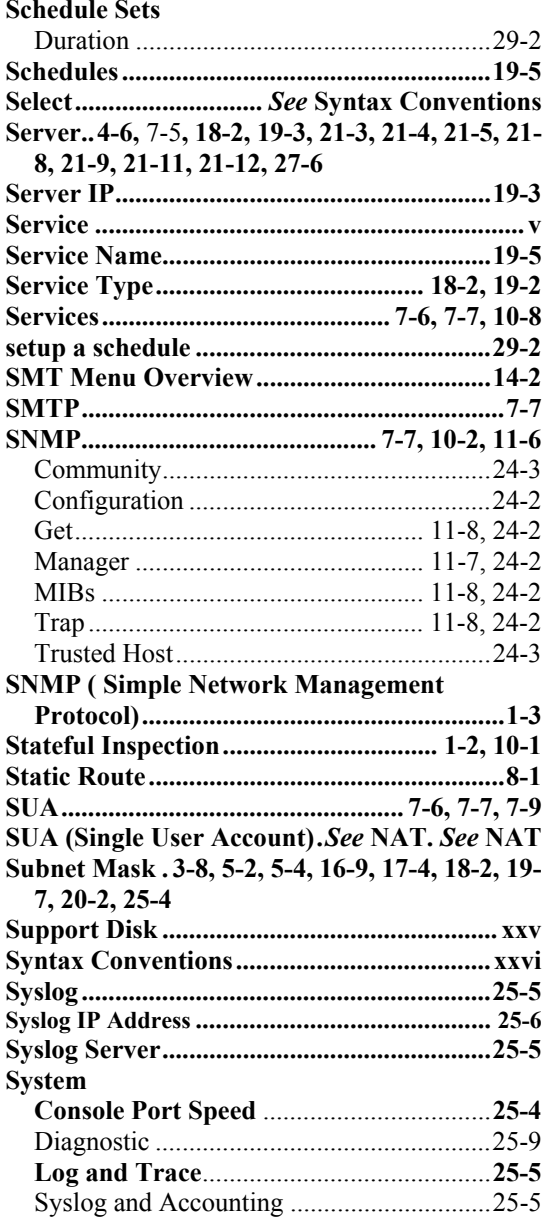

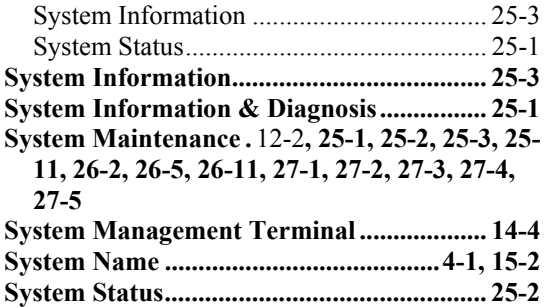

# **System Timeout............................................ 11-2**  *T*

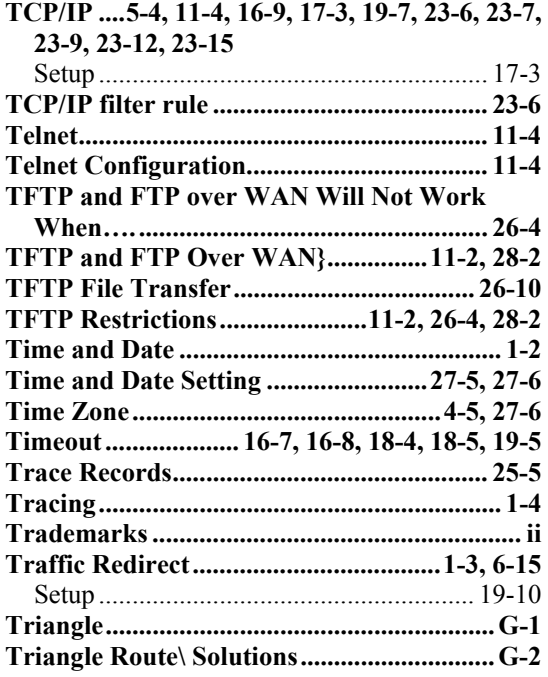

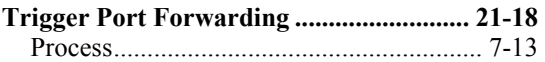

#### *U*

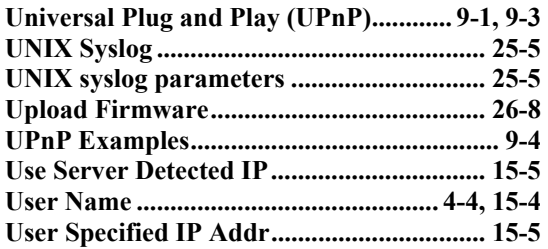

### *V*

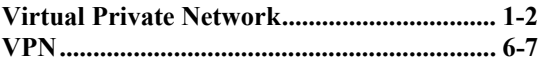

#### *W*

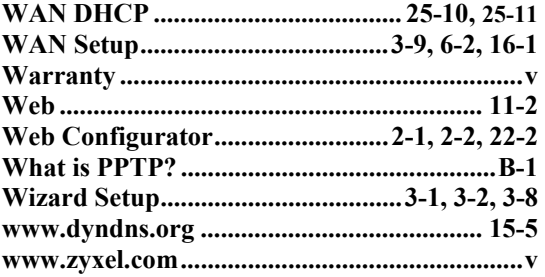

## *Z*

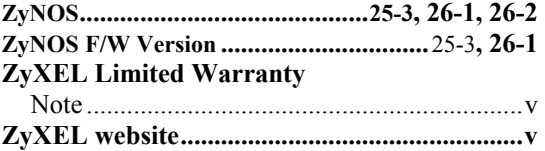